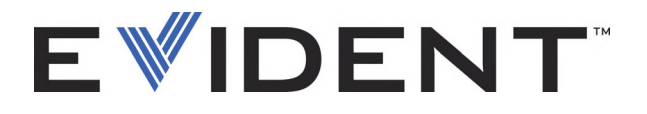

# BondMaster 600 Detector de defeitos para compósitos

Manual do usuário

DMTA-10045-01PT — Rev. E Setembro de 2022

Este manual de instruções contém informações fundamentais para utilização segura e eficaz deste produto Evident. Antes de usar este aparelho, leia cuidadosamente este manual. Use o aparelho conforme indicado. Mantenha este manual num local seguro e acessível.

EVIDENT SCIENTIFIC INC., 48 Woerd Avenue, Waltham, MA 02453, USA

Copyright © 2022 Evident. Todos direitos autorais reservados. Nenhuma parte desta publicação pode ser reproduzida, traduzida ou distribuída sem a permissão escrita da Evident.

Edição original em inglês: *BondMaster 600 — Composite Bond Tester: User's Manual* (DMTA-10045-01EN – Rev. G, September 2022) Copyright © 2022 by Evident.

Este documento foi preparado e traduzido de modo a assegurar a precisão das informações nele contidas. Esta versão corresponde ao produto fabricado antes da data indicada na capa. Porém, podem existir algumas diferenças entre o manual e o produto, caso este tenha sofrido algum alteração posterior.

As informações contidas neste documento podem ser alteradas sem aviso prévio.

Código: DMTA-10045-01PT Rev. E Setembro de 2022

Impresso nos Estados Unidos da América

Os logotipos SD, miniSD e microSD são marcas comerciais da SD-3C, LLC.

Todas as marcas são marcas comerciais ou marcas registradas de seus respectivos proprietários e entidades de terceiros.

# Índice

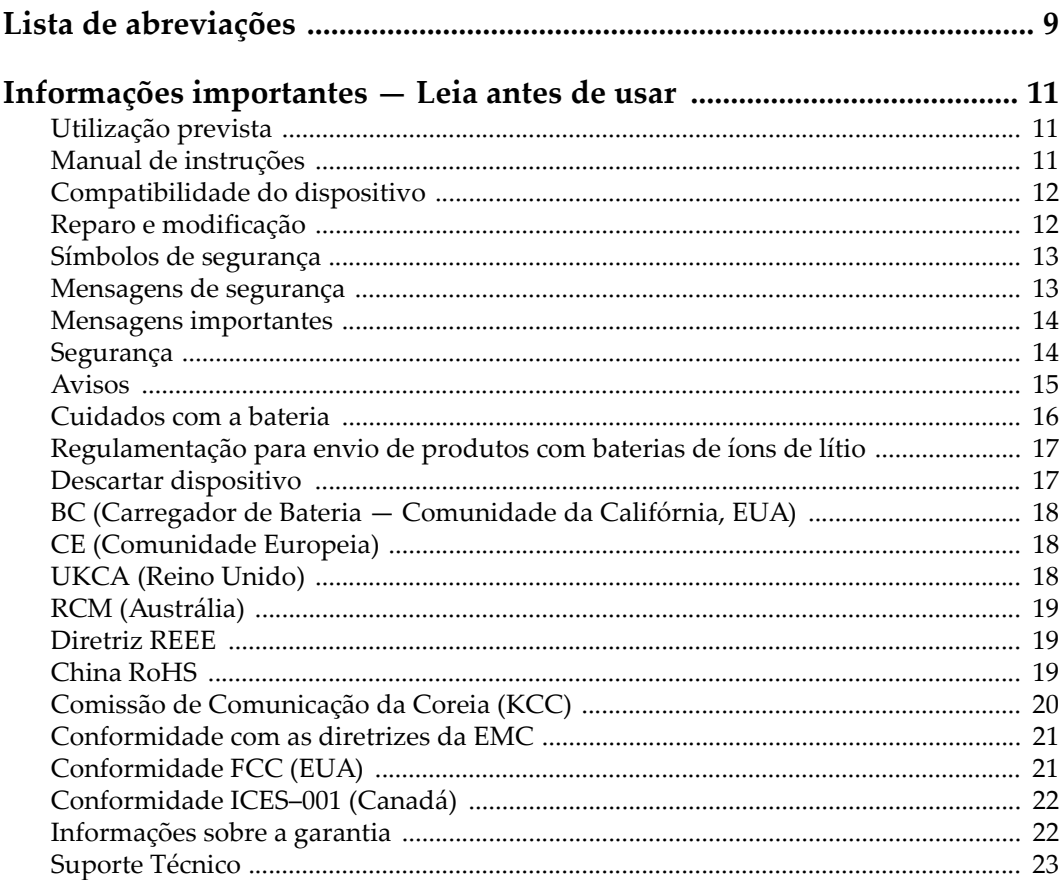

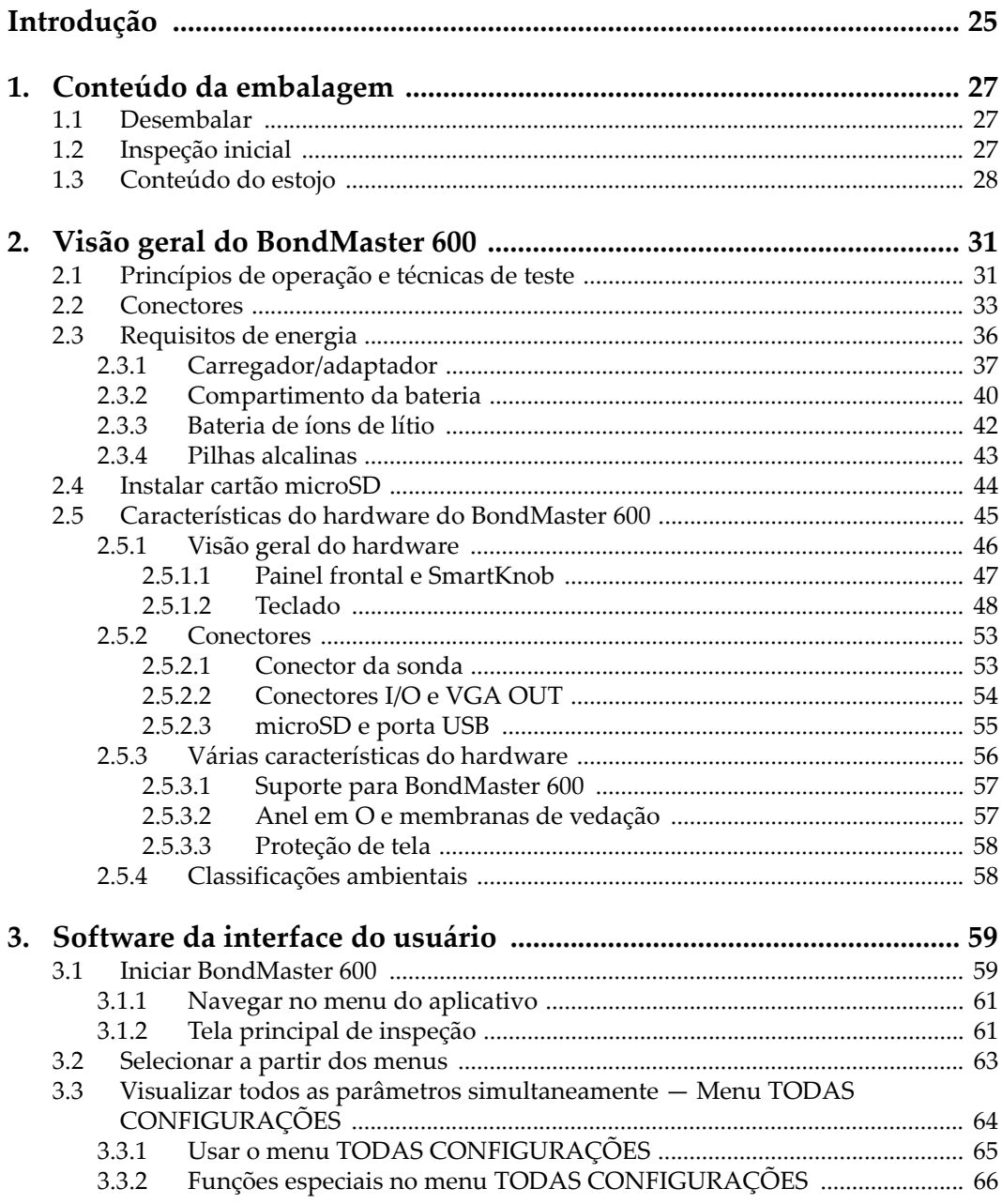

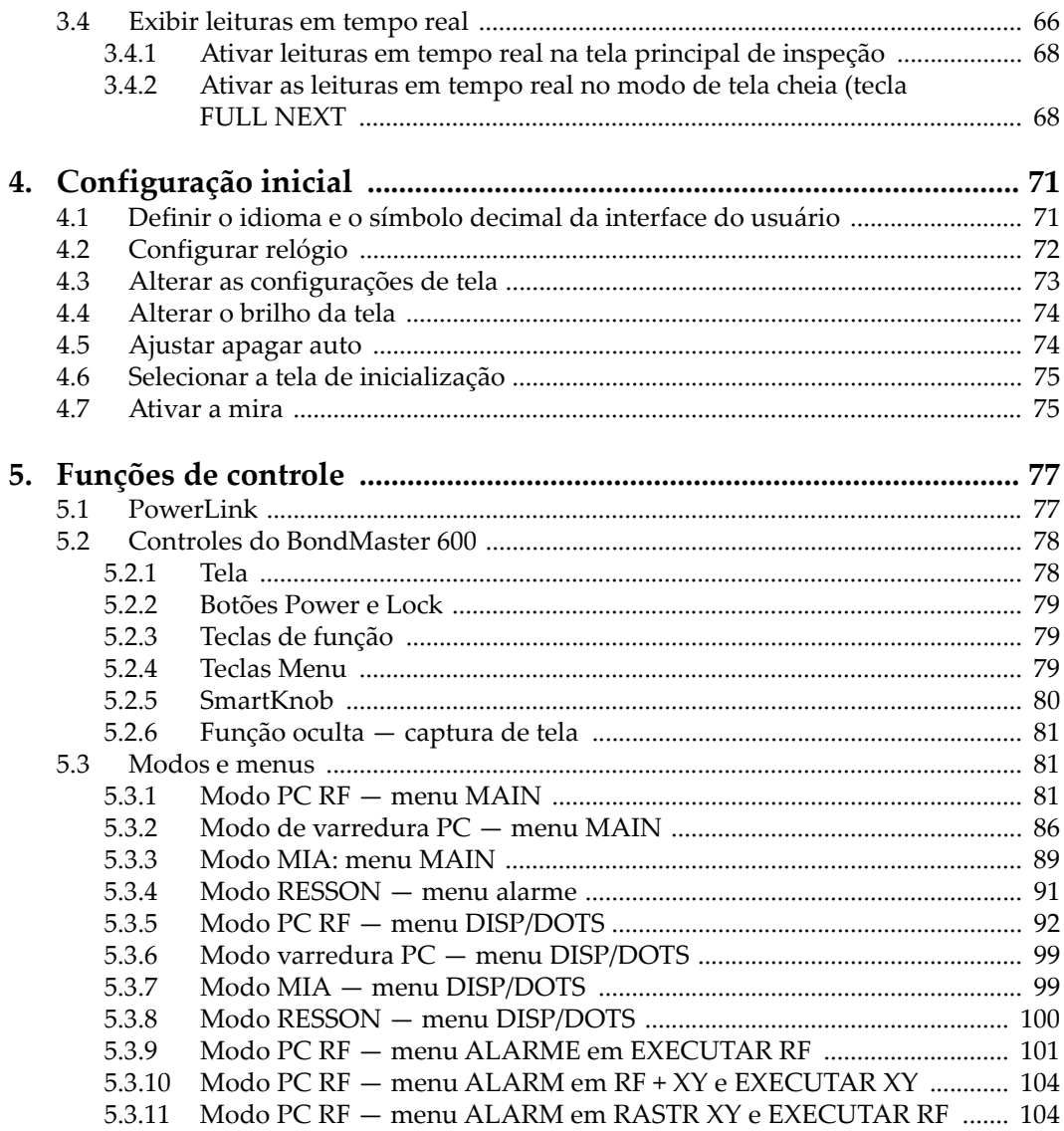

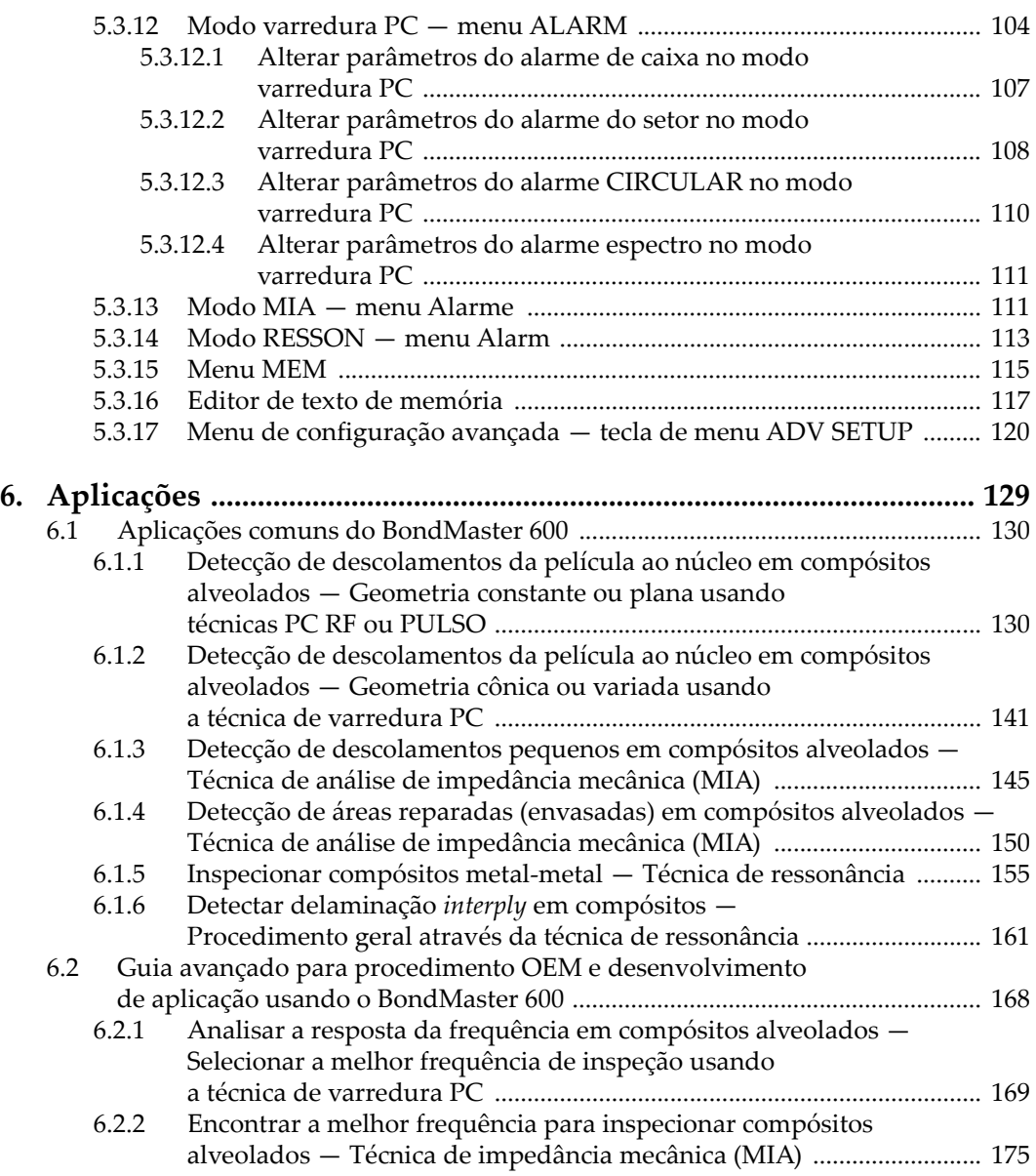

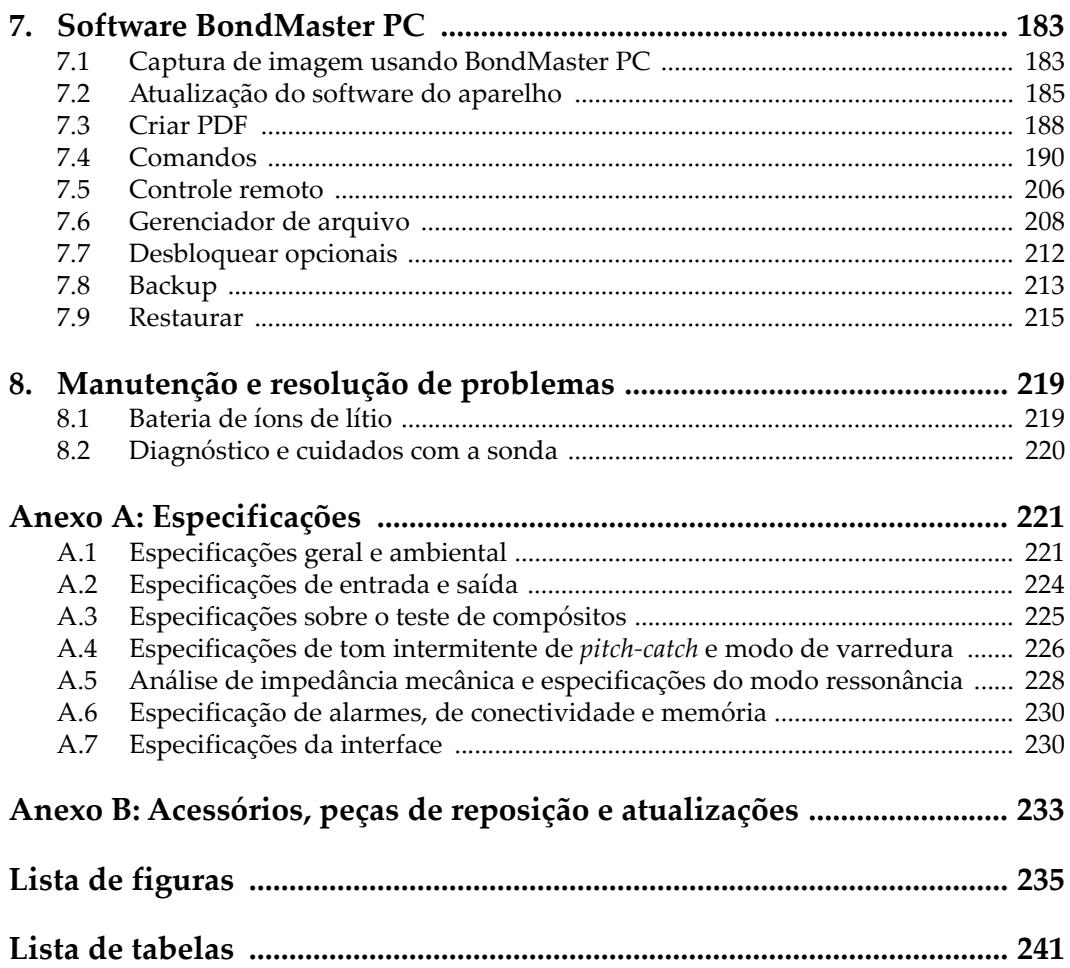

# <span id="page-8-0"></span>**Lista de abreviações**

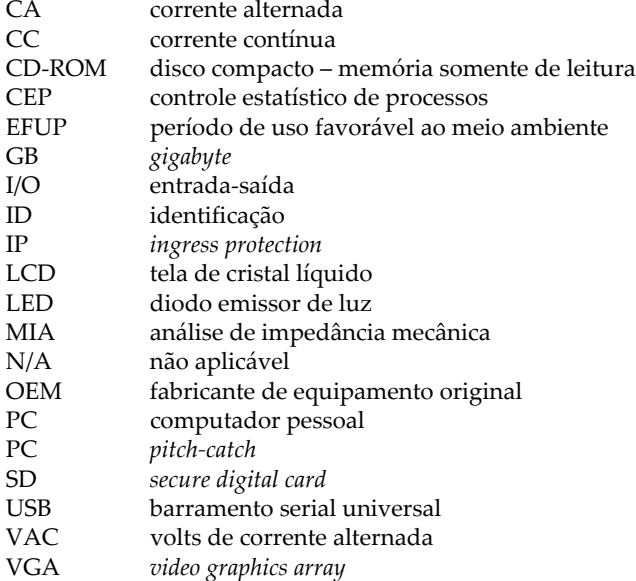

# <span id="page-10-0"></span>**Informações importantes — Leia antes de usar**

### <span id="page-10-1"></span>**Utilização prevista**

O BondMaster 600 foi projetado para realizar ensaios não destrutivos em materiais industriais e comerciais.

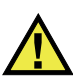

**ATENCÃO** 

Não use o BondMaster 600 para qualquer outro fim que não seu uso indicado. Ele nunca deve ser usado para inspecionar ou examinar partes do corpo humano ou animal.

## <span id="page-10-2"></span>**Manual de instruções**

Este manual de instruções contém informações essenciais sobre como usar este produto com segurança e eficácia. Antes de usar este produto, leia cuidadosamente este manual de instruções. Use o produto conforme indicado. Mantenha este manual de instruções em um local seguro e acessível.

#### IMPORTANTE

Alguns dos detalhes dos componentes ilustrados neste manual podem diferir dos componentes instalados em seu dispositivo. No entanto, os princípios de funcionamento permanecem os mesmos.

# <span id="page-11-0"></span>**Compatibilidade do dispositivo**

Use este dispositivo somente com o equipamento auxiliar aprovado fornecido pela Evident. O equipamento fornecido pela Evident e aprovado para uso com este dispositivo é descrito posteriormente neste manual.

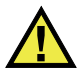

# **CUIDADO**

Sempre use equipamentos e acessórios que atendam às especificações da Evident. O uso de equipamentos incompatíveis pode causar mau funcionamento e/ou danos ao equipamento ou ferimentos.

# <span id="page-11-1"></span>**Reparo e modificação**

Este dispositivo não contém peças que possam ser reparadas pelo usuário. Abrir do dispositivo pode anular a garantia.

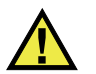

### **CUIDADO**

Para evitar ferimentos e/ou danos ao equipamento, não desmonte, modifique ou tente reparar o dispositivo.

## <span id="page-12-0"></span>**Símbolos de segurança**

Os seguintes símbolos de segurança podem aparecer no dispositivo e no manual de instruções:

Símbolo geral de atenção

Este símbolo é utilizado para alertar o usuário sobre perigos potenciais. Todas as mensagens de segurança que seguem este símbolo devem ser obedecidas para evitar possíveis danos ou danos materiais.

Símbolo de aviso de alta tensão

Este sinal é utilizado para alertar ao usuário de possível choque elétrico superior a 1.000 volts. Todas as mensagens de segurança que seguem este símbolo devem ser obedecidas para evitar possíveis danos.

# <span id="page-12-1"></span>**Mensagens de segurança**

Os seguintes símbolos de segurança podem aparecer na documentação do dispositivo:

**PERIGO** 

A mensagem de segurança PERIGO indica uma situação de perigo iminente. Ela chama atenção para um procedimento, prática, ou algo semelhante que, se não for corretamente seguido ou cumprido, resulta em morte ou ferimentos graves. Não prossiga após uma mensagem de PERIGO até que as condições sejam completamente compreendidas e atendidas.

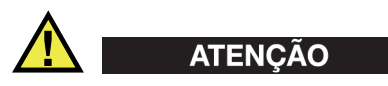

A mensagem de segurança ATENÇÃO indica uma situação potencialmente perigosa. Ela chama a atenção para um procedimento, prática, ou algo semelhante que, se não for corretamente realizado ou cumprido, pode resultar em morte ou ferimentos graves. Não prossiga após uma mensagem de ATENÇÃO até que as condições sejam completamente compreendidas e atendidas.

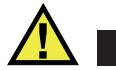

#### **CUIDADO**

A mensagem de segurança CUIDADO indica uma situação potencialmente perigosa. Ela chama a atenção para um procedimento, prática, ou algo semelhante que, se não for corretamente realizado ou cumprido, pode resultar em ferimentos leves ou moderados, danificar o produto por completo ou parcialmente, ou causar a perda de dados. Não prossiga após uma mensagem de CUIDADO até que as condições sejam completamente compreendidas e atendidas.

### <span id="page-13-0"></span>**Mensagens importantes**

As seguintes palavras de sinalização de nota podem aparecer na documentação do dispositivo:

#### IMPORTANTE

A mensagem IMPORTANTE fornece alguma observação importante ou necessária para a conclusão de uma tarefa.

#### OBSERVAÇÃO

A mensagem OBSERVAÇÃO informa sobre um procedimento ou prática que requer uma atenção especial. Ela também fornece informações relacionadas que são úteis, mas não indispensáveis.

#### **DICA**

A mensagem DICA fornece informações de como aplicar algumas técnicas e procedimentos descritos no manual conforme as necessidades específicas, ou dá dicas para uma utilização eficaz do produto.

## <span id="page-13-1"></span>**Segurança**

Antes de ligar o dispositivo, verifique se as precauções de segurança corretas foram tomadas (consulte os avisos a seguir). Além disso, observe as inscrições externas do produto, que estão descritas em ["Símbolos de segurança.](#page-12-0)"

## <span id="page-14-0"></span>**Avisos**

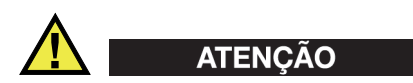

#### **Avisos gerais**

- Leia atentamente as instruções contidas neste manual de instruções antes de ligar o dispositivo.
- Guarde este manual de instruções em um local seguro para referência futura.
- Siga os procedimentos de instalação e operação.
- É extremamente importante respeitar os avisos de segurança no dispositivo e neste manual de instruções.
- Se o equipamento for utilizado de forma não especificada pelo fabricante, a proteção fornecida pelo equipamento pode ser prejudicada.
- Não instale peças substitutas nem realize qualquer modificação não autorizada no dispositivo.
- As instruções de serviço, quando aplicáveis, são para a equipe técnica especializada. Para evitar o risco de choque elétrico, não execute nenhum trabalho no dispositivo, a menos que seja qualificado para fazê-lo. Para qualquer problema ou dúvida sobre este dispositivo, entre em contato com a Evident ou um representante autorizado da Evident.
- Não toque nos conectores com a mão. Isto pode causar mau funcionamento ou choque elétrico.
- Não permita que objetos metálicos ou estranhos entrem no dispositivo através de conectores ou outras aberturas. Isto pode causar mau funcionamento ou choque elétrico.

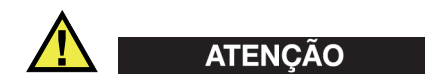

#### **Aviso sobre eletrecidade**

O dispositivo só deve ser conectado a uma fonte de alimentação correspondente ao tipo indicado na etiqueta de classificação.

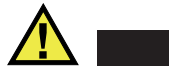

#### **CUIDADO**

Se for usado um cabo de alimentação não aprovado e não dedicado aos produtos Evident, a Evident não poderá garantir a segurança elétrica do equipamento.

### <span id="page-15-0"></span>**Cuidados com a bateria**

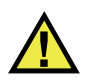

#### **CUIDADO**

- Antes de descartar uma bateria, verifique as leis, regras e regulamentos locais e siga-os adequadamente.
- O transporte de baterias de íons de lítio é regulamentado pelas Nações Unidas sob as Recomendações das Nações Unidas sobre o Transporte de Mercadorias Perigosas. Espera-se que os governos, organizações intergovernamentais e outras organizações internacionais estejam em conformidade com os princípios estabelecidos nestes regulamentos, contribuindo assim para a harmonização mundial neste campo. Essas organizações internacionais incluem a Organização da Aviação Civil Internacional (ICAO), a Associação Internacional de Transporte Aéreo (IATA), a Organização Marítima Internacional (IMO), o Departamento de Transportes dos EUA (USDOT), a Transport Canada (TC) e outras. Entre em contato com o transportador e confirme os regulamentos atuais antes do transporte de baterias de íons de lítio.
- Somente para Califórnia (EUA):

O dispositivo pode conter uma bateria CR. A bateria CR contém perclorato e pode exigir manuseio especial. Consulte o site <http://www.dtsc.ca.gov/hazardouswaste/perchlorate>.

- Não abra, comprima ou perfure as baterias; isto pode causar ferimentos.
- Não incinere as baterias. Mantenha as baterias afastadas do fogo e de outras fontes de calor extremo. Expor as baterias a temperaturas superiores a 80 °C pode causar explosão e ferimentos.
- Não deixe a bateria cair, ser atingida ou maltratada, pois isto pode expor o conteúdo corrosivo e explosivo da célula.
- Não provoque curto-circuito nos terminais da bateria. Um curto-circuito pode causar ferimentos e danos graves ao aparelho, tornando-o inutilizável.
- Não exponha a bateria à umidade ou chuva; isso pode causar um choque elétrico.
- Use a unidade BondMaster 600 apenas com um carregador externo aprovado pela Evident para carregar as baterias.
- Use apenas baterias fornecidas pela Evident.
- Não armazene baterias com menos de 40% de carga restante. Recarregue as baterias entre 40% e 80% da capacidade antes de armazená-las.
- Durante o armazenamento, mantenha a carga da bateria entre 40 % e 80 %.
- Não deixe baterias na unidade BondMaster 600 durante o armazenamento do dispositivo.

# <span id="page-16-0"></span>**Regulamentação para envio de produtos com baterias de íons de lítio**

#### IMPORTANTE

Ao enviar uma bateria ou baterias de íon de lítio, certifique-se de seguir todos os regulamentos de transporte locais.

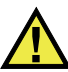

#### **ATENÇÃO**

Baterias danificadas não podem ser enviadas por rotas normais — NÃO envie baterias danificadas para a Evident. Entre em contato com seu representante local da Evident ou profissionais de descarte de materiais.

# <span id="page-16-1"></span>**Descartar dispositivo**

Antes de descartar o BondMaster 600, verifique as leis, regras e regulamentos locais e siga-os adequadamente.

# <span id="page-17-0"></span>**BC (Carregador de Bateria — Comunidade da Califórnia, EUA)**

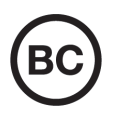

CE

O selo BC indica que este produto foi testado e está em conformidade com os Regulamentos de Eficiência do Aparelho, conforme declarado no Código de Regulamentos da Califórnia, Título 20, Seções 1601 a 1608 para Sistemas de Carregador de Bateria. O carregador de bateria interno deste dispositivo foi testado e certificado de acordo com os requisitos da Comissão de Energia da Califórnia (CEC); este dispositivo está listado no banco de dados online do CEC (T20).

# <span id="page-17-1"></span>**CE (Comunidade Europeia)**

Este dispositivo cumpre os requisitos da diretiva 2014/30/UE relativa à compatibilidade eletromagnética, da diretiva 2014/35/UE relativa à baixa tensão, e da diretiva 2015/863 que altera a diretiva 2011/65/UE relativa à restrição de substâncias perigosas (RoHS). O selo CE é uma declaração de que este produto está em conformidade com todas as diretivas aplicáveis da Comunidade Europeia.

# <span id="page-17-2"></span>**UKCA (Reino Unido)**

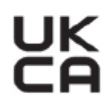

Este dispositivo está em conformidade com os requisitos dos Regulamentos de Compatibilidade Eletromagnética 2016, os Regulamentos de Equipamentos Elétricos (Segurança) de 2016 e a Restrição do Uso de Certas Substâncias Perigosas em Regulamentos de Equipamentos Elétricos e Eletrônicos de 2012. O selo UKCA indica o cumprimento das diretivas expostas acima.

# <span id="page-18-0"></span>**RCM (Austrália)**

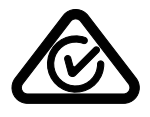

O selo de conformidade regulatória (RCM) indica que o produto está em conformidade com todos os padrões aplicáveis e foi registrado na Autoridade Australiana de Comunicações e Mídia (ACMA) para colocação no mercado australiano.

# <span id="page-18-1"></span>**Diretriz REEE**

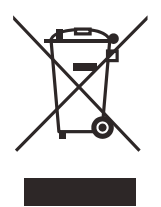

De acordo com a Diretiva Europeia 2012/19/EU sobre Resíduos de Equipamentos Elétricos e Eletrônicos (REEE), este símbolo indica que o produto não deve ser descartado como lixo municipal indiferenciado, mas deve ser coletado separadamente. Consulte o seu distribuidor local da Evident para sistemas de devolução e/ou coleta disponíveis em seu país.

# <span id="page-18-2"></span>**China RoHS**

*China RoHS* é o termo usado pela indústria em geral para descrever a legislação implementada pelo Ministério da Indústria da Informação (MII) na República Popular da China para o controle da poluição por produtos eletrônicos de informação (EIP).

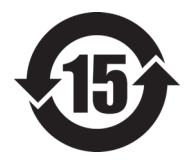

O selo China RoHS indica o período de uso ecologicamente correto do produto (EFUP). O EFUP é definido como o número de anos durante os quais as substâncias controladas listadas não vazarão ou se deteriorarão quimicamente enquanto estiverem no produto. A previsão do EFUP para o BondMaster 600 foi determinada para 15 anos.

**Observação**: o período de uso favorável ao meio ambiente (EFUP) não deve ser interpretado como o período que garante a funcionalidade e o desempenho do produto.

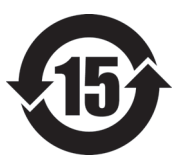

标志

本标志是根据"电器电子产品有害物质限制使用管理办法" 以及 " 电子电气产品有害物质限制使用标识要求 " 的规定, 适用于在中国销售的电器电子产品上的电器电子产品有害物 质使用限制标志。

电器电子产品有 害物质限制使用 (注意)电器电子产品有害物质限制使用标志内的数字为在 正常的使用条件下有害物质等不泄漏的期限,不是保证产品 功能性能的期间。

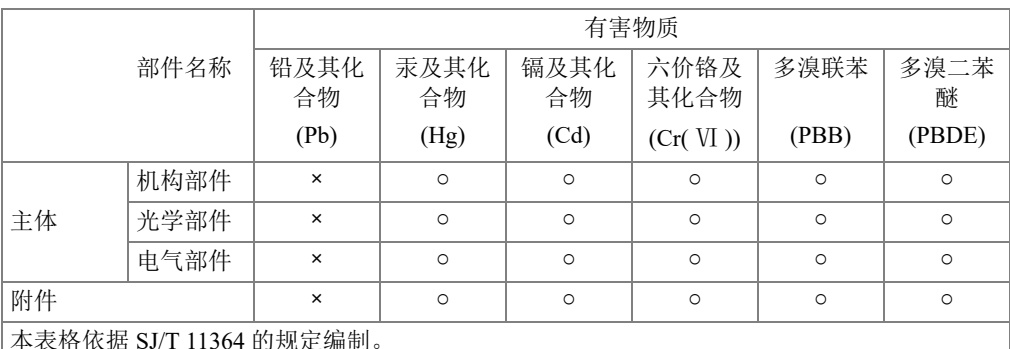

产品中有害物质的名称及含量

本表格依据 SJ/T 11364 的规定编制。

○:表示该有害物质在该部件所有均质材料中的含量均在 GB/T26572 规定的限量要求以下。

×:表示该有害物质至少在该部件的某一均质材料中的含量超出 GB/T26572 规定的限量要求。

## <span id="page-19-0"></span>**Comissão de Comunicação da Coreia (KCC)**

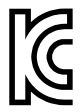

O vendedor e o usuário devem ser informados que este equipamento é adequado para equipamentos eletromagnéticos para trabalho de escritório (Classe A) e pode ser usado fora de casa. Este dispositivo está em conformidade com os requisitos EMC da Coreia.

O código MSIP para do dispositivo é o seguinte: MSIP-REM-OYN-B600.

이 기기는 업무용 환경에서 사용할 목적으로 적합성평가를 받은 기기로서 가정용 환 경에서 사용하는 경우 전파간섭의 우려가 있습니다 .

### <span id="page-20-0"></span>**Conformidade com as diretrizes da EMC**

Este equipamento gera e utiliza energia de radiofrequência e, se não for instalado e utilizado adequadamente (ou seja, estritamente de acordo com as instruções do fabricante), poderá causar interferência. O BondMaster 600 foi testado e está em conformidade com os limites para um dispositivo industrial de acordo com as especificações da diretiva EMC.

# <span id="page-20-1"></span>**Conformidade FCC (EUA)**

#### OBSERVAÇÃO

Este Produto foi testado e está em conformidade com as normas Classe A para limite de dispositivo digital, conforme Parte 15 da FCC Rules. Esses limites foram estipulados para fornecer proteção adequada contra interferência prejudicial quando o produto é operado em um ambiente comercial. Este produto gera, usa e pode irradiar energia de radiofrequência e se não for instalado e usado de acordo com às orientações do manual de instruções, pode causar interferência prejudicial às comunicações de rádio. A operação deste produto em uma área residencial provavelmente causará interferência prejudicial; nesse caso, você deverá corrigir a interferência às suas próprias custas.

#### IMPORTANTE

Alterações ou modificações não aprovadas expressamente pela parte responsável pela conformidade podem anular a autoridade do usuário para operar o produto.

#### **Declaração de conformidade do fornecedor FCC**

Declaro que o produto,

Nome do produto: BondMaster 600 Modelo: BondMaster 600-MR/BondMaster 600-CW

Atende às seguintes especificações:

FCC Parte 15, Subparte B, Seção 15.107 e Seção 15.109.

Informações adicionais:

Este dispositivo está de acordo com as normas FCC Parte 15. A operação está sujeita a duas condições:

- (1) Este dispositivo não pode causar interferência prejudicial.
- (2) Este dispositivo deve aceitar qualquer interferência recebida, incluindo interferência que possa causar operação indesejada.

Nome do grupo responsável:

EVIDENT SCIENTIFIC INC.

Endereço:

48 Woerd Avenue, Waltham, MA 02453, EUA.

Número do telefone:

+1 781-419-3900

# <span id="page-21-0"></span>**Conformidade ICES–001 (Canadá)**

Este aparelho digital Classe A está em conformidade com a norma canadense ICES-001.

Este aparelho digital Classe A está em conformidade com a norma canadense NMB-001.

## <span id="page-21-1"></span>**Informações sobre a garantia**

A Evident garante que seu produto Evident está livre dedefeitos de materiais e de fabricação por um período específico e de acordo com as condições especificadas nos Termos e Condições disponíveis em [https://www.olympus-ims.com/pt/terms/.](https://www.olympus-ims.com/pt/terms/)

A garantia Evident cobre apenas o equipamento que foi usado de maneira adequada, conforme descrito neste manual de instruções, e que não foi submetido a abuso excessivo, tentativa de reparo não autorizado ou modificação.

Inspecione os materiais cuidadosamente no recebimento quanto a evidências de danos externos ou internos que possam ter ocorrido durante o transporte. Avise imediatamente a transportadora que faz a entrega de qualquer dano, pois normalmente a transportadora é responsável por danos durante o transporte. Guarde os materiais de embalagem, guias de transporte e outras documentações de envio necessárias para registrar uma reclamação de danos. Após notificar a transportadora, entre em contato com a Evident para obter assistência com a reclamação de danos e substituição do equipamento, se necessário.

Este manual de instruções explica o funcionamento adequado do seu produto Evident. As informações contidas neste documento destinam-se ao aprendizado, e não devem ser utilizadas em quaisquer aplicações particulares sem testes independentes e/ou verificação por parte do operador ou supervisor. Essa verificação independente de procedimentos torna-se cada vez mais importante à medida que a criticidade do aplicativo aumenta. Por esse motivo, a Evident não garante, expressa ou implícitamente, que as técnicas, exemplos ou procedimentos aqui descritos sejam consistentes com os padrões da indústria, nem que atendam aos requisitos de qualquer aplicação específica.

A Evident reserva-se o direito de modificar qualquer produto sem incorrer na responsabilidade de modificar produtos fabricados anteriormente.

# <span id="page-22-0"></span>**Suporte Técnico**

A Evident está firmemente comprometida em fornecer o mais alto nível de atendimento ao cliente e suporte ao produto. Se você tiver alguma dificuldade ao usar nosso produto, ou se ele não funcionar conforme descrito na documentação, consulte primeiro o manual do usuário e, em seguida, se ainda precisar de assistência, entre em contato com nosso Serviço Pós-Venda. Para localizar o centro de serviço mais próximo, visite os Centros de Serviço no site da Evidente Scientific.

# <span id="page-24-0"></span>**Introdução**

Este manual do usuário fornece instruções para operar o detector de defeitos para compósitos BondMaster 600, que utiliza ondas acústicas e ultrassônicas para detectar defeitos na superfície de vários tipos de compósito (veja [Figura i-1 na página 25](#page-24-1)). As informações do manual estão organizadas de modo a explicar a tecnologia do BondMaster 600 os detalhes sobre segurança, hardware e software.

<span id="page-24-1"></span>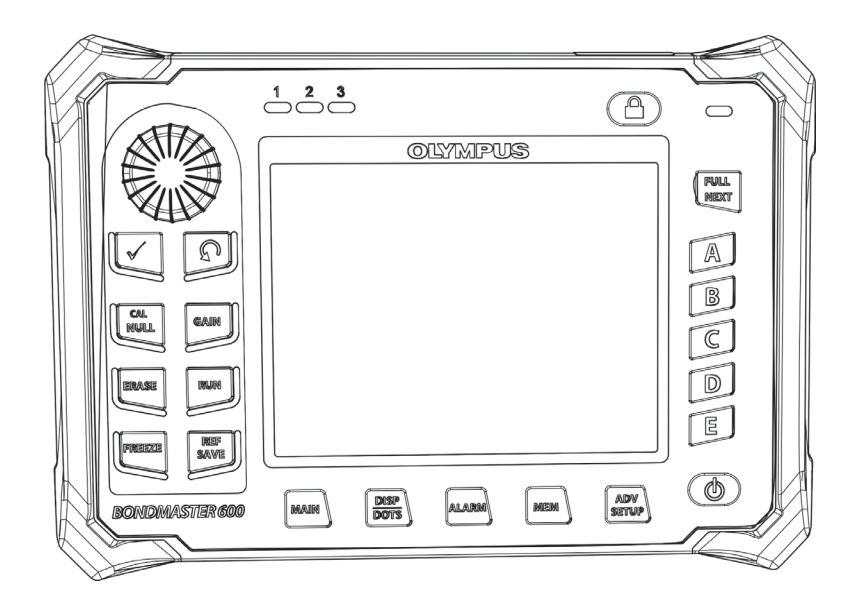

**Figura i-1 BondMaster 600**

# <span id="page-26-0"></span>**1. Conteúdo da embalagem**

O BondMaster 600 está disponível em dois modelos diferentes:

- B600: aparelho básico com todos os modos de *pitch-catch*
- <span id="page-26-3"></span>• B600M: aparelho multimodo incluindo os modos *pitch-catch*, análise de impedância mecânica (MIA) de ressonância

Antes de usar o BondMaster 600 pela primeira vez, deve-se inspecionar o conteúdo da embalagem para verificar se não falta nenhum item ou se há algum item com defeito.

### <span id="page-26-1"></span>**1.1 Desembalar**

Todas as caixas devem ser abertas e inspecionadas após o recebimento. As caixas e conteúdos devem ser inspecionados quando há indícios de que pode ter ocorrido danos durante o transporte. Se algum dano for encontrado, entre em contato com a operadora e guarde os materiais de transporte danificados até que uma inspeção possa ser realizada por um representante da transportadora. Com exceção do carregador/adaptador de bateria e dos acessórios externos, todos os opcionais do BondMaster 600 são instalados antes do aparelho ser enviado. Confira o conteúdo da embalagem com a lista da embalagem para confirmar que todos os acessórios encomendados foram devidamente recebidos.

## <span id="page-26-2"></span>**1.2 Inspeção inicial**

Depois que o BondMaster 600 foi desembalado e o conteúdo da embalagem foi verificado, realize uma inspeção visual e teste básico de funcionamento da seguinte forma:

#### **Para realizar a inspeção inicial**

- 1. Verifique se existe algum dano estrutural ou estético na embalagem e no BondMaster 600.
- 2. Conecte o cabo de energia do BondMaster 600 em uma tomada.
- 3. Deixe o BondMaster 600 realizar o teste "Power-On Self".
- 4. Confirme se a mensagem "Sign-On" é exibida.

# <span id="page-27-0"></span>**1.3 Conteúdo do estojo**

O BondMaster 600 vem com vários acessórios (veja [Figura 1-1 na página 29\)](#page-28-0):

- Certificado de calibração (Evident P/N: B600-CERT [U8010093]).
- Carregador/adaptador (Evident P/N: EP-MCA-*X*, onde "*X*" é o tipo de cabo de alimentação (veja [Tabela 16 na página 233](#page-232-1)).
- Cabo de alimentação CA
- Estojo para transporte do aparelho (Evident P/N: 600-TC [U8780294])
- *Guia de primeiro passos* (Evident P/N: DMTA-10044-01*XX*, onde "*XX*" indica a língua (veja [Tabela 18 na página 234](#page-233-0) para código de compra)
- *Manual do usuário do BondMaster 600* e programa de interface para PC no CD-ROM (Evident P/N: N600-CD [U8141002])
- <span id="page-27-1"></span>• Cartão de memória microSD de 2 GB (Evident P/N: MICROSD-ADP-2GB [U8779307])
- Cabo de comunicação USB (Evident P/N: EPLTC-C-USB-A-6 [U8840031])
- Bateria de íons de lítio recarregável série 600; 10,8 V, 6,8 Ah, 73 Wh (Evident P/N: 600-BAT-L-2 [U8760058])
- Suporte para 8 pilhas com conector (Evident P/N: 600-BAT-AA [U8780295])
- Cabo para modo *pitch-catch* e MIA para BondMaster 600; 3,3 m de comprimento, conectores de 11 para 11 pinos (Evident P/N: SBM-CR-P11 [U8800058])
- Cabo para modo de ressonância para BondMaster 600; 1,8 m de comprimento, conectores de 11 para 6 pinos (Evident P/N: SBM-CR-P6 [U8800059])
- Alça de mão à esquerda do BondMaster 600 instalada na fábrica (Evident P/N: 38DLP-HS [U8779371])

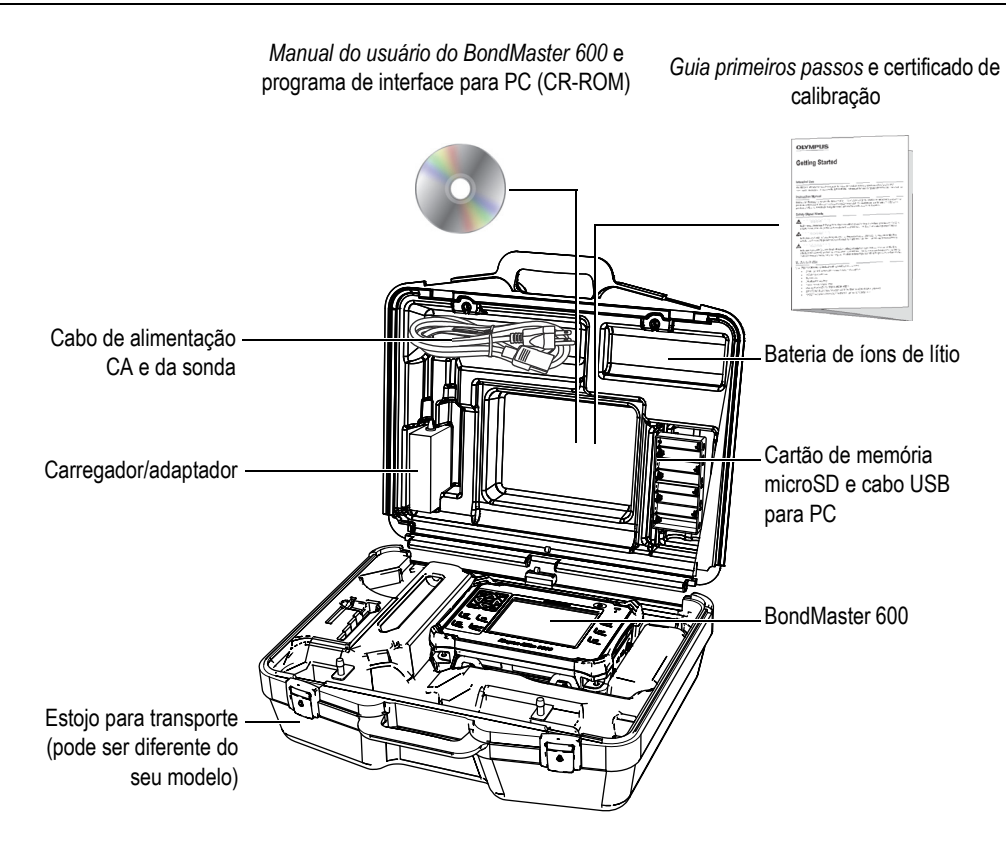

**Figura 1-1 Conteúdo do estojo para transporte**

<span id="page-28-0"></span>A lista de acessórios opcionais disponíveis da Evident pode ser encontrada na ["Acessórios, peças de reposição e atualizações" na página 233](#page-232-2).

# <span id="page-30-0"></span>**2. Visão geral do BondMaster 600**

Este capítulo fornece uma visão geral do detector de defeitos por correntes parasitas BondMaster 600 da Evident, e inclui os princípios de funcionamento, acessórios e requisitos operacionais comuns.

### <span id="page-30-1"></span>**2.1 Princípios de operação e técnicas de teste**

O BondMaster 600 é um aparelho teste versátil que é capaz de operar em vários modos diferentes (usando várias técnicas) para realizar testes de integridade estrutural em diferentes tipos de compósitos, assegurando que não existe nenhuma delaminação ou descolamento. Nos diferentes modos de operação, vários tipos e modelos de sondas são utilizados, dependendo do objeto e da geometria. Para aplicações específicas é possível a criação e fabricação de sondas personalizadas. O BondMaster 600 é um aparelho leve e portátil, e pode ser alimentado através de uma bateria interna, ou através de corrente alternada entre 90 V e 240 V, com frequência de 50 Hz ou 60 Hz.

Em todos os modos de teste em que o BondMaster 600 opera (com diferentes modelos de sondas), a corrente elétrica alternada provoca oscilações nos cristais piezoelétricos nas sondas. Dependendo do modo de teste, as oscilações do cristal causam vibrações que são usadas de modos diferentes quando eles são transferidos para a amostra de ensaio.

No modo *pitch-catch* (para todas as técnicas de teste), as oscilações do cristal induzem vibrações na membrana "virtual" causada pelo descolamento de uma seção do compósito. Os defeitos de descolamento agem como uma membrana que vibra com mais facilidade que o resto da estrutura unida. A membrana reage com mais facilidade às vibrações induzidas e cria oscilações de amplitude maiores do que o material circundante.

A detecção de defeito no modo *pitch-catch* é alcançado pela detecção de uma amplitude de oscilação maior para a recepção de cristal. No modo *pitch-catch*, nas técnicas RF e IMPULSO (teste de frequência fixa) os descolamentos próximos e distantes da superfície podem ser detectados. A técnica de pulso aplica um envelope de filtro aos sinais de recepção. (O nome "IMPULSO" tem origem nos produtos anteriores.) O modo *pitch-catch*, técnica de teste de varredura, entretanto, varre um intervalo de frequências que é mais adequado, por exemplo, às diferentes espessuras de *flaps* e estabilizadores de aeronaves. A técnica de teste de varredura *pitch-catch*  também é indicada para compósitos alveolados com núcleo de alumínio.

No modo de análise de impedância mecânica (MIA) e no modo de ressonância, as oscilações geradas pela emissão do cristal da sonda também são transferidas para a amostra de teste, porém de uma forma mais rígida. A sonda utiliza as oscilações das amostras para detectar as alterações na impedância mecânica ao invés de usar as vibrações da membrana, como na técnica de teste *pitch-catch*.

No modo MIA, a impedância mecânica é detectada através do movimento restrito da recepção de cristal incluída no circuito de acionamento mecânico. O cristal é acoplado à amostra de teste através de um veio maciço (a ponta da sonda). O outro lado do cristal de recepção é acoplado ao emissor de cristal através de um material semielástico. Como resultado, a recepção do cristal torna-se mais ou menos restrita como a impedância mecânica das alterações da amostra do teste. Caso exista um defeito, a ponta da sonda oscila de modo mais livre e o cristal da recepção é submetido à uma pressão de alternância mecânica mais baixa, gerando uma tensão de amplitude mais fraca que é detectada pelo aparelho. No entanto, se a amostra testada possui uma resistência mecânica maior (por exemplo, na reparação de vasos de compósitos alveolados) o movimento da recepção de cristal se torna ainda mais restrito, resultando no aumento da pressão e na ampliação dos sinais da recepção do cristal. O modo MIA é, portanto, uma excelente maneira de reparar vasos e núcleos esmagados em compósitos alveolados. Normalmente, o modelo MIA é capaz de detectar descolamentos menores do que o modo *pitch-catch*.

O modo de ressonância, assim como o modo MIA, também pode ser usado para monitorar a impedância mecânica da amostra de teste. (Aliás, o termo "ressonância" pode causar confusão, uma vez que ele se refere à sonda de ressonância e não faz parte da ressonância.) No modo de ressonância, o cristal da sonda é acoplado aos componentes eletrônicos passivos que formam o filtro de ressonância. O cristal único deve ser acoplado à amostra de teste usando um acoplante de baixa viscosidade. Quando o cristal se torna parte do circuito ressonante, quaisquer alterações na impedância elétrica afetará o ponto de ressonância (amplitude e fase). A impedância elétrica do cristal é afetada pela impedância mecânica da amostra de teste que está acoplado ao cristal quando o teste de ressonância é realizado. Ocorrem alterações na

impedância mecânica quando delaminações estão presentes. Quaisquer mudanças na impedância mecânica da peça interferirão na amplitude e na fase exibida na tela do aparelho. O modo de ressonância é usado, normalmente, para detectar descolamento metal-metal e delaminações *interply*. Nos compósitos de fibra de vidro e de fibra de carbono, a localização do defeito pode, frequentemente, ser estimada usando a fase de deflexão na tela do aparelho.

### <span id="page-32-0"></span>**2.2 Conectores**

A [Figura 2-1 na página 33](#page-32-2) ilustra as conexões do BondMaster 600 com o carregador/adaptador, o cartão microSD e um computador.

<span id="page-32-1"></span>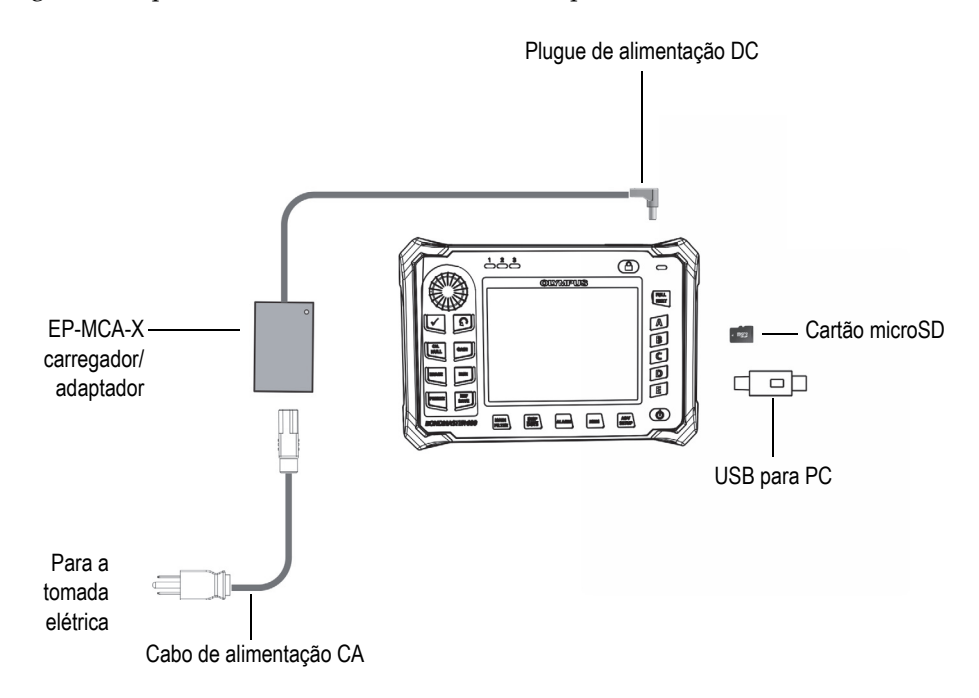

<span id="page-32-2"></span>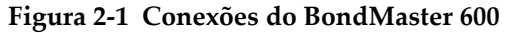

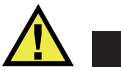

# <span id="page-33-0"></span>ATENÇÃO

Utilize apenas o cabo de alimentação CA fornecido com o BondMaster 600, salvo orientação diferente do manual. Usar cabos não autorizados pode danificar o aparelho ou causar ferimentos graves.

O cabo de alimentação CC, as sonda e os conectores BNC estão localizados na parte superior do BondMaster 600 (veja [Figura 2-2 na página 34](#page-33-1)).

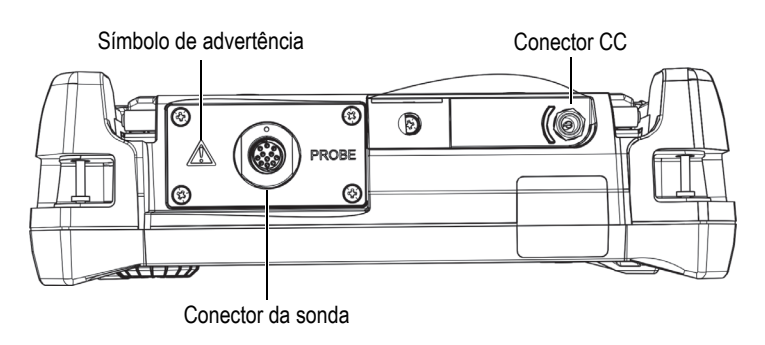

**Figura 2-2 Conectores da parte superior**

<span id="page-33-1"></span>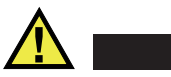

# CUIDADO

Não permita que objetos metálicos ou estranhos entrem no dispositivo através dos conectores ou outras aberturas. Isto pode causar choque elétrico ou mau funcionamento. Para evitar risco de choque elétrico, não toque na parte interna dos condutores da sonda e/ou no conector do FOOT SWITCH. Eles podem apresentar até 80 V.

A porta USB e o slot do cartão de memória removível microSD estão localizados no lado direito do BondMaster 600, atrás da porta I/O (entrada e saída) (veja [Figura 2-3](#page-34-0)  [na página 35\)](#page-34-0).

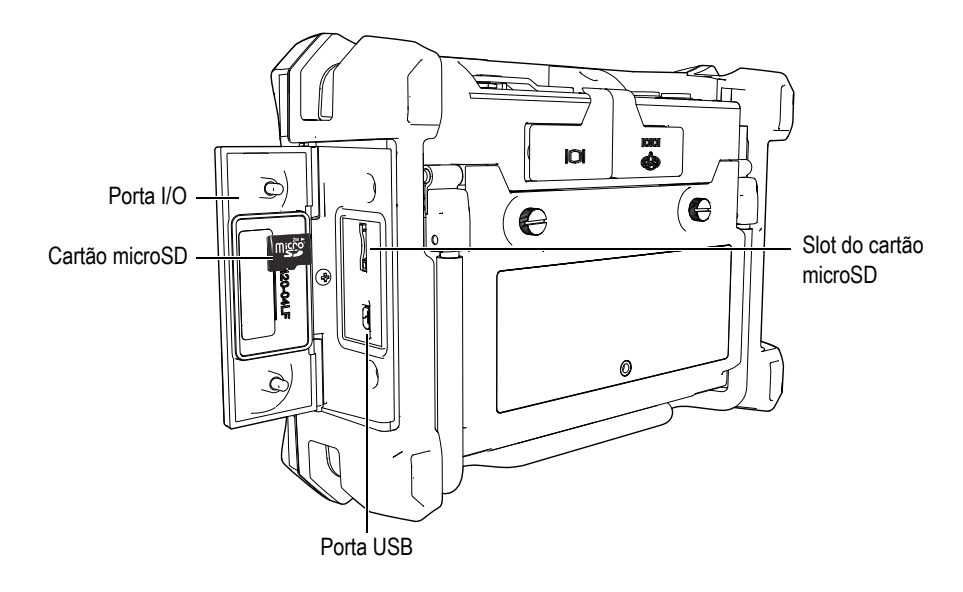

**Figura 2-3 Conectores atrás da porta de E/S**

<span id="page-34-0"></span>Os conectores I/O e VGA OUT estão localizados na parte de trás do BondMaster 600, na parte superior (veja [Figura 2-4 na página 36](#page-35-1)). Uma capa de borracha protege os conectores.

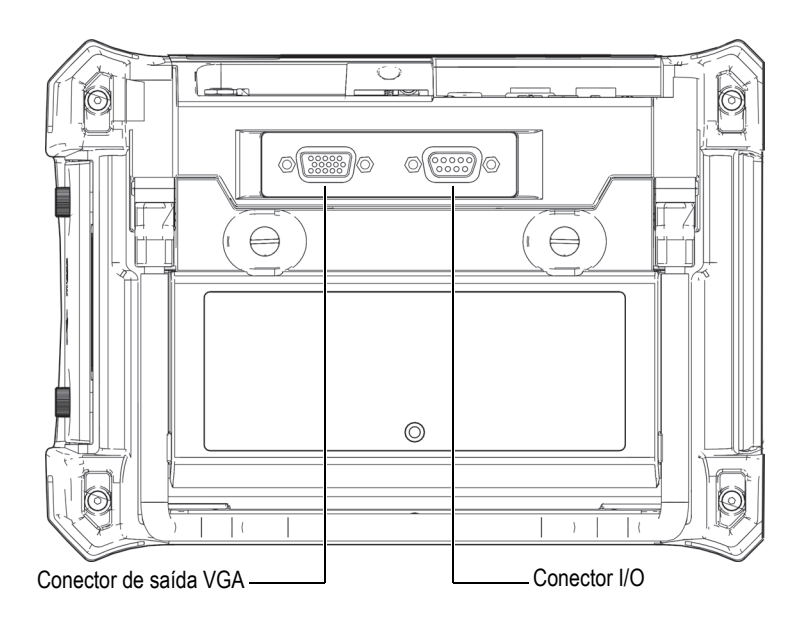

**Figura 2-4 Conectores I/O e de saída VGA**

# <span id="page-35-1"></span><span id="page-35-0"></span>**2.3 Requisitos de energia**

O BondMaster 600 foi projetado para poder operar com três métodos de alimentação:

- Diretamente do carregador/adaptador BondMaster 600
- Bateria interna de íons de lítio
- Suporte para pilhas alcalinas internas (opcional)

Pressione o botão Power ( $\bigcup$ ) para ligar o BondMaster 600 (veja Figura 2-5 na [página 37](#page-36-1)). Ao se pressionar este botão uma vez, ele emite um som inicial, em seguida abre a tela de inicialização e um segundo som após cinco segundos.
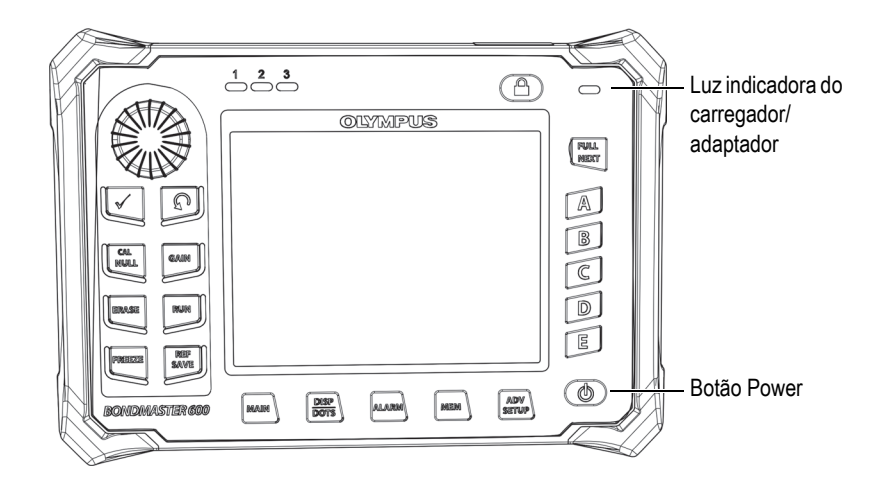

<span id="page-36-0"></span>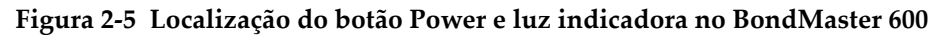

### <span id="page-36-2"></span>**2.3.1 Carregador/adaptador**

Um carregador/adaptador é fornecido com cada aparelho BondMaster 600. Este carregador/adaptador é o principal método de alimentação do BondMaster 600, com ou sem bateria instalada. Ele também é usado para recarregar a bateria de íons recarregável quando instalado no aparelho BondMaster 600. A luz indicadora do carregador/adaptador no painel frontal da aparelho exibe o status do carregador/adaptador (veja [Figura 2-5 na página 37](#page-36-0) e [Figura 2-6 na página 37](#page-36-1)).

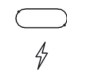

#### <span id="page-36-1"></span>**Figura 2-6 Luz indicadora do carregador/adaptador no painel frontal**

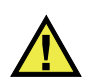

### **ATENÇÃO**

Utilize apenas o cabo de alimentação fornecido com o BondMaster 600, salvo orientação diferente do manual. Usar cabos não autorizados pode danificar o aparelho ou causar ferimentos graves.

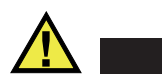

### ATENÇÃO

O carregador/adaptador (P/N: EP-MCA-X) do BondMaster 600 foi projetado para alimentar o BondMaster 600 e carregar somente a bateria de íons de lítio (P/N: 600- BAT-L-2 [U8760058]).

Não recarregue outros tipos de baterias — incluindo as pilhas alcalinas — com a bandeja da bateria (P/N: 600-BAT-AA [U8780295]), ou use qualquer outro adaptador/carregador. Isto pode causar danos ou explosão. Não tente carregar ou alimentar um outro equipamento com o carregador/adaptador EP-MCA-U, a menos se orientado pelo manual. O mau uso do carregador/adaptador e a utilização de outras baterias e/ou acessórios podem causar explosão que pode levar à morte ou provocar ferimentos graves.

#### **Para conectar o carregador/adaptador**

1. Conecte o cabo de alimentação do carregador/adaptador em uma tomada com energia adequada (veja [Figura 2-7 na página 38\)](#page-37-0).

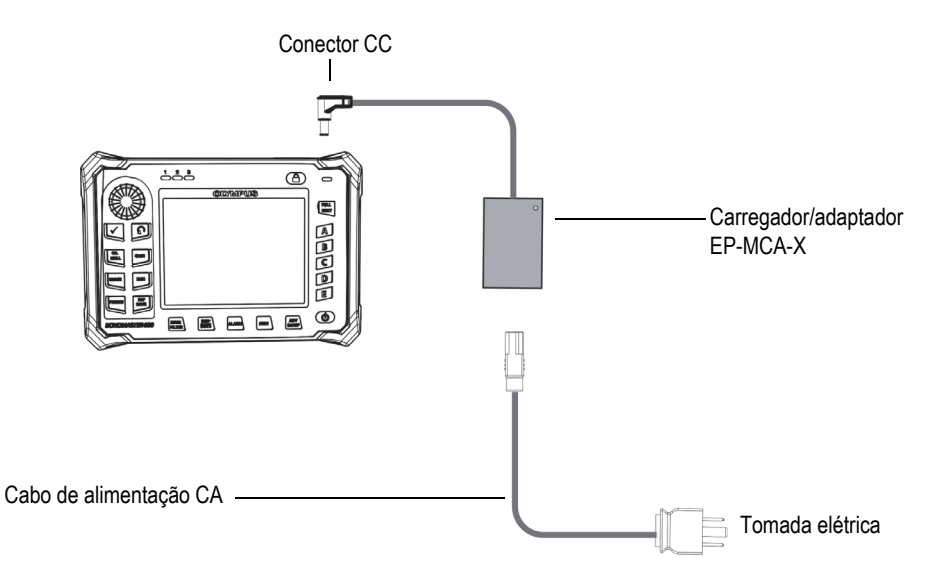

<span id="page-37-0"></span>**Figura 2-7 Conexão do carregador/adaptador**

- 2. Levante a tampa de borracha que cobre o conector na parte superior do BondMaster 600.
- 3. Conecte o cabo de alimentação de saída CC do carregador/adaptador ao conector de alimentação CC na parte superior do BondMaster 600 (veja [Figura 2-8 na](#page-38-0)  [página 39](#page-38-0)).

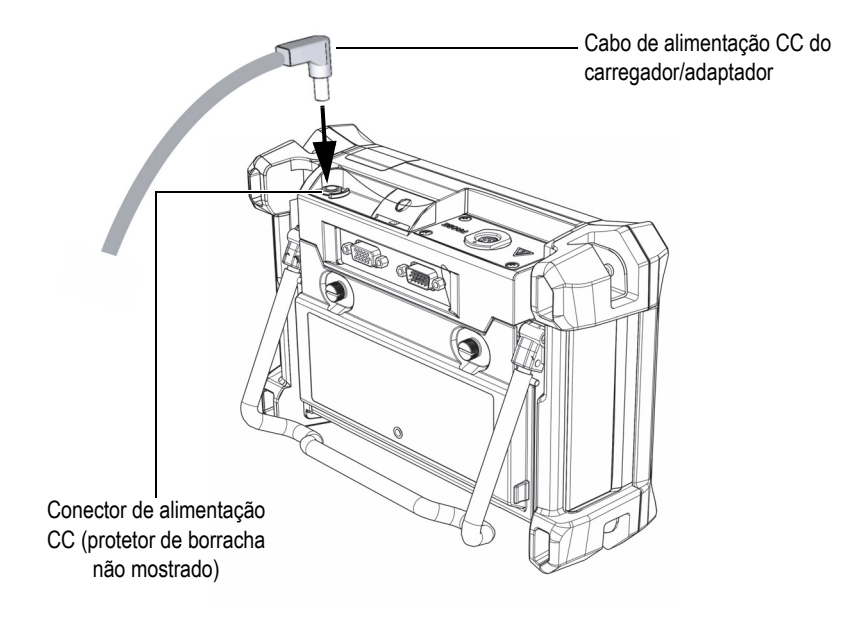

**Figura 2-8 Conectar o cabo de alimentação CC**

<span id="page-38-0"></span>A [Tabela 1 na página 40](#page-39-0) descreve os status dos indicadores de energia do carregador/adaptador e os status da carga da bateria, que estão visíveis na parte superior do painel frontal e na interface do usuário.

<span id="page-39-0"></span>

| Luz indicadora<br>do carregador/<br>adaptador | Cabo de<br>alimentação<br>CA<br>conectado | Significado do indicador                                                       | Indicador da<br>bateria |
|-----------------------------------------------|-------------------------------------------|--------------------------------------------------------------------------------|-------------------------|
| Vermelho                                      | <b>Sim</b>                                | A bateria interna está<br>carregando                                           |                         |
| Desligado                                     | Não                                       | O carregador/adaptador não<br>está conectado.                                  | 94%                     |
| Verde                                         | <b>Sim</b>                                | A bateria interna está<br>carregada<br>OU                                      |                         |
|                                               |                                           | o carregador/adaptador está<br>conectado, mas a bateria não<br>está instalada. |                         |

**Tabela 1 Carregador/adaptador e indicadores de bateria** 

# **2.3.2 Compartimento da bateria**

A tampa do compartimento da bateria do BondMaster 600 permite acesso rápido à bateria opcional (ou pilhas AA no suporte de bateria opcional) sem a necessidade de utilizar ferramentas. Dois parafusos seguram a tampa do compartimento da bateria ao estojo do BondMaster 600 e garantem a vedação do compartimento.

A tampa do compartimento da bateria também tem um pequeno orifício na parte central inferior, que é coberto internamente por uma membrana de ventilação ambientalmente selada. Este orifício é um recurso de segurança quando a bateria do BondMaster 600 falha e emite gás. O respiro não deve ser perfurado.

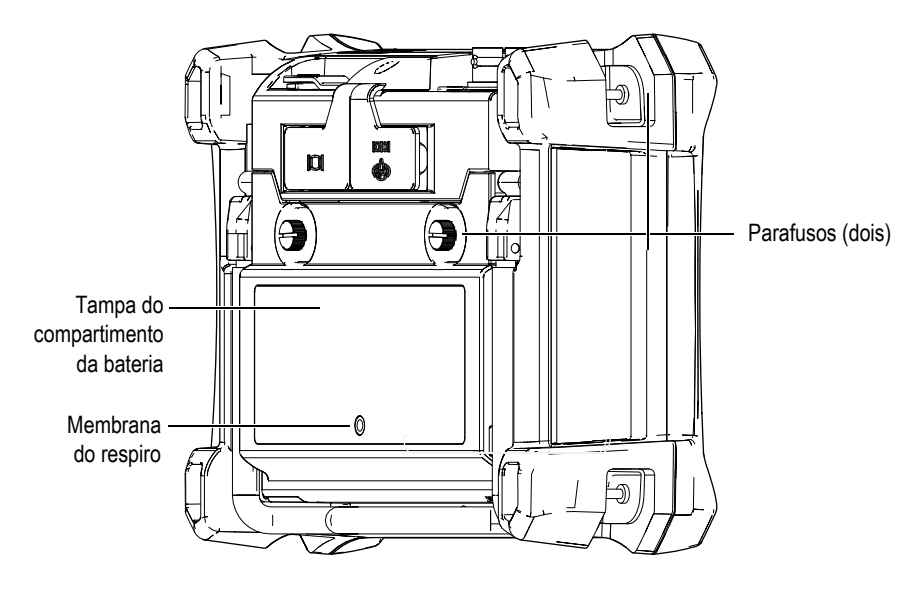

**Figura 2-9 Compartimento da bateria**

O BondMaster 600 é compatível com a bateria recarregável de íons de lítio (Evident P/N: 600-BAT-L-2 [U8760058]) que pode ser recarregada no próprio BondMaster 600 ou com um carregador externo opcional (Evident P/N: EPXT-EC-X). Também é possível utilizar o BondMaster 600 com oito pilhas alcalinas AA padrão que são instaladas em um suporte para pilhas opcional (Evident P/N: 600-BAT-AA [U8780295]) para uma melhor portabilidade.

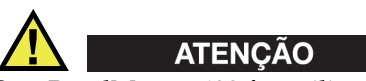

Se o BondMaster 600 for utilizado com bateria recarregável, use apenas a bateria da Evident, P/N: 600-BAT-L-2 [U8760058]. Usar outro tipo de bateria pode causar explosão e/ou ferimentos.

## **2.3.3 Bateria de íons de lítio**

O BondMaster 600 é, normalmente, utilizado como aparelho portátil alimentado por uma bateria de íons de lítio e recarregada através do carregador/adaptador (ambos fornecidos com o BondMaster 600). Quando mantido de forma adequada, e quando o BondMaster 600 é operado em condições de inspeção normais a bateria de íons de lítio deve fornecer entre 8 horas a 10 horas de operação contínua.

### IMPORTANTE

A bateria de íons de lítio não está totalmente carregada quando o BondMaster 600 é despachado. Deve-se carregar a bateria entre duas e três horas antes de usá-la para operar o aparelho (veja ["Carregador/adaptador" na página 37\)](#page-36-2).

#### **Para instalar ou substituir a bateria de íons de lítio**

- 1. Solte o suporte do BondMaster 600 (veja [Figura 2-10 na página 43\)](#page-42-0).
- 2. Na parte de trás do BondMaster 600, solte os dois parafusos que prendem a tampa do compartimento da bateria.
- 3. Remova a tampa do compartimento da bateria.
- 4. Remova e/ou instale a bateria no compartimento da bateria.
- 5. Certifique-se de que a junta da tampa do compartimento da bateria esteja limpa e em bom estado.
- 6. Coloque a tampa do compartimento da bateria na parte de trás do BondMaster 600 e, em seguida, aperte os dois parafusos para concluir a instalação.

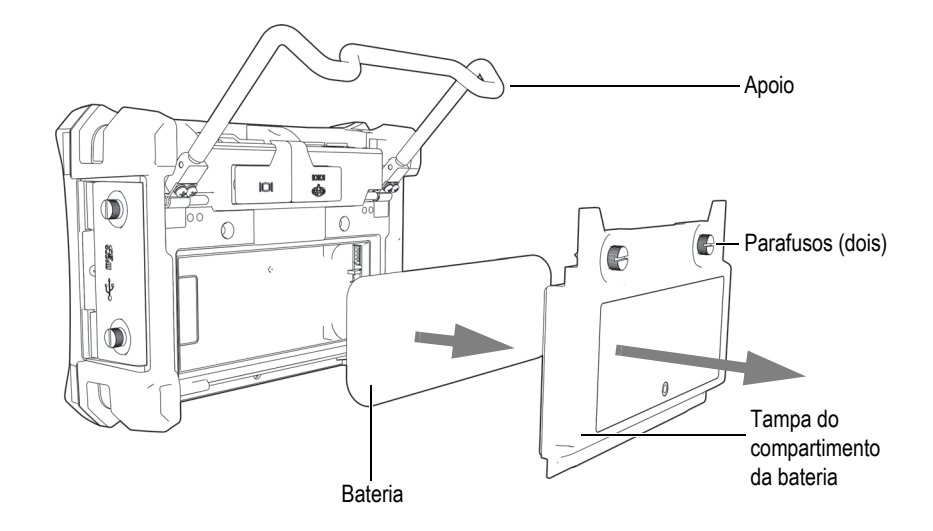

**Figura 2-10 Remover a bateria de íons de lítio**

### <span id="page-42-0"></span>**2.3.4 Pilhas alcalinas**

O BondMaster 600 possui um suporte para bateria (opcional) (Evident P/N: 600-BAT-AA [U8780295]). Esta bandeja acomoda oito pilhas alcalinas de formato AA para situações em que a fonte de alimentação não está disponível e que a bateria interna de íons de lítio está descarregada. Quando operado em condições normais de inspeção, as pilhas alcalinas podem fornecer energia por no mínimo 3 horas de operação contínua.

#### **Para instalar o suporte da pilha alcalina**

- 1. Solte o suporte do BondMaster 600 (veja [Figura 2-11 na página 44\)](#page-43-0).
- 2. Solte os dois parafusos que prendem a tampa do compartimento da bateria localizada na parte de trás do BondMaster 600 e, em seguida, remova a tampa do compartimento da bateria.
- 3. Remova a bateria de íons de lítio, se instalada.
- 4. Instale as pilhas alcalinas AA no suporte para pilha alcalina.
- 5. Conecte o suporte da pilha alcalina no conector do BondMaster 600.
- 6. Coloque o suporte da pilha alcalina no compartimento da bateria.
- 7. Coloque a tampa do compartimento da bateria na parte de trás do BondMaster 600 e, em seguida, aperte os dois parafusos.

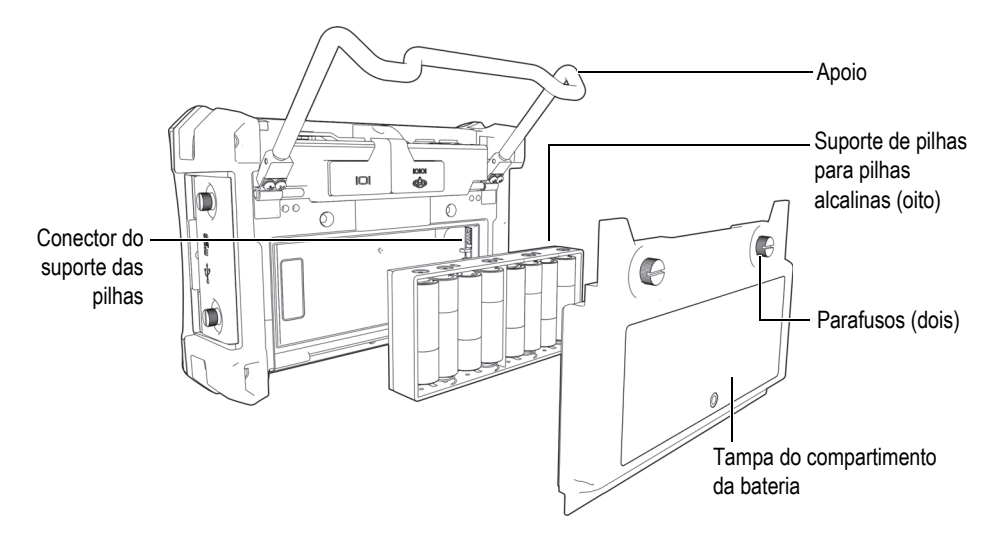

**Figura 2-11 Suporte das pilhas alcalinas**

#### <span id="page-43-0"></span>**OBSERVAÇÃO**

Quando as pilhas alcalinas estiverem instaladas no BondMaster 600, o indicador da bateria na interface do usuário exibe **ALK**. O carregador/adaptador não recarrega as pilhas instaladas na bandeja para pilhas alcalinas.

# **2.4 Instalar cartão microSD**

Um cartão de memória microSD de 2 GB (Evident P/N: MICROSD-ADP-2GB [U8779307]) pode ser instalado no BondMaster 600.

#### **Para instalar o cartão de memória removível microSD**

- 1. Retire o cartão da embalagem.
- 2. Solte os dois parafusos e, em seguida, abra a porta I/O do BondMaster 600 (veja [Figura 2-12 na página 45](#page-44-0)).

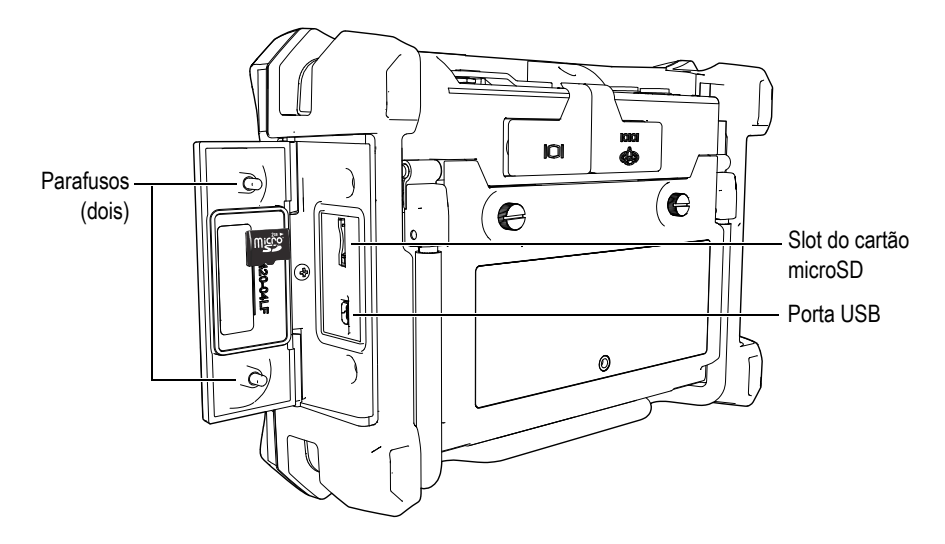

**Figura 2-12 Instalar cartão microSD**

- <span id="page-44-0"></span>3. Segure o cartão de modo que o rótulo microSD esteja virado para a parte de trás do BondMaster 600.
- 4. Deslize cuidadosamente o cartão no slot microSD até ouvir um clique.

#### OBSERVAÇÃO

Para remover o cartão microSD, empurre-o cuidadosamente no aparelho BondMaster 600 e solte. Um mecanismo de mola ejetará parcialmente o cartão, permitindo segurá-lo e depois removê-lo do BondMaster 600.

### **2.5 Características do hardware do BondMaster 600**

O BondMaster 600 possui muitas características físicas que são completamente novas ou que foram aprimoradas a partir do modelo anterior BondMaster 1000e+. É importante se familiarizar com o uso e a manutenção destes itens.

# **2.5.1 Visão geral do hardware**

As [Figura 2-13 na página 46](#page-45-0) e [Figura 2-14 na página 47](#page-46-0) mostram os principais componentes do BondMaster 600.

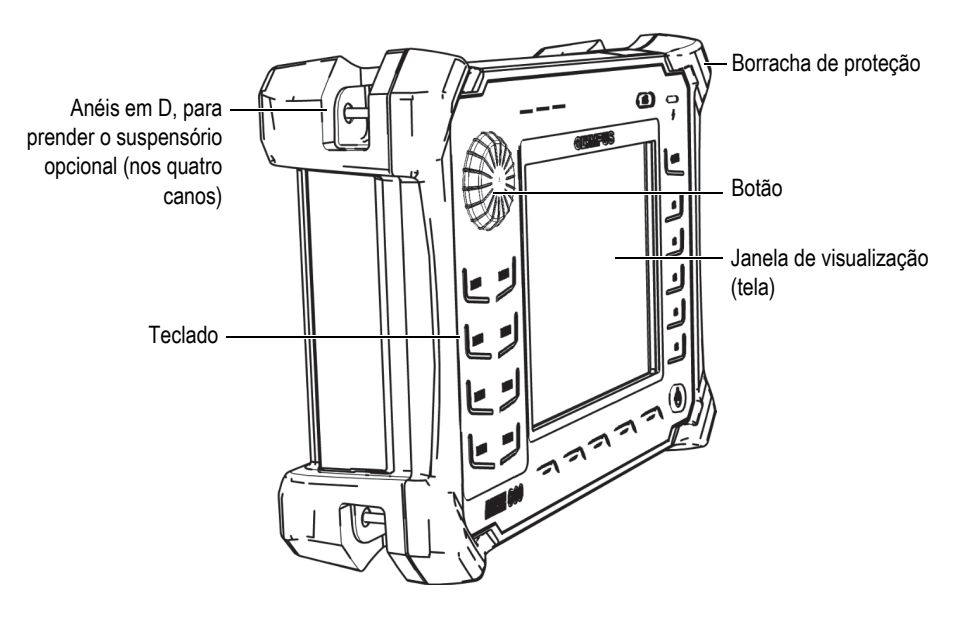

<span id="page-45-0"></span>**Figura 2-13 Visão geral do BondMaster 600 — visão frontal**

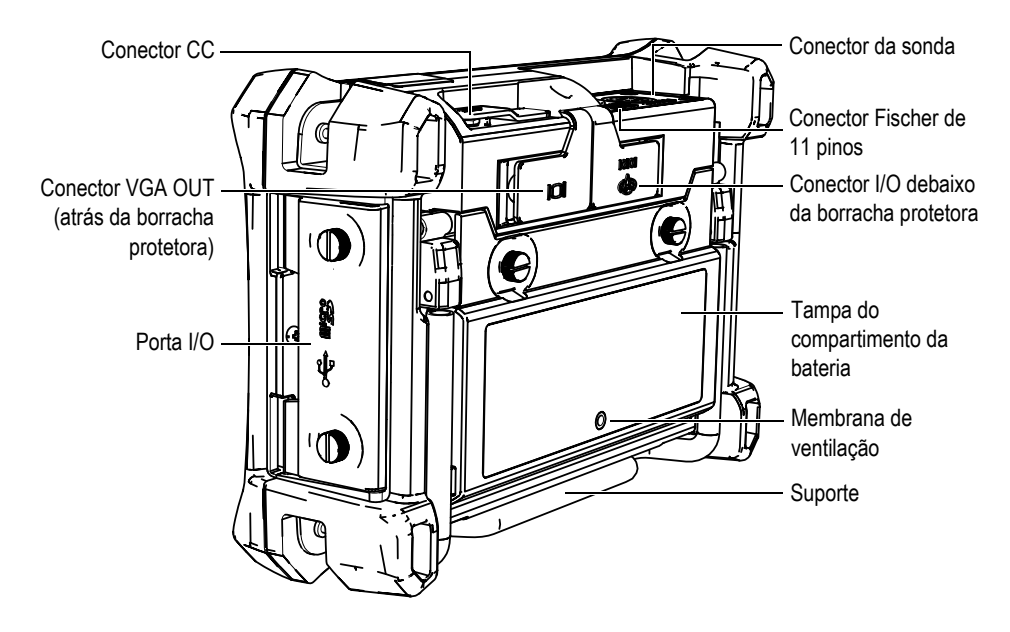

**Figura 2-14 Visão geral do BondMaster 600 — visão traseira**

### <span id="page-46-0"></span>**2.5.1.1 Painel frontal e SmartKnob**

O SmartKnob é um recurso importante do BondMaster 600, e é o principal método para alterar os diferentes parâmetros dentro do menu. Neste manual, a palavra botão se refere ao SmartKnob.

As teclas do painel frontal do BondMaster 600 contém chaves que estão localizadas ao lado do grupo da tela (também nomeado tela). As teclas usadas juntamente com o SmartKnob para oferecer acesso direto aos menus e parâmetros comuns e facilitar o ajuste dos parâmetros (veja [Figura 2-15 na página 48\)](#page-47-0).

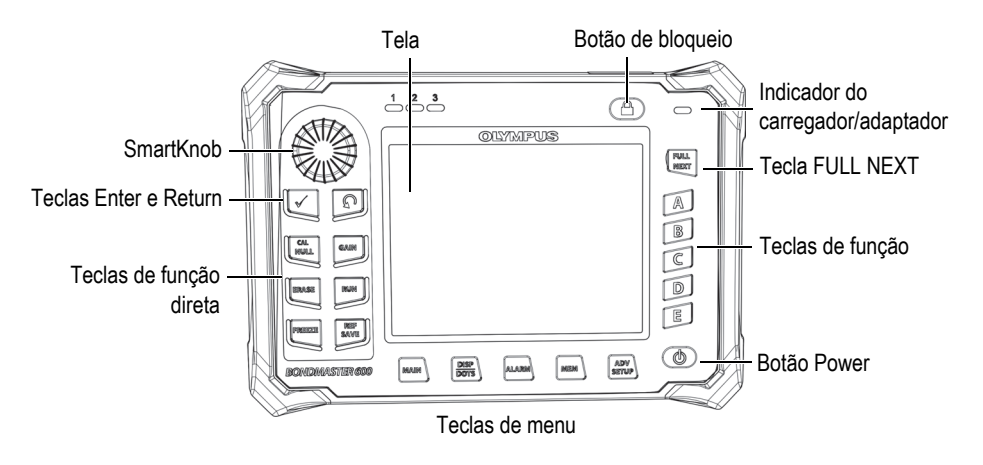

**Figura 2-15 O painel frontal do BondMaster 600 com SmartKnob e teclado**

### <span id="page-47-0"></span>**2.5.1.2 Teclado**

O teclado BondMaster 600 está disponível nas versões em Inglês, Internacional, Chinês ou Japonês (veja [Figura 2-16 na página 49](#page-48-0) a [Figura 2-19 na página 50](#page-49-0) e [Tabela 2](#page-50-0)  [na página 51\)](#page-50-0). Os textos indicativos das teclas podem ser substituídos por pictogramas, dependendo da configuração do teclado. Neste documento, utilizamos os textos indicativos em inglês que indicam as funções. As teclas são usadas para selecionar os itens de menu, os parâmetros da tela e alterar os valores dos parâmetros.

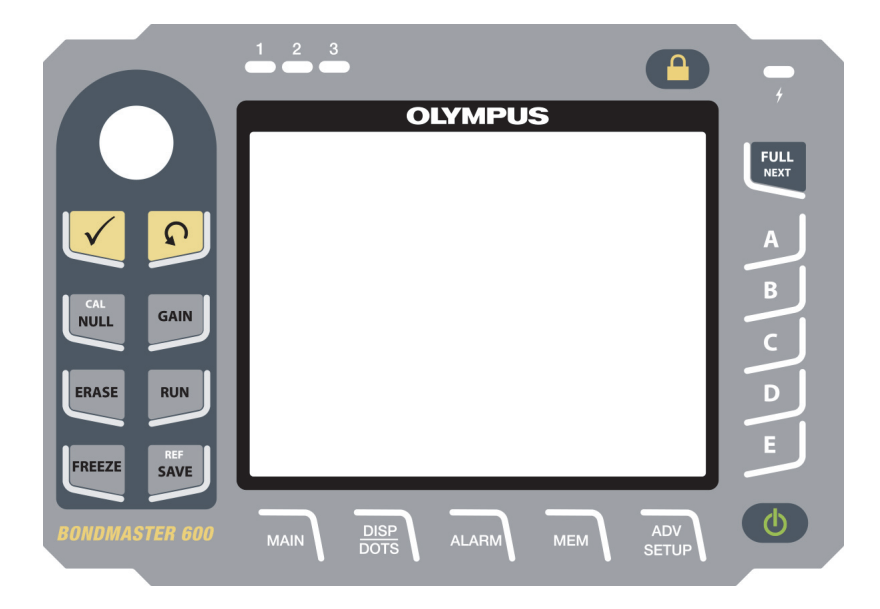

**Figura 2-16 BondMaster 600 – teclado em inglês**

<span id="page-48-0"></span>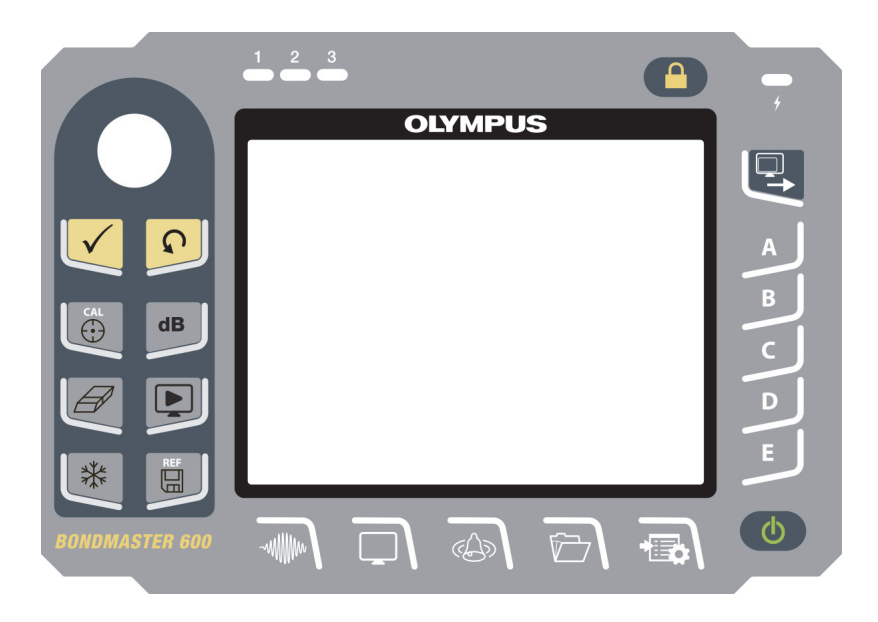

**Figura 2-17 BondMaster 600 – teclado internacional**

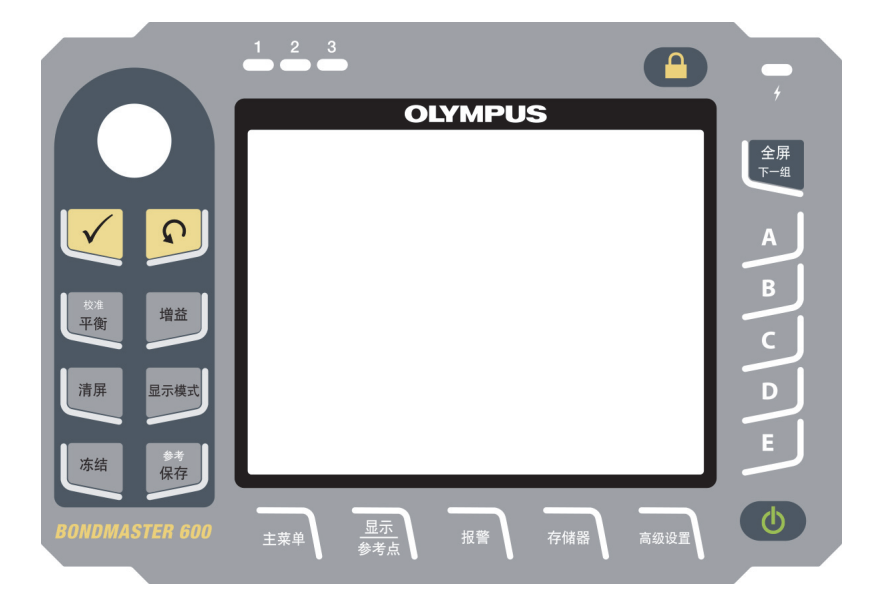

**Figura 2-18 BondMaster 600 – teclado em chinês**

<span id="page-49-0"></span>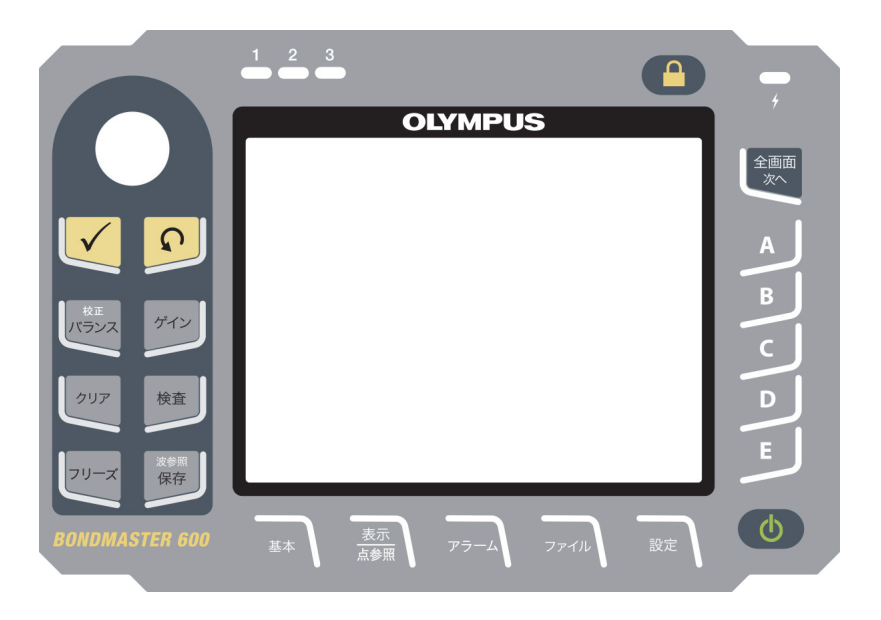

**Figura 2-19 BondMaster 600 – teclado em japonês**

<span id="page-50-0"></span>

| Nome da<br>função | Símbolos do<br>teclado<br>internacional     | Descrição da função                                                                                                    |
|-------------------|---------------------------------------------|----------------------------------------------------------------------------------------------------|
| Enter             |                                             | A tecla Enter é usada para selecionar.                                                                                                    |
| Return            |                                             | A tecla Return (ou Back) é usada para sair<br>de um menu ou para retornar à tela<br>anterior.                                                                                                    |
| <b>CAL/NULL</b>   | CAL<br>$\begin{matrix} 1 \\ 1 \end{matrix}$ | Se esta tecla de função é pressionada uma<br>vez, ele zera o BondMaster 600. Ao<br>pressionar e manter esta tecla, o assistente<br>de calibração é aberto somente nos modos<br>ressonância e MIA (análise de impedância<br>mecânica).                |
| <b>GAIN</b>       | d <b>B</b>                                  | A tecla de função do BondMaster 600 é<br>usada para exibir tanto o ajuste de ganho<br>horizontal e vertical combinados, como<br>apenas o ganho horizontal e o ganho<br>vertical.                                                                     |
| <b>ERASE</b>      |                                             | Tecla de função utilizada para apagar a<br>imagem atual exibida.                                                                                                    |
| <b>RUN</b>        |                                             | Tecla de função direta usada para alterar o<br>modo RUN (executar). Dependendo do<br>modo de operação, diferentes modos estão<br>disponíveis. NOTA: alterar o modo RUN<br>também altera as configurações disponíveis<br>nos menus do BondMaster 600. |
| <b>FREEZE</b>     | ╬                                           | Tecla de função usada para congelar a<br>imagem exibida pelo BondMaster 600 para<br>avaliação futura. Quando a imagem está<br>congelada, o BondMaster 600 permite a<br>calibração do sinal e a alteração dos ganhos<br>ou ângulo.                    |

**Tabela 2 Funções do teclado** 

| Nome da<br>função | Símbolos do<br>teclado<br>internacional | Descrição da função                                                                                                    |
|-------------------|-----------------------------------------|----------------------------------------------------------------------------------------------------|
| <b>REF SAVE</b>   | <b>REF</b><br>딞                         | Tecla de função usada para salvar imagens<br>na memória do BondMaster 600. Quando<br>esta tecla é pressionada uma vez, a imagem<br>e as configurações atuais são salvas.<br>Quando esta tecla é pressionada e mantida,<br>a imagem atual do BondMaster 600 é<br>definida como tela da memória de<br>referência. |
| <b>MAIN</b>       | -willim                                 | Provê acesso ao menu principal, que<br>controla funções como frequência, ganho,<br>ângulo, filtros, sinal RF e porta.                                                                                                    |
| DISP/DOTS         |                                         | Acessa o menu de tela que controla funções<br>como modo de tela, posição, vestígio e<br>grade. Também permite a adição de pontos<br>de referência (não disponível no modo PC<br>varredura).                                                                                                    |
| <b>ALARM</b>      |                                         | Acessa o menu de alarme que controla as<br>funções de tipo de alarme, duração do<br>alarme, volume e posição do alarme.                                                                                                    |
| <b>MEM</b>        |                                         | Acessa o menu de memória que controla as<br>funções como visualização dos arquivos de<br>memória armazenados, edição e<br>recuperação dos arquivos armazenados,<br>modo de captura e informações do usuário.                                                                                                    |
| <b>ADV SETUP</b>  |                                         | Provê acesso à configurações avançadas do<br>BondMaster 600, incluindo o menu<br><b>APLICAR SELEÇÃO, TODAS</b><br>CONFIGURAÇÕES, modo do aparelho,<br>cores, senha, configuração do sistema,<br>restaurar, menu de calibração, desbloqueio<br>de opcionais, e informações legais e<br>regulatórias.             |

**Tabela 2 Funções do teclado** *(continuação)*

| Nome da<br>função | Símbolos do<br>teclado<br>internacional | Descrição da função                                                                                          |
|-------------------|-----------------------------------------|----------------------------------------------------------------------------------------------------|
| <b>FULL NEXT</b>  |                                         | Usado para ampliar a visualização do<br>BondMaster 600 para tela cheia, ou para<br>selecionar itens do menu. |
| A                 | A                                       | Tecla de função                                                                                              |
| B                 | B                                       | Tecla de função                                                                                              |
|                   | ⊂                                       | Tecla de função                                                                                              |
| D                 |                                         | Tecla de função                                                                                              |
| E                 | F.                                      | Tecla de função                                                                                              |

**Tabela 2 Funções do teclado** *(continuação)*

### **2.5.2 Conectores**

O BondMaster 600 possui vários tipos de conectores para componentes de hardware.

### **2.5.2.1 Conector da sonda**

O BondMaster 600 é fornecido com um conector (SONDA) Fischer de 11 pinos.

O conector SONDA está localizado à esquerda na parte superior do BondMaster 600 (veja [Figura 2-20 na página 53](#page-52-0)).

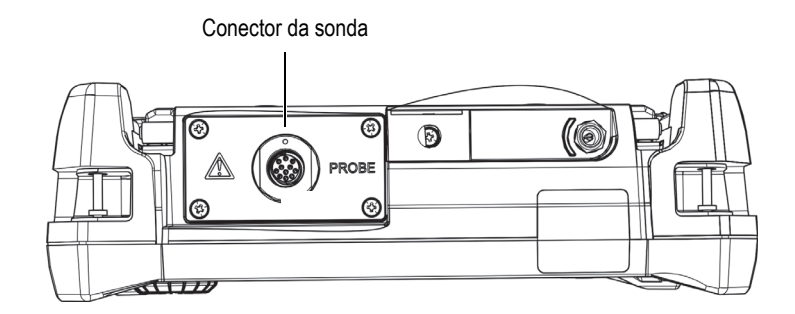

<span id="page-52-0"></span>**Figura 2-20 Localização do conector PROBE**

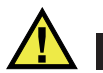

## **CUIDADO**

Não permita que objetos metálicos ou estranhos entrem no aparelho através dos conectores ou outras aberturas. Isto pode causar choque elétrico ou mau funcionamento. Para evitar risco de choque elétrico, não toque na parte interna dos condutores da sonda e/ou no conector do FOOT SWITCH. Os conectores podem apresentar até 80 V.

### **2.5.2.2 Conectores I/O e VGA OUT**

Os conectores I/O e VGA OUT estão localizados na parte de trás do BondMaster 600, na parte superior (veja [Figura 2-21 na página 54](#page-53-0)). Uma capa de borracha protege cada conector.

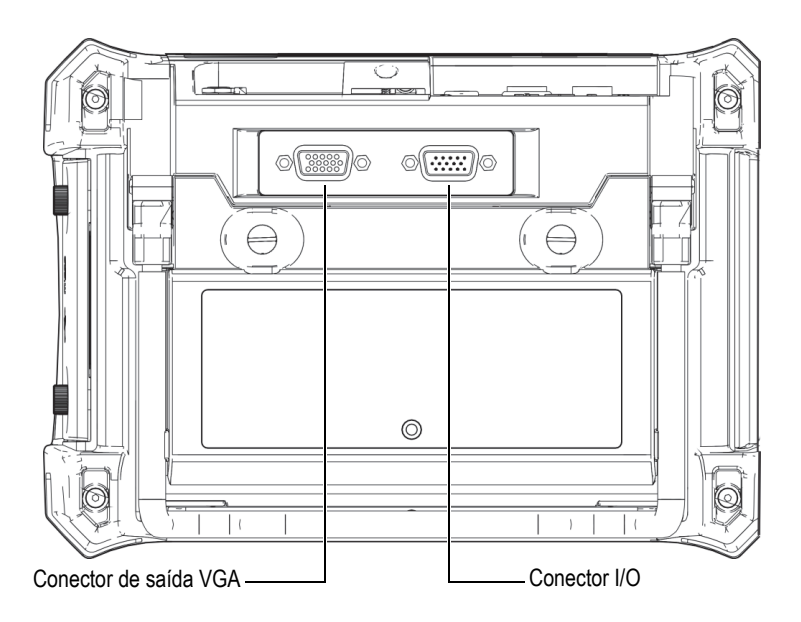

<span id="page-53-0"></span>**Figura 2-21 Conectores VGA OUT e I/O**

O conector de saída VGA permite que o usuário conecte o BondMaster 600 a um monitor de computador analógico padrão. O conector I/O é usado para conectar uma campainha externa ou, se necessário, conectar um controle externo para integrar o BondMaster 600 em um sistema. Para mais detalhes sobre a comunicação com computador, veja ["microSD e porta USB" na página 55](#page-54-0).

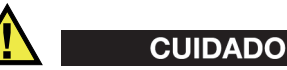

Não exponha o BondMaster 600 a ambientes úmidos e hostis enquanto os conectores I/O e VGA OUT não estiverem protegidos com a borracha de proteção. Para evitar a corrosão do conector e danos ao BondMaster 600, mantenha a borracha protetora nos conectores quando nenhum cabo estiver conectado.

### <span id="page-54-0"></span>**2.5.2.3 microSD e porta USB**

No lado direito do BondMaster 600, uma porta cobre o slot do microSD e a porta USB (veja [Figura 2-22 na página 56](#page-55-0)). A porta I/O se fecha contra uma membrana integral para manter líquidos longe dos conectores sem selos.

O BondMaster 600 utiliza cartões de memória microSD de 2 GB tanto para memória removível como para memória onboard. O cartão de memória microSD de 2 GB é colocado na placa interna do BondMaster 600, e é responsável pelo armazenamento de todos os dados onboard. Caso o BondMaster 600 seja danificado sem possibilidade de reparo, este cartão microSD pode ser removido em um centro de serviço autorizado, permitindo a recuperação dos dados do BondMaster 600.

É possível conectar o BondMaster 600 a um computador através da porta USB do aparelho. O programa de interface para PC (Evident P/N: B600-CD [U8141002]) para comunicação com computador e transferência de arquivo é fornecido com o BondMaster 600. Para mais detalhes, veja ["Software BondMaster PC" na página 183.](#page-182-0) O BondMaster 600 também pode se comunicar diretamente com outros programas SPC.

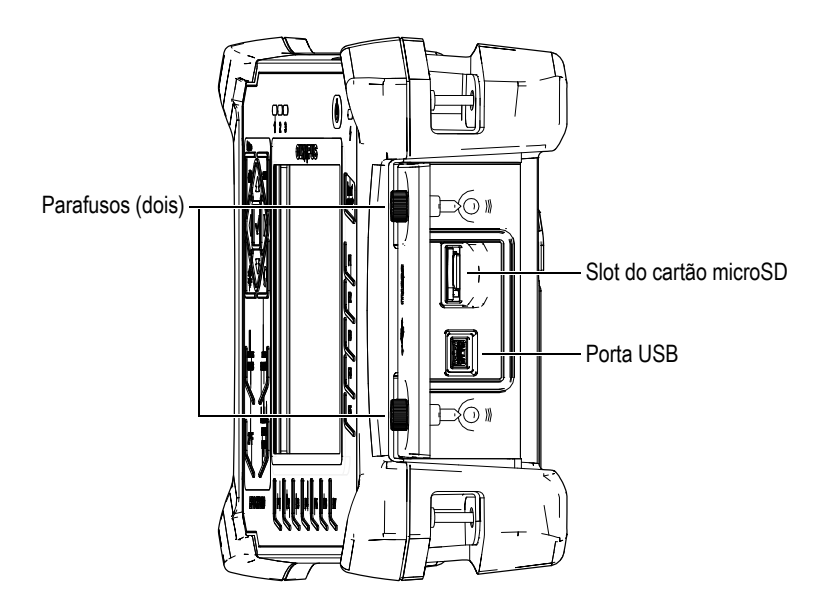

**Figura 2-22 Slot para microSD e porta USB**

<span id="page-55-0"></span>A porta I/O é mantida fechada por dois parafusos. Também é possível usar uma moeda ou uma chave de fenda para manipular os parafusos, conforme a necessidade.

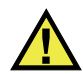

# **CUIDADO**

Não exponha o BondMaster 600 a ambientes agressivos e úmidos enquanto a porta I/O estiver aberta. Para evitar a corrosão do conector e danos ao BondMaster 600, mantenha a porta I/O fechada e vedada quando nenhum cabo estiver conectado.

### **2.5.3 Várias características do hardware**

O BondMaster 600 possui características físicas que o tornam adequado para uma grande variedade de ambientes operacionais.

### **2.5.3.1 Suporte para BondMaster 600**

O BondMaster 600 possui um suporte articulado para possibilitar vários ângulos de visão (veja [Figura 2-23 na página 57](#page-56-0)). O suporte é fixado a parte de trás do BondMaster 600 com dois blocos rígidos articulados. Há um revestimento com bom coeficiente de atrito na superfície do suporte para impedir o deslizamento. O suporte é dobrável no centro para se acomodar facilmente à uma superfície curva.

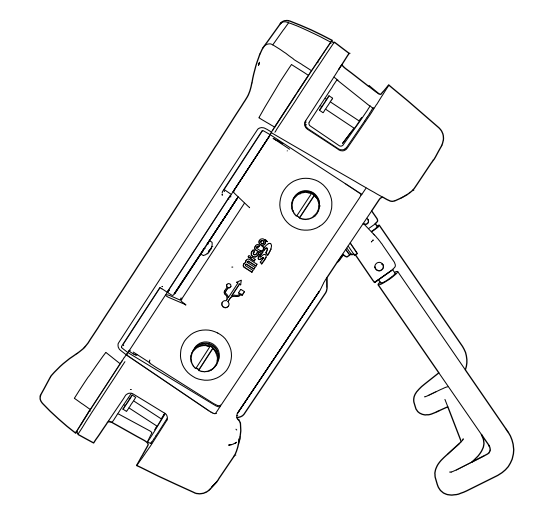

**Figura 2-23 Suporte para BondMaster 600**

### <span id="page-56-0"></span>**2.5.3.2 Anel em O e membranas de vedação**

O BondMaster 600 contém selos que protegem-no das condições ambientais a parte interna do hardware:

- Vedação da tampa do compartimento da bateria
- Selo da porta I/O
- Membrana de ventilação

Estes selos devem ser mantidos de forma adequada para garantir a durabilidade ambiental. As vedações do BondMaster 600 são avaliadas e substituídas conforme a necessidade durante a calibração anual do aparelho. Este procedimento deve ser realizado em um centro de serviço especializado da Evident.

### **2.5.3.3 Proteção de tela**

O BondMaster 600 possui uma película protetora na tela da janela. A Evident recomenda que esta película protetora não seja retirada. Pacotes de reposição com dez películas estão disponíveis (Evident P/N: 600-DP [U8780297]).

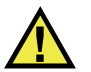

**CUIDADO** 

A tela de exibição fica unida permanentemente ao estojo do BondMaster 600 para vedá-lo. Se a tela for danificada, a parte frontal da caixa deve ser substituída juntamente com o teclado.

### **2.5.4 Classificações ambientais**

O BondMaster 600 é um aparelho robusto e durável, que pode ser usado em ambientes hostis. Para classificar a durabilidade do aparelho em ambientes úmidos e molhados, a Evident tem adotado pelo sistema de classificação IP (Proteção internacional) para avaliar a vedação do aparelho.

O BondMaster 600 foi testado de acordo com os requisitos IP66. O BondMaster 600 foi projetado e fabricado para atender esta IP quando sai de fábrica. Para manter este nível de proteção, o usuário é responsável pelos cuidados rotineiros de todas as membranas de vedação que são expostas com frequência. Além disso, o usuário é responsável de retornar o BondMaster 600 a um centro de serviço autorizado da Evident anualmente para assegurar que o aparelho está bem vedado. A Evident não pode garantir a proteção do produto depois que as vedações do BondMaster 600 foram manipuladas. Deve-se usar o bom senso e tomar as devidas precauções antes de expor o BondMaster 600 a ambientes hostis.

O BondMaster 600 segue os padrões ambientais listados na [Tabela 6 na página 221.](#page-220-0)

# **3. Software da interface do usuário**

Este capítulo apresenta as telas principais do software de menus do detector de defeitos para compósitos BondMaster 600. A parte traseira do BondMaster 600 possui um guia rápido sobre o teclado e as funções do aparelho (veja [Figura 3-1 na](#page-58-0)  [página 59](#page-58-0)).

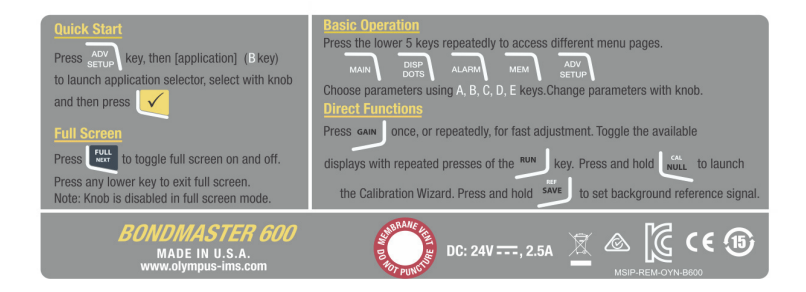

**Figura 3-1 Selo do BondMaster 600 mostrando as funções do teclado**

# <span id="page-58-0"></span>**3.1 Iniciar BondMaster 600**

Quando o BondMaster 600 é ligado, ele pode iniciar de dois modos diferentes, dependendo do que está conectado ao aparelho:

• Se nenhuma sonda estiver conectada, ou se a sonda que estiver conectada não for PowerLink, a primeira tela exibida pelo software BondMaster 600 é o menu de configuração rápida da aplicação (veja [Figura 3-2 na página 60](#page-59-0)). Selecione entre as aplicações básicas deste menu para configurar automaticamente as configurações apropriadas do aparelho.

• Se uma sonda PowerLink estiver conectada, o BondMaster 600 inicia a tela de reconhecimento do PowerLink (veja [Figura 3-3 na página](#page-59-1) 60), que permite a configuração automática do aparelho para este tipo de sonda.

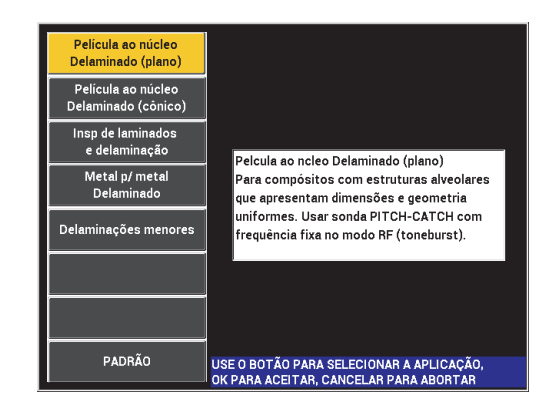

<span id="page-59-0"></span>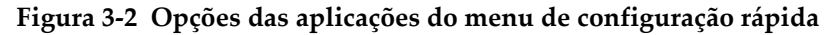

|                           | <b>SONDA</b> |                  |
|---------------------------|--------------|------------------|
|                           |              |                  |
| <b>DESCRIÇÃO DA SONDA</b> | 9323945      | <b>SONDA</b>     |
| SONDA S/N                 | T06665       |                  |
| <b>TIPO DE SONDA</b>      | Broadband    | <b>CONTINUAR</b> |
|                           |              |                  |
|                           |              |                  |
|                           |              |                  |
|                           |              |                  |
|                           |              |                  |
|                           |              |                  |
|                           |              |                  |
|                           |              |                  |

<span id="page-59-1"></span>**Figura 3-3 Tela de reconhecimento PowerLink**

#### **OBSERVAÇÃO**

As aplicações do BondMaster 600 foram projetadas para a configuração rápida do aparelho. Porém, siga sempre os procedimentos de manutenção publicados ao realizar a inspeção.

### **3.1.1 Navegar no menu do aplicativo**

A navegação pelo menu foi projetada para ser intuitiva e para ajustar as configurações de cada elemento para permitir uma inspeção rápida; quase nenhuma configuração é necessária.

#### **Para navegar no menu do aplicativo**

- 1. Gire o botão para selecionar uma das aplicações.
- 2. Pressione a tecla Enter  $(\checkmark)$  para selecionar a aplicação  $O<sub>U</sub>$

Pressione a tecla Return  $\binom{1}{k}$  para voltar à tela principal do BondMaster 600.

#### **Para navegar no menu do aplicativo para PowerLink**

 Se uma sonda PowerLink estiver conectada e a tela de reconhecimento do PowerLink é exibida (veja [Figura 3-3 na página 60\)](#page-59-1), carregue o programa armazenado na sonda PowerLink e realize a configuração automática do BondMaster 600 ao se pressionar a tecla A.

OU

Ignore o programa de armazenamento na sonda e ganho e acesse a tela de

inspeção principal do BondMaster 600 pressionando a tecla Return  $(\blacksquare)$ .

### **3.1.2 Tela principal de inspeção**

Depois que as etapas iniciais forem concluídas no menu de configuração rápida ou menu PowerLink, a tela de inspeção principal é exibida (veja [Figura 3-4 na página 62\)](#page-61-0).

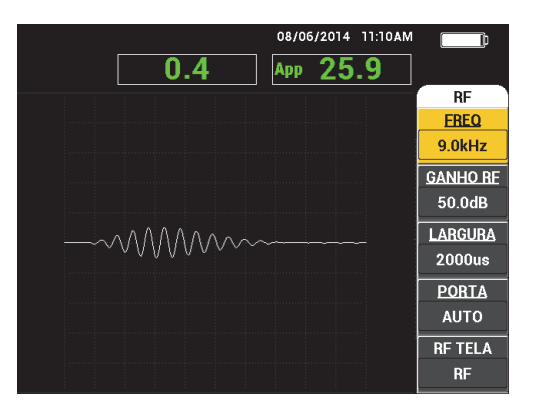

**Figura 3-4 Tela principal de inspeção**

#### <span id="page-61-0"></span>**OBSERVAÇÃO**

A [Figura 3-4 na página 62](#page-61-0) possui o exemplo típico da tela de inspeção principal. A aparência da tela pode variar, dependendo da aplicação que é escolhida ou da aplicação PowerLink (programa) que é carregado (veja [Figura 3-2 na página 60](#page-59-0) e [Figura 3-3 na página 60\)](#page-59-1).

O indicador de carga da bateria permanece visível na parte superior da tela, exceto quando no modo tela cheia (veja [Tabela 1 na página 40](#page-39-0) para mais detalhes). O tempo e os dados também permanecem visíveis, exceto no modo de tela cheia.

O retângulo de leitura localizado no canto superior esquerdo da tela é chamado de barra de acesso rápido (veja [Figura 3-5 na página 63\)](#page-62-0). Quando a tecla de função direta GAIN ( $\bigcirc$ B) é pressionada, a barra de acesso rápido exibe uma das seguintes opções:

- Configurações de ganho horizontal e vertical combinadas
- Somente ganho horizontal
- Somente ganho vertical

A barra de acesso rápido permanece visível até que outra tecla é pressionada.

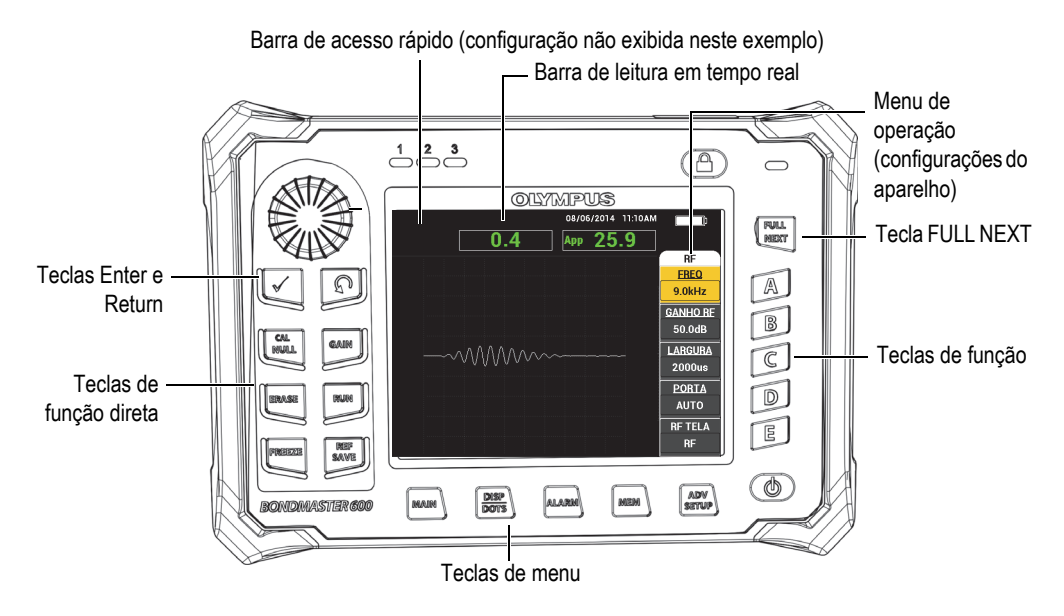

**Figura 3-5 Painel frontal e tela principal de inspeção do BondMaster 600**

<span id="page-62-0"></span>A barra de leitura de tempo real exibe as leituras configuradas pelo usuário (medições) [veja [Figura 3-5 na página 63](#page-62-0)]. É possível apresentar até duas leituras em tempo real dentre as opções disponíveis. A barra de leitura de tempo real pode ser configurada para exibir uma ou duas leituras, ou pode ser desativada. Para mais informações, por favor, veja ["Exibir leituras em tempo real" na página 66.](#page-65-0)

As configurações do BondMaster 600 são exibidas no lado direito da tela principal. As informações das configurações exibidas podem sofrer alterações, dependendo da tecla de menu que for pressionada.

# **3.2 Selecionar a partir dos menus**

As teclas de menu da parte inferior do painel frontal do BondMaster 600 são filtro MAIN (  $\lll$  ), DISP/DOTS ( ), ALARM ( $\lll$ ), MEM ( $\lll$ ), e ADV SETUP ( ). Quando uma destas teclas é pressionada, o menu de operação aparece do lado direito da tela (veja [Figura 3-5 na página 63\)](#page-62-0). Dependendo da aplicação, se a tecla de menu for pressionada novamente, um menu secundário poderá ser exibido com os parâmetros disponíveis para esta tecla.

#### **Para selecionar a partir do menu**

1. Pressione uma das teclas de menu localizadas na parte inferior do painel frontal para exibir um menu: MAIN ( $\llbracket \mathbb{W} \rrbracket$ ), DISP/DOTS ( ), ALARM ( $\llbracket \mathbb{Q} \rrbracket$ ), MEM  $\rightarrow$ ), ou ADV SETUP ( $\sqrt[4]{\mathbb{R}}$ ).

Pressionar a tecla de menu novamente fará com que o cursor percorra as opções disponíveis e atualizar as parâmetros disponíveis que podem então ser ajustados.

2. Selecione o parâmetro a ser alterado pressionando a tecla de função (A, B, C, D ou E) localizada próxima a ele.

Ao girar o botão o valor do parâmetro será alterado. O valor selecionado com o botão é inserido automaticamente (e salvo); não é necessário usar a tecla Enter.

# **3.3 Visualizar todos as parâmetros simultaneamente — Menu TODAS CONFIGURAÇÕES**

Como alternativa para o menu de operação, o BondMaster 600 tem a opção de exibir todas as funções simultaneamente usando o menu **TODAS CONFIGURAÇÕES**. O menu **TODAS CONFIGURAÇÕES** possui três elementos principais: a barra de título, os parâmetros e o texto de ajuda (veja [Figura 3-6 na página 65](#page-64-0)).

|                   |                                                                               | Parâmetros  |                            |          |                 |                 |
|-------------------|-------------------------------------------------------------------------------|-------------|----------------------------|----------|-----------------|-----------------|
|                   |                                                                               |             |                            |          |                 |                 |
| Barra de título - |                                                                               |             | <b>TODAS CONF. PC (RF)</b> |          |                 |                 |
|                   | <b>MODO</b>                                                                   | PC (RF)     | <b>EBEQ</b>                | 9.0kHz   | ALM XY 1        | <b>NEG</b>      |
|                   | <b>TIPO DE SONDA</b>                                                          |             | <b>ANGULO</b>              | 120.0deg | <b>FORMA</b>    | CAIXA           |
|                   | <b>SERIAL#</b>                                                                | No Probe    | <b>GANHO H</b>             | 4.0dB    | <b>SUPERIOR</b> | 70.0%           |
|                   | <b>DRV SONDA</b>                                                              | MÉDIA       | <b>GANHO V</b>             | 4.0dB    | <b>INFERIOR</b> | 30.0%           |
|                   | <b>FILTROLP</b>                                                               | 10Hz        | <b>GANHO RE</b>            | 50.0dB   | <b>ESQUERDA</b> | 30.0%           |
|                   | <b>TAXA MOD</b>                                                               | 300         |                            |          | <b>DIREITA</b>  | 70.0%           |
|                   |                                                                               |             |                            |          |                 |                 |
|                   | <b>DSP MODE</b>                                                               | $RF + XY$   | POS <sub>H</sub>           | 50%      | ALM XY 2        | <b>DESL</b>     |
|                   | <b>RF TELA</b>                                                                | <b>RF</b>   | POS V                      | 50%      | <b>FORMA</b>    | <b>CIRCULAR</b> |
|                   | <b>GRADE</b>                                                                  | <b>FINO</b> |                            |          | <b>RAIO</b>     | 20.0%           |
|                   | <b>MANTER</b>                                                                 | <b>DESL</b> |                            |          | <b>HORIZ</b>    | 50.0%           |
|                   | <b>EXIBIR APAGAR</b>                                                          | <b>DESL</b> |                            |          | <b>VERT</b>     | 50.0%           |
|                   | TEMPO RASTR 5.0Sec                                                            |             |                            |          |                 |                 |
|                   | <b>RASTR COMPL</b>                                                            | LIG         |                            |          |                 |                 |
|                   | PORTA                                                                         | <b>AUTO</b> | <b>ALARME RF</b>           | POS      | <b>RASTRALM</b> | <b>DESL</b>     |
|                   | LARGURA                                                                       | 2000us      | <b>SUPERIOR</b>            | 70.0%    | <b>SUPERIOR</b> | 75.0%           |
|                   | <b>QUANT CICLOS</b>                                                           | 10          | <b>INFERIOR</b>            | 30.0%    | <b>INFERIOR</b> | 25.0%           |
| Texto de ajuda    | PRESSIONE [A] P/ 1° COLUNA, [B] P/ 2° COL, [C] P/ 3° COL, [E] P/ COL SEGUINTE |             |                            |          |                 |                 |

**Figura 3-6 Menu TODAS CONFIGURAÇÕES**

# <span id="page-64-1"></span><span id="page-64-0"></span>**3.3.1 Usar o menu TODAS CONFIGURAÇÕES**

O menu **TODAS CONFIGURAÇÕES** é acessado através da tecla de menu ADV SETUP  $(\sqrt[4]{\mathbb{R}})$ .

### **Para usar o menu TODAS CONFIGURAÇÕES**

- 1. Pressione a tecla de menu ADV SETUP ( $\sqrt[3]{\mathbb{E}(\cdot)}$ ).
- 2. Pressione a tecla B.
- 3. Pressione a tecla FULL NEXT  $\overline{\bigcirc}$  para selecionar o parâmetro a ser ajustado.
- 4. Gire o botão para selecionar o valor desejado.
- 5. Pressione a tecla FULL NEXT ( $\bigcirc$ ) para selecionar o parâmetro adicional a ser ajustado.

OU

Pressione  $\bigcap$  para sair do menu e retornar à tela anterior.

#### **OBSERVAÇÃO**

Devido ao grande número de funções que estão disponíveis no BondMaster 600, o menu **TODAS CONFIGURAÇÕES** possui várias telas ou páginas. O texto de ajuda, localizado na parte inferior, indica todas as opções de navegação adicionais que possam ser necessárias.

## **3.3.2 Funções especiais no menu TODAS CONFIGURAÇÕES**

Duas funções especiais do aparelho só são encontradas no menu **TODAS CONFIGURAÇÕES**: **ALARME EXT** (alarme externo) e **SAÍDA ANAL** (saída de energia analógica). Estas funções ativam os conectores de saída localizados na parte de trás do BondMaster 600 (veja [Figura 2-21 na página 54\)](#page-53-0). Para ativar estas funções, siga as instruções na ["Usar o menu TODAS CONFIGURAÇÕES" na página 65](#page-64-1).

#### **OBSERVAÇAO**

Se o BondMaster 600 está sendo usado em ambientes muito barulhentos pode-se utilizar um alarme externo. A campainha é conectada ao conector I/O na parte de trás do BondMaster 600 e aumenta o volume da saída da campainha para 70 dB (veja [Tabela 6 na página 221](#page-220-0) para especificação da peça).

# <span id="page-65-0"></span>**3.4 Exibir leituras em tempo real**

A barra de leitura de tempo real exibe as leituras configuradas pelo usuário (medições) [veja [Figura 3-5 na página 63](#page-62-0)]. Ele pode exibir até duas leituras em tempo real entre as opções disponíveis — a quantidade de opções disponíveis depende do modo de operação selecionado. A barra de leituras em tempo real pode ser configurada para exibir uma ou duas leituras, ou pode ser desativada.

A barra de leituras em tempo real pode exibir as seguintes leituras (veja [Figura 3-7 na](#page-66-0)  [página 67](#page-66-0) e [Figura 3-8 na página 67\)](#page-66-1):

• **AMP ATIV** — distância máxima entre a posição do ponto em XY atual (horizontal, vertical – com exceção do modo de varredura) e a posição nula.

- **VERT ATIV** distância máxima entre a posição do ponto vertical (Y) atual (horizontal, vertical – com exceção do modo de varredura) e a posição nula.
- **HORIZ ATIV** distância máxima entre a posição do ponto horizontal (X) atual (horizontal, vertical – com exceção do modo de varredura) e a posição nula.
- **ANG ATIV** ângulo da posição de XY atual em relação ao ponto nulo (com exceção do modo de varredura).
- **AMPLITUDE P-P** Volts peak-to-peak ou sinal maior (somente no modo varredura).

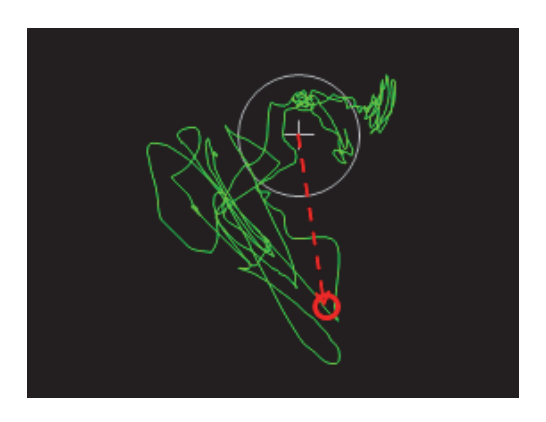

**Figura 3-7 Exemplo de AMP ATIV, VERT ATIV, HORIZ ATIV e ÂNG ATIV**

<span id="page-66-0"></span>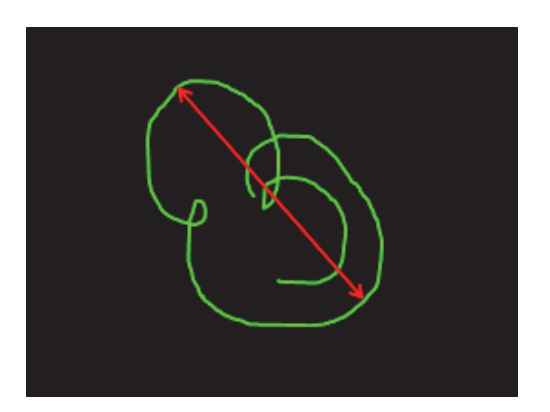

<span id="page-66-1"></span>**Figura 3-8 Exemplo de VOLTS P-P**

# **3.4.1 Ativar leituras em tempo real na tela principal de inspeção**

As leituras em tempo real são ativadas através da tecla de menu ADV SETUP ( $\sqrt[4]{\frac{1}{120}}$ ).

### **Para ativar a barra de leituras em tempo real na tela principal de inspeção**

- 1. Pressione a tecla de menu ADV SETUP ( $\sqrt[4]{\mathbb{H}^4}$ ).
- 2. Pressione a tecla B.
- 3. Pressione a tecla C.
- 4. Pressione a tecla FULL NEXT  $\begin{pmatrix} 0 \\ \rightarrow \end{pmatrix}$  para navegar até o tipo e/ou localização desejada.

#### **OBSERVAÇÃO**

Somente as localizações **SUP ESQ** e **SUP DIR** estão disponíveis para a leitura em tempo real da tela principal de inspeção. Para locais disponíveis no modo de tela cheia, veja ["Ativar as leituras em tempo real no modo de tela cheia \(tecla FULL NEXT"](#page-67-0)  [na página 68.](#page-67-0)

- 5. Gire o botão para selecionar.
- 6. Pressione a tecla FULL NEXT ( $\bigcirc$ ) para navegar até outro tipo e/ou localização desejada.

 $O<sub>U</sub>$ 

Pressione a tecla Return  $\left(\begin{matrix} 0 \\ 1 \end{matrix}\right)$  para sair.

### <span id="page-67-0"></span>**3.4.2 Ativar as leituras em tempo real no modo de tela cheia (tecla FULL NEXT**

As leituras em tempo real também estão disponíveis no modo de tela cheia, que pode

ser acessado através da tecla FULL NEXT ( $\rightarrow$ ) como mostrado na Figura 3-5 na [página 63](#page-62-0). A localização das leituras exibidas na tela cheia diferem da localização da tela principal de inspeção. A localização e o tipo de leitura é selecionada pelo usuário. As localizações válidas (possíveis) para as leituras em tempo real no modo de tela cheia são: **SUP ESQ** (superior esquerdo), **CENTRO SUP** (centro superior), **SUP DIR** (superior direito), **ESQ**, **DIR**, **INF ESQ** (inferior esquerdo) ou **CENTRO INF** (centro inferior).

#### **OBSERVAÇÃO**

O desempenho e os resultados das leituras em tempo real são bastante afetados pelas configurações **EXIB APAG** (tela apagar) e **MANTER**. É recomendado experimentar com estes parâmetros.

#### **Para ativar as leituras em tempo real no modo de tela cheia (tecla FULL NEXT)**

- 1. Pressione a tecla de menu ADV SETUP ( $\sqrt[4]{\mathbb{E}(\frac{1}{2})}$ ).
- 2. Pressione a tecla B.
- 3. Pressione a tecla E.
- 4. Pressione a tecla B.
- 5. Pressione a tecla FULL NEXT  $\begin{pmatrix} 0 \\ \bullet \end{pmatrix}$  para navegar até o tipo e/ou localização desejada.
- 6. Gire o botão para selecionar.
- 7. Pressione a tecla FULL NEXT  $\overline{\bigodot}$  para navegar até outro tipo e/ou localização desejada.

 $O<sub>U</sub>$ 

Pressione a tecla Return  $\left(\bigcap\right)$  para sair.

# **4. Configuração inicial**

Este capítulo apresenta as configurações básicas do detector de defeitos para compósitos BondMaster 600.

### **4.1 Definir o idioma e o símbolo decimal da interface do usuário**

É possível configurar a interface do usuário do BondMaster 600 para os seguintes idiomas: inglês, francês, espanhol, alemão, japonês, chinês, russo, sueco, italiano, português, norueguês, húngaro, polonês, holandês e checo. Pode-se também alterar o caractere separador do número decimal.

#### **Para alterar o idioma e o símbolo decimal da interface do usuário**

1. Pressione a tecla de menu ADV SETUP ( $\sqrt[4]{\equiv\frac{1}{2}}$ ) duas vezes e então pressione a tecla de função B para acessar a tela **CONFIGURAR SISTEMA** (veja [Figura 4-1](#page-71-0)  [na página 72\)](#page-71-0).

| <b>CONFIGURAR SISTEMA</b>                       |                                       |             |  |     |                  |    |  |
|-------------------------------------------------|---------------------------------------|-------------|--|-----|------------------|----|--|
| <b>IDIOMA</b>                                   |                                       |             |  |     | <b>PORTUGUÊS</b> |    |  |
| <b>SEPARADOR</b>                                |                                       |             |  |     | VÍRGULA (.)      |    |  |
| APAGAR AUTO                                     |                                       |             |  |     | LIG              |    |  |
| <b>FIOS CRUZADOS</b>                            |                                       |             |  | LIG |                  |    |  |
|                                                 | JANELA DO APLICATIVO DE INICIALIZAÇÃO |             |  | LIG |                  |    |  |
| <b>BRILHO</b>                                   |                                       |             |  |     | 100%             |    |  |
| <b>SAÍDA VGA</b>                                |                                       |             |  |     | <b>LIG</b>       |    |  |
|                                                 |                                       |             |  |     |                  |    |  |
| ANO                                             | 2014 MÊS                              |             |  | 8   | DIA              | 6  |  |
| MODO                                            | 24H                                   | <b>HORA</b> |  | 11  | <b>MINUTO</b>    | 14 |  |
| MODO DE DATA                                    |                                       |             |  |     | DD/MM/YYYY       |    |  |
|                                                 |                                       |             |  |     |                  |    |  |
|                                                 |                                       |             |  |     |                  |    |  |
|                                                 |                                       |             |  |     |                  |    |  |
|                                                 |                                       |             |  |     |                  |    |  |
| USE O BOTÃO PARA ALTERAR E [NEXT] PARA NAVEGAR. |                                       |             |  |     |                  |    |  |

**Figura 4-1 Tela CONFIGURAR SISTEMA**

- <span id="page-71-0"></span>2. Na tela **CONFIGURAR SISTEMA**, pressione a tecla FULL NEXT  $\begin{pmatrix} \Box \\ \Box \end{pmatrix}$  até a função IDIOMA estar selecionada.
- 3. Com o botão, selecione o idioma desejado.
- 4. Pressione a tecla FULL NEXT ( $\bigcirc$ ) até o **SEPARADOR** estar selecionado.
- 5. Com o botão, selecione o caractere desejado para representar os números decimais: **PONTO (.)** ou **VÍRGULA (,)**.
- 6. Pressione  $\bigcap$  para retornar à tela principal de inspeção.

# **4.2 Configurar relógio**

O BondMaster 600 possui um relógio de ponto e data embutidos. Pode-se ajustar a data e a hora e selecionar o formato desejado. O BondMaster 600 salva todos os resultados da inspeção com a sua data de aquisição.

#### **Para configurar o relógio**

1. Pressione a tecla de menu ADV SETUP ( $\sqrt[4]{\frac{1}{12}}$ ) duas vezes e então pressione a tecla de função B para acessar a tela **CONFIGURAR SISTEMA** (veja [Figura 4-1](#page-71-0)  [na página 72\)](#page-71-0).
- 2. Ajuste **ANO**, **MÊS, DIA, MODO** (**12 H** ou **24 H**), **HORA, MINUTO**, e **MODO DATA** do seguinte modo:
	- *a*) Pressione a tecla FULL NEXT ( $\rightarrow$ ) até o item (**ANO**, **MÊS**, **DIA**, etc.) ser selecionado.
	- *b)* Gire o botão até o valor correto ser exibido.
- 3. Pressione  $\bigcirc$  para retornar à tela principal de inspeção.

# **4.3 Alterar as configurações de tela**

Pode-se alterar a aparência de alguns elementos da tela tal como brilho, auto apagar, saída VGA e se a janela exibirá ou não a aplicação de inicialização.

#### **Para alterar as configurações de tela**

- 1. Pressione a tecla de menu ADV SETUP ( $\sqrt[4]{\frac{1}{12}}$ ) duas vezes.
- 2. Pressione a tecla B para acessar a tela **CONFIGURAR SISTEMA**.
- 3. Na tela **CONFIGURAR SISTEMA** (veja [Figura 4-1 na página 72\)](#page-71-0), use a tecla

FULL NEXT  $\overline{(\bullet)}$  para selecionar o parâmetro desejado e, em seguida, use o botão para alterar o valor:

- *a)* Ajuste **BRILHO** para um dos níveis de brilho predefinidos: **0%**, **25%**, **50%**, **75%** ou **100%** (veja ["Alterar o brilho da tela" na página 74](#page-73-0) para mais detalhes sobre brilho).
- *b)* Ajuste o **SAÍDA VGA** para **LIGAR** ou **DESLIGAR**.
- *c)* Ajuste o **APAGAR AUTO** para **LIGAR** ou **DESLIGAR** (veja ["Ajustar apagar](#page-73-1)  [auto" na página 74](#page-73-1) para mais detalhes).
- *d)* Ajuste a **JANELA DO APLICATIVO DE INICIALIZAÇÃO** para **LIGAR** ou **DESLIGAR** (veja ["Selecionar a tela de inicialização" na página 75](#page-74-0) para detalhes).
- 4. Pressione  $\bigcap$  para retornar à tela principal de inspeção.

# <span id="page-73-0"></span>**4.4 Alterar o brilho da tela**

Pode-se ajustar o brilho da tela do BondMaster 600 alterando a intensidade da luz de fundo. A luminosidade da tela pode ser ajustada para 0%, 25%, 50%, 75% ou 100%. Escolher uma porcentagem alta aumenta o brilho do tela. Por definição, o brilho do tela está ajustado em 50%. A tela colorida transfletiva do BondMaster 600 reflete a luz do ambiente e se torna mais brilhante com a luz direta. Em ambientes com muita luminosidade, pode-se definir o **BRILHO** para um percentual menor.

#### **Para alterar o brilho da tela**

- 1. Pressione **ADV SETUP** duas vezes e, em seguida, pressione a tecla **B** acessar à tela CONFIGURAR SISTEMA, pressione FULL NEXT até BRILHO ser selecionado.
- 2. Use o botão para selecionar a porcentagem do **BRILHO** desejada: **0%**, **25%**, **50%**, **75%** ou **100%**.
- 3. Pressione  $\bigcap$  para retornar à tela principal de inspeção.

#### **OBSERVAÇÃO**

Reduzir a porcentagem do **BRILHO** da tela aumenta a vida útil da bateria. A especificação da vida útil da bateria são baseadas no **BRILHO** ajustado para **50%**.

# <span id="page-73-1"></span>**4.5 Ajustar apagar auto**

Pode-se ajustar o BondMaster 600 para limpar (apagar) o conteúdo da tela automaticamente depois que a tecla CAL NULL ( $\binom{7}{1}$ ) é pressionada. Por padrão, a função **APAGAR AUTO** está ajusta para **LIGAR**, mas pode ser desativada selecionando **DESLIGAR**.

## **Para ajustar Apagar auto**

1. Pressione a tecla de menu ADV SETUP ( $\sqrt[4]{\mathbb{E} \setminus \{0\}}$  duas vezes e, em seguida, pressione a tecla B para acessar a tela **CONFIGURAR SISTEMA**, pressione a tecla FULL NEXT ( $\bigcirc$ ) até **APAGAR AUTO** ser selecionado.

- 2. Use o botão para desativar (selecione **DESLIGAR**) ou ativar (selecione **LIGAR**) o **APAGAR AUTO**.
- 3. Pressione  $\bigcap$  para retornar à tela principal de inspeção.

# <span id="page-74-0"></span>**4.6 Selecionar a tela de inicialização**

Pode-se ajustar o BondMaster 600 para exibir automaticamente a tela **MENU DE APLICAÇÃO** ao ligar. Esta função também pode ser desativada, para que o BondMaster 600, exiba a tela principal de inspeção. Por padrão, a função **JANELA DO APLICATIVO DE INICIALIZAÇÃO** está ajustada em **LIGAR**.

#### **Para selecionar a tela de inicialização**

1. Pressione a tecla de menu ADV SETUP ( $\sqrt[3]{\mathbb{H}^1}$ ) duas vezes e, em seguida, pressione a tecla B para acessar a tela **CONFIGURAR SISTEMA**, pressione a

tecla FULL NEXT ( ) até **JANELA DO APLICATIVO DE INICIALIZAÇÃO** seja selecionada.

- 2. Use o botão para desativar (selecione **DESLIGAR**) ou ativar (selecione **LIGAR**) esta função.
- 3. Pressione  $\bigcap$  para retornar à tela principal de inspeção.

# **4.7 Ativar a mira**

Pode-se ajustar o BondMaster 600 para exibir uma mira (*crosshairs*) para melhor destacar a posição nula (veja [Figura 4-2 na página 76](#page-75-0)). As miras estão disponíveis somente nas telas XY (com ou sem divisão de tela), mas funciona em todos os modos.

## **Para ativar a função de mira**

1. Pressione a tecla de menu ADV SETUP ( $\sqrt{\frac{1}{1-\alpha}}$ ) duas vezes e, em seguida, pressione a tecla B para acessar a tela **CONFIGURAR SISTEMA**, pressione a

tecla FULL NEXT ( $\bigcirc$ ) até **MIRA** ser selecionada.

2. Use o botão para desativar (selecione **DESLIGAR**) ou ativar (selecione **LIGAR**) a **MIRA**.

<span id="page-75-0"></span>3. Pressione  $\bigcap$  para retornar à tela principal de inspeção.

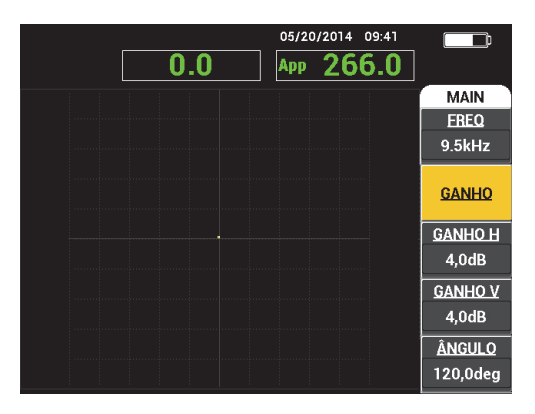

**Figura 4-2 Mira e ponto nulo**

# **5. Funções de controle**

Este capítulo apresenta as explicações sobre as funções de controle do detector de defeito para compósitos BondMaster 600.

# **5.1 PowerLink**

O recurso do PowerLink permite o reconhecimento automático das sondas PowerLink pelo BondMaster 600 quando elas são conectadas ao aparelho. O BondMaster 600 é então configurado de acordo com os parâmetros programas dentro do chip de identificação do PowerLink. Cada sonda PowerLink vem programada de fábrica para realizar a identificação baseada no número do modelo, na frequência de operação pré-selecionada, no ganho e no número de série.

Quando uma sonda PowerLink está conectada, o BondMaster 600 exibe a tela de reconhecimento do PowerLink (veja [Figura 5-1 na página 77\)](#page-76-0).

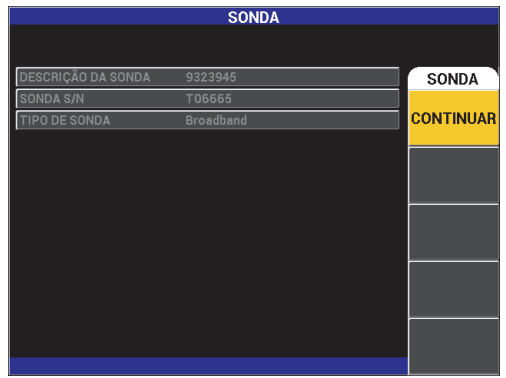

<span id="page-76-0"></span>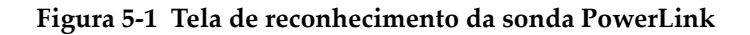

Neste ponto, se a função PowerLink foi acionada, as configurações serão carregadas no BondMaster 600. Se a função PowerLink for desativada esta tela será ignorada. Nos dois casos, o BondMaster 600 avançará para a tela principal de inspeção.

 Ao ligar o BondMaster 600 com uma sonda PowerLink, pressione a tecla A para usar os recursos do PowerLink, ou pressione  $\Omega$  para não usar os recursos do PowerLink.

# **5.2 Controles do BondMaster 600**

Os controles do BondMaster 600 são exibidos no [Figura 5-2 na página 78](#page-77-0).

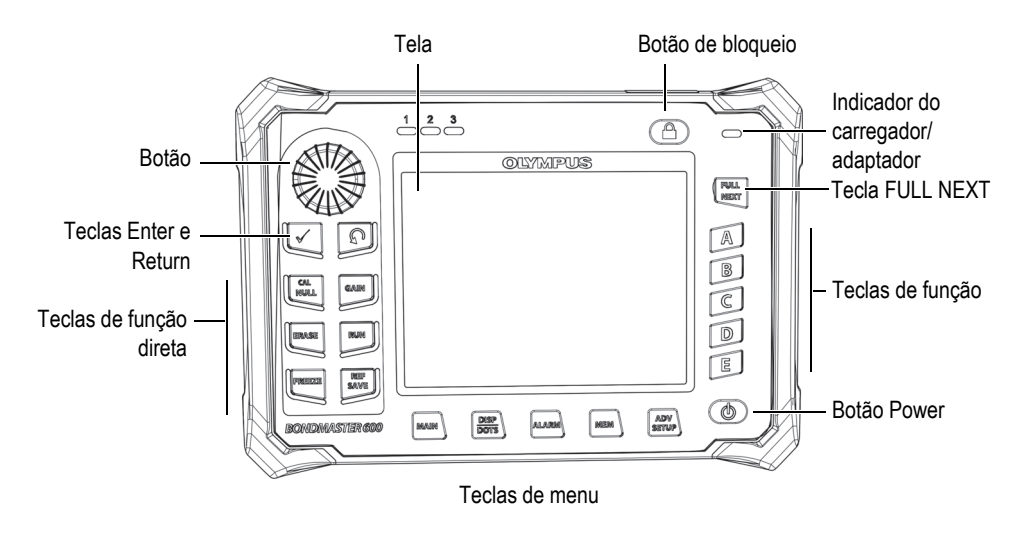

**Figura 5-2 Controles do BondMaster 600**

# <span id="page-77-0"></span>**5.2.1 Tela**

O BondMaster 600 possui tela colorida de cristal líquido (LCD) com resolução de 640 × 480 (full VGA). A tela LCD, também referida simplesmente como tela, exibe os sinais da sonda, menu, barra de status, mensagens e texto em tela cheia quando necessário. Vários modos de exibição estão disponíveis. O modo de visualização,

também referido como RUN, pode ser alterado usando a tecla de menu RUN ( $\Box$ ).

# **5.2.2 Botões Power e Lock**

O botão Power ( $\bigcirc$ ) liga e desliga o BondMaster 600. Na inicialização, o BondMaster 600 utiliza normalmente a última configuração.

O bloqueio do BondMaster 600 pode ser ativado ou desativado ao pressionar o botão

Lock ( ). Quando ativado, o bloqueio desabilita a maioria das teclas de função direta, teclas de função (A, B, C, D e E), teclas de menu e botão do BondMaster 600. Isto evita que ocorram entradas acidentais depois que o BondMaster 600 foi calibrado e o aparelho está pronto para realizar as inspeções.

Quando o bloqueio é ativado, um indicador luminoso  $(\cdot)$  abaixo do indicador da vida útil da bateria acende no canto superior direito da tela do BondMaster 600, e

apenas as teclas de função CAL NULL, ERASE ( $\mathcal{A}$ ) e FREEZE ( $\mathcal{K}$ ) e REF SAVE

 $\binom{m}{n}$  continuam funcionando. Se qualquer uma das funções bloqueadas foram tentadas, a mensagem de erro **Parâmetro bloqueado** aparecerá na parte inferior da tela.

# **5.2.3 Teclas de função**

As teclas de função localizadas do lado direito no BondMaster 600 são usadas para selecionar os parâmetros do aparelho para ajuste. Quando uma tecla de função é pressionada, o parâmetro localizado na caixa é exibida diretamente ao lado das teclas (A, B, C, D e E) selecionadas.

# <span id="page-78-0"></span>**5.2.4 Teclas Menu**

As teclas de menu localizadas na parte inferior da tela do BondMaster 600 são utilizadas para selecionar diretamente os menus do aparelho. Cada uma das teclas acessa dois ou mais submenus. Pressionar repetidas vezes uma tecla de menu alterna entre os menus. Pressionar uma das teclas de função (A), B, C, D ou E próximas ao menu de operação permite a modificação do item ou acessa o menu e submenu adicionais.

Os seguintes menus estão disponíveis:

# $MAIN$  ( $\sqrt{W}$ )

Acessa o menu principal que controla funções como frequência, ganho, ângulo e filtros.

# DISP/DOTS ( )

Acessa o menu de tela que controla funções como modo de tela, posição, vestígio e grade.

# $ALARM$  ( $\circ$ )

Acessa o menu de alarme que controla as funções de tipo de alarme, duração do alarme, volume e posição do alarme.

# $MEM$  ( $\triangledown$

Acessa o menu de memória que controla as funções como visualização dos arquivos de memória armazenados, edição e recuperação dos arquivos armazenados, modo de captura e informações do usuário.

# ADV SETUP ( $\sqrt[4]{\mathbb{R} \cdot \mathbb{R}}$ )

Fornece acesso ao menu de configuração **TODAS CONFIGURAÇÕES** que controla as funções de configuração do BondMaster 600 como o modo de frequência, cores, senha, opções de bloqueio e restaurar. Este menu exibe, ao mesmo tempo, todas as configurações do BondMaster 600.

# **5.2.5 SmartKnob**

O botão giratório, chamado SmartKnob, fica localizado no lado superior esquerdo do BondMaster 600. Sua principal função é de ajustar os parâmetros selecionados do BondMaster 600. Quando a caixa da tela do parâmetro que está sendo ajustado é selecionada, ao girar o botão no sentido horário, o valor aumenta, ao girar o botão no sentido anti-horário, o valor diminui. Em alguns casos, o botão pode ser utilizado para selecionar várias instruções do BondMaster 600.

# **5.2.6 Função oculta — captura de tela**

O BondMaster 600 pode enviar arquivos de imagem de captura de tela para um cartão de memória microSD externo (removível), pressionando a tecla de menu MAIN

(  $\text{M}_{\text{M}}$ ) e, então, pressionar a tecla SAVE REF ( $\Box$ ). Como alternativa, pode-se usar o software BondMaster PC para capturar imagens de tela (veja ["Captura de imagem](#page-182-0)  [usando BondMaster PC" na página 183](#page-182-0)).

# **5.3 Modos e menus**

Os menus do BondMaster 600 descritos nesta seção são acessados pressionando as teclas de menu correspondentes, como descrito no ["Teclas Menu" na página 79](#page-78-0).

#### **OBSERVAÇÃO**

Os menus do BondMaster 600 variam, dependendo do:

- O modo de operação;
- Função RUN ou modo de tela.

Portanto, os dois controles principais, MODE e RUN, determinam o que é exibido nos menus.

# **5.3.1 Modo PC RF — menu MAIN**

O modo *pitch-catch* TELA RF (PC) é similar ao modo de impulso. Porém, os dados exibidos e o sinal bruto amplificado da sonda e seus dados não são processados pelo aparelho (veja [Figura 5-3 na página 82\)](#page-81-0).

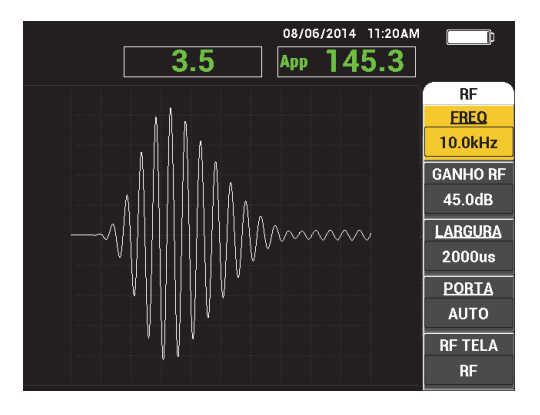

**Figura 5-3 RF TELA**

<span id="page-81-0"></span>Os seguintes parâmetros podem ser ajustados no menu principal PC (RF) (veja [Figura 5-4 na página 83\)](#page-82-0):

- **FREQ** (frequência)
- **GANHO RF**
- **LARGURA**
- **PORTA**
- **RF TELA**
- **CICLOS**
- **GANHO H/V** (ganho horizontal/vertical)
- **GANHO H** (ganho horizontal)
- **GANHO V** (ganho vertical)
- **ÂNGULO**
- **TAXA MOD** (taxa de repetição)
- **DRV SND** (unidade da sonda)
- **FILTRO LP** (filtro passa baixa)

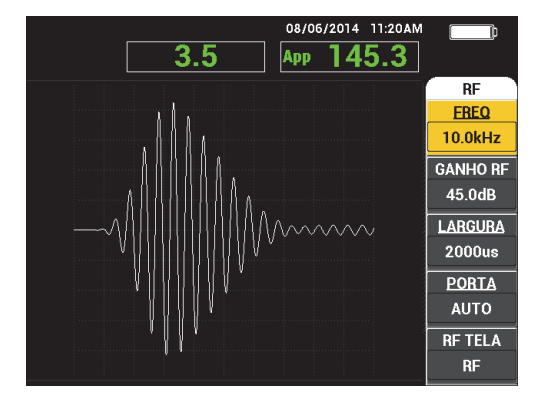

**Figura 5-4 Menu principal PC (RF)**

## <span id="page-82-0"></span>**Alterar parâmetros no menu principal PC (RF)**

## **OBSERVAÇÃO**

As informações são aplicáveis quando o BondMaster 600 é configurado para o modo

PC (RF) e a tecla MAIN (  $\text{W}\text{W}$ ) foi pressionada.

## **FREQ** (frequência)

A configuração de **FREQ** determina a frequência do tom intermitente. Ele é ajustado entre 1 kHz e 50 kHz.

Para alterar a configuração de **FREQ**, pressione a tecla A e, em seguida, gire o botão até o valor desejado.

## **DICA**

Pressione a tecla Enter ( ) uma vez, enquanto o parâmetro **FREQ** está selecionado, para ativar a função de ajuste fino do botão, que diminui o intervalo dos incrementos de 1,0 (bruto) para 0,1 (fino). Por padrão, o botão de ajuste está configurado para incrementos bruto; quando a função **FREQ** fica sublinhada quando a função bruto

está ativada. Para desligar a função de ajuste bruto, pressione  $\sqrt{\ }$  mais uma vez.

## **GANHO RF**

A configuração de **GANHO RF**, ou ganho vertical, controla o ganho do sinal tom intermitente. Isto é ajustável entre 0,0 dB e 70,0 dB.

O **GANHO RF** é o principal ajuste de ganho e sempre deve ser ajustado em primeiro lugar quando se deseja alterar o ganho.

Para alterar a configuração de **GANHO RF**, pressione a tecla B e, em seguida, gire o botão até o valor desejado.

## **LARGURA**

A configuração de **LARGURA** controla a quantidade do tempo de exibição após o início do tom intermitente que é exibido em Y (amplitude) em relação ao T (visualização do tempo).

Para alterar a configuração do **LARGURA**, pressione a tecla C e, em seguida, gire o botão até o valor de largura desejado.

#### **PORTA**

A configuração da **PORTA** controla a posição na **TELA RF** onde a visualização com ponto flutuante XY é computada. A posição da **PORTA** determina a amplitude do sinal e fase na tela XY. Para obter os melhores resultados, defina a **PORTA** à esquerda do primeiro pico máximo na **TELA RF** ou no pico máximo. O ajuste da porta **AUTO** lerá automaticamente o valor da posição do sinal máximo.

Para alterar a configuração da **PORTA**, pressione a tecla D e, em seguida, gire o botão até o valor desejado.

#### **RF TELA**

A configuração de **TELA RF** controla a tela e pode ser ajustada no modos **RF** ou **IMPULSO**. (O nome "**IMPULSO**" tem origem em produtos anteriores.) A tela **IMPULSO** usa um filtro de envelope que é aplicado ao filtro RF.

Para alterar a configuração do **TELA RF**, pressione a tecla E e, em seguida, gire o botão até o valor desejado.

#### **CICLOS**

A configuração do **CICLOS** é utilizada para controlar a quantidade do número de ciclos do sinal no tom intermitente nos modos de visualização PC**RF** e **PULSADOR** e são ajustáveis entre **1** e **10**.

Para alterar a configuração de **CICLOS**, pressione a tecla de menu MAIN ( ), em seguida, pressione a tecla A e então gire o botão até a quantidade de ciclos desejada.

### **GANHO H/V** (ganho horizontal/vertical)

A configuração de **GANHO H/V** aplicada aos modos de visualização (EXECUTAR) que usam a visualização XY. Este parâmetro permite o controle independente do ganho vertical e horizontal na tela XY.

Para alterar o **GANHO H/V**, pressione a tecla de menu MAIN ( $\text{``Mmm''}$ ) uma ou duas vezes (dependendo se RUN está selecionado ou não), em seguida, pressione a tecla B e então gire o botão até o valor desejado.

#### **GANHO H** (ganho horizontal)

A configuração de **GANHO H** controla o ganho horizontal (X) e aplicada ao EXECUTAR na tela XY.

Para alterar o **GANHO H**, pressione a tecla de menu MAIN ( $\text{``M}_{\text{m}}$ ) uma ou duas vezes (dependendo se RUN está selecionado ou não), em seguida, pressione a tecla C e então gire o botão até o valor desejado.

## **GANHO V** (ganho vertical)

A configuração de **GANHO V** controla o ganho vertical (Y) e é aplicada ao EXECUTAR na tela XY.

Para alterar o **GANHO V**, pressione a tecla de menu MAIN ( ) uma ou duas vezes (dependendo se RUN está selecionado ou não), em seguida, pressione a tecla D e então gire o botão até o valor desejado.

## **ÂNGULO**

A definição do **ÂNGULO** só executa as aplicações que usam a tela XY. Este parâmetro permite o controle racional dos sinais que aparecem na tela XY. Este parâmetro é útil, por exemplo, caso se deseje que o ângulo para um desgaste lateral (defeito) seja diferente de um desgaste próximo.

Para alterar o  $\hat{\textbf{A}}$ NGULO, pressione a tecla menu MAIN ( $\text{``M}_{\text{M}}$ ) uma ou duas vezes (dependendo se RUN está selecionado ou não), em seguida, pressione a tecla E e então gire o botão até o valor desejado.

## **TAXA MOD** (taxa de repetição)

A configuração da **TAXA MOD** (taxa de repetição) controla a taxa de repetição do tom intermitente.

Para alterar a configuração de **TAXA MOD**, pressione a tecla de menu MAIN

( $\text{``M\#M\#}$ ), em seguida, pressione a tecla C e então gire o botão até a quantidade de ciclos desejada.

## **DRV SND** (unidade da sonda)

O BondMaster 600 possui três níveis de unidades de sonda: **BAIXA**, **MÉDIA** e **ALTA**. A voltagem aproximada de pico a pico é de 2 V, 6 V e 12 V, respectivamente.

Para ajustar o nível da unidade da sonda, pressione a tecla de menu MAIN

( $\text{M}_{\text{M}}$ ) três vezes, em seguida, pressione a tecla A. Com a função SND DRV selecionada, gire o botão até o nível desejado.

## **FILTRO LP**

A configuração do **FILTRO LP** só é aplicável em RUN que usa visualização XY. Ajuste este parâmetro para atenuar o sinal do visor XY.

Para alterar o **FILTRO LP**, pressione a tecla de menu MAIN ( ) uma ou duas vezes (dependendo se RUN está selecionado ou não), em seguida, pressione a tecla E e então gire o botão até o valor desejado.

# <span id="page-85-1"></span>**5.3.2 Modo de varredura PC — menu MAIN**

No modo varredura *pitch-catch* (PC), a sonda é excitada por um sinal que é varrido a partir de um ponto de frequência inicial e final. O sinal exibido representa a frequência de excitação da varredura (veja [Figura 5-5 na página 86](#page-85-0)).

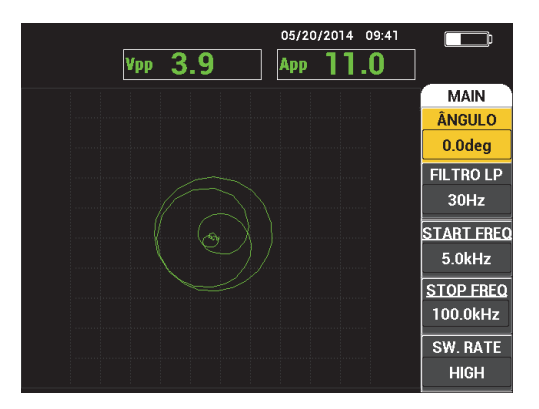

**Figura 5-5 Tela varredura PC**

<span id="page-85-0"></span>Os seguintes parâmetros podem ser ajustados no modo Varredura PC do menu principal:

- **ÂNGULO**
- **GANHO** (**GANHO H/V**)
- **FREQ INICIAL** (frequência inicial)
- **PARA FREQ** (parar frequência)
- **SW. TAXA** (taxa de varredura)
- **FAIXA FREQ1** (faixa de frequência 1)
- **FAIXA FREQ2** (faixa de frequência 2)
- **GANHO H** (ganho horizontal)
- **GANHO V** (ganho vertical)
- **DRV SONDA** (unidade da sonda); para detalhes, veja ["Modo de varredura PC](#page-85-1)  [menu MAIN" na página 86](#page-85-1)

## **Alterar os parâmetros no menu principal VARREDURA PC**

#### **OBSERVAÇÃO**

As informações são aplicáveis quando o BondMaster 600 é configurado para o modo

PC (RF) e a tecla de MAIN (  $\text{M}_{\text{M}}$  foi pressionada.

# **ÂNGULO**

O **ÂNGULO** configura o controle do sinal exibido.

Para alterar a configuração do **ÂNGULO**, pressione a tecla A e, em seguida, gire o botão até o valor desejado.

## **GANHO** (**GANHO H/V**)

A configuração de **GANHO** controla o ganho global do sinal.

Para alterar a configuração de GANHO, pressione a tecla de menu MAIN ( $\exists$  )  $\exists$  ) uma vez, em seguida, pressione a tecla B e então gire o botão até o ajuste desejado.

## **INICIAR FREQ** (frequência inicial)

A configuração **INICIAR FREQ** controla o ponto inicial da frequência de varredura (valor).

Para alterar a configuração do **INICIAR FREQ**, pressione a tecla A e, em seguida, gire o botão até o valor desejado.

## **PARAR FREQ** (parar frequência)

A configuração **PARAR FREQ** controla o ponto final da frequência de varredura (valor).

Para alterar a configuração do **PARAR FREQ**, pressione a tecla A e, em seguida, gire o botão até o valor de frequência de parada desejado.

**SW. TAXA** (taxa de varredura)

**SW. TAXA** (taxa de varredura) controla as configurações da taxa de varredura que pode ser ajustada para uma das seguintes opções: **BAIXA**, **MÉDIA** ou **ALTA**.

Para alterar o **SW TAXA**, pressione a tecla E e, em seguida, gire o botão para o valor da taxa de varredura desejado.

**FAIXA FREQ 1** (faixa de frequência 1)

O parâmetro **FAIXA FREQ 1** está ajustado para **DESLIGAR** por padrão. Para alterar a configuração de **FAIXA FREQ 1**, pressione a tecla de menu MAIN

( $\sqrt{100}$ , em seguida, pressione a tecla A e então gire o botão até a quantidade de frequência (1) desejada. Este controle está disponível somente quando a tela está ajustada para **ESPECT + XY** ou **ESPECTRO**, e é mais fácil de se trabalhar em EXECUTAR **ESPECT + XY**. Para ajustar corretamente a configuração **FAIXA FREQ 1**:

- 1. Rastreie um pedaço de material bom e ajuste o ganho conforme necessário para evitar sinal de saturação.
- 2. Rastreie uma área ruim e observe o **ESPECTRO**.
- 3. Localiza a área onde parece existir a maior diferença entre os resultados do rastreamento entre uma área boa e uma ruim. Mova o marcador **FAIXA FREQ 1** para esta posição.

**FAIXA FREQ2** (faixa de frequência 2)

O parâmetro **FAIXA FREQ 2** está ajustado para DESL por padrão. Para alterar a

configuração de **FAIXA FREQ 2**, pressione a tecla de menu MAIN (  $\text{MMM}$  ). em seguida, pressione a tecla B e então gire o botão até a quantidade de frequência (2) desejada. Este controle está disponível somente quando a tela está ajustada para **ESPECT + XY** ou **ESPECTRO**, e é mais fácil de se trabalhar em RUN **ESPECT + XY**. Para ajustar corretamente a configuração **FAIXA FREQ 2**:

- 1. Rastreie um pedaço de material bom e ajuste o ganho conforme necessário para evitar sinal de saturação.
- 2. Rastreie uma área ruim e observe o **ESPECTRO**.

Localiza a área onde parece existir a maior diferença entre os resultados do rastreamento entre uma área boa e uma ruim. Mova o marcador **FAIXA FREQ 2** para esta posição.

#### OBSERVAÇÃO

A função de rastreamento de frequência é suada para desenvolver aplicações e criar procedimentos. Esta função rastreia até duas frequências definidas pelo usuário e exibe um traço persistente no plano XY, registrando a posição de uma dada frequência do sinal de varredura *pitch-catch*. A função de rastreamento de frequência só funciona no modo *pitch-catch*. Normalmente, esta função funciona melhor com a **TAXA DE VARREDURA** definida para **BAIXA**, e pelo estreitamento da faixas de frequência **INICIAR** e **FINAL** da figura da varredura para percorrer as frequências de interesse.

#### **GANHO H** (ganho horizontal)

A configuração de **GANHO H** controla o ganho horizontal do BondMaster 600.

Para alterar a configuração de **GANHO H**, pressione a tecla de menu MENU

( $\text{``M\#M\#}$ ), em seguida, pressione a tecla C e então gire o botão até o valor de ganho desejado.

#### **GANHO V** (ganho vertical)

As definições de **GANHO V** controlam o ganho vertical do BondMaster 600.

Para alterar a configuração de **GANHO V**, pressione a tecla de menu MAIN

( -  $\sqrt{10}$  ), em seguida, pressione a tecla D e então gire o botão até o valor do ganho vertical desejado.

# <span id="page-88-0"></span>**5.3.3 Modo MIA: menu MAIN**

No modo de análise de impedância mecânica (MIA), uma frequência de varredura realizada com a sonda em uma peça boa é comparada a uma frequência de varredura realizada com a sonda em uma peça defeituosa. Isto determina a frequência adequada para a realização do teste (veja [Figura 5-6 na página 90](#page-89-0)).

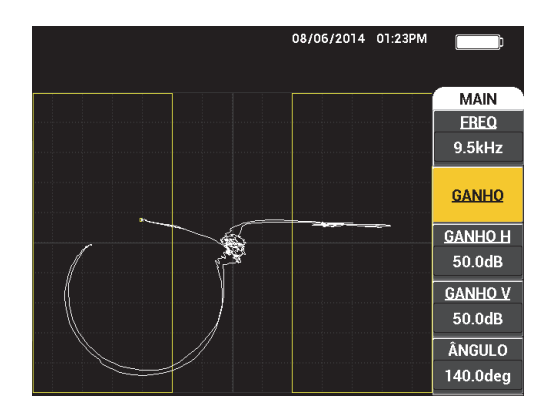

**Figura 5-6 Tela do modo MIA**

<span id="page-89-0"></span>Os seguintes parâmetros podem ser ajustados no modo MIA do menu principal:

- **FREQ** (frequência)
- **GANHO** (combinado)
- **GANHO H** (ganho horizontal)
- **GANHO V** (ganho vertical)
- **ÂNGULO**
- **DRV SND** (unidade da sonda)
- **FILTRO LP** (filtro passa baixa)

#### **Alterar parâmetros no modo MIA no menu PRINCIPAL**

#### **OBSERVAÇÃO**

Para mais detalhes sobre ajuste dos parâmetros de **GANHO**, **GANHO H**, **GANHO V** e **DRV SONDA**, veja ["Modo de varredura PC — menu MAIN" na página 86.](#page-85-1) As descrições dos parâmetros são baseadas na suposição de que o BondMaster 600 está

ajustado para o modo MIA e a tecla de menu MAIN ( $\text{M}_{\text{m}}$ ) foi pressionada.

#### **FREQ** (frequência)

A configuração de **FREQ** controla a frequência do sinal da tela.

Para alterar a configuração do **FREQ**, pressione a tecla A e, em seguida, gire o botão até o valor desejado.

#### **ÂNGULO**

A definição do **ÂNGULO** controla o ângulo do sinal exibido.

Para alterar a configuração do **ÂNGULO**, pressione a tecla E e, em seguida, gire o botão até o valor desejado.

#### **FILTRO LP** (filtro passa baixa)

A configuração de **FILTRO LP** pode ser ajustado de 1 Hz a 480 Hz, mais banda larga. O filtro passa baixa é ajustável com incrementos de 1 Hz até 50 Hz, com incremento de 2 Hz até 100 Hz, com incrementos de 5 Hz até 200 Hz, com incrementos de 10 Hz até 300 Hz e com incrementos de 20 Hz até 480 Hz, seguido de banda larga.

Para ajustar as configurações do **FILTRO LP**, pressione a tecla E e, em seguida, gire o botão até o valor de filtro passa baixo desejado.

# **5.3.4 Modo RESSON — menu alarme**

O modo RESSON (ressonância) usa uma sonda que é ajustada para ter uma ressonância em uma frequência determinada. Quando o modo de ressonância é selecionado, uma varredura de frequência é realizada para determinar a frequência de ressonância da sonda. A amplitude e a fase da varredura são exibidos (veja [Figura 5-7](#page-90-0)  [na página 91\)](#page-90-0).

<span id="page-90-0"></span>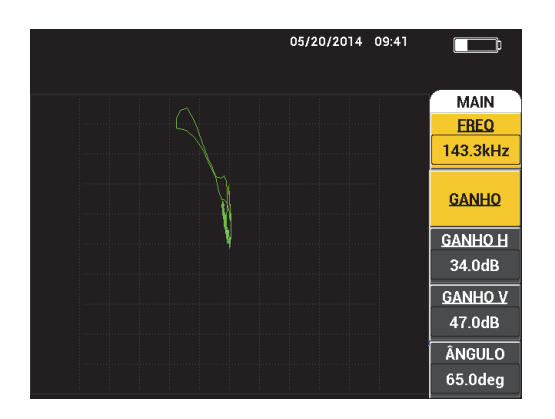

**Figura 5-7 Tela ressonância**

Os seguintes parâmetros podem ser ajustados no modo RESSON do menu principal:

- **FREQ** (frequência)
- **GANHO** (combinado)
- **GANHO H** (ganho horizontal)
- **GANHO V** (ganho vertical)
- **ÂNGULO**
- **DRV SND** (unidade da sonda)
- **FILTRO LP** (filtro passa baixa)

#### **Alterar os parâmetros no modo de ressonância no menu MAIN**

#### **OBSERVAÇÃO**

Para detalhes sobre o ajuste de parâmetros, veja ["Modo MIA: menu MAIN" na](#page-88-0)  [página 89](#page-88-0). As descrições dos parâmetros são baseadas na suposição de que o

BondMaster 600 está ajustado para o modo RESSON e a tecla de menu MAIN ( $\lll$  )  $\lll$ foi pressionada.

# <span id="page-91-0"></span>**5.3.5 Modo PC RF — menu DISP/DOTS**

O menu **DISP/DOTS** permite a alteração das opções de visualização na tela do BondMaster 600.

Os seguintes parâmetros podem ser ajustados no modo PC RF menu **TELA/PONTOS**.

- **EXECUTAR**
- **CURSOR**
- **GRADE**
- **POSIÇÃO**
- **POS H**
- **POS V**
- **ARMAZENAR PRÓXIMO**
- **REESCREVER PONTO**
- **APAGAR PONTO**
- **APAGAR TUDO**
- **SINAL REF**
- **EXIBIR APAGAR**
- **MANTER**
- **TEMPO RASTR**

#### **Alterar parâmetros no menu varredura PC em DISP/DOST**

**OBSERVAÇÃO** 

As informações são aplicáveis quando o BondMaster 600 é configurado para o modo

RF PC e a tecla de DISP/DOTS  $(\bigcup)$  foi pressionada.

#### **RUN**

A configuração **RUN** controla o modo de exibição no qual a sonda está sendo operada no momento (veja [Figura 5-8 na página 94\)](#page-93-0).

Para alterar a configuração do **RUN**, pressione a tecla A e, em seguida, gire o botão até o valor desejado.

## **OBSERVAÇÃO**

A configuração **RUN** também pode ser acessada e alterada pressionando a tecla de

função direta RUN ( ) localizada no lado esquerdo do painel frontal do BondMaster 600, debaixo do botão.

Ao alterar RUN também irá alterar as funções disponíveis nos menus acessados nas

teclas de menu MAIN ( $\llbracket \mathbb{W} \rrbracket$ , DISP/DOTS ( ) e ALARM ( $\llbracket \mathbb{Q} \rrbracket$ ).

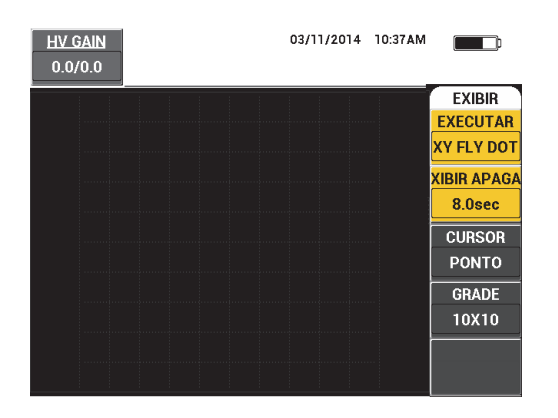

**Figura 5-8 Ajustar RUN**

#### <span id="page-93-0"></span>**CURSOR**

O controle de ajuste **CURSOR** para quando um ponto ou caixa é exibido na tela como ponto flutuante.

Para alterar a configuração do **CURSOR**, pressione a tecla C e, em seguida, gire o botão até o valor desejado.

#### **GRADE**

A configuração de **GRADE** controla a condição de visualização da grade no BondMaster 600. Estão disponíveis cinco tipos de telas: **DESL**, **10 × 10**, **FINO**, **BRUTO** e **WEB**. Por padrão, o BondMaster 600 usa uma grade 10 × 10.

Para ajustar as configurações de grade, pressione a tecla D. Com a função **GRADE** selecionada, gire o botão para o tipo de grade desejado.

#### **DESLIGAR**

O BondMaster 600 não exibe um padrão de grade.

#### **10 × 10**

Uma grade de padrão 10 × 10 é exibida, com algumas áreas inutilizáveis nos lados esquerdo e direito da tela.

#### **FINO**

Uma grade com 13 divisões horizontais (centralizada) e 10 divisões verticais é exibida. As divisões de grade mais à esquerda e à direita possuem a metade da largura normal.

#### **BRUTO**

Uma grade com 6,5 divisões horizontais (centralizada) e 5 divisões verticais (centralizada) é exibida. As divisões da grade na parte superior e inferior possuem a metade da largura normal, e as divisões de grade mais à esquerda e à direita são um quarto da largura normal.

#### **WEB**

Fornece uma grade polar.

## **POSIÇÃO**

A configuração de **POSIÇÃO** controla a posição nula do ponto flutuante da tela do aparelho. Existem cinco pré-ajustes de posição nula — **CENTRO**, **INF DIR** (inferior direita), **CENTRO INF** (centro inferior), **CENTRO SUP** (centro superior) e **CENTRO ESQ** (centro esquerda) — assim como a posição ajustável **CUSTOMIZAR**. Por padrão, a posição nula está definida no centro da tela do aparelho.

Para ajustar a posição nula, pressione a tecla C. Com a função **POSIÇÃO** selecionada, gire o botão até que a posição desejada seja exibida.

#### **POS H**

A configuração de **POS H** controla a posição nula do ponto flutuante no eixo horizontal quando está se escolhendo um local para o ponto flutuante personalizado.

Para alterar a configuração do **POS H**, pressione a tecla D e, em seguida, gire o botão até o valor desejado.

## **POS V** (posição vertical)

A configuração de **POS V** controla a posição nula do ponto flutuante no eixo vertical quando está se escolhendo um local para o ponto flutuante personalizado.

Para alterar a configuração do **POS V**, pressione a tecla E e, em seguida, gire o botão até o valor da posição vertical desejado.

## **ARMAZENAR PRÓXIMO**

A configuração **ARMAZENAR PRÓXIMO** permite armazenar a localização dos pontos da tela do BondMaster 600. Quando ativada, a função **ARMAZENAR PROXIMO** armazena a localização dos pontos, juntamente com um valor numérico na tela (veja [Figura 5-9 na página 96\)](#page-95-0).

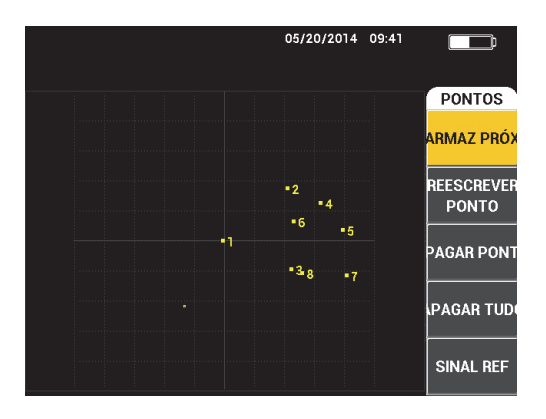

**Figura 5-9 Armazenar pontos**

<span id="page-95-0"></span>Para armazenar a posição do ponto, pressione a tecla A. Pressione a tecla A repetidamente para armazenar mais pontos.

#### **REESCREVER PONTO**

A configuração de **REESCREVER PONTO** permite reescrever a localização de um ponto, isto é útil para quando se pressionou um botão acidentalmente.

#### **OBSERVAÇÃO**

A função **REESCREVER PONTO** permite somente reescrever a localização atual do ponto.

Para reescrever a localização de um ponto, pressione a tecla B.

#### **APAGAR PONTO**

A configuração de **APAGAR PONTO** permite a exclusão da localização de um ponto.

#### **OBSERVAÇÃO**

A função **APAGAR PONTO** permite a exclusão da localização do ponto atual.

Para apagar a localização de um ponto, pressione a tecla C. Pressione a tecla C repetidamente para apagar os pontos — um de cada vez — na ordem contrária que eles foram registrados (armazenados) na tela do BondMaster 600.

#### **APAGAR TUDO**

A configuração de **APAGAR TUDO** permite apagar todas as localizações dos pontos.

Para apagar todas as localizações do pontos, pressione a tecla D.

#### **OBSERVAÇÃO**

Pressionar **APAGAR TUDO** apaga imediatamente todas as localizações dos pontos; não é possível recuperar os pontos excluídos.

#### **SINAL REF** (ajustar referência)

A configuração do **SINAL REF** (sinal de referência) permite o ajuste da imagem de referência da tela do BondMaster 600. Este imagem é visualizada depois que o botão apagar é pressionado.

Para ajustar a imagem de referência para a tela do BondMaster 600, pressione a tecla E. Como alternativa, o conjunto do parâmetro de referência pode ser ativado

pressionando e segurando a tecla de função direta SALVAR REF ( $\Box$ ) até que um alerta sonoro seja emitido.

#### **EX APAG** (exibir apagar)

A configuração de **EX APAGAR** (visualizar apagar) controla a frequência com que as visualizações do BondMaster 600 serão apagadas automaticamente. Ele é ajustado entre zero segundos (desligado) e 60 segundos, com incrementos de 0,1 (fino) por padrão. Como alternativa, pode-se alterar o ajuste de **EX APAGAR** para incrementos de 1 segundo (grosso) pressionando a tecla Enter. Quando a função bruto está ativada, a configuração **EX APAGAR** é sublinhada, como mostrado em [Figura 5-10 na página 98](#page-97-0).

Para alterar a configuração do **EX APAGAR**, pressione a tecla A e, em seguida, gire o botão até o valor desejado.

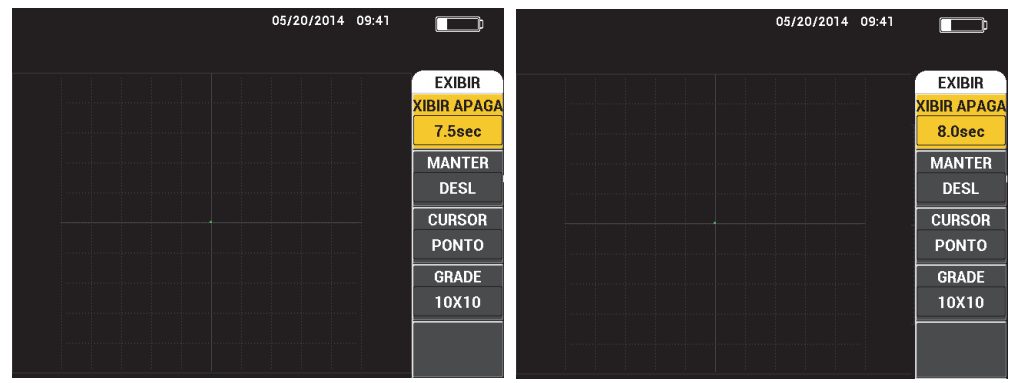

<span id="page-97-0"></span>**Figura 5-10 EX APAGAR fino** *(esquerda)* **e funções bruto** *(direita)*

#### **OBSERVAÇÃO**

A função apagar exibição não está disponível quando a variável persistência (**MANTER**) está ativada.

#### **MANTER** (manter variável)

A configuração de **MANTER** (manter variável) ativa a exclusão automática da tela. Pode-se definir a exibição em um plano de impedância (sem varredura), para que os vestígios de sinal da tela sejam apagados após um período de tempo predeterminado. Este tempo pode ser definido a partir de 0,1 s a 10 s, com incrementos de 0,1 s. Por padrão, **MANTER** está ajustado para **DESLIGAR**.

Para ativar o ajuste da variável de persistência, pressione a tecla B. Com a definição da variável de persistência selecionada, gire o botão para ajustar o valor desejado.

#### **TEMPO RASTR**

Permite o ajuste da duração das execuções que usam a visualização **RASTR**.

Para alterar as configurações **TEMPO RASTR**, pressione a tecla de menu

DISP/DOTS ( ) duas vezes e, em seguida, pressione a tecla E e então gire o botão até o ajuste desejado.

# **5.3.6 Modo varredura PC — menu DISP/DOTS**

Os seguintes parâmetros podem ser ajustados no modo varredura PC no menu DISP/DOTS:

- **EXECUTAR**
- **CURSOR**
- **GRADE**
- **EXIBIR APAGAR**
- **REGISTRAR**

#### **OBSERVAÇÃO**

Para mais detalhes sobre ajuste dos parâmetros de **EXECUTAR**, **CURSOR**, **GRADE** e **EX APAGAR**, veja ["Modo PC RF — menu DISP/DOTS" na página 92.](#page-91-0) As descrições dos parâmetros são baseadas na suposição de que o BondMaster 600 está ajustado

para o modo varredura PC e a tecla de menu MAIN ( ) foi pressionada.

#### **REGISTRO**

A configuração de **REGISTRO** permite a exibição de traços de sinal da frequência de rastreamento (até dois traços) enquanto o RUN usa uma visualização XY.

Para alterar as configurações **REGISTRO**, pressione a tecla de menu DISP/DOTS

( ) duas vezes e, em seguida, pressione a tecla E e então gire o botão até o ajuste desejado.

# **5.3.7 Modo MIA — menu DISP/DOTS**

Os seguintes parâmetros podem ser ajustados no modo MIA no menu DISP/DOTS:

- **EXECUTAR**
- **POSIÇÃO**
- **POS H** (posição horizontal)
- **POS V** (posição vertical)
- **ARMAZENAR PRÓXIMO**
- **REESCREVER PONTO**
- **APAGAR PONTO**
- **APAGAR TUDO**
- **SINAL REF**
- **EXIB APAG** (exibir apagar)
- **MANTER**
- **CURSOR**
- **GRADE**
- **TEMPO RASTR**

#### **OBSERVAÇÃO**

Para detalhes sobre o ajuste de parâmetros, veja ["Modo PC RF — menu DISP/DOTS"](#page-91-0)  [na página 92.](#page-91-0) As descrições dos parâmetros são baseadas na suposição de que o

BondMaster 600 está ajustado para o modo MIA e a tecla de menu DISP/DOTS ( ) foi pressionada.

# **5.3.8 Modo RESSON — menu DISP/DOTS**

No modo RESSON (ressonância), os seguintes parâmetros podem ser ajustados no menu **DISP/DOTS**.

- **EXECUTAR**
- **POSIÇÃO**
- **POS H** (posição horizontal)
- **POS V** (posição vertical)
- **ARMAZENAR PRÓXIMO**
- **REESCREVER PONTO**
- **APAGAR PONTO**
- **APAGAR TUDO**
- **SINAL REF**
- **EXIB APAG** (exibir apagar)
- **MANTER**
- **CURSOR**
- **GRADE**
- **TEMPO RASTR**

#### **OBSERVAÇÃO**

Para detalhes sobre o ajuste de parâmetros, veja ["Modo PC RF — menu DISP/DOTS"](#page-91-0)  [na página 92.](#page-91-0) As descrições dos parâmetros são baseadas na suposição de que o BondMaster 600 está ajustado para o modo RESSON (ressonância) e a tecla de menu

 $DISP/DOTS$  ( ) foi pressionada.

# <span id="page-100-0"></span>**5.3.9 Modo PC RF — menu ALARME em EXECUTAR RF**

Os seguintes parâmetros podem ser ajustados no modo PC (RF) **ALARME** no menu EXECUTAR RF:

- **ALARME RF**
- **PARTE SUPERIOR**
- **PARTE INFERIOR**
- **DWELL**
- **BUZINA**

#### OBSERVAÇÃO

As informações são aplicáveis quando o BondMaster 600 é configurado para o modo

PC (RF) e a tecla de ALARM ( $\bigcirc$ ) foi pressionada.

#### **ALARME RF**

A configuração do **ALARME RF** controla o tipo de alarme RF que pode ser ajustado para **DESLIGAR**, **POS** (positivo) ou **NEG** (negativo).

Para alterar a configuração do **ALARME RF**, pressione a tecla A e, em seguida, gire o botão até o valor desejado.

#### **PARTE SUPERIOR**

A configuração **SUPERIOR** controla o limite superior do alarme. A porcentagem exibida é a porcentagem da altura total da tela. Um exemplo deste controle é mostrado na [Figura 5-11 na página 102.](#page-101-0)

Para alterar o ajuste do limite de alarme **SUPERIOR** pressione a tecla B e, em seguida, gire o botão o valor do limite desejado.

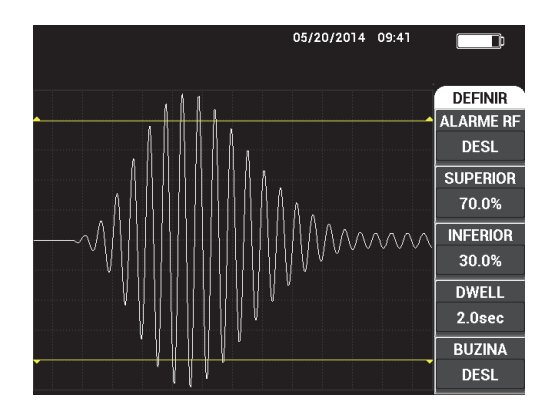

**Figura 5-11 Controle do limite do alarme**

#### <span id="page-101-0"></span>**PARTE INFERIOR**

As definições de **INFERIOR** controlam o limite mais baixo do alarme. A porcentagem exibida é a porcentagem da altura total da tela. Um exemplo deste controle é mostrado na [Figura 5-11 na página 102.](#page-101-0)

Para alterar o ajuste do limite de alarme **INFERIOR** pressione a tecla C e, em seguida, gire o botão o valor do limite desejado.

#### **DWELL**

A configuração de **DWELL** controla a quantidade de tempo que o alarme fica ativo depois que uma condição de alarme ocorreu. A duração do alarme é ajustável entre 0,0 segundos (desligado) e 10 segundos. Um exemplo deste controle é mostrado na [Figura 5-12 na página 103.](#page-102-0)

Para alterar a configuração do **DWELL**, pressione a tecla D e, em seguida, gire o botão até o valor desejado.

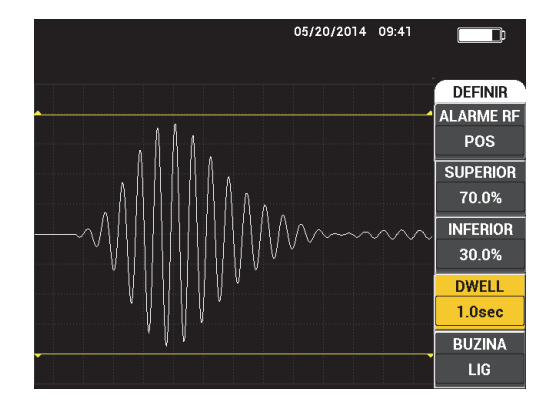

**Figura 5-12 Controle de alarme DWELL**

#### <span id="page-102-0"></span>**BUZINA**

A configuração de **BUZINA** controla a campainha do alarme. A campainha do alarme possui duas opções: **DESLIGAR** ou **LIGAR** (veja [Figura 5-13 na](#page-102-1)  [página 103](#page-102-1)).

Para alterar a configuração do **BUZINA**, pressione a tecla E e, em seguida, gire o botão até o valor desejado.

| 05/20/2014 09:41                      |                    |
|---------------------------------------|--------------------|
| 4.2<br>Vmx                            |                    |
|                                       | <b>DEFINIR</b>     |
|                                       | <b>ALARMERF</b>    |
| aka manakan manda mana banya akan man | <b>DESL</b>        |
|                                       | <b>SUPERIOR</b>    |
|                                       | 70.0%              |
| MMmmm                                 | <b>INFERIOR</b>    |
|                                       | 30.0%              |
|                                       | <b>DWELL</b>       |
| .                                     | 1.0 <sub>sec</sub> |
|                                       | <b>BUZINA</b>      |
|                                       | LIG                |

<span id="page-102-1"></span>**Figura 5-13 Controle de alarme BUZINA**

# **5.3.10 Modo PC RF — menu ALARM em RF + XY e EXECUTAR XY**

Os seguintes parâmetros podem ser ajustados no modo PC (RF) no menu **ALARM** em RF + XY e EXECUTAR XY:

- **ALARME RF** (veja ["Modo PC RF menu ALARME em EXECUTAR RF" na](#page-100-0)  [página 101](#page-100-0))
- **ALM XY 1** (veja ["Modo varredura PC menu ALARM" na página 104](#page-103-0))
- **ALM XY 2** (veja ["Modo varredura PC menu ALARM" na página 104](#page-103-0))
- **DWELL** (veja ["Modo PC RF menu ALARME em EXECUTAR RF" na](#page-100-0)  [página 101](#page-100-0))
- **CAMPAINHA** (veja ["Modo PC RF menu ALARME em EXECUTAR RF" na](#page-100-0)  [página 101](#page-100-0))

# **5.3.11 Modo PC RF — menu ALARM em RASTR XY e EXECUTAR RF**

Os seguintes parâmetros podem ser ajustados no modo PC (RF) no menu **ALARM** em RASTR XY e EXECUTAR XY:

- **ALM RASTR** (alarme de rastreamento) [veja ["Modo MIA menu Alarme" na](#page-110-0)  [página 111](#page-110-0)]
- **ALM XY 1** (veja ["Modo varredura PC menu ALARM" na página 104](#page-103-0))
- **ALM XY 2** (veja ["Modo varredura PC menu ALARM" na página 104](#page-103-0))
- **DWELL** (veja ["Modo PC RF menu ALARME em EXECUTAR RF" na](#page-100-0)  [página 101](#page-100-0))
- **BUZINA** (veja ["Modo PC RF menu ALARME em EXECUTAR RF" na](#page-100-0)  [página 101](#page-100-0))

# <span id="page-103-0"></span>**5.3.12 Modo varredura PC — menu ALARM**

Os seguintes parâmetros podem ser ajustados no modo varredura PC do menu **ALARM**:

- Menu **DEFINIR**:
	- **ESPECT ALM**
	- **ALM XY 1 (alarme XY 1)**
	- **ALM XY 2 (alarme XY 2)**
	- **DWELL**
	- **BUZINA**
- Menu **ALM XY 1** (alarme XY 1):
	- **FORMA**
- Menu ALM **XY** 2 (alarme XY 2):
	- **FORMA**

## **OBSERVAÇAO**

Para detalhes sobre ajuste de parâmetros de **DWELL** e **BUZINA** veja ["Modo PC RF](#page-100-0)  [menu ALARME em EXECUTAR RF" na página 101.](#page-100-0) As descrições dos parâmetros são baseadas na suposição de que o BondMaster 600 está ajustado para o modo

varredura PC e a tecla de menu ALARM ( $\bigcirc$ ) foi pressionada.

#### **ESPECT ALM**

O **ESPECT ALM** (alarme de espectro) permite que o alarme EXECUTAR **ESPECTRO** e pode-se configurá-lo como positivo ou negativo.

Para alterar a configuração do **ALM SPEC**, pressione a tecla A e, em seguida, gire o botão até o valor desejado.

#### **ALM XY 1** (alarme XY 1)

A configuração do **ALM XY 1** controla o tipo de alarme XY 1 e pode ser ajustado para **DESLIGAR**, **POS** (frequência positiva) ou **NEG** (frequência negativa).

Para alterar o tipo de ALARME XY 1, pressione a tecla B, e, em seguida, gire o botão até o tipo desejado.

## **ALM XY 2** (alarme XY 2)

A configuração do **ALM XY 2** controla o tipo de alarme XY 2 e pode ser ajustado para **DESLIGAR**, **POS** (frequência positiva) ou **NEG** (frequência negativa).

Para alterar o tipo de ALARME XY 2, pressione a tecla C, e, em seguida, gire o botão até o tipo desejado.

Os exemplos de **DWELL** e **BUZINA** do modo varredura PC são mostrados em [Figura 5-14 na página 106](#page-105-0) e [Figura 5-15 na página 106](#page-105-1).

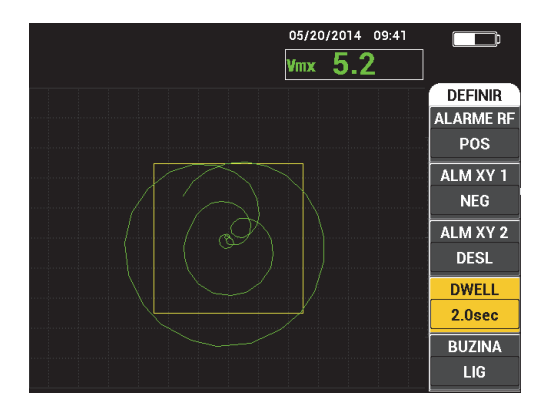

<span id="page-105-0"></span>**Figura 5-14 Ajuste de controle DWELL do modo de alarme varredura PC**

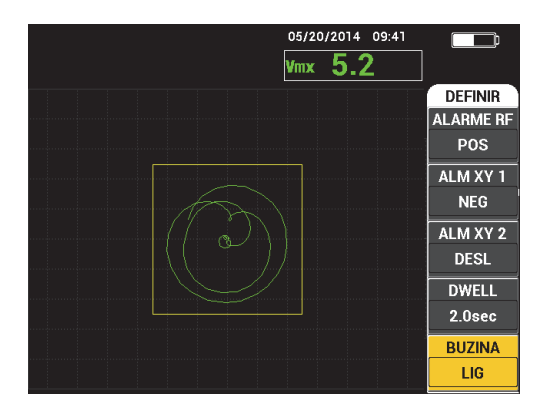

<span id="page-105-1"></span>**Figura 5-15 Ajuste de controle BUZINA do modo de alarme varredura PC**

## **FORMA**

#### **OBSERVAÇÃO**

O controle **FORMA** só está disponível quando o **ALM XY 1** ou **ALM XY 2** foram ativados. Portanto, a seguinte informação só aplicável se estes alarmes foram ativados.

A configuração da **FORMA** controla a forma do limite da alarme. Ele pode ser definido como **CAIXA**, **SETOR** ou **CIRCULAR**.

Para alterar a forma do limite do **ALARME XY 1**, pressione a tecla de menu

ALARM (  $\left(\bigotimes$  ) duas vezes e, em seguida, pressione a tecla A e então gire o botão até a forma de alarme desejada.

Para alterar a forma do limite do **ALARME XY 2**, pressione a tecla de menu

ALARM (  $(\bigoplus)$ ) duas vezes e, em seguida, pressione a tecla A e então gire o botão até a forma de alarme desejada.

#### **OBSERVAÇÃO**

A **FORMA** escolhida pode ser ajustada através das teclas de função (B, C, D e E). A [Tabela 3 na página 107](#page-106-0) mostra as opções das teclas de função para as diferentes formas de alarme.

<span id="page-106-0"></span>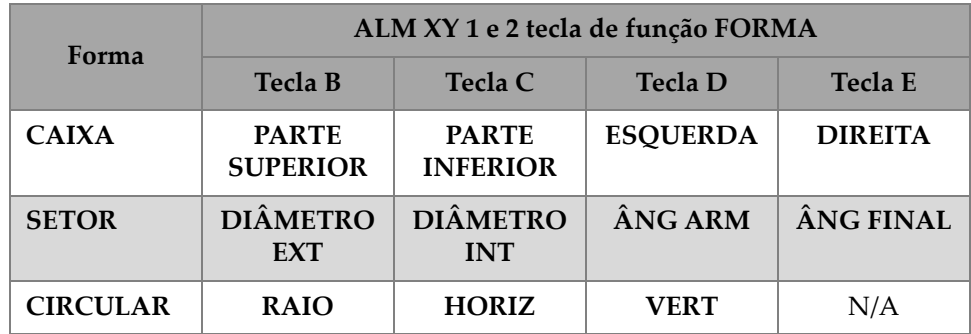

## **Tabela 3 Modo varredura PC ALM XY 1 e 2 — ajustar FORMA**

## **5.3.12.1 Alterar parâmetros do alarme de caixa no modo varredura PC**

#### **OBSERVAÇÃO**

As informações a seguir são aplicáveis quando o menu **ALM XY 1** (alarme XY 1) ou **ALM XY 2** (alarme XY 2) está ativado e a opção **CAIXA** está selecionada no menu **FORMA** (veja [Figura 5-16 na página 108\)](#page-107-0).

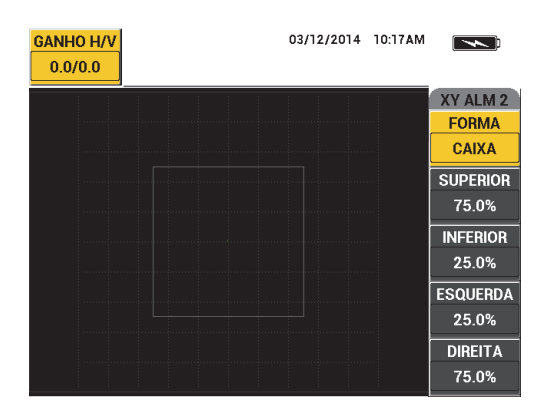

**Figura 5-16 Ajuste de controle de alarme CAIXA no modo varredura PC**

<span id="page-107-0"></span>Para alterar a forma do alarme CAIXA (ALARME XY 1 ou ALARME XY 2), modifique os seguintes parâmetros:

- **SUPERIOR**: controla o limite superior do alarme da CAIXA. Para alterar a configuração, pressione a tecla B, e, em seguida, gire o botão até o limite ficar na posição desejada.
- **INFERIOR**: controla o limite inferior do alarme da CAIXA. Para alterar a configuração, pressione a tecla C, e, em seguida, gire o botão até o círculo ficar na posição desejada.
- **ESQ**: controla o lado esquerdo do limite de alarme CAIXA. Para alterar a configuração, pressione a tecla D, e, em seguida, gire o botão até o limite ficar na posição desejada.
- **DIR**: controla o lado direito do limite de alarme CAIXA. Para alterar a configuração, pressione a tecla E, e, em seguida, gire o botão até o limite ficar na posição desejada.

## **5.3.12.2 Alterar parâmetros do alarme do setor no modo varredura PC**

#### **OBSERVAÇÃO**

As informações a seguir são aplicáveis quando o menu **ALM XY 1** (alarme XY 1) ou **ALM XY 2** (alarme XY 2) está ativado e a opção **SETOR** está selecionada no menu **FORMA** (veja [Figura 5-17 na página 109\)](#page-108-0).
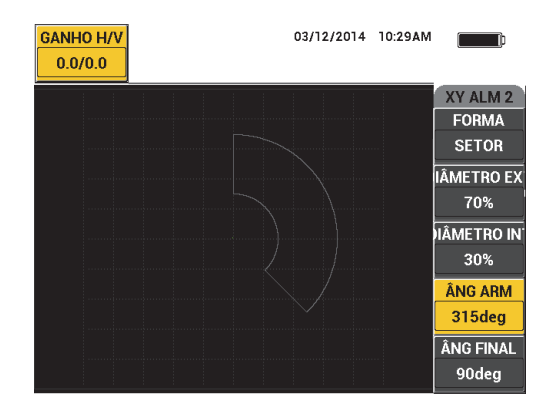

**Figura 5-17 Ajuste de controle de alarme SETOR no modo varredura PC**

Para alterar a forma do alarme SETOR (ALARME XY 1 ou ALARME XY 2), modifique os seguintes parâmetros:

- **DIÂMETRO EXT** (diâmetro externo): controla o diâmetro externo do limite de alarme SETOR. Para alterar a configuração, pressione a tecla B e, em seguida, gire o botão até a posição desejada.
- **DIÂMETRO INT** (diâmetro interno): controla o diâmetro interno do limite de alarme SETOR. Para alterar a configuração, pressione a tecla C, e, em seguida, gire o botão até o círculo ficar na posição desejada.
- **ÂNG ARM** (ângulo inicial): controla o ângulo inicial do limite de alarme SETOR. Para alterar a configuração, pressione a tecla D, e, em seguida, gire o botão até a posição desejada.
- **ÂNG FINAL** (ângulo final): controla o ângulo final do limite de alarme SETOR. Para alterar a configuração, pressione a tecla E, e, em seguida, gire o botão até a posição desejada.

# **5.3.12.3 Alterar parâmetros do alarme CIRCULAR no modo varredura PC**

#### **OBSERVAÇÃO**

As informações a seguir são aplicáveis quando o menu **ALM XY 1** (alarme XY 1) ou **ALM XY 2** (alarme XY 2) está ativado e a opção **CIRCULAR** está selecionada no menu **FORMA** (veja [Figura 5-18 na página 110\)](#page-109-0).

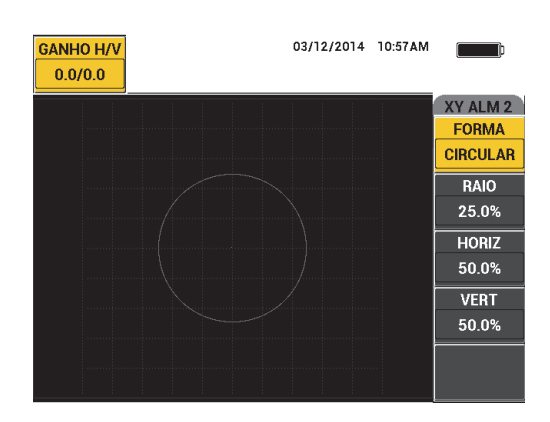

#### <span id="page-109-0"></span>**Figura 5-18 Ajuste de controle de alarme CIRCULAR no modo varredura PC**

Para alterar a forma do alarme CIRCULAR (ALARME XY 1 ou ALARME XY 2), modifique os seguintes parâmetros:

- **RAIO**: controla o diâmetro do limite de alarme CIRCULAR. Para alterar a configuração, pressione a tecla B, e, em seguida, gire o botão até o limite ficar na posição desejada.
- **HORIZ** (horizontal): controla a posição horizontal do limite de alarme CIRCULAR. Para alterar a configuração, pressione a tecla C, e, em seguida, gire o botão até o círculo ficar na posição desejada.
- **VERT** (vertical): controla a posição vertical do limite de alarme CIRCULAR. Para alterar a configuração, pressione a tecla D, e, em seguida, gire o botão até o círculo ficar na posição desejada.

# **5.3.12.4 Alterar parâmetros do alarme espectro no modo varredura PC**

#### **OBSERVAÇÃO**

As informações a seguir são aplicáveis quando o modo **ESPECT ALM** (alarme de espectro) está ativado.

As seguintes opções estão disponíveis no **ESPECT ALM**:

- **CANAL**: seleciona o canal onde o alarme está ajustado para EXECUTAR **ESPECTRO** (para os componentes **AMPLITUDE** ou **FASE**).
- **SUPERIOR**: controla o limite superior do alarme da CAIXA. Para alterar a configuração, pressione a tecla B, e, em seguida, gire o botão até o limite ficar na posição desejada.
- **INFERIOR**: controla o limite inferior do alarme da CAIXA. Para alterar a configuração, pressione a tecla C, e, em seguida, gire o botão até o círculo ficar na posição desejada.
- **ESQ**: controla o lado esquerdo do limite de alarme CAIXA. Para alterar a configuração, pressione a tecla D, e, em seguida, gire o botão até o limite ficar na posição desejada.
- **DIR**: controla o lado direito do limite de alarme CAIXA. Para alterar a configuração, pressione a tecla E, e, em seguida, gire o botão até o limite ficar na posição desejada.

# <span id="page-110-0"></span>**5.3.13 Modo MIA — menu Alarme**

Os seguintes parâmetros podem ser ajustados no modo MIA do menu **ALARME**:

- Menu **DEFINIR**:
	- **ALM RASTR (alarme de rastreamento)**
	- **ALM XY 1 (alarme XY 1)**
	- **ALM XY 2 (alarme XY 2)**
	- **DWELL**
	- **BUZINA**
- Menu **ALM XY 1** (alarme XY 1):
	- **FORMA**
- Menu **ALM XY 2** (alarme XY 2):

## **— FORMA**

#### **OBSERVAÇAO**

Para detalhes sobre o ajuste de **ALM XY** e **FORMA**, veja ["Modo varredura PC](#page-103-0)  [menu ALARM" na página 104.](#page-103-0) Para detalhes sobre **DWELL** e **BUZINA** veja ["Modo](#page-100-0)  [PC RF — menu ALARME em EXECUTAR RF" na página 101.](#page-100-0) As descrições dos parâmetros são baseadas na suposição de que o BondMaster 600 está ajustado para o

modo MIA e a tecla de menu ALARME  $(\bigotimes)$  foi pressionada.

#### **ALM RASTR** (alarme de rastreamento)

A configuração do **RASTR ALM** permite o ajuste do limite nas telas **RASTR** e **EXECUTAR**.

Para alterar a configuração do **ALM RASTR**, pressione a tecla A e, em seguida, gire o botão até o valor desejado.

Os exemplos de **DWELL** e **BUZINA** do modo MIA são mostrados em [Figura 5-19 na](#page-111-0)  [página 112](#page-111-0) e [Figura 5-20 na página 113.](#page-112-0)

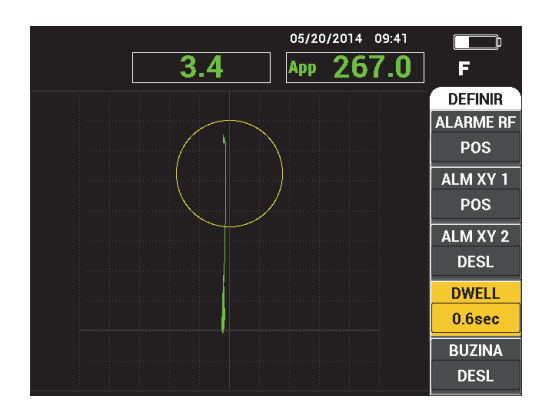

<span id="page-111-0"></span>**Figura 5-19 Ajuste de controle DWELL no modo de alarme MIA**

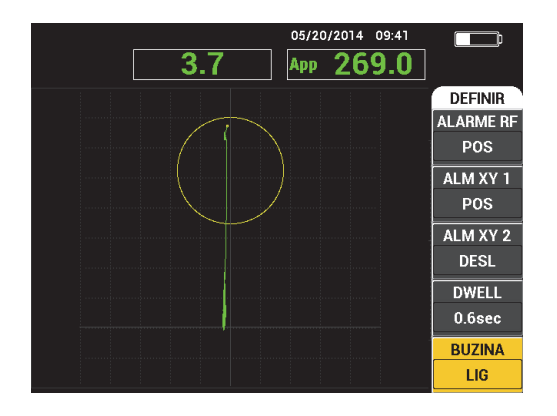

**Figura 5-20 Ajuste de controle de campainha no modo de alarme MIA**

# <span id="page-112-0"></span>**5.3.14 Modo RESSON — menu Alarm**

Os seguintes parâmetros podem ser ajustados no modo RESSON do menu **ALARM**:

- Menu **DEFINIR**:
	- **ALM XY 1 (alarme XY 1)**
	- **ALM XY 2 (alarme XY 2)**
	- **ALM RASTR (alarme de rastreamento)**
	- **DWELL**
	- **BUZINA**
- Menu **ALM XY 1** (alarme XY 1):
	- **FORMA**
- Menu ALM **XY** 2 (alarme XY 2):
	- **FORMA**

#### **OBSERVAÇÃO**

Para detalhes sobre o ajuste de **ALM XY** e **FORMA**, veja ["Modo varredura PC](#page-103-0)  [menu ALARM" na página 104.](#page-103-0) Para mais detalhes sobre **ALM RASTR**, veja ["Modo](#page-110-0)  [MIA — menu Alarme" na página 111.](#page-110-0) Para detalhes sobre **DWELL** e **BUZINA** veja ["Modo PC RF — menu ALARME em EXECUTAR RF" na página 101](#page-100-0). As descrições dos parâmetros são baseadas na suposição de que o BondMaster 600 está ajustado

para o modo RESSON (ressonância) e a tecla de menu ALARM (<a>
(<a>
6)<br/> <a>
6)<br/> foi pressionada.

Os exemplos de **DWELL** e **CAMPAINHA** do modo RESSON são mostrados em [Figura 5-21 na página 114](#page-113-0) e [Figura 5-22 na página 114](#page-113-1).

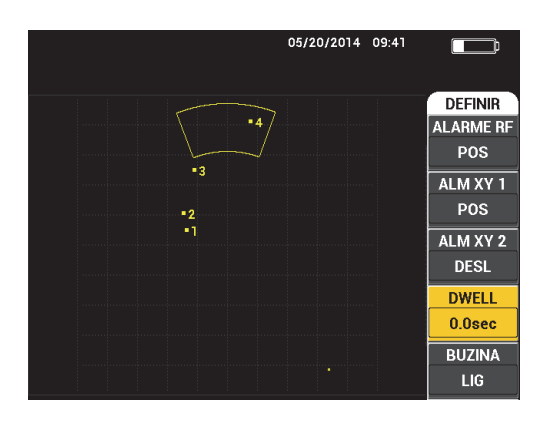

<span id="page-113-0"></span>**Figura 5-21 Controle de alarme DWELL no modo RESSON**

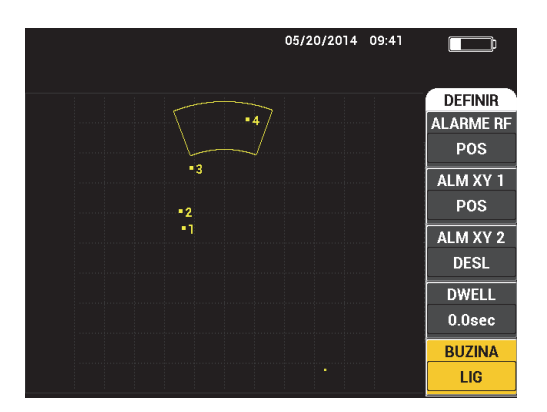

<span id="page-113-1"></span>**Figura 5-22 Controle de alarme BUZINA no modo RESSON**

# **5.3.15 Menu MEM**

O menu de **MEM** (memória) contém as funções de armazenamento de programas e imagens de tela. Várias funções de edição são fornecidas neste menu para visualizar dados armazenados (salvos), recuperar dados armazenados, editar nomes de arquivos, adicionar notas, ajustar a imagem de referência e apagar os dados armazenados.

O BondMaster 600 é capaz de armazenar e recuperar configurações completas do aparelho. Por padrão, os dados são salvos com data, hora e nome de arquivo gerados pelo aparelho. Se uma sonda PowerLink permanecer conectada no momento em que os dados são salvos, o número da peça da sonda e a sua descrição serão registrados também.

Depois que os dados foram armazenados, é possível dar um novo nome ao arquivo, que pode conter até 29 caracteres alfanuméricos. É possível adicionar notas aos arquivos.

As alterações de nome de arquivo e das notas são feitas através do painel frontal do BondMaster 600 ou através do software BondMaster PC (incluído em cada aparelho).

#### **OBSERVAÇÃO**

Sempre que um programa (arquivo de dados armazenados) é recuperado, as configurações ativas do aparelho são substituídas e não podem ser recuperadas, a menos que estas configurações foram previamente em um outro local do programa.

As seguintes funções de armazenamento (**MEM**) estão disponíveis:

#### **PRÉVIA**

Pode-se usar a **PRÉVIA** para visualizar as imagens da tela do aparelho que foram capturadas no momento em que os dados foram salvos. Para visualizar um

arquivo de dados armazenados, pressione a tecla de menu MEM ( $\sqrt{2}$ ), gire o botão até que o arquivo de dados desejado seja selecionado, em seguida, pressione a tecla A. A imagem da tela do aparelho que foi armazenada no momento que o arquivo de dados foi salvo será exibida na tela do BondMaster 600. Pode-se agir da seguinte maneira:

- Retorne ao menu anterior pressionando a tecla A.
- Recupere o arquivo de dados armazenado pressionando a tecla B.

— Defina o arquivo de dados com uma imagem de referência pressionando a tecla D.

#### **RECALL**

Esta função restaura o BondMaster 600 e carrega as configurações do aparelho associadas ao arquivo de dados recolhido.

Para visualizar um arquivo de dados armazenados, pressione a tecla de menu

MEM ( $\sqrt{\phantom{a}}$ ), gire o botão até que o arquivo de dados desejado seja selecionado, em seguida, pressione a tecla B. O BondMaster 600 recupera o arquivo de dados com as mesmas configurações do aparelho no momento em que o arquivo foi salvo.

## **EDITAR**

Com a função **EDITAR**, pode-se editar o nome do arquivo e adicionar texto **NOTA ARQ** nos dados armazenados.

Para adicionar ou editar texto (**NOME ARQ** ou **NOTA ARQ**) de um arquivo de

dados armazenado, pressione a tecla de menu MEM ( $\overrightarrow{V}$ ), gire o botão até o arquivo de dados desejado e então pressione a tecla C; um editor de texto aparecerá na tela do BondMaster 600.

Para mais informações, por favor, veja seção ["Editor de texto de memória" na](#page-116-0)  [página 117](#page-116-0).

**SINAL REF** (ajustar imagem de referência)

Durante a realização de inspeções, pode-se usar a função SINAL REF para exibir uma imagem de tela salva do BondMaster 600 em cores contrastantes. Esta imagem de referência permanece na tela até que a função **SINAL REF** seja desligada.

Para exibir a imagem de referência, pressione a tecla de menu MEM ( $\sqrt{ }$ ), gire o botão até que o arquivo de dados desejado seja selecionado, em seguida, pressione a tecla D. Como alternativa, uma imagem de referência pode ser criada utilizando uma imagem da tela atual pressionando e segurando a tecla de função

REF SAVE  $(\Box)$  até o BondMaster 600 emitir um som.

Para desativar uma imagem de referência, pressione a tecla de menu MEM

 $($ ) e, em seguida, pressione a tecla de E.

#### **OBSERVAÇÃO**

Uma mensagem de erro será exibida ao ligar a função **SINAL REF** (conjunto de referência) se o RUN selecionado (modo de tela), como registrado no arquivo, não é compatível com o RUN ativo atual.

Por exemplo, uma mensagem de erro ocorre ao se tentar ativar a imagem de **SINAL REF** que está configurada para o modo EXECUTAR RF + XY quando o modo atual está em SINAL RF.

#### **APAGAR**

Use esta função para apagar o número de um programa (arquivo de dados armazenado).

Para apagar um arquivo de dados armazenados, pressione a tecla de menu MEM

 $\mathcal{U}_b$  gire o botão até que o arquivo desejado seja selecionado, em seguida, pressione a tecla E.

#### **ARMAZENAR**

Use para substituir um arquivo existente com as configurações e dados atuais.

Para substituir um arquivo, selecione-o com o botão, pressione a tecla de menu

MEM ( $\sqrt{2}$ ) duas vezes (até a página GERAL ser exibida) e, em seguida, pressione a tecla A e siga as instruções que aparecem na tela.

# <span id="page-116-0"></span>**5.3.16 Editor de texto de memória**

O editor de texto de memória aparece na tela do BondMaster 600 ao editar o nome do arquivo ou os campos de texto do arquivo. Esta seção do manual apresenta instruções de como usar o editor para alterar os nomes e notas de arquivo.

#### **OBSERVAÇÃO**

O procedimento a seguir pressupõe que a tecla de menu MEM ( $\sqrt{\phantom{a}}$ ) já foi pressionada, e que o menu **GERENCIADOR DE ARQUIVO** é exibido (veja [Figura 5-](#page-117-0) [23 na página 118](#page-117-0)).

#### **Para usar a memória do editor de texto**

- 1. Gire o botão para selecionar o arquivo a ser editado.
- 2. Pressione a tecla FULL NEXT  $\overset{\textcircled{\fbox{}}}{\leftrightarrow}$  para navegar até o item que se deseja editar: **NOME ARQ** ou **NOTA ARQ**.
- 3. Pressione a tecla C.

O editor de texto de memória está ativado na tela do BondMaster 600 (veja [Figura 5-23 na página 118](#page-117-0)).

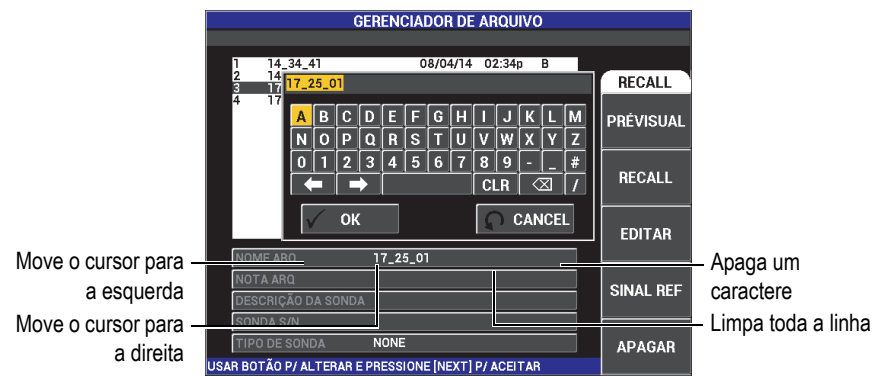

#### <span id="page-117-0"></span>**Figura 5-23 Menu GERENCIADOR DE ARQUIVO, editor de texto de memória e botões especiais**

- 4. Use o botão para selecionar os caracteres, em seguida, pressione a tecla de função FULL NEXT  $(\rightarrow)$  para confirmar os caracteres.
- 5. Depois que o nome do arquivo (**NOME ARQ**) ou as notas do arquivo (**NOTA**

**ARQ**) foram editadas, pressione  $\checkmark$  para salvar as alterações, ou pressione  $\Omega$ para sair sem salvar.

#### **OBSERVAÇÃO**

Por padrão, o editor de texto irá marcar o nome original completo do arquivo padrão. Se alguma tecla é pressionada, posteriormente, o nome do arquivo padrão ou as notas de arquivos serão apagados. Este é o caso, também, para nome de arquivo (**NOME** 

**ARQ**) ou notas de arquivos (**NOTA ARQ**) editados previamente. Porém, é possível evitar a eliminação (reter a informação) através das teclas ou botões de navegação, como sublinhado no procedimento descrito abaixo.

As teclas de navegação ou botões especiais do editor de texto permitem a modificação dos caracteres que foram selecionados por engano, ou modificar as informações inseridas anteriormente, sem a necessidade de digitar novamente o campo inteiro (veja [Figura 5-23 na página 118](#page-117-0) para identificação dos caracteres e botões especiais).

#### **Para inserir um caractere utilize as teclas de navegação**

- 1. Girar o botão para frente ( $\Box$ ) ou para trás ( $\Box$ ) seleciona a seta.
- 2. Pressione várias vezes a tecla FULL NEXT ( $\bigcirc$ ) até que o cursor esteja na posição correta.
- 3. Use o botão para selecionar os caracteres, em seguida, pressione a tecla de função FULL NEXT  $\overline{(\bigcirc)}$  para confirmar os caracteres.
- 4. Depois que todos os caracteres desejados foram selecionados, pressione  $\checkmark$  para aceitar ou  $\Omega$  para cancelar.

#### **Para apagar um caractere utilize as teclas de navegação**

- 1. Girar o botão para frente ( ) ou para trás ( ) seleciona a seta.
- 2. Pressione várias vezes a tecla FULL NEXT  $\bigodot$  até que o cursor esteja na posição correta (depois do caractere que se deseja excluir).
- 3. Use o botão especial para excluir ( $\boxtimes$ ) para apagar o(s) caractere(s) pressionando a tecla FULL NEXT  $\begin{array}{c} \bigcirc \\ \longrightarrow \end{array}$ .
- 4. Se necessário, use o botão e a tecla FULL NEXT  $\bigodot$  para adicionar novos caracteres.
- 5. Depois de completar a supressão, pressione  $\sqrt{\ }$  para aceitar ou  $\Omega$  para cancelar.

## **Para limpar (excluir) todo o campo utilize as teclas de navegação**

Para excluir todo o campo (linha) e recomeçar a qualquer momento durante a

edição do texto, gire o botão e selecione o botão limpar ( $\overline{CLR}$ ) e pressione a tecla FULL NEXT  $\overline{Q}$ ).

# **5.3.17 Menu de configuração avançada — tecla de menu ADV SETUP**

O menu de configuração avançada acessa às seguintes funções:

**APLICAR SELEC** (aplicar seleção), **TODAS CONFIGURAÇÕES**, **MODO** (modo de inspeção), **CAL** (somente nos modos MIA e RESSON), **COR**, **SENHA**, **CONFIG SIST**, **DESBLOQ OPÇÕES**, **SOBRE** e **RESTAURAR**. Para mais detalhes sobre o **CONFIGURAR SISTEMA**, veja ["Definir o idioma e o símbolo decimal da interface](#page-70-0)  [do usuário" na página 71.](#page-70-0)

#### **APPL SELECT (aplicar seleção)**

Provê acesso ao menu de seleção de aplicação, que se abre em uma nova janela (veja [Figura 5-24 na página 120](#page-119-0)).

Para selecionar uma aplicação, pressione a tecla de menu ADV SETUP ( $\sqrt[3]{\mathbb{R} \cdot \mathbb{R}}$ ) e. em seguida, a tecla A. Gire o botão para selecionar a aplicação desejada e, em

seguida, pressione  $\checkmark$ . Ou saia do menu e pressione a tecla Return ( $\Omega$ ).

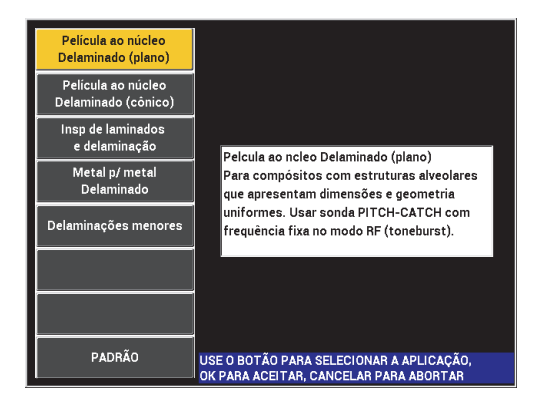

<span id="page-119-0"></span>**Figura 5-24 Menu APPL SELECT**

As aplicações disponíveis permitem uma configuração rápida do BondMaster 600 para a maioria dos tipos de inspeção de compósitos.

**OBSERVAÇÃO** 

As aplicações do BondMaster 600 foram projetadas para a configuração rápida do aparelho. Porém, siga sempre os procedimentos de manutenção publicados ao realizar a inspeção.

#### **TODAS CONFIGURAÇÕES**

O menu **TODAS CONFIGURAÇÕES** acessa todos os menus do BondMaster 600. Eles estão contidos em duas telas separadas (menus) para facilitar a leitura do texto e a navegação (veja [Figura 5-25 na página 121\)](#page-120-0).

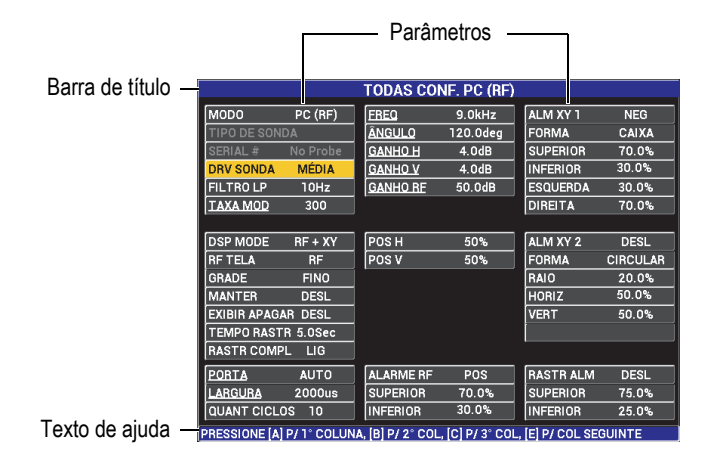

# <span id="page-120-0"></span>**Figura 5-25 Menu TODAS CONFIGURAÇÕES (primeira de duas telas)**

Para selecionar o menu **TODAS CONFIGURAÇÕES**, pressione a tecla de menu ADV SETUP ( $\sqrt{2}$ ) e, em seguida, pressione a tecla B. Para navegar pelo menu ou ir para a próxima tela, siga as instruções do texto de ajuda localizado na parte inferior da tela. Para ajustar uma configuração, pressione a tecla FULL NEXT

 $($   $\rightarrow)$  até que a configuração desejada seja selecionada, em seguida, gire o botão até que o valor desejado seja exibido.

#### **OBSERVAÇÃO**

O BondMaster 600 não precisa que a tecla Enter seja utilizada para salvar a seleção feita em nenhum dos menus. Em vez disso, o valor selecionado (exibido) é salvo automaticamente.

#### **CAL**

Abra o menu calibração (somente para os modos MIA e ressonância)

**COR**

O BondMaster 600 possui um esquema de cores selecionadas pelo usuário.

A paleta de cores pode ser alterada da seguinte forma:

- (1) Pressione a tecla de menu ADV SETUP ( $\sqrt[3]{\mathbb{E}(\mathbb{R})}$ ).
- (2) Pressione a tecla E e, em seguida, gire o botão para selecionar a paleta de cores.

#### **SENHA**

Os dados armazenados e os recursos de restauração do aparelho podem ser protegidos por senha para prevenir exclusão de dado acidental (veja [Figura 5-26](#page-121-0)  [na página 122\)](#page-121-0).

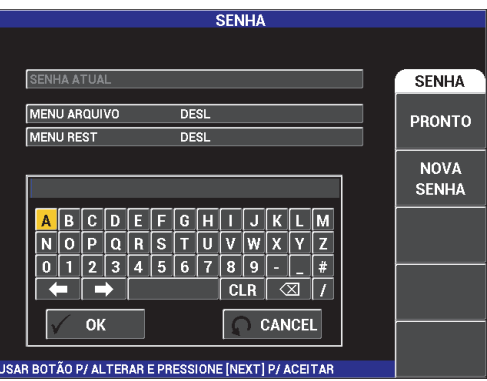

**Figura 5-26 Menu SENHA**

<span id="page-121-0"></span>A função **SENHA** é acessada da seguinte forma:

- 1. Pressione a tecla de menu ADV SETUP ( $\sqrt[4]{\frac{1}{2}}$ ) duas vezes.
- 2. Pressione a tecla A.

A senha é ajustada da seguinte forma:

- 1. Pressione a tecla FULL NEXT  $\overline{\bigodot}$  para navegar até o item que se deseja proteger com senha: **MENU ARQUIVO** ou MENU RESTAURAR.
- 2. Pressione a tecla FULL/NEXT ( $\bigcirc$ ) para navegar até o editor de texto.
- 3. Gire o botão para selecionar os caracteres da senha. Ao terminar, pressione a tecla A para **ACEITAR**.
- 4. Pressione a tecla FULL/NEXT ( $\bigcirc$ ) para navegar até um outro item que se

deseja proteger com senha, e repita até a etapa 3 ou pressione  $\Box$  para sair.

#### **DESBLOQUEAR OPCIONAIS**

Esta função permite o acesso as atualizações do aparelho que foram adquiridas e que são ativadas através de um código para opcionais. Isto inclui atualizações para os modelos B600 e B600M. Para a lista completa de atualizações possíveis e do número das peças, veja ["Acessórios, peças de reposição e atualizações" na](#page-232-0)  [página 233](#page-232-0).

```
Para desbloquear os opcionais, pressione a tecla de menu ADV SETUP (5.3%)
duas vezes, em seguida, a tecla C e então insira código de atualização do opcional.
```
Para mais informações sobre este recurso, entre em contato com o representante local Evident. As informações para contato para sua região podem ser encontradas visitando o site da Evident [https://www.olympus](https://www.olympus-ims.com/pt/contact-us)[ims.com/pt/contact-us/.](https://www.olympus-ims.com/pt/contact-us)

#### **SOBRE**

Este recurso exibe as configurações do aparelho e outras informações importantes. Ocasionalmente, quando exigido por técnicos ou representantes de produtos, este recurso irá ajudar os funcionários da Evident a identificar e solucionar os problemas do BondMaster 600. Ele é fornecido para ajudar a atender às necessidades dos usuários atuais e auxilia nas futuras atualizações.

Para acessar o menu **SOBRE**, pressione a tecla de menu ADV SETUP ( $\sqrt[4]{\mathbb{E}(\mathcal{S})}$ ) e, em seguida, a tecla D.

O menu **SOBRE** acessa as seguintes seções:

**BAT E TEMP** (temperatura do aparelho e da bateria, nível da bateria, capacidade da bateria, capacidade padrão da bateria e status da bateria), **INFORMAÇÃO LEGAL**, **ATUALIZAR** (atualizar software do aparelho) e **TESTES** (veja [Figura 5-](#page-123-0) [27 na página 124](#page-123-0)).

|                       | <b>ABOUT</b>        |                   |
|-----------------------|---------------------|-------------------|
|                       |                     |                   |
| <b>MODEL NAME</b>     | <b>B600M</b>        | <b>STATUS</b>     |
| <b>BUILD DATE</b>     | 10/06/2014          | <b>BATT &amp;</b> |
| <b>S/W VERSION</b>    | 1.14/1.03/1.00      | <b>TEMP</b>       |
| <b>H/W VERSION</b>    | 0017                |                   |
| GAGE S/N              | 0138-805A-A539-CFFC | <b>LEGAL</b>      |
|                       |                     | <b>INFO</b>       |
| <b>INSTRUMENT S/N</b> |                     |                   |
| NITIAL POWER-UP DATE  | 00/00/2012          | <b>UPGRADE</b>    |
| <b>SHIPMENT DATE</b>  | 04/04/2012          |                   |
| TOTAL OPERATION TIME  | 114Hr12Min          | <b>TESTS</b>      |
| POWER UP COUNT        | 158                 |                   |
|                       |                     |                   |
|                       |                     | <b>REG</b>        |
|                       |                     |                   |

**Figura 5-27 Menu SOBRE**

#### <span id="page-123-0"></span>**BAT E TEMP**

Indica a temperatura interna do aparelho e a temperatura da bateria, informa o nome do modelo, data de fabricação, versão do software e do hardware, número de série do aparelho, etc.

Para acessar o menu **BAT e TEMP**, pressione a tecla de menu ADV SETUP

( ) duas vezes e, em seguida, pressione a tecla D e então a tecla A. Para

sair, pressione a tecla Return  $($ 

#### **INFORMAÇÃO LEGAL**

Exibe informações legais e sobre patentes do BondMaster 600.

Para acessar o menu **INFORMAÇÃO LEGAL**, pressione a tecla de menu

ADV SETUP ( $\sqrt[4]{\mathbb{H}(\cdot)}$ ) duas vezes e, em seguida, pressione a tecla D e então a tecla B. Para navegar pelo menu, siga as orientações do texto de ajuda

localizado na parte inferior da tela. Para sair, pressione a tecla Return  $(\Box)$ .

#### **REG**

Exibe informações sobre regulamentação do BondMaster 600 (veja [Figura 5-](#page-124-0) [28 na página 125](#page-124-0)). Para acessar o menu **INFORMAÇÃO LEGAL**, pressione a

tecla de menu ADV SETUP ( $\sqrt[4]{\mathbb{R}^4}$ ) duas vezes e, em seguida, pressione a tecla D e então a tecla B. Para sair, pressione a tecla Return  $(\Box)$ .

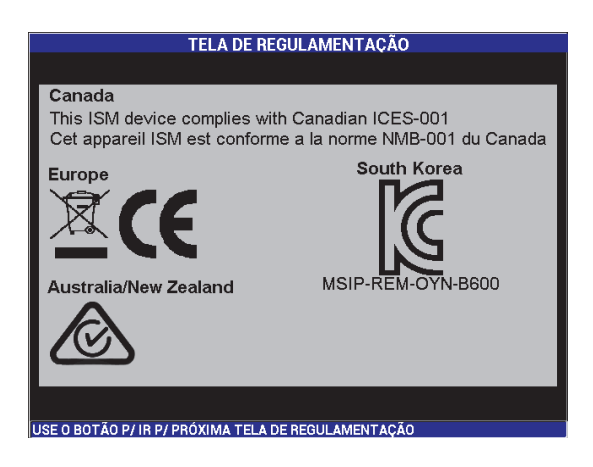

**Figura 5-28 TELA DE REGULAMENTAÇÃO**

## <span id="page-124-0"></span>**ATUALIZAR**

Provê acesso ao link de comunicação entre o BondMaster 600 e um computador onde o software BondMaster PC está instalado.

#### **OBSERVAÇÃO**

Para atualizar o sistema operacional do BondMaster 600 é preciso utilizar o software BondMaster PC.

Para acessar o menu **ATUALIZAR**, pressione a tecla de menu ADV SETUP

مِلَّةٍ) duas vezes e, em seguida, pressione a tecla D e C e siga as instruções

apresentadas na tela. Para sair, pressione a tecla Return ( $\bigcup$ 

#### **TESTES**

Proporciona testes acessíveis para ajudar a solucionar problemas do BondMaster 600. Os testes incluídos são **TESTE VÍDEO**, **TESTE DE TECLADO**, **TESTE CARTÃO** e **TESTE LED**.

Para acessar o menu **TESTES**, pressione a tecla de menu ADV SETUP ( $\frac{1}{20}$ ) e, em seguida, a tecla D. Gire o botão até que o teste desejado seja exibido e, em seguida, pressione a tecla A para começar o teste. Para sair do menu

**TESTES**, pressione a tecla Return  $(\Box)$ .

**TESTE DE VÍDEO** — Verifica o vídeo do BondMaster 600 exibindo três faixas coloridas iguais em largura: vermelho, verde e azul. Se uma das faixas de mesma largura não estiver presente significa que o teste falhou.

Para sair do teste de vídeo, pressione a tecla Return ( $\bigcup$ Posteriormente, o menu **TESTES** reaparece na tela do BondMaster 600.

○ **TESTE DE TECLADO** — verifica se o teclado do BondMaster 600 está funcionando corretamente e exibe a última tecla que foi pressionada. O

teste continuará até que a tecla Return  $(\Box)$  seja pressionada. Posteriormente, o menu **TESTES** reaparece na tela do BondMaster 600.

○ **TESTE CARTÃO** — Verifica se os cartões de memória microSD interno e externo (se houver) estão funcionando corretamente, exibindo o resultado **APROVADO** ou **REPROVADO**. Para sair do teste de cartão SD,

pressione a tecla Return ( ). Posteriormente, o menu **TESTES** reaparece na tela do BondMaster 600.

## **OBSERVAÇÃO**

Se o cartão de memória microSD externo não estiver conectado durante o teste de cartão, o resultado **REPROVADO** será exibido.

○ **TESTE LED** — verifica se os LED do BondMaster 600 (diodos emissores de luz) estão funcionando corretamente. Os LED estão localizados no canto superior esquerdo do BondMaster 600, e são identificados com os números 1, 2 e 3. Durante o teste, cada um dos LED iluminam consecutivamente em uma sequência de verde, amarelo/laranja e vermelho. Se alguma dessas cores não aparecer é porque o LED não está funcionando corretamente. Para sair do teste de LED, pressione a tecla

Return ( $\langle \cdot \cdot \rangle$ ). Posteriormente, o menu **TESTES** reaparece na tela do BondMaster 600.

#### **OBSERVAÇÃO**

O LED do indicador da bateria, e de sua carga, não é realizado durante o **TESTE LED** e pode ser inspecionado manualmente. Para mais informações sobre este LED, veja seção ["Carregador/adaptador" na página 37](#page-36-0).

#### **RESTAURAR**

Restaura o BondMaster 600 da seguinte maneira:

- 1. Para acessar o menu **RESTAURAR**, pressione a tecla de menu ADV SETUP ( ), em seguida, pressione a tecla de função E, e então gire o botão para selecionar o tipo de restauração desejada para o aparelho: parâmetros, armazenamento ou master (veja [Figura 5-29 na página 127](#page-126-0) e [Tabela 4 na](#page-127-0)  [página 128](#page-127-0)).
- 2. Para realizar a restauração, pressione a tecla A.
- <span id="page-126-0"></span>3. Para sair, pressione a tecla Return ( $\bigcup$

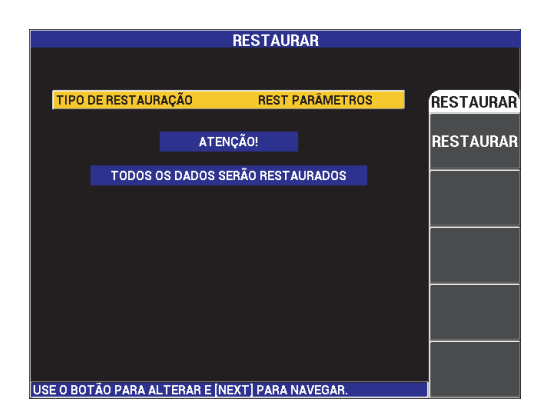

**Figura 5-29 Menu RESTAURAR**

<span id="page-127-0"></span>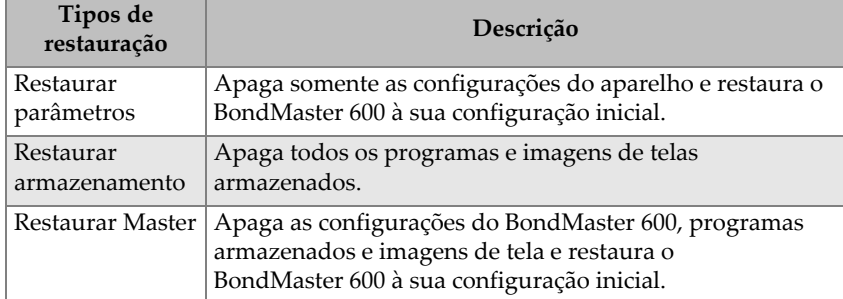

# **Tabela 4 Tipos de restauração**

# **6. Aplicações**

Esta seção foi preparada para auxiliar na obtenção de melhores resultados, da maneira mais eficiente possível, para as aplicações mais comuns do BondMaster 600. Outros procedimentos podem dar resultados semelhantes, as etapas e recomendações abaixo refletem o que a Evident determina como a melhor forma de utilizar os inúmeros recursos do BondMaster 600. Consequentemente, a quantidade de etapas e operações são reduzidas a um mínimo. Cada um dos seguintes procedimentos também podem ser usados como um bom ponto de partida para a elaboração dos processos calculados no BondMaster 600.

## IMPORTANTE

**Renúncia legal**: Esta seção não é para ser usada no lugar dos processos registrados autorizados. Os procedimentos desta seção servem como diretrizes para otimizar os recursos do BondMaster 600, simplificando a configuração para as aplicações de testes de compósitos mais comumente utilizados e auto-formação. **SEMPRE** acompanhe de perto um processo OEM.

#### **OBSERVAÇÃO**

Várias sondas de testes para compósitos da Evident possuem a tecnologia PowerLink. Para utilizar todos os recursos do BondMaster 600, é recomendável carregar um aplicativo no menu **SELECIONAR APLICAÇÕES** depois que uma sonda PowerLink ou acessório foi aceito.

# **6.1 Aplicações comuns do BondMaster 600**

Esta seção possui exemplos de procedimento que são usados normalmente em inspeções de componentes de aeronaves.

# **6.1.1 Detecção de descolamentos da película ao núcleo em compósitos alveolados — Geometria constante ou plana usando técnicas PC RF ou PULSO**

Como o modo *pitch-catch* (PC) **RF** ou **PULSO** utiliza um frequência fixa de disparo intermitente, ela é adequada para inspecionar peças de compósitos alveolados que possuem geometria constante ou planas. A escolha da frequência (normalmente selecionada e recomendada pelo fabricante da peça) fará uma grande diferença na detecção observada e deve ser respeitada.

O procedimento desta seção é destinado à orientação sobre como preparar a configuração para peças de compósitos alveolares; um procedimento similar pode ser facilmente aplicado à uma variedade materiais (camadas e núcleos).

Embora os modos PC **RF** ou **PULSO** serem as técnicas preferidas para detecção de descolamentos da extremidade ao núcleo em compósitos alveolados, um procedimento similar pode ser usado, às vezes, para inspecionar compósitos metalmetal ou delaminações significativas.

O procedimento a seguir também destina-se à demonstração de várias características importantes ou novas do BondMaster 600 tal como exibido na demonstração alternada final. O objetivo deste procedimento é de detectar e diferenciar os descolamentos de lateral próxima da lateral distante.

Os materiais de inspeção são apresentados em [Figura 6-1 na página 131.](#page-130-0)

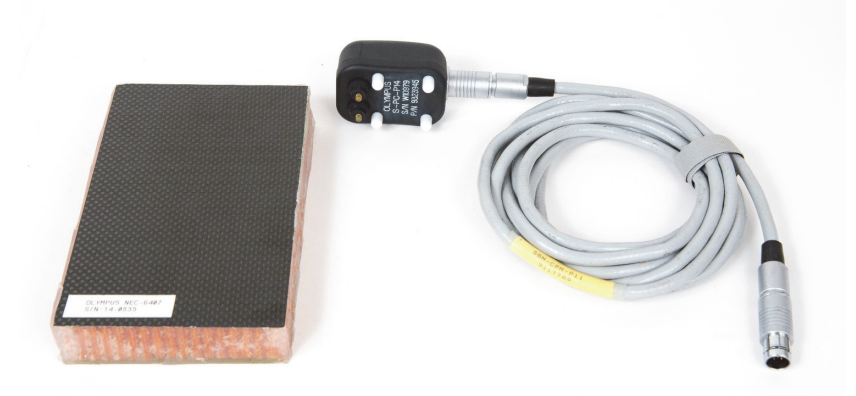

#### <span id="page-130-0"></span>**Figura 6-1 Materiais — descolamentos da película ao núcleo em geometrias planas ou constantes**

Os produtos a seguir são utilizados nestes procedimentos:

- Compósito alveolado padrão para formação: 25 mm de espessura, 6 dobras CFRP na camada superior e 3 dobras de fibra de vidro na camada inferior. Possui descolamentos de 25 mm de cada lado. P/N: NEC-6407 [U8862302]
- Cabo para os modos *pitch-catch* e MIA de 1,83 m, P/N: SBM-CPM-P11 [U8800058]
- Sonda *pitch-catch* para uso geral; ponta com espaçamento de 14 mm, P/N: S-PC-P14 [U8800601].

#### **Para definir a configuração inicial do BondMaster 600**

- 1. Conecte a sonda e o cabo no conector PROBE do BondMaster 600.
- 2. Quando solicitado, selecione **CONTINUAR** (tecla A) para aceitar as configurações da sonda PowerLink.

#### **OBSERVAÇÃO**

Ao usar uma sonda que não é PowerLink, acesse o menu **APLICAR SELEÇÃO** (tecla

A) através da tecla de menu ADV SETUP ( $\sqrt[4]{\mathbb{E}(\zeta)}$ ).

3. Selecione a aplicação **Descolamento da película ao núcleo (plano)** e, em seguida, para aceitar (veja [Figura 6-2 na página 132\)](#page-131-0).

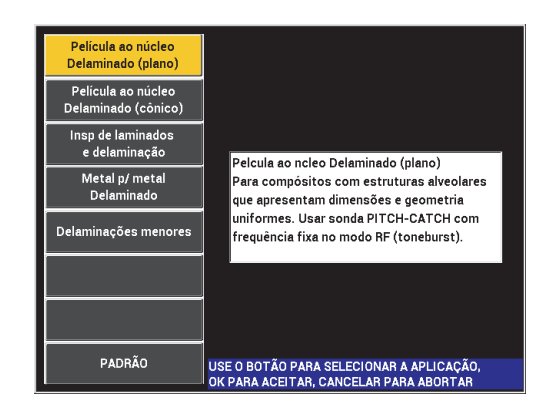

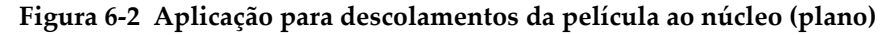

#### <span id="page-131-0"></span>**Para calibrar os sinais**

- 1. Pressione a tecla de menu MAIN ( ) uma vez e, ajuste a **FREQ** (tecla A) para 11 kHz usando o botão.
- 2. Coloque a ponta da sonda sobre uma boa área do padrão, ajuste o ganho usando a tecla GAIN ( $\text{dB}$ ) e, em seguida, certifique-se que o sinal na visualização RF (esquerda) está entre as divisões verticais 1 e 2 (veja [Figura 6-3 na página 133](#page-132-0)).

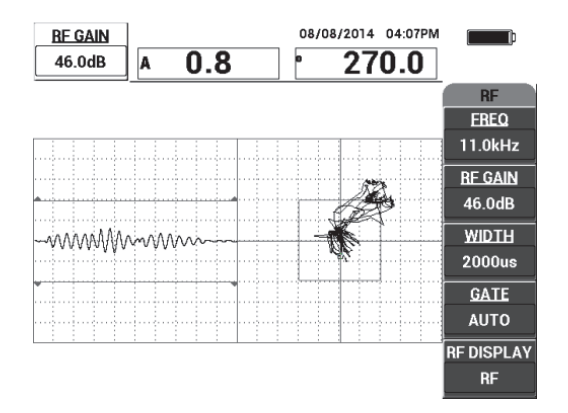

**Figura 6-3 Ajuste de ganho para obter o sinal contido**

- <span id="page-132-0"></span>3. Ajuste as pontas da sonda sobre a boa área padrão e, em seguida, pressione a tecla  $CAL$  NULL  $(\bigodot^{\text{CAL}})$ .
- 4. Rastreie sobre os descolamentos próximos e distantes à lateral e, em seguida, enquanto se mantém a sonda em movimento sobre os descolamentos, certifiquese que os dois defeitos são detectados (veja [Figura 6-4 na página 133\)](#page-132-1).

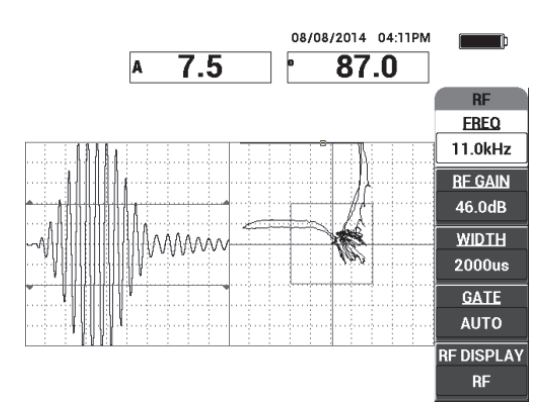

<span id="page-132-1"></span>**Figura 6-4 Detecção de descolamentos laterais próximos e distantes**

# **Configurar PORTA**

#### **OBSERVAÇÃO**

Por padrão, a **PORTA** está definida para **AUTO**. No modo **AUTO** o BondMaster 600 detecta automaticamente o pico do sinal da visualização RF e o utiliza para construir a visualização do ponto flutuante XY.

5. Se desejado, ajuste manualmente a porta à posição desejada pressionando **GATE (PORTA)** e girando o botão.

A posição recomendada para a **GATE (PORTA)** é o pico da primeira reflexão.

A posição recomendada para a **GATE (PORTA)**, normalmente, e à esquerda do primeiro pico do sinal mais forte (veja [Figura 6-5 na página 134](#page-133-0)).

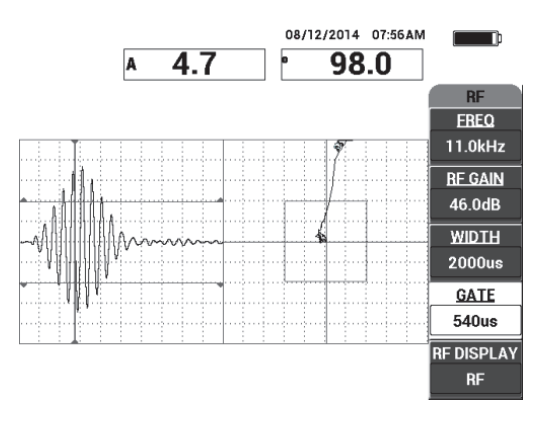

**Figura 6-5 Posição recomendada da PORTA**

# <span id="page-133-0"></span>**Tela PULSO**

**OBSERVAÇÃO** 

O modo **PULSO** aplica um envelope de filtro sobre o sinal RF. (O nome "**PULSO**" tem origem nos produtos anteriores.)

6. Se preferir, ajuste a **RF DISPLAY (TELA RF)** (tecla E) para **PULSO** (veja [Figura 6-](#page-134-0) [6 na página 135](#page-134-0)). No entanto, recomenda-se o uso do modo **RF DISPLAY (TELA RF)** devido à facilidade de interpretação de cada sinal.

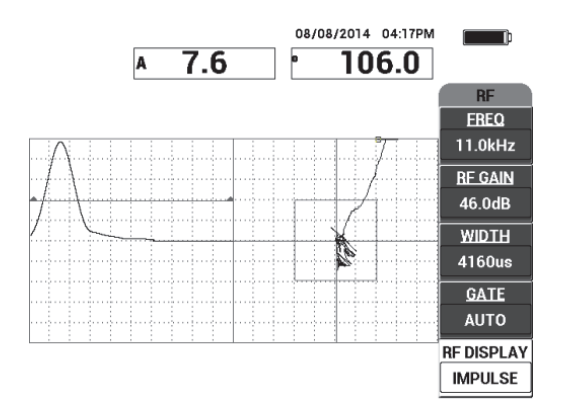

**Figura 6-6 Tela PULSO**

## **DICA**

<span id="page-134-0"></span>No modo **PULSO**, é possível aumentar a **WIDTH [LARGURA]** (tecla C) para distribuir o pico do sinal em menos divisões.

#### **Para otimizar a identificação dos descolamentos próximas e distantes à lateral**

- 1. Pressione a tecla RUN  $(\Box)$  uma vez para exibir a visualização do único ponto flutuante XY.
- 2. Ajuste as pontas da sonda sobre a boa área padrão e, em seguida, pressione a tecla CAL NULL  $(\bigoplus)$ .
- 3. Rastreie sobre os descolamentos próximos e distantes da lateral e, em seguida, enquanto se mantém a sonda em movimento sobre os descolamentos, pressione a

tecla FREEZE ( $\frac{1}{2}$ ) [veja [Figura 6-7 na página 136\]](#page-135-0).

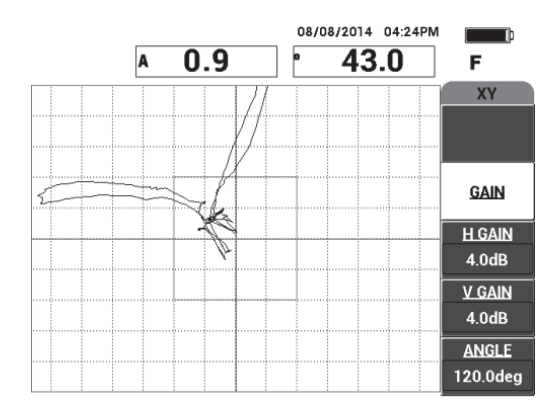

**Figura 6-7 Rastreamento sobre descolamento**

<span id="page-135-0"></span>4. No menu **MAIN**, pressione **ANGLE [ÂNGULO]** (tecla E) e, em seguida, ajuste o ângulo do sinal de modo que o descolamento de lateral distante vá para baixo e o descolamento próximo à lateral vá para cima (veja [Figura 6-8 na página 136](#page-135-1)).

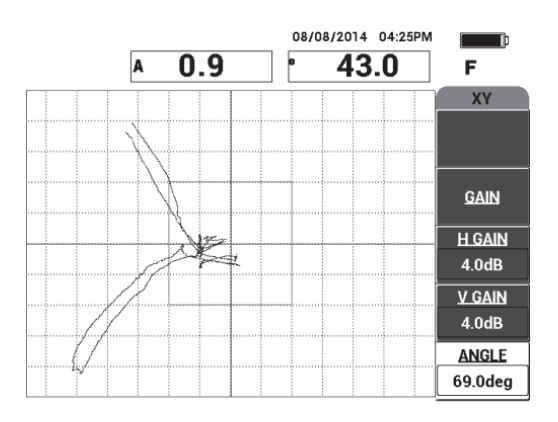

**Figura 6-8 Ajustar o ângulo do sinal do descolamento**

<span id="page-135-1"></span>5. Se necessário, ajuste o **V GAIN [GANHO V]** (tecla C) e o **H GAIN [GANHO V]** (tecla D) para obter uma clara distinção entre os descolamentos próximos à lateral e os distantes (veja [Figura 6-9 na página 137](#page-136-0)).

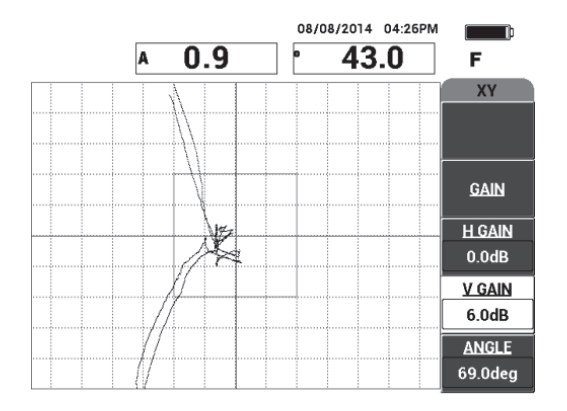

**Figura 6-9 Ajustar o GANHO H e o GANHO V**

- <span id="page-136-0"></span>6. Pressione a tecla FREEZE ( $\frac{1}{2}$ ) para descongelar a aquisição.
- 7. Pressione a tecla FULL NEXT ( $\bigcirc$ ) para alterar para o modo de tela cheia. As leituras exibem em tempo real a amplitude (A) e fase (°) do ponto flutuante XY (veja [Figura 6-10 na página 137](#page-136-1)). Para mais informações sobre como alterar as leituras de tempo real, veja ["Exibir leituras em tempo real" na página 66.](#page-65-0)

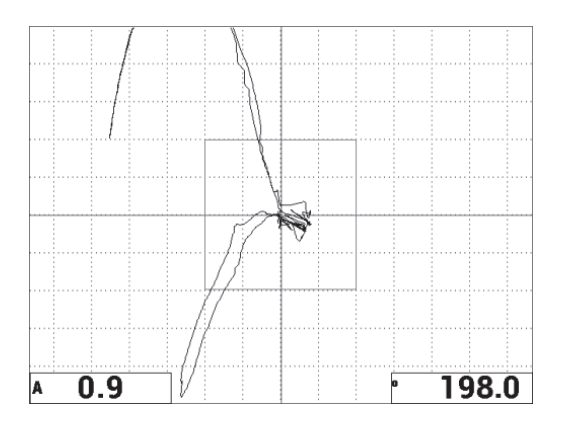

<span id="page-136-1"></span>**Figura 6-10 Amplitude (A) e fase (°) do ponto flutuante XY**

## **Nova exibição de RASTREAMENTO e RUN alternados**

8. Para mudar instantaneamente várias representações de sinal durante a inspeção

(no modo de tela cheia ou normal), pressione a tecla RUN ( $\Box$ ) várias vezes para obter o RUN desejado.

Os RUN disponíveis são exibidos em [Figura 6-11 na página 138](#page-137-0) até [Figura 6-15 na](#page-139-0)  [página 140](#page-139-0).

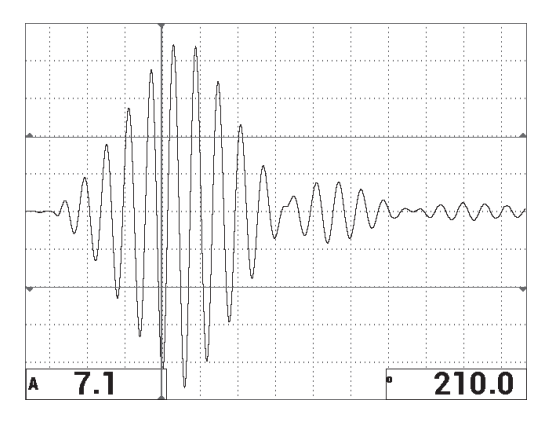

Figura  $6-11$  RUN  $1 - \sin \theta$  RF

<span id="page-137-0"></span>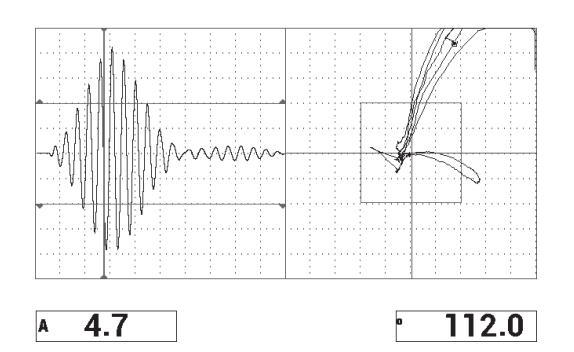

**Figura 6-12 RUN 2 — RF + XY (visualização padrão)**

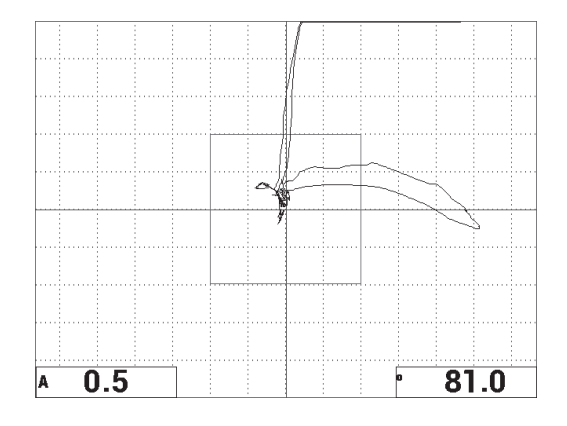

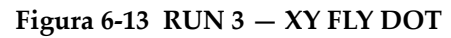

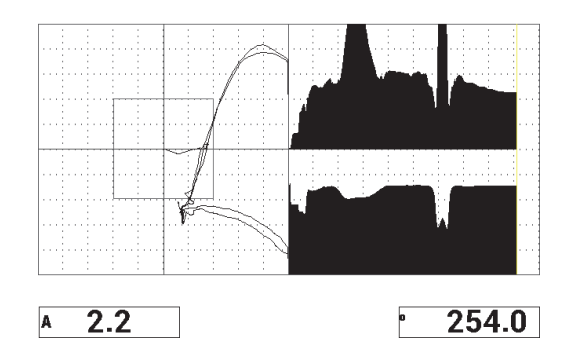

**Figura 6-14 RUN 4 — XY + SCAN**

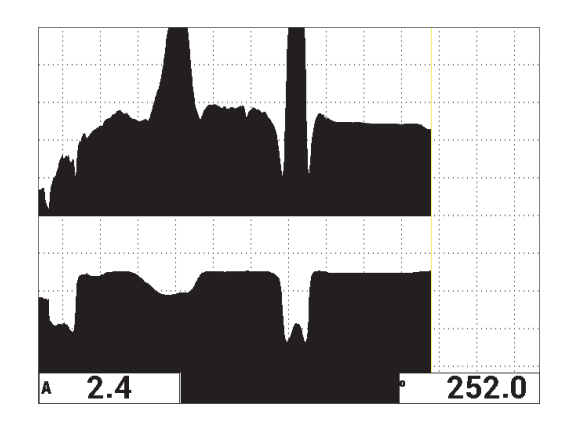

**Figura 6-15 RUN 5 — SCAN**

**DICA** 

<span id="page-139-0"></span>Para obter leituras de fases mais claras nas visualizações de RASTREAMENTO, é recomendado suspender a sonda.

#### **Para ajuste fino das configurações do aparelho**

- 1. Ajuste os parâmetros da caixa de alarme, buzina e buzina externa (mais alto), de acordo com suas necessidades. Para mais detalhes sobre alarmes, veja ["Especificação de alarmes, de conectividade e memória" na página 230](#page-229-0).
- 2. Altere a leitura em tempo real de acordo com as exigências.

As leituras padrão em tempo real exibem os sinais ativos (XY) de amplitude e fase. Para mais informações sobre como alterar as leituras de tempo real, veja ["Exibir leituras em tempo real" na página 66](#page-65-0).

A lista de todos os parâmetros é mostrada na [Figura 6-16 na página 141.](#page-140-0)

| ALL SETTINGS PC (RF)                                                          |                 |                 |          |                 |               | ALL SETTINGS PC (RF) |                                                           |                    |                 |                 |  |
|-------------------------------------------------------------------------------|-----------------|-----------------|----------|-----------------|---------------|----------------------|-----------------------------------------------------------|--------------------|-----------------|-----------------|--|
| <b>MODE</b>                                                                   | PC (RF)         | <b>EREQ</b>     | 11.0kHz  | XY ALM 1        | <b>NEG</b>    |                      |                                                           |                    |                 |                 |  |
| PROBE TYPE Broadband                                                          |                 | <b>ANGLE</b>    | 120.0deg | <b>SHAPE</b>    | <b>BOX</b>    |                      |                                                           |                    |                 |                 |  |
| <b>SERIAL#</b>                                                                | T06665          | <b>H GAIN</b>   | 4.0dB    | l TOP           | 70.0%         |                      | <b>HORN</b>                                               | OFF                | RDG1 TYP        | A               |  |
| PRB DRV                                                                       | <b>MEDIUM</b>   | <b>V GAIN</b>   | 4.0dB    | <b>ВОТТОМ</b>   | 30.0%         |                      | <b>DWELL</b>                                              | 0.0 <sub>sec</sub> | <b>RDG1 LOC</b> | <b>BOT LEFT</b> |  |
| LP FILTER                                                                     | 10Hz            | <b>RF GAIN</b>  | 46.0dB   | <b>LEFT</b>     | 30.0%         |                      |                                                           |                    | <b>RDG2 TYP</b> | Phase           |  |
| <b>REP RATE</b>                                                               | 300             |                 |          | <b>RIGHT</b>    | 70.0%         |                      | <b>EXT HORN</b>                                           | ON                 | <b>RDG2 LOC</b> | <b>BOT RGHT</b> |  |
|                                                                               |                 |                 |          |                 |               |                      |                                                           |                    |                 |                 |  |
| <b>DSP MODE</b>                                                               | $RF + XY$       | H POS           | 50%      | XY ALM 2        | <b>OFF</b>    |                      |                                                           |                    |                 |                 |  |
| <b>RF DISPLAY</b>                                                             | <b>RF</b>       | V POS           | 50%      | <b>SHAPE</b>    | <b>CIRCLE</b> |                      | CAP MODE                                                  | <b>INSTANT</b>     |                 |                 |  |
| GRID                                                                          | <b>FINE</b>     |                 |          | <b>RADIUS</b>   | 20.0%         |                      | <b>CAP DLY</b>                                            | <b>10.0sec</b>     | <b>AOUT PWR</b> | OFF             |  |
| <b>PERSIST</b>                                                                | <b>OFF</b>      |                 |          | <b>HORZ</b>     | 50.0%         |                      |                                                           |                    |                 |                 |  |
| <b>D ERASE</b>                                                                | <b>OFF</b>      |                 |          | <b>VERT</b>     | 50.0%         |                      |                                                           |                    |                 |                 |  |
| <b>SCAN TIME</b>                                                              | 5.0Sec          |                 |          |                 |               |                      |                                                           |                    |                 |                 |  |
| <b>FILLED SCAN</b>                                                            | ON              |                 |          |                 |               |                      |                                                           |                    |                 |                 |  |
| <b>GATE</b>                                                                   | <b>AUTO</b>     | <b>RF ALARM</b> | POS      | <b>SCAN ALM</b> | <b>OFF</b>    |                      |                                                           |                    |                 |                 |  |
| <b>WIDTH</b>                                                                  | 2000us          | <b>TOP</b>      | 70.0%    | <b>TOP</b>      | 75.0%         |                      |                                                           |                    |                 |                 |  |
| <b>NUM CYCLES</b>                                                             | 10 <sub>1</sub> | <b>BOTTOM</b>   | 30.0%    | <b>BOTTOM</b>   | 25.0%         |                      |                                                           |                    |                 |                 |  |
| PRESS [A] FOR FIRST COL. [B] FOR SECOND COL. [C] FOR THIRD COL. [F] FOR NEXT. |                 |                 |          |                 |               |                      | PRESS [A] EOR FIRST COL. [B] EOR SECOND COL. [E] EOR PREV |                    |                 |                 |  |

**Figura 6-16 Lista de todos os parâmetros**

# <span id="page-140-0"></span>**6.1.2 Detecção de descolamentos da película ao núcleo em compósitos alveolados — Geometria cônica ou variada usando a técnica de varredura PC**

A técnica de varredura *pitch-catch* (PC) é ideal para inspecionar peças de compósitos alveolados com geometria cônica ou variada. Esta técnica funciona bem em vários tipos de camadas e núcleos, mas ela funciona especialmente bem em núcleos alveolados de alumínio.

A técnica de varredura PC, normalmente, funciona melhor para descolamentos próximos à lateral do que para deslocamentos distantes da lateral. Ele também pode ser usado para inspecionar peças com geometrias planas ou constantes, embora as técnicas RF e PULSO são, normalmente, indicadas para estas peças, principalmente para conjuntos mais espessos.

Este procedimento descreve como configurar uma típica inspeção de varredura PC, usando núcleo padrão em alumínio. A escolha da faixa de frequência (normalmente selecionada e recomendada pelo fabricante da peça) deve ser respeitada.

Os materiais de inspeção são apresentados em [Figura 6-17 na página 142.](#page-141-0)

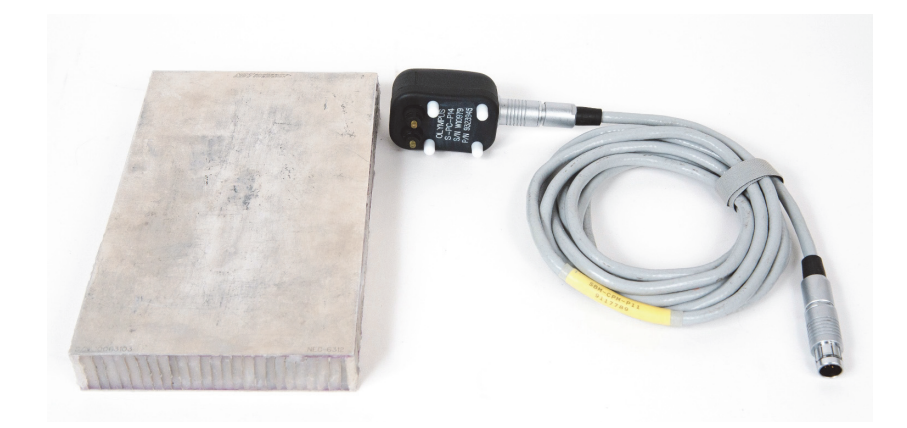

#### <span id="page-141-0"></span>**Figura 6-17 Materiais — deslocamento da película ao núcleo em geometria cônica**

Os produtos a seguir são utilizados nestes procedimentos:

- Compósito alveolado padrão para formação: 25 mm de espessura, 1 mm de camada de alumínio (inferior e superior) e núcleo de alumínio. Possui descolamento de 25 mm de cada lado, P/N: NEC-6312 [U8860498].
- Cabo para os modos *pitch-catch* e MIA de 1,83 m, P/N: SBM-CPM-P11 [U8800058].
- Sonda *pitch-catch* para uso geral; ponta com espaçamento de 14 mm, P/N: S-PC-P14 [U8800601].

#### **Para definir a configuração inicial do BondMaster 600**

- 1. Conecte a sonda e o cabo no conector PROBE do BondMaster 600.
- 2. Quando solicitado, selecione **CONTINUAR** (tecla A) para aceitar as configurações da sonda PowerLink.

#### **OBSERVAÇÃO**

```
Ao usar uma sonda que não é PowerLink, acesse o menu APLICAR SELEÇÃO (tecla 
A) através da tecla de menu ADV SETUP (\sqrt[4]{\mathbb{E}^4_{\mathbb{Q}}^2}).
```
3. Selecione a aplicação **Descolamento da película ao núcleo (cônico)** e, em seguida,  $\sqrt{\phantom{a}}$  para aceitar (veja [Figura 6-18 na página 143\)](#page-142-0).

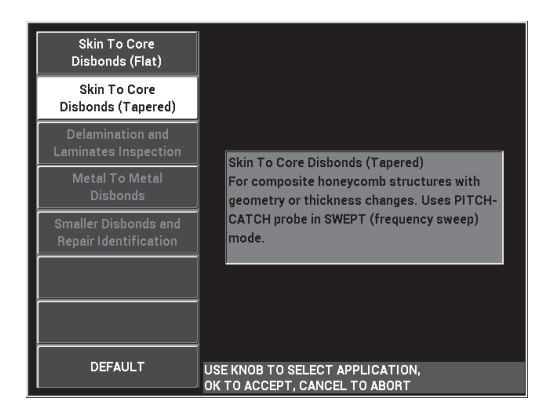

<span id="page-142-0"></span>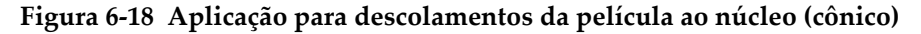

#### **Para calibrar os sinais**

- 1. Pressione a tecla de menu MAIN (  $\text{M}_{\text{M}}$  ) uma vez e, em seguida, use o botão para ajustar a **START FREQ [FREQ INICIAL]** (tecla C) para 10 kHz e **STOP FREQ [PARAR FREQ]** (tecla D) para 40 kHz.
- 2. Coloque a ponta da sonda em uma boa peça do padrão, pressione a tecla GAIN  $(d)$  e, em seguida, use o botão para ajustar o ganho até a figura da varredura estar contida entre duas divisões dentro da caixa de alarme (veja [Figura 6-19 na](#page-142-1)  [página 143](#page-142-1)).

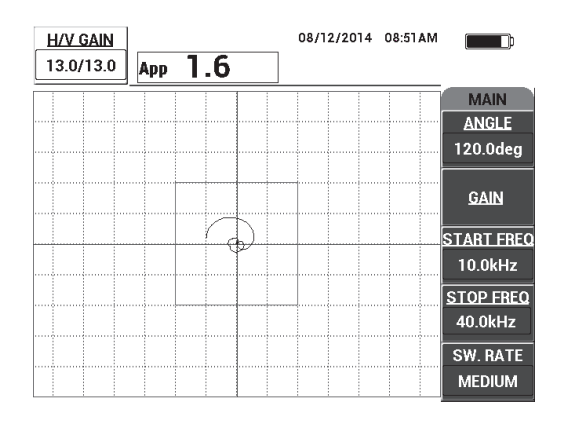

<span id="page-142-1"></span>**Figura 6-19 A figura da varredura entre duas divisões**

- 3. Enquanto a sonda não está na boa parte do padrão, pressione a tecla CAL NULL  $(\bigodot).$
- 4. Rastreie sobre os defeitos e certifique-se que o sinal sai fora da caixa de alarme. Reajuste o **GANHO** se necessário.
- 5. Pressione a tecla FULL NEXT ( $\bigcirc$ ) para exibir a tela cheia e, em seguida, rastreie os defeitos novamente (veja [Figura 6-20 na página 144\)](#page-143-0).

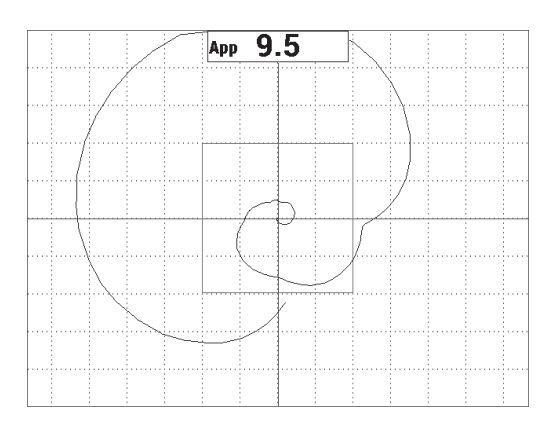

**Figura 6-20 Exibição do rastreamento em tela cheia**

## <span id="page-143-0"></span>**Para ajuste fino das configurações do aparelho**

- 1. Ajuste os parâmetros da caixa de alarme, buzina e buzina externa (mais alta), de acordo com suas necessidades. Para mais detalhes sobre alarmes, veja ["Especificação de alarmes, de conectividade e memória" na página 230](#page-229-0).
- 2. Altere a leitura em tempo real de acordo com as exigências. As leituras padrão em tempo real exibem os sinais ativos da amplitude pico a pico. Para mais informações sobre como desativar as leituras em tempo real, veja ["Exibir leituras em tempo real" na página 66](#page-65-0).

A lista de todos os parâmetros é mostrada na [Figura 6-21 na página 145.](#page-144-0)
| ALL SETTINGS PC SWEPT                                                         |                               | ALL SETTINGS PC SWEPT                                             |  |  |  |  |
|-------------------------------------------------------------------------------|-------------------------------|-------------------------------------------------------------------|--|--|--|--|
| <b>MODE</b><br>PC SWEPT<br><b>START FREQ</b><br>10.0kHz                       | XY ALM 1<br><b>NEG</b>        |                                                                   |  |  |  |  |
| <b>STOP FREQ</b><br>40.0kHz<br><b>Broadband</b><br>PROBE TYPE                 | <b>SHAPE</b><br><b>BOX</b>    |                                                                   |  |  |  |  |
| ANGLE<br>120.0deg<br>T06665<br>SERIAL #                                       | <b>TOP</b><br>70.0%           | <b>OFF</b><br><b>RDG1 TYP</b><br>Ampl pk-pk<br><b>HORN</b>        |  |  |  |  |
| <b>H</b> GAIN<br>13.0dB<br>MEDIUM<br>PRB DRV                                  | <b>BOTTOM</b><br>30.0%        | <b>DWELL</b><br>TOP CNTR<br>0.0sec<br>RDG1 LOC                    |  |  |  |  |
| <b>V GAIN</b><br>LP FILTER<br>30Hz<br>13.0dB                                  | LEFT<br>30.0%                 |                                                                   |  |  |  |  |
| SWEPT RATE MEDIUM                                                             | <b>RIGHT</b><br>70.0%         |                                                                   |  |  |  |  |
| <b>FRQ1 TRACK</b><br><b>OFF</b>                                               |                               | ON<br><b>EXT HORN</b>                                             |  |  |  |  |
| OFF<br><b>FRO2 TRACK</b>                                                      |                               |                                                                   |  |  |  |  |
|                                                                               |                               | <b>INSTANT</b><br><b>CAP MODE</b>                                 |  |  |  |  |
| <b>RECORD</b><br>ON                                                           |                               | <b>AOUT PWR</b><br><b>CAP DLY</b><br><b>10.0sec</b><br><b>OFF</b> |  |  |  |  |
|                                                                               |                               |                                                                   |  |  |  |  |
| XY FLY DOT<br>SPEC. ALM<br><b>OFF</b><br>DSP MODE                             | XY ALM 2<br><b>OFF</b>        |                                                                   |  |  |  |  |
| GRID<br><b>FINE</b><br>CHANNEL<br><b>AMPLITUDE</b>                            | <b>SHAPE</b><br><b>CIRCLE</b> |                                                                   |  |  |  |  |
| <b>TOP</b><br><b>D ERASE</b><br><b>OFF</b><br>75.0%                           | <b>RADIUS</b><br>20.0%        |                                                                   |  |  |  |  |
| <b>BOTTOM</b><br>25.0%                                                        | <b>HORZ</b><br>50.0%          |                                                                   |  |  |  |  |
| <b>LEFT</b><br>25.0%                                                          | <b>VERT</b><br>50.0%          |                                                                   |  |  |  |  |
| <b>RIGHT</b><br>75.0%                                                         |                               |                                                                   |  |  |  |  |
| PRESS [A] FOR FIRST COL, [B] FOR SECOND COL, [C] FOR THIRD COL, [E] FOR NEXT. |                               | PRESS [A] FOR FIRST COL, [B] FOR SECOND COL, [E] FOR PREV.        |  |  |  |  |

**Figura 6-21 Lista de todos os parâmetros**

# **6.1.3 Detecção de descolamentos pequenos em compósitos alveolados — Técnica de análise de impedância mecânica (MIA)**

As pontas menores das sondas MIA, juntamente com expansão da faixa de frequência do BondMaster 600, são ideais para detecção dos menores defeitos em compósitos alveolados. Este procedimento demonstra como usar o modo de t este MIA para detectar defeitos em conjuntos de compósitos alveolados usando uma frequência de teste sugerida. Um procedimento mais avançado para determinar a melhor frequência de teste para uma determinada situação é explicada em ["Encontrar a](#page-174-0)  [melhor frequência para inspecionar compósitos alveolados — Técnica de impedância](#page-174-0)  [mecânica \(MIA\)" na página 175](#page-174-0).

Os materiais de inspeção são apresentados em [Figura 6-22 na página 146.](#page-145-0)

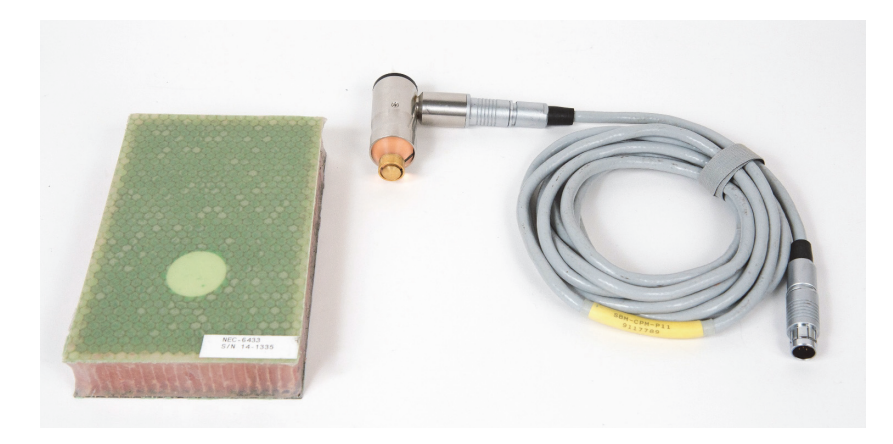

**Figura 6-22 Materiais — descolamentos pequenos usando a técnica MIA**

<span id="page-145-0"></span>Os produtos a seguir são utilizados nestes procedimentos:

- Compósito alveolado padrão para formação: 25 mm de espessura, 3 e 6 dobras CFRP na camada superior e 3 dobras de fibra de vidro na camada inferior. Possui descolamento de 13 mm e 25 mm em cada lado, P/N: NEC-6433 [U8620490].
- Cabo para os modos *pitch-catch* e MIA de 1,83 m, P/N: SBM-CPM-P11 [U8800058].
- Sonda MIA ângulo reto, ponta de 13 mm, P/N: S-MP-3 [U8010011].

# **Para definir a configuração inicial do BondMaster 600**

- 1. Conecte a sonda e o cabo no conector PROBE do BondMaster 600.
- 2. Quando solicitado, selecione **CONTINUAR** (tecla A) para aceitar as configurações da sonda PowerLink.

### **OBSERVAÇÃO**

Ao usar uma sonda que não é PowerLink, acesse o menu **APLICAR SELEÇÃO** (tecla

A) através da tecla de menu ADV SETUP ( $\sqrt[4]{\mathbb{E}(\xi)}$ ).

3. Selecione a aplicação **Pequenos descolamentos e identificação de reparo** e, em seguida, pressione  $\sqrt{\phantom{0}}$  para aceitar (veja [Figura 6-23 na página 147](#page-146-0)).

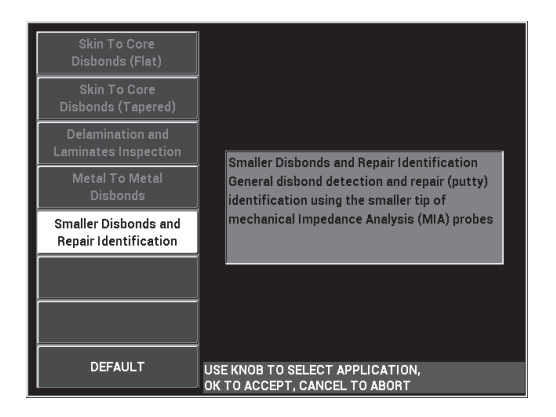

<span id="page-146-0"></span>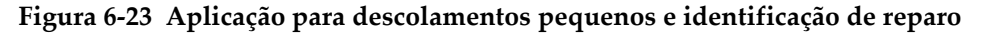

### **Para calibrar os sinais**

- 1. Pressione a tecla de menu MAIN (  $\text{M}_{\text{m}}$  uma vez e, ajuste a **FREQ** (tecla A) para 10 kHz usando o botão.
- 2. Coloque a ponta da sonda em uma boa área padrão da peça (lado CFRP) e, em seguida, pressione a tecla  $(\begin{pmatrix} 0 \\ 1 \end{pmatrix})$ .
- 3. Rastreie lentamente sobre um descolamento de 13 mm e, em seguida, pressione a tecla FREEZE ( $\frac{1}{2}$ ) [veja [Figura 6-24 na página 147\]](#page-146-1).

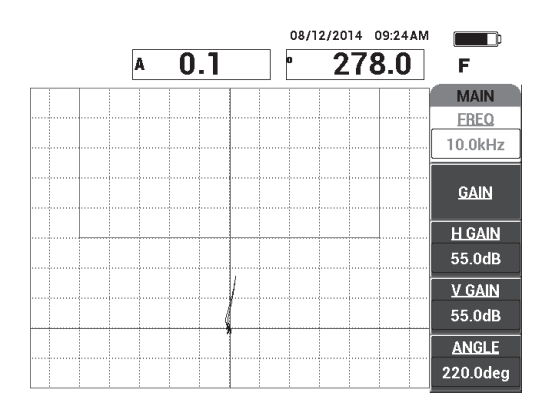

<span id="page-146-1"></span>**Figura 6-24 Sinal de rastreamento de um descolamento**

4. Pressione **ANGLE [ÂNGULO]** (tecla E) e, em seguida, ajuste o ângulo do sinal de modo que os pontos acima do sinal fiquem na direção da caixa de alarme (veja [Figura 6-25 na página 148\)](#page-147-0).

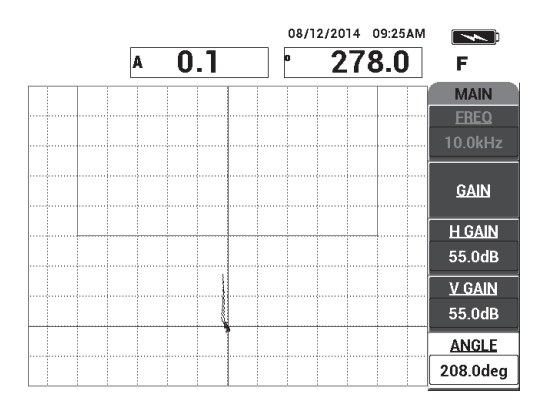

**Figura 6-25 Ângulo do sinal ajustado para cima**

<span id="page-147-0"></span>5. Pressione a tecla GAIN ( $\mathbf{d}$ B) e, em seguida, ajuste o sinal da amplitude para que o sinal do descolamento entre na caixa de alarme e se estenda, aproximadamente, 5 divisões a partir da posição nula (mira) [veja [Figura 6-26 na página 148](#page-147-1)].

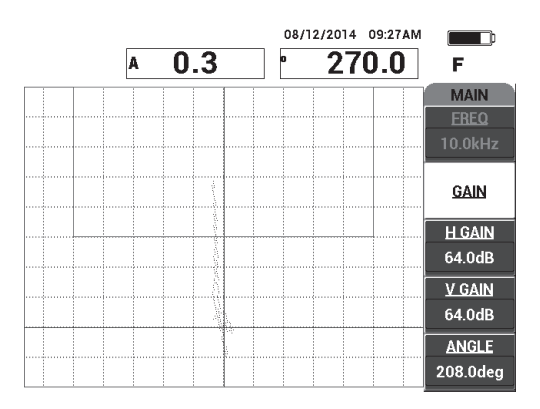

<span id="page-147-1"></span>**Figura 6-26 Amplitude do sinal ajustada para inserir a caixa de alarme**

- 6. Pressione a tecla FREEZE ( ) para descongelar a aquisição e, em seguida, pressione a tecla FULL NEXT  $\overline{(\bullet)}$  para alternar entre a tela cheia e a normal.
- 7. Rastreie novamente sobre o descolamento de 13 mm (veja [Figura 6-27 na](#page-148-0)  [página 149](#page-148-0)).

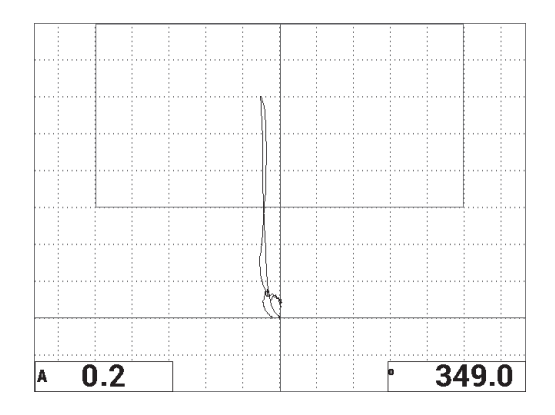

**Figura 6-27 Segundo rastreamento sobre o descolamento**

### <span id="page-148-0"></span>**Para ajuste fino das configurações do aparelho**

- 1. Ajuste os parâmetros da caixa de alarme, buzina e buzina externa (mais alto), de acordo com suas necessidades. Para mais detalhes sobre alarmes, veja ["Especificação de alarmes, de conectividade e memória" na página 230](#page-229-0).
- 2. Altere a leitura em tempo real de acordo com as exigências.

As leituras padrão em tempo real exibem os sinais ativos (XY) de amplitude e fase. Para mais informações sobre como alterar as leituras de tempo real, veja ["Exibir leituras em tempo real" na página 66](#page-65-0).

A lista de todos os parâmetros é mostrada na [Figura 6-28 na página 150.](#page-149-0)

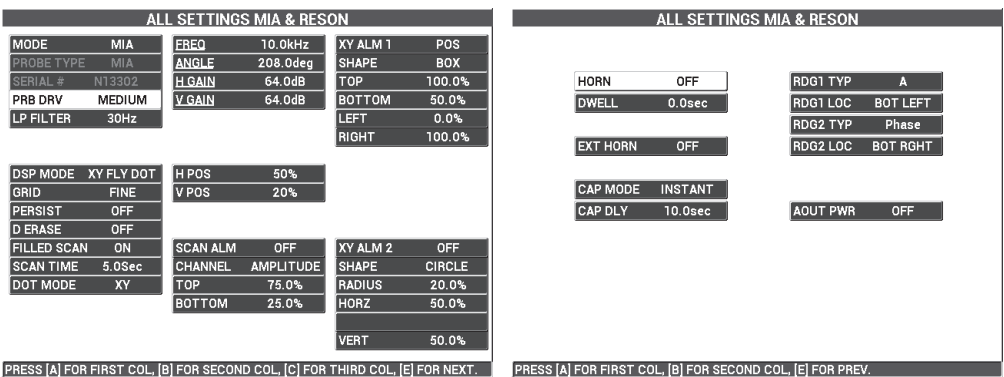

**Figura 6-28 Lista de todos os parâmetros**

# <span id="page-149-0"></span>**6.1.4 Detecção de áreas reparadas (envasadas) em compósitos alveolados — Técnica de análise de impedância mecânica (MIA)**

Como a tecnologia MIA mede a impedância mecânica (ou dureza) dos materiais, ela exibe um alto contraste entre a área reparada/plotada (que é rígida) e um descolamento (que possui baixa resistência mecânica). Esta característica oposta permite utilizar a técnica de teste MIA para identificar áreas reparadas em compósitos alveolados.

Os materiais de inspeção são apresentados em [Figura 6-29 na página 150.](#page-149-1)

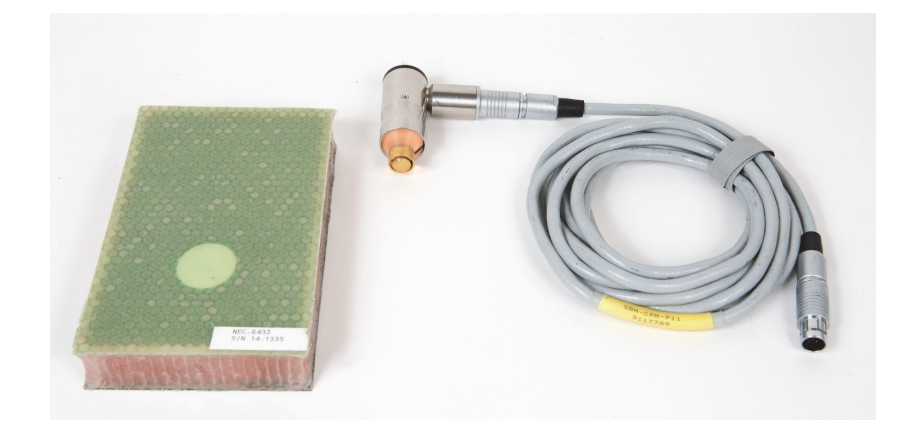

<span id="page-149-1"></span>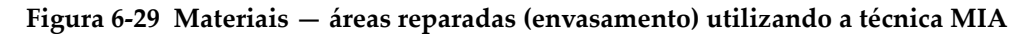

Os produtos a seguir são utilizados nestes procedimentos:

- Compósito alveolado padrão para formação: 25 mm de espessura, 3 e 6 dobras CFRP na camada superior e 3 dobras de fibra de vidro na camada inferior. Possui descolamento de 13 mm e 25 mm em cada lado, P/N: NEC-6433 [U8620490].
- Cabo para os modos *pitch-catch* e MIA de 1,83 m, P/N: SBM-CPM-P11 [U8800058].
- Sonda MIA ângulo reto, ponta de 13 mm, P/N: S-MP-3 [U8010011].

#### **Para definir a configuração inicial do BondMaster 600**

- 1. Conecte a sonda e o cabo no conector PROBE do BondMaster 600.
- 2. Quando solicitado, selecione **CONTINUAR** (tecla A) para aceitar as configurações da sonda PowerLink.

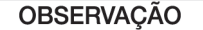

Ao usar uma sonda que não é PowerLink, acesse o menu **APLICAR SELEÇÃO** (tecla

A) através da tecla de menu ADV SETUP ( $\sqrt[3]{\mathbb{E}(\overline{S})}$ ).

3. Selecione a aplicação **Pequenos descolamentos e identificação de reparo** e, em

seguida, pressione  $\sqrt{\ }$  para aceitar (veja [Figura 6-30 na página 151](#page-150-0)).

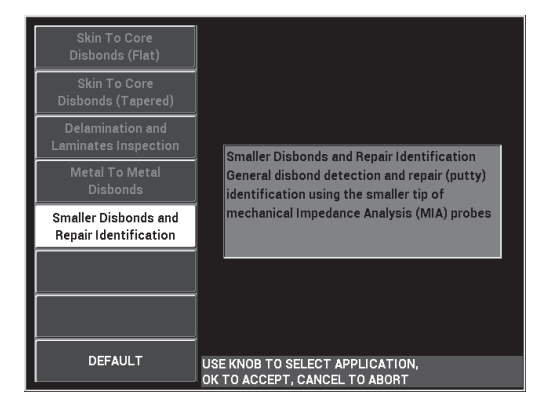

<span id="page-150-0"></span>**Figura 6-30 Aplicação para descolamentos pequenos e identificação de reparo**

### **Para calibrar os sinais**

- 1. Pressione a tecla de menu DISP/DOTS ( ) duas vezes e, em seguida, a tecla **POSIÇÃO** (tecla C) para **INF DIR**.
- 2. Pressione a tecla de menu ALARME (  $\bigcirc$  ) e, em seguida, ajuste **ALM 1** (tecla B) para **OFF [DESLIGAR]**.
- 3. Coloque a ponta da sonda em uma boa área padrão da peça e, em seguida, pressione a tecla  $(\cdot)$ ).
- 4. Suspenda a sonda para observar o movimento dos pontos; se o ponto desaparece da tela, pressione a tecla GAIN ( $\mathbf{B}$ ) e, em seguida, use o botão para ajustar a posição do ponto para que ele permaneça na tela (veja [Figura 6-31 na página 152\)](#page-151-0).

| <b>H/V GAIN</b> |          | 08/12/2014 10:40AM |                    |
|-----------------|----------|--------------------|--------------------|
| 48.0/48.0       | 2.7<br>A | 84.0<br>'n         |                    |
|                 |          |                    | <b>DEFINE</b>      |
|                 | 晁        |                    |                    |
|                 |          |                    | XY ALM 1           |
|                 |          |                    | <b>OFF</b>         |
|                 |          |                    | XY ALM 2           |
|                 |          |                    | <b>OFF</b>         |
|                 |          |                    | <b>DWELL</b>       |
|                 |          |                    | 0.0 <sub>sec</sub> |
|                 |          |                    | <b>HORN</b>        |
|                 |          |                    | <b>OFF</b>         |

**Figura 6-31 Ajustar a posição do ponto**

- <span id="page-151-0"></span>5. Coloque a ponta da sonda em uma boa área padrão da peça e, em seguida, pressione a tecla  $(\cdot, \cdot)$ ).
- 6. Deslize lentamente sobre um descolamento e uma área reparada e, em seguida, pressione a tecla FREEZE ( $\frac{1}{2}$ ) [veja [Figura 6-32 na página 153\]](#page-152-0).

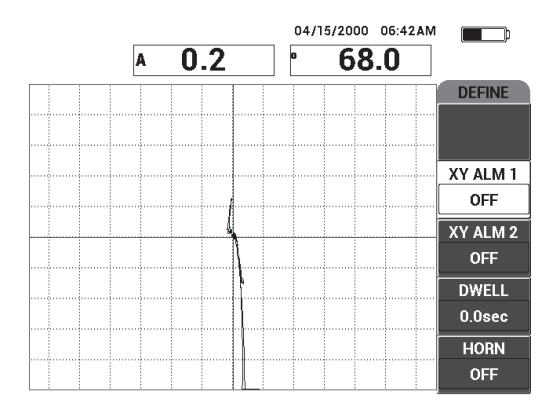

**Figura 6-32 Rastreamento sobre a área com decolamento e reparada**

<span id="page-152-0"></span>7. Pressione a tecla de menu MAIN ( ) e, em seguida, pressione **ANGLE [ÂNGULO]** (tecla E) e ajuste o ângulo do sinal de modo que os pontos do sinal sejam superiores a 90° (veja [Figura 6-33 na página 153](#page-152-1)).

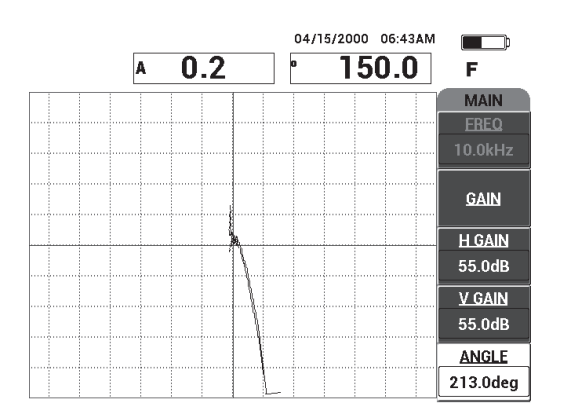

**Figura 6-33 Ajustar o ângulo do sinal para cima**

<span id="page-152-1"></span>8. Pressione a tecla GAIN ( $\mathbf{d}$ B) e, em seguida, ajuste a amplitude do sinal para que o sinal do descolamento se estenda, aproximadamente, 4 divisões a partir do ponto nulo (mira) [veja [Figura 6-34 na página 154](#page-153-0)].

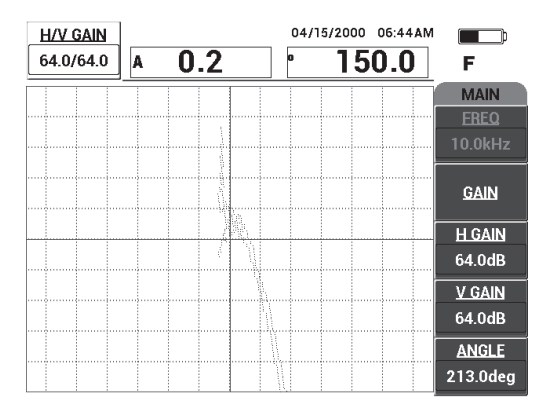

**Figura 6-34 Ajustar o amplitude do sinal**

<span id="page-153-0"></span>9. Pressione a tecla FREEZE ( ) para descongelar a aquisição, pressione a tecla

( ) para exibir a tela cheia e, em seguida, rastreie lentamente a área descolada e reparada novamente (veja [Figura 6-35 na página 154](#page-153-1)).

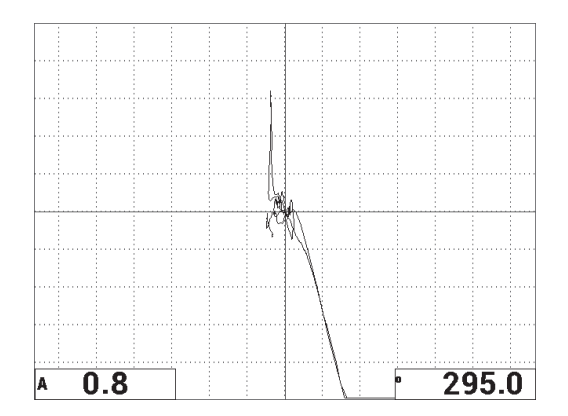

<span id="page-153-1"></span>**Figura 6-35 Segundo rastreamento sobre a área com decolamento e reparada**

### **Para ajuste fino das configurações do aparelho**

- 1. Ajuste os parâmetros da caixa de alarme, buzina e buzina externa (mais alto), de acordo com suas necessidades. Para mais detalhes sobre alarmes, veja ["Especificação de alarmes, de conectividade e memória" na página 230](#page-229-0).
- 2. Altere a leitura em tempo real de acordo com as exigências.

As leituras padrão em tempo real exibem os sinais ativos (XY) de amplitude e fase. Para mais informações sobre como alterar as leituras de tempo real, veja ["Exibir leituras em tempo real" na página 66](#page-65-0).

**SETTINGS MIA & B** ALL SETTINGS MIA & RESON  $10.0kHz$ **XY ALM ANGLE** 213.0deg SHAPE BOX **ROBE TYPE SERIAL # H** GAIN 64.0dB **TOP** 100.0% HORN OFF **RDG1 TYP** A **MEDIUM V GAIN**  $64.0dB$ PRB DRV **BOTTOM**  $50.0%$ **DWELL**  $0.0sec$ **RDG1 LOC BOT LEFT** LP FILTER  $30Hz$ LEFT  $0.0%$ **RDG2 TYP** Phase RIGHT 100.0% **EXT HORN** OFF RDG2 LOC **BOT RGHT XY FLY DOT HPOS** 50% GRID VPOS  $50%$ CAP MODE INSTANT **FINE** PERSIST OFF CAP DLY  $10.0sec$ **AOUT PWR** OFF **D ERASE** OFF XY ALM 2 **FILLED SCAN** SCAN ALM ON OFF OFF **SCAN TIME**  $5.0$ Sec CHANNE AMPLITUDE **SHAPE CIRCLE TOP**  $75.0%$ RADIUS  $20.0%$ DOT MODE  $\overline{X}$ **BOTTOM** 25.0% **HORZ** 50.0% **VERT**  $50.0$ PRESS [A] FOR FIRST COL, [B] FOR SECOND C [C] FOR THIRD COL, [E] FOR NEXT PRESS [A] FOR FIRST COL. [B] FOR SECO

A lista de todos os parâmetros é mostrada na [Figura 6-36 na página 155.](#page-154-0)

**Figura 6-36 Lista de todos os parâmetros**

# <span id="page-154-0"></span>**6.1.5 Inspecionar compósitos metal-metal — Técnica de ressonância**

O modo de ressonância é o modo de teste preferido para inspecionar compósitos metal-metal. A menor pegada da sonda de ressonância permite o fácil acesso ao redor dos fixadores. A técnica de ressonância exige um acoplante de baixa viscosidade para funcionar corretamente. Durante o rastreamento, deve-se deslizar lentamente a sonda e exercer uma leve pressão na sonda de modo que o acoplante fique entre a superfície e a sonda. Este procedimento demonstra como inspecionar compósitos de metal usando o modo de ressonância como um simples teste "*go/no-go*".

Os materiais de inspeção são apresentados em [Figura 6-37 na página 156.](#page-155-0)

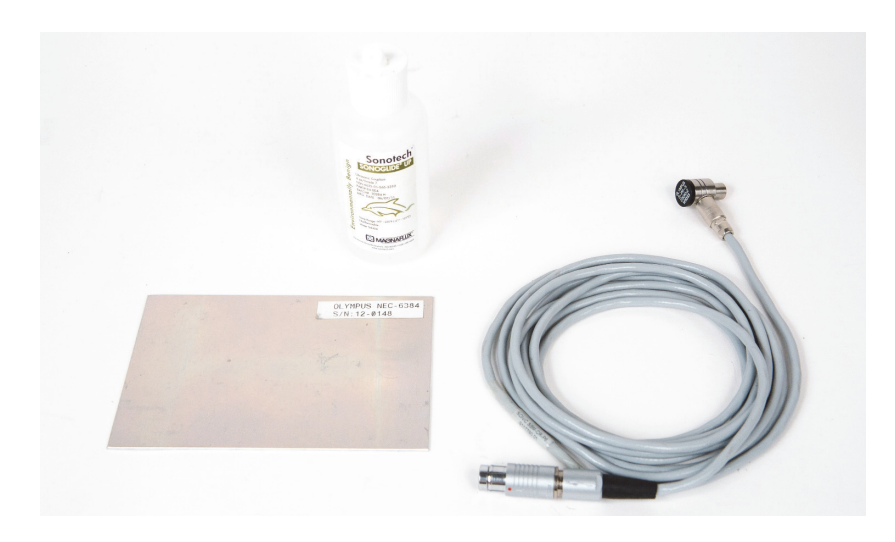

**Figura 6-37 Materiais — compósitos metal-metal usando técnica de ressonância**

<span id="page-155-0"></span>Os produtos a seguir são utilizados nestes procedimentos:

- Padrão de demonstração para compósitos metal-metal; três dobras de alumínio de 0,5 mm, P/N: NEC-6384 [U8861988].
- Garrafa de acoplante de baixa viscosidade para ressonância, 118 ml, P/N: 3308193 [U8770328].
- Cabo de sonda de ressonância de 3,35 m, P/N: SBM-CR-P6 [U8800059].
- Sonda de ressonância de 250 kHz, P/N: S-PR-5 [U8010010].

# **Para definir a configuração inicial do BondMaster 600**

- 1. Conecte a sonda e o cabo no conector PROBE do BondMaster 600.
- 2. Quando solicitado, selecione **CONTINUAR** (tecla A) para aceitar as configurações da sonda PowerLink.

### **OBSERVAÇÃO**

```
Ao usar uma sonda que não é PowerLink, acesse o menu APLICAR SELEÇÃO (tecla 
A) através da tecla de menu ADV SETUP (\sqrt[4]{\mathbb{E}[\mathbb{R}^4]}).
```
3. Selecione a aplicação **Metal To Metal Disbonds [Descolamento metal-metal]** e, em seguida,  $\sqrt{\ }$  para aceitar (veja [Figura 6-38 na página 157](#page-156-0)).

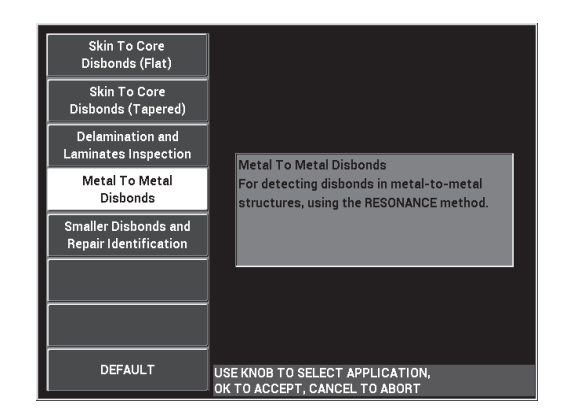

**Figura 6-38 Aplicação para compósitos metal-metal**

- <span id="page-156-0"></span>4. Se o menu de calibração não for exibido automaticamente, pressione e segura a CAL tecla CAL NULL  $(\begin{matrix} \cdot \\ \cdot \end{matrix})$ ).
- 5. Deixe a sonda elevada. O BondMaster 600 deve escolher, automaticamente, a melhor frequência de operação para a sonda. Em caso de dúvida, pressione **CAL** (tecla C) ou altera a **FREQ** (tecla D) usando o botão.
- 6. Pressione **DONE** (tecla E) [veja [Figura 6-39 na página 157\]](#page-156-1).

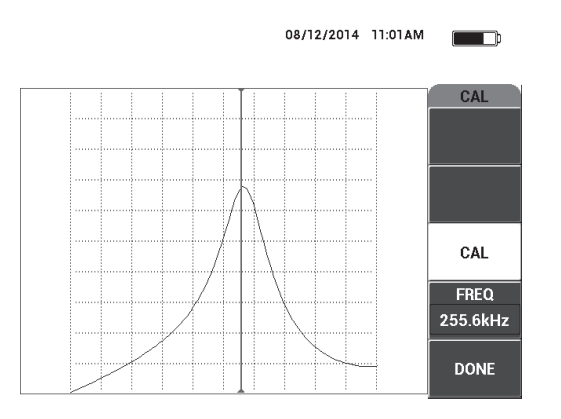

<span id="page-156-1"></span>**Figura 6-39 Tela CAL**

# **Para calibrar os sinais**

- 1. Coloque um tapete de apoio ou uma espuma sob o padrão. Isso fará com que as leituras sejam mais estáveis.
- 2. Coloque uma quantidade generosa de acoplante no padrão.
- 3. Coloque a sonda em uma boa área padrão e, em seguida, pressione a tecla CAL NULL  $(\cdot ; \cdot)$ ).
- 4. Deslize lentamente a sonda sobre o primeiro descolamento e mantenha-a lá.
- 5. Pressione a tecla de menu DISP/DOTS ( ) duas vezes para exibir a tela DOTS.
- 6. Pressione **STORE NEXT** (tecla A) para registrar o primeiro ponto (veja [Figura 6-](#page-157-0) [40 na página 158](#page-157-0)).

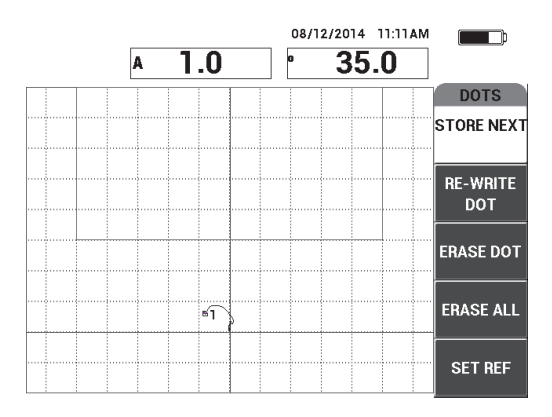

**Figura 6-40 Primeiro ponto registrado**

<span id="page-157-0"></span>7. Deslize lentamente a sonda sobre o segundo descolamento e, em seguida, pressione **STORE NEXT** (tecla A) para registrar o segundo ponto (veja [Figura 6-](#page-158-0) [41 na página 159](#page-158-0)).

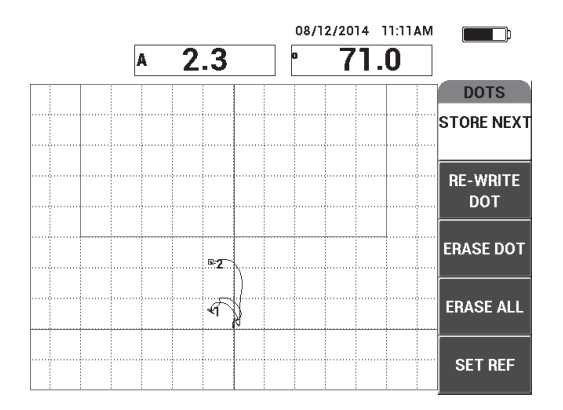

**Figura 6-41 Segundo ponto registrado**

- <span id="page-158-0"></span>8. Solte a sonda e, em seguida, pressione a tecla ERASE ( $\mathscr{D}$ ).
- 9. Pressione a tecla de menu MAIN ( ) uma vez para exibir a tela **MAIN**.
- 10. Ajuste o **ANGLE [ÂNGULO]** (tecla E) se necessário, de modo que os pontos se movam para cima na visualização XY.
- 11. Ajuste o **GAIN [GANHO]** (tecla B) para definir o ponto mais alto a aproximadamente 90% da altura da tela (veja [Figura 6-42 na página 159\)](#page-158-1).

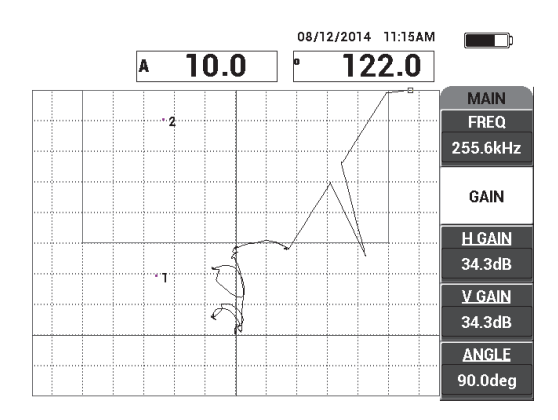

<span id="page-158-1"></span>**Figura 6-42 Ganho ajustado para definir o ponto mais alto**

- 12. Pressione a tecla de menu ALARM ( $\bigcirc$ ) duas vezes para exibir a tela **XY ALM 1** e, em seguida, ajuste **BOTTOM [INFERIOR]** (tecla C) para **30%**.
- 13. Pressione a tecla FULL NEXT ( $\bigcirc$ ) para exibir a tela cheia e, em seguida, rastreie lentamente sobre os descolamentos e certifique-se que os pontos ainda coincidem com o sinal (veja [Figura 6-43 na página 160\)](#page-159-0).

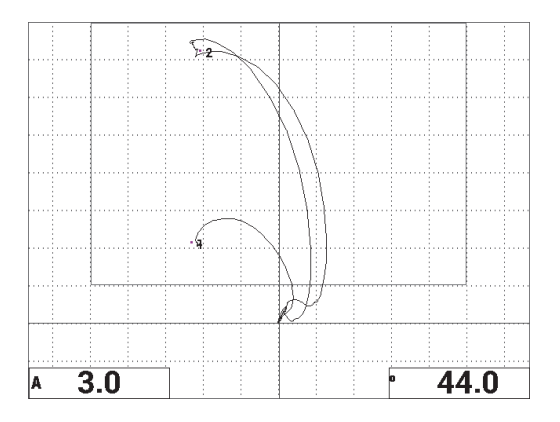

**Figura 6-43 Segundo rastreamento sobre o descolamento**

### <span id="page-159-0"></span>**Para ajuste fino das configurações do aparelho**

- 1. Ajuste os parâmetros da caixa de alarme, buzina e buzina externa (mais alto), de acordo com suas necessidades. Para mais detalhes sobre alarmes, veja ["Especificação de alarmes, de conectividade e memória" na página 230](#page-229-0).
- 2. Altere a leitura em tempo real de acordo com as exigências.

As leituras padrão em tempo real exibem os sinais ativos (XY) de amplitude e fase. Para mais informações sobre como alterar as leituras de tempo real, veja ["Exibir leituras em tempo real" na página 66](#page-65-0).

A lista de todos os parâmetros é mostrada na [Figura 6-44 na página 161.](#page-160-0)

| ALL SETTINGS MIA & RESON                                                      |                |                |                  |               | ALL SETTINGS MIA & RESON |  |                 |                                                            |                 |                 |  |
|-------------------------------------------------------------------------------|----------------|----------------|------------------|---------------|--------------------------|--|-----------------|------------------------------------------------------------|-----------------|-----------------|--|
| <b>MODE</b>                                                                   | <b>RESON</b>   | <b>FREQ</b>    | 255.6kHz         | XY ALM 1      | POS                      |  |                 |                                                            |                 |                 |  |
| PROBE TYPE                                                                    | <b>250 KHZ</b> | <b>ANGLE</b>   | 90.0deg          | <b>SHAPE</b>  | <b>BOX</b>               |  |                 |                                                            |                 |                 |  |
| SERIAL #                                                                      | N10151         | <b>H GAIN</b>  | 34.3dB           | <b>TOP</b>    | 100.0%                   |  | <b>HORN</b>     | OFF                                                        | <b>RDG1 TYP</b> | A               |  |
| <b>PRB DRV</b>                                                                | <b>MEDIUM</b>  | <b>V GAIN</b>  | 34.3dB           | <b>BOTTOM</b> | 30.0%                    |  | <b>DWELL</b>    | 0.0 <sub>sec</sub>                                         | RDG1 LOC        | <b>BOT LEFT</b> |  |
| LP FILTER                                                                     | 10Hz           |                |                  | LEFT          | 0.0%                     |  |                 |                                                            | <b>RDG2 TYP</b> | Phase           |  |
|                                                                               |                |                |                  | <b>RIGHT</b>  | 100.0%                   |  | <b>EXT HORN</b> | OFF                                                        | RDG2 LOC        | <b>BOT RGHT</b> |  |
|                                                                               |                |                |                  |               |                          |  |                 |                                                            |                 |                 |  |
| DSP MODE                                                                      | XY FLY DOT     | H POS          | 50%              |               |                          |  |                 |                                                            |                 |                 |  |
| GRID                                                                          | <b>FINE</b>    | V POS          | 20%              |               |                          |  | <b>CAP MODE</b> | <b>INSTANT</b>                                             |                 |                 |  |
| PERSIST                                                                       | <b>OFF</b>     |                |                  |               |                          |  | <b>CAP DLY</b>  | <b>10.0sec</b>                                             | <b>AOUT PWR</b> | <b>OFF</b>      |  |
| <b>D ERASE</b>                                                                | <b>OFF</b>     |                |                  |               |                          |  |                 |                                                            |                 |                 |  |
| <b>FILLED SCAN</b>                                                            | ON             | I SCAN ALM     | OFF              | XY ALM 2      | <b>OFF</b>               |  |                 |                                                            |                 |                 |  |
| <b>SCAN TIME</b>                                                              | 5.0Sec         | <b>CHANNEL</b> | <b>AMPLITUDE</b> | <b>SHAPE</b>  | <b>CIRCLE</b>            |  |                 |                                                            |                 |                 |  |
|                                                                               |                | <b>TOP</b>     | 75.0%            | <b>RADIUS</b> | 20.0%                    |  |                 |                                                            |                 |                 |  |
|                                                                               |                | <b>BOTTOM</b>  | 25.0%            | <b>HORZ</b>   | 50.0%                    |  |                 |                                                            |                 |                 |  |
|                                                                               |                |                |                  |               |                          |  |                 |                                                            |                 |                 |  |
|                                                                               |                |                |                  | <b>VERT</b>   | 70.0%                    |  |                 |                                                            |                 |                 |  |
| PRESS [A] FOR FIRST COL. [B] FOR SECOND COL. [C] FOR THIRD COL. [E] FOR NEXT. |                |                |                  |               |                          |  |                 | PRESS [A] FOR FIRST COL. [B] FOR SECOND COL. [E] FOR PREV. |                 |                 |  |

**Figura 6-44 Lista de todos os parâmetros**

# <span id="page-160-0"></span>**6.1.6 Detectar delaminação** *interply* **em compósitos — Procedimento geral através da técnica de ressonância**

A técnica de ressonância é o método recomendado para detecção de delaminação entre as camadas do material do compósito. A localização da delaminação *interply* (ou a espessura da peça) pode, com frequência, ser estimada a partir da fase do sinal na visualização XY. Este procedimento mostra como calibrar o modo de ressonância para usar um típico teste *go/no-go*.

Os materiais de inspeção são apresentados em [Figura 6-45 na página 162.](#page-161-0)

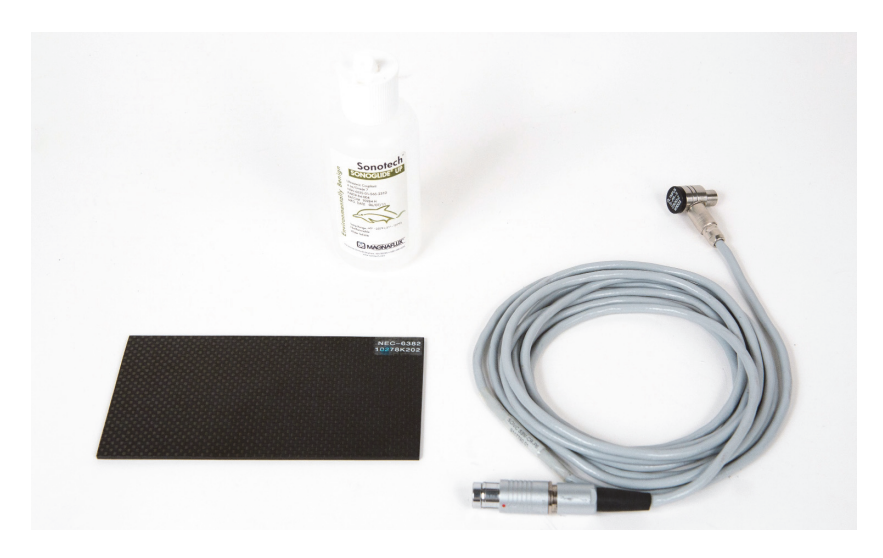

**Figura 6-45 Materiais — delaminação em compósitos utilizando técnica de ressonância**

<span id="page-161-0"></span>Os produtos a seguir são utilizados nestes procedimentos:

- Padrão de demonstração de delaminação CFRP 10 dobras com inserções de 13 mm, P/N: NEC-6382 [U8861986].
- Garrafa de acoplante de baixa viscosidade para ressonância, 118 ml, P/N: 3308193 [U8770328].
- Cabo de sonda de ressonância de 3,35 m, P/N: SBM-CR-P6 [U8800059].
- Sonda de ressonância de 250 kHz, P/N: S-PR-5 [U8010010].

# **Para definir a configuração inicial do BondMaster 600**

- 1. Conecte a sonda e o cabo no conector PROBE do BondMaster 600.
- 2. Quando solicitado, selecione **CONTINUAR** (tecla A) para aceitar as configurações da sonda PowerLink.

Ao usar uma sonda que não é PowerLink, acesse o menu **APLICAR SELEÇÃO** (tecla A) através da tecla de menu ADV SETUP ( $\sqrt[4]{\mathbb{F}_2^n}$ ). **OBSERVAÇÃO** 

3. Selecione a aplicação **Inspeção de delaminação e laminados** e, em seguida,

pressione  $\sqrt{\ }$  para aceitar (veja [Figura 6-46 na página 163](#page-162-0)).

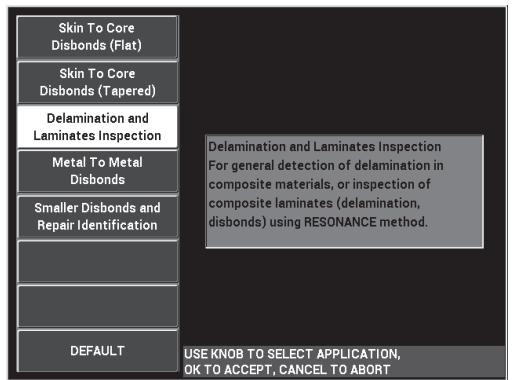

**Figura 6-46 Aplicação de inspeção de delaminação e laminados**

- <span id="page-162-0"></span>4. Se o menu de calibração não for exibido automaticamente, pressione e segura a tecla CAL NULL  $(\begin{matrix} \cdot \\ \cdot \end{matrix})$ ).
- 5. Deixe a sonda elevada. O BondMaster 600 deve escolher, automaticamente, a melhor frequência de operação para a sonda. Em caso de dúvida, pressione **CAL** (tecla C) ou altera a **FREQ** (tecla D) usando o botão.
- 6. Pressione **DONE** (tecla E) [veja [Figura 6-47 na página 164\]](#page-163-0).

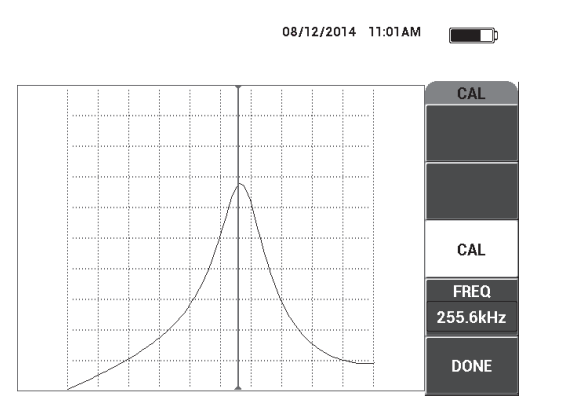

**Figura 6-47 Tela CAL**

### <span id="page-163-0"></span>**Para calibrar os sinais**

- 1. Coloque um tapete de apoio ou uma espuma sob o padrão. Isso fará com que as leituras sejam mais estáveis.
- 2. Coloque uma quantidade generosa de acoplante no padrão.
- 3. Coloque a sonda em uma boa área padrão e, em seguida, pressione a tecla CAL CAL NULL  $(\begin{matrix} \cdot \\ \cdot \end{matrix})$ ).
- 4. Deslize lentamente a sonda sobre o primeiro descolamento e mantenha-a lá.
- 5. Pressione a tecla de menu DISP/DOTS ( ) duas vezes para exibir a tela DOTS.
- 6. Pressione **STORE NEXT** (tecla A) para registrar o primeiro ponto (veja [Figura 6-](#page-164-0) [48 na página 165](#page-164-0)).

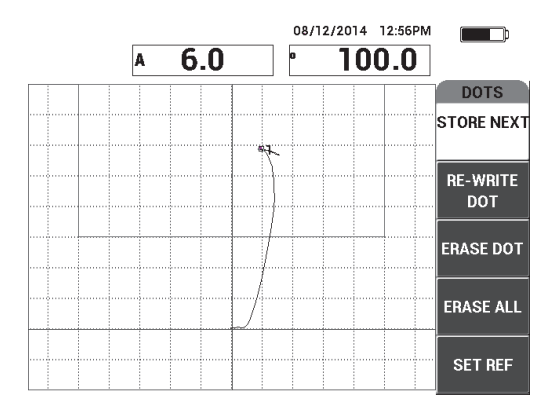

**Figura 6-48 Primeiro ponto registrado**

<span id="page-164-0"></span>7. Deslize lentamente a sonda sobre o segundo descolamento e, em seguida, pressione **STORE NEXT** (tecla A) para registrar o segundo ponto (veja [Figura 6-](#page-164-1) [49 na página 165](#page-164-1)).

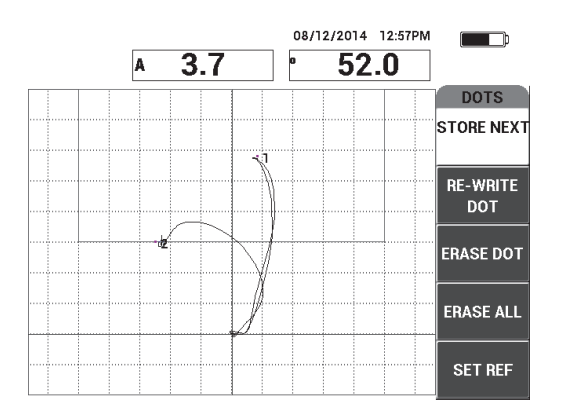

**Figura 6-49 Segundo ponto registrado**

<span id="page-164-1"></span>8. Deslize lentamente a sonda sobre o terceiro descolamento e, em seguida, pressione **STORE NEXT** (tecla A) para registrar o terceiro ponto (veja [Figura 6-50](#page-165-0)  [na página 166\)](#page-165-0).

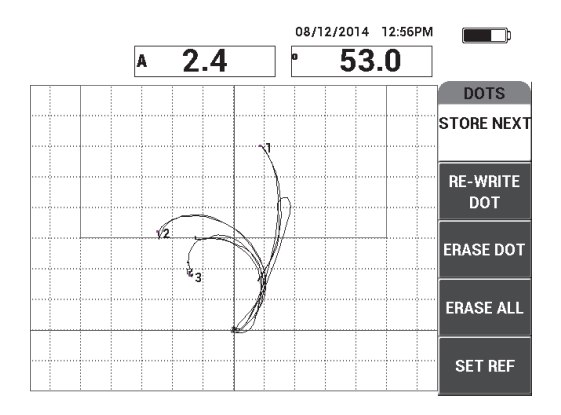

**Figura 6-50 Terceiro ponto registrado**

- <span id="page-165-0"></span>9. Solte a sonda e, em seguida, pressione a tecla ERASE ( $\mathscr{D}$ ).
- 10. Pressione a tecla de menu MAIN ( ) uma vez para exibir a tela **MAIN**.
- 11. Ajuste o **ANGLE [ÂNGULO]** (tecla E) se necessário, de modo que os pontos se movam para cima na visualização XY.
- 12. Ajuste o **GAIN [GANHO]** (tecla B) para definir o ponto mais alto a aproximadamente 90% da altura da tela (veja [Figura 6-51 na página 166\)](#page-165-1).

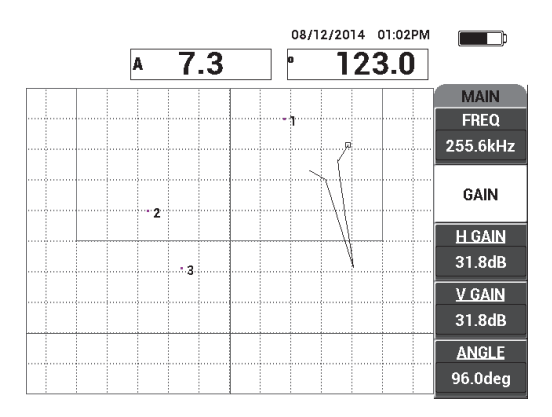

<span id="page-165-1"></span>**Figura 6-51 Ganho ajustado para definir o ponto mais alto**

- 13. Pressione a tecla de menu ALARM ( $\bigotimes$ ) duas vezes para exibir a tela **XY ALM 1** e, em seguida, ajuste **BOTTOM [INFERIOR]** (tecla C) para **30%**.
- 14. Pressione a tecla FULL NEXT  $($ ) para exibir a tela cheia e, em seguida, rastreie lentamente sobre os descolamentos e certifique-se que os pontos ainda coincidem com o sinal (veja [Figura 6-52 na página 167\)](#page-166-0).

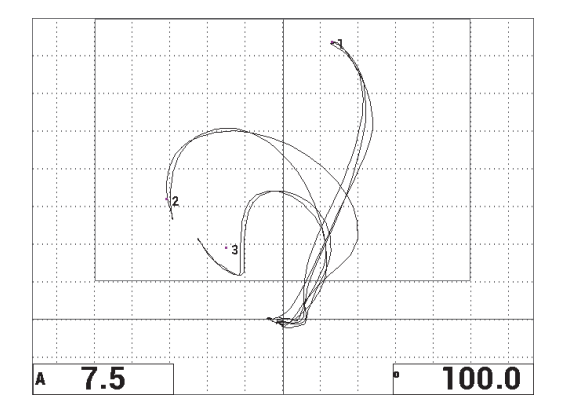

**Figura 6-52 Segundo rastreamento sobre o descolamento**

### <span id="page-166-0"></span>**Para ajuste fino das configurações do aparelho**

- 1. Ajuste os parâmetros da caixa de alarme, buzina e buzina externa (mais alta), de acordo com suas necessidades. Para mais detalhes sobre alarmes, veja ["Especificação de alarmes, de conectividade e memória" na página 230](#page-229-0).
- 2. Altere a leitura em tempo real de acordo com as exigências.

As leituras padrão em tempo real exibem os sinais ativos (XY) de amplitude e fase. Para mais informações sobre como alterar as leituras de tempo real, veja ["Exibir leituras em tempo real" na página 66](#page-65-0).

### **Para ativar a tela alternativa**

Pressione a tecla RUN  $(\Box)$ , se necessário, para exibir os componentes de amplitude e fase em relação ao tempo.

Esta representação é particularmente útil para inspeção de materiais com variações na espessura porque os dois gráficos de componentes, amplitude e fase, representarão a espessura da peça (veja [Figura 6-53 na página 168\)](#page-167-0).

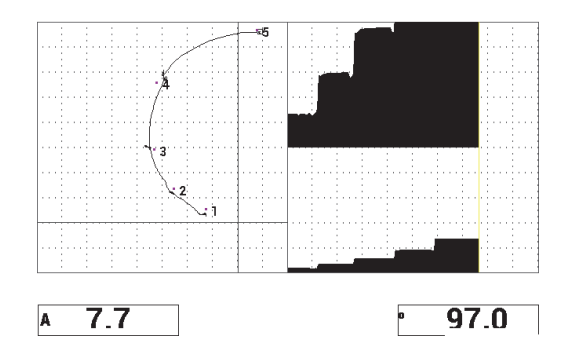

**Figura 6-53 Tela alternativa de amplitude e fase**

<span id="page-167-0"></span>A lista de todos os parâmetros é mostrada na (veja [Figura 6-54 na página 168\)](#page-167-1).

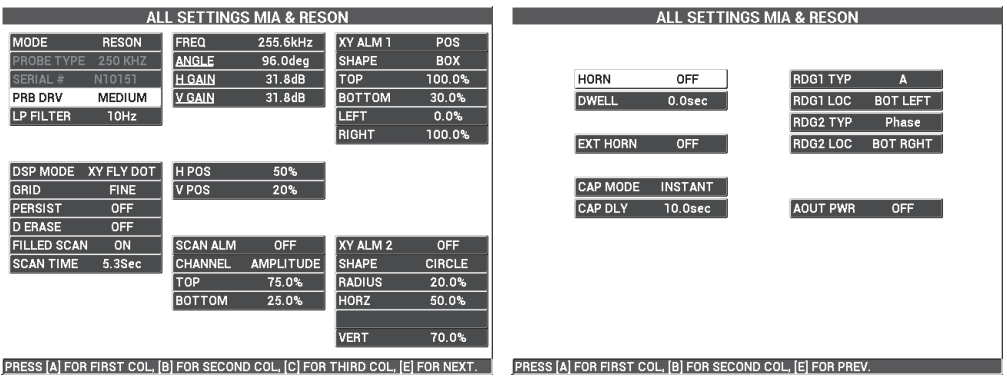

**Figura 6-54 Lista de todos os parâmetros**

# <span id="page-167-1"></span>**6.2 Guia avançado para procedimento OEM e desenvolvimento de aplicação usando o BondMaster 600**

Esta seção possui exemplos avançados que podem ser utilizados para desenvolver os próprios procedimentos de inspeção.

# **6.2.1 Analisar a resposta da frequência em compósitos alveolados — Selecionar a melhor frequência de inspeção usando a técnica de varredura PC**

O modo varredura *pitch-catch* (PC) do BondMaster 600 possui uma nova representação do ESPECTRO. Esta representação é útil para se compreender a resposta da frequência de uma dada amostra de teste e auxiliar na escolha da melhor frequência de operação.

As instruções desta seção servem como diretriz para maximizar os resultados da análise de frequência. Não temos a pretensão de que estas diretrizes uma configuração de inspeção direta, mas sim explicar a importância da cada parâmetro ou variável.

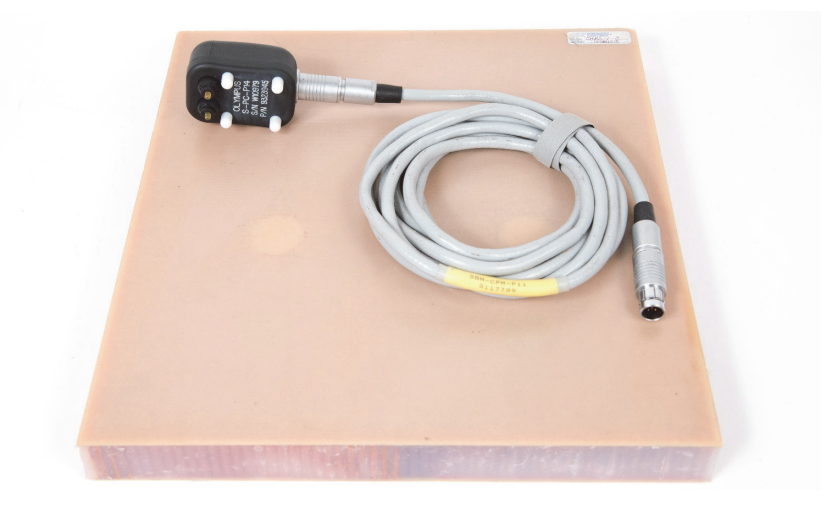

Os materiais de inspeção são apresentados em [Figura 6-55 na página 169.](#page-168-0)

# <span id="page-168-0"></span>**Figura 6-55 Materiais — analisa a resposta da frequência utilizando varredura PC**

Os produtos a seguir são utilizados nestes procedimentos:

- Padrão de referência do compósito alveolado: 25 mm de espessura, 12 dobras triplas de fibra de vidro na parte superior e inferior da película, núcleos de Nomex e fibra de vidro. Possui dois descolamentos, duas delaminações e dois reparos, todos com 25 mm, P/N: CHRS-1-3 [U8860626].
- Cabo para os modos *pitch-catch* e MIA de 1,83 m, P/N: SBM-CPM-P11 [U8800058].

• Sonda *pitch-catch* para uso geral; ponta com espaçamento de 14 mm, P/N: S-PC-P14 [U8800601].

### **Para definir a configuração inicial do BondMaster 600**

- 1. Conecte a sonda e o cabo no conector PROBE do BondMaster 600.
- 2. Quando solicitado, selecione **CONTINUAR** (tecla A) para aceitar as configurações da sonda PowerLink.

### **OBSERVAÇÃO**

```
Ao usar uma sonda que não é PowerLink, acesse o menu APLICAR SELEÇÃO (tecla 
A) através da tecla de menu ADV SETUP (\sqrt[3]{\mathbb{E}(2)}).
```
3. Selecione a aplicação **Skin To Core Disbond (Descolamento da película ao** 

**núcleo) (cônico)** e, em seguida, √ para aceitar (veja [Figura 6-56 na página 170](#page-169-0)).

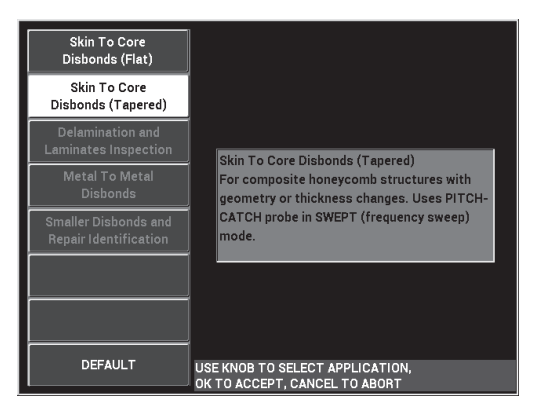

### <span id="page-169-0"></span>**Figura 6-56 Aplicação para descolamentos da película ao núcleo (cônico)**

4. Pressione a tecla menu MAIN ( ) uma vez e ajuste para **SW RATE [SW TAXA]** (tecla E) para **BAIXA**.

Ao desenvolver uma aplicação ou procedimento, a configuração de uma baixa taxa de varredura fornece resultados melhores.

5. Se necessário, ajuste os valores da **START FREQ [FREQ INICIAL]** (tecla C) e de **STOP FREQ [PARAR FREQ]** (tecla D).

Como ponto de partida, os valores entre 5 kHz e 50 kHz são desejáveis.

- 6. Pressione a tecla RUN ( ) para exibir RUN **SPEC+XY**.
- 7. Pressione a tecla de menu MAIN ( ) novamente para exibir a tela **SPECIAL [ESPECIAL]**.

### **Análise, primeira passada**

# IMPORTANTE

Esta subseção demonstra como é possível usar a primeira passada da sonda para "limpar" a visualização do espectro para que, posteriormente, quando se fizer a segunda passada da sonda, ser possível se concentrar somente nas frequências úteis. Isto é particularmente importante nas camadas de material em alumínio ou fibra de vidro devido ao grande retorno de sinais da sonda *pitch-catch* que pode ser confuso ao se fazer a análise de frequência.

### **Para distinguir as frequências úteis das frequências indesejadas (primeira passada da sonda)**

<span id="page-170-0"></span>1. Coloque a ponta da sonda em uma boa peça do padrão, pressione a tecla GAIN **(dB)** e, em seguida, use o botão para ajustar o **GANHO** até a figura da varredura estar contida entre duas divisões dentro da caixa de alarme (veja [Figura 6-57 na página 172](#page-171-0)).

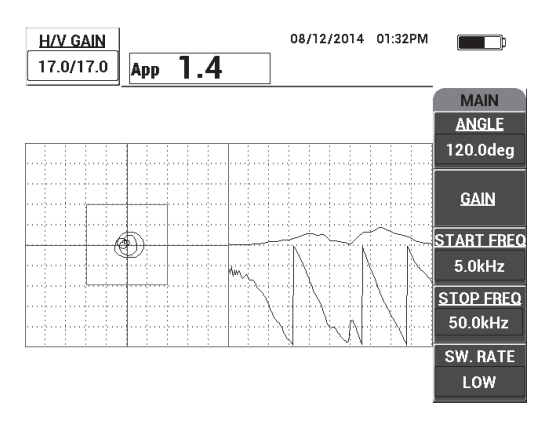

**Figura 6-57 A figura da varredura entre duas divisões**

- <span id="page-171-0"></span>2. Suspenda a sonda e pressione a tecla CAL NULL  $(\bigodot)$ ).
- 3. Mantenha a sonda parada na parte boa do padrão e, em seguida, pressione e REF segure a tecla REF SAVE ( $\Box$ ) para salvar os sinais de referência antecedentes (veja [Figura 6-58 na página 172](#page-171-1)).

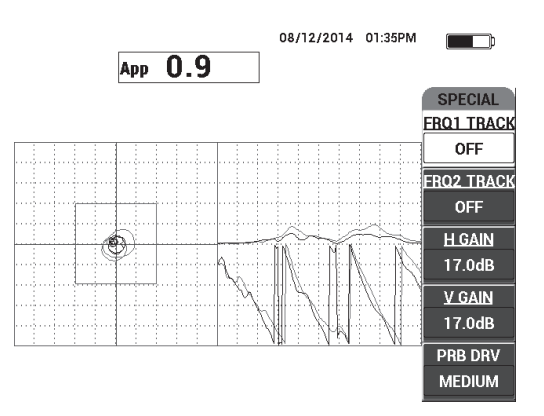

**Figura 6-58 Sinal de referência antecedentes**

<span id="page-171-1"></span>4. Ajuste o **FRQ1 TRACK** (tecla A) ou **FRQ2 TRACK** (tecla B) se necessário, para ser selecionada em até duas frequências específicas.

Isto é útil para identificar os vários picos observados.

5. Rastreie lentamente sobre os defeitos e observe com atenção o espectro de frequência (visualização direita), particularmente o componente de amplitude (superior direita) [veja [Figura 6-59 na página 173](#page-172-0)].

### **OBSERVAÇÃO**

- *a)* Concentre-se na *diferença* da amplitude ao invés de se concentrar no maior pico. Muitas vezes, a melhor frequência de operação não é a que fornece o pico mais alto, mas aquela que fornece o maior contraste entre um bom compósito e um ruim.
- *b)* Tente identificar as frequências úteis de máxima e mínima; frequentemente, apenas uma pequena porção do espectro (geralmente na extremidade inferior) é realmente útil. Usando os marcadores de frequência, tente localizar o frequência inicial e final válidas.
- *c)* Rastreie lentamente, com movimentos circulares, porque os picos podem variar bastante, dependendo da posição da sonda.
- *d)* Tome notas, pois trabalhar com a visualização do espectro pode ser confuso.

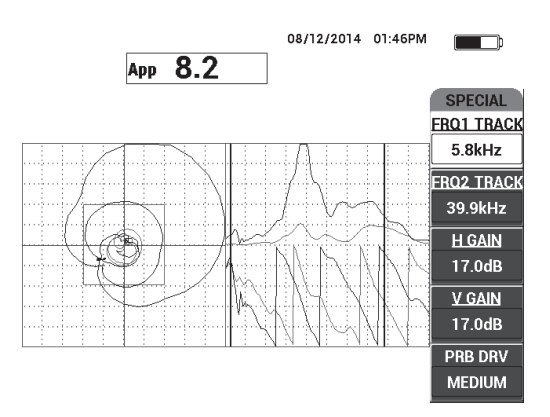

<span id="page-172-0"></span>**Figura 6-59 Visualização do espectro de frequência (lado direito da tela)**

<span id="page-173-0"></span>6. Depois de ter identificado os limites inferiores e superiores, pressione a tecla de menu MAIN ( $\sqrt{m}$ ) e, em seguida, insira estes limites com os valores **INICIAR FREQ** e **PARAR FREQ**.

## **Análise, segunda passada**

### **Para focalizar os defeitos (segundo passada da sonda)**

 Depois de ter determinado os limites inferiores e superiores do espectro válido, repita as etapas [1](#page-170-0)–[6,](#page-173-0) porém. desta vez, focalizando vários defeitos.

### **OBSERVAÇÃO**

- *a)* Rastreie lentamente, usando um movimento circular.
- *b)* Tome nota de cada defeito, material, frequência avaliada, etc.
- *c)* Tente encontrar frequências que permitam a detecção de vários defeitos sob várias condições. A frequência "universal" é sempre a melhor porque ela simplificará o teste.
- *d)* O objetivo principal da verificação da melhor frequência de teste é para permitir o registro do procedimento (muito simples) usando o método PC **RF** ou **PULSO**.
- *e)* O recurso da rastreamento de frequência registra a posição real da posição do ponto ativo de maneira similar ao modo *pitch-catch* (RF/PULSO).

Observe a frequência do sinal de rastreamento na visualização XY para determinar se as frequências selecionadas facilitarão o teste ou não (veja [Figura 6-60 na página 175](#page-174-1)).

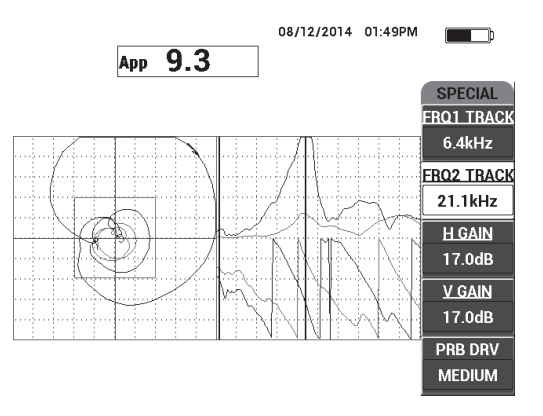

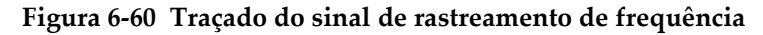

# <span id="page-174-1"></span><span id="page-174-0"></span>**6.2.2 Encontrar a melhor frequência para inspecionar compósitos alveolados — Técnica de impedância mecânica (MIA)**

A expansão da faixa de frequência do BondMaster PC permite a utilização do método MIA com frequências de até 50 kHz. Este procedimento explica como identificar a melhor frequência de operação para registro do procedimento MIA.

Os materiais de inspeção são apresentados em [Figura 6-61 na página 175.](#page-174-2)

<span id="page-174-2"></span>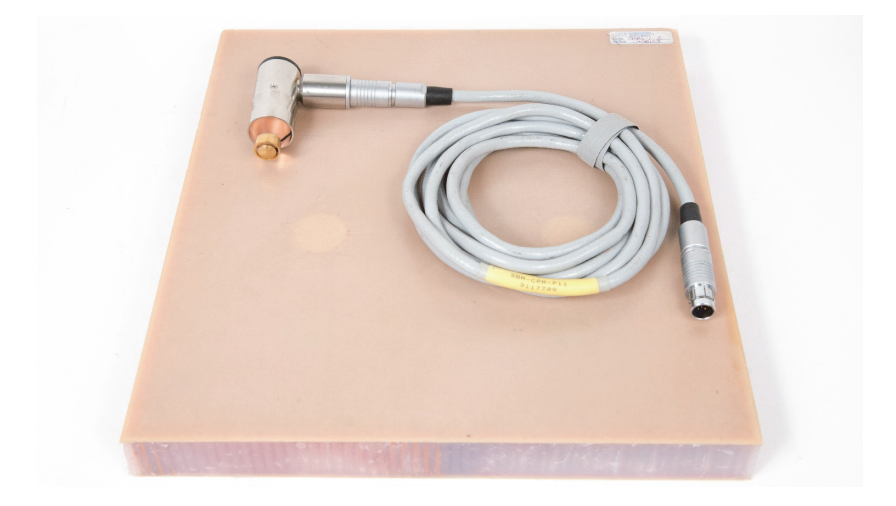

**Figura 6-61 Materiais — encontra a melhor frequência usando a técnica MIA**

Os produtos a seguir são utilizados nestes procedimentos:

- Padrão de referência do compósito alveolado: 25 mm de espessura, 12 dobras triplas de fibra de vidro na parte superior e inferior da película, núcleos de Nomex e fibra de vidro. Possui dois descolamentos, duas delaminações e dois reparos todos com 25 mm, P/N: CHRS-1-3 [U8860626].
- Cabo para os modos *pitch-catch* e MIA de 1,83 m, P/N: SBM-CPM-P11 [U8800058]
- Sonda MIA ângulo reto, ponta de 13 mm, P/N: S-MP-3 [U8010011].

### **Para definir a configuração inicial do BondMaster 600**

- 1. Conecte a sonda e o cabo no conector PROBE do BondMaster 600.
- 2. Quando solicitado, selecione **CONTINUAR** (tecla A) para aceitar as configurações da sonda PowerLink.

### **OBSERVAÇÃO**

Ao usar uma sonda que não é PowerLink, acesse o menu **APLICAR SELEÇÃO** (tecla

A) através da tecla de menu ADV SETUP ( $\sqrt[4]{\mathbb{R}}$ ).

3. Selecione a aplicação **Smaller Disbonds and Repair Identification [Pequenos** 

**descolamentos e identificação de reparo**] e, em seguida, pressione  $\checkmark$  para aceitar (veja [Figura 6-62 na página 176](#page-175-0)).

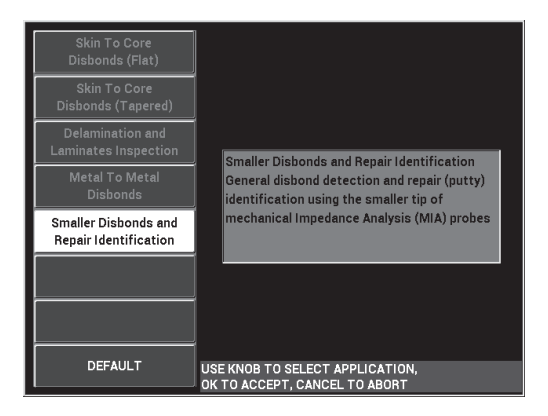

<span id="page-175-0"></span>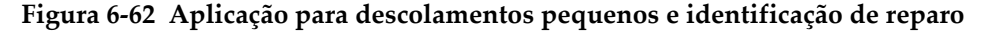

### **Para selecionar a frequência**

- 1. Certifique-se de localizar todos os defeitos no padrão de referência.
- CAL 2. Pressione e segure a tecla CAL NULL ( $\begin{pmatrix} \cdot \\ \cdot \end{pmatrix}$ ) para abrir a tela **CAL** (calibração).
- 3. Se necessário, ajuste os limites da frequência usando o botão.
- 4. Mantenha a ponta da sonda sobre o menor defeito, ou mais crítico, e, em seguida, pressione **BAD PART [PEÇA RUIM]** (tecla E) [veja [Figura 6-63 na página 177\]](#page-176-0).

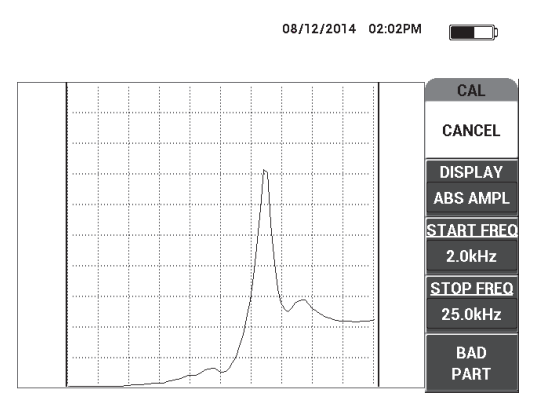

**Figura 6-63 Sinal para defeitos pequenos**

<span id="page-176-0"></span>5. Mantenha a sonda sobre uma seção livre de defeitos e, em seguida, pressione a tecla **GOOD PART [PEÇA BOA]** (tecla E) [veja [Figura 6-64 na página 178](#page-177-0)].

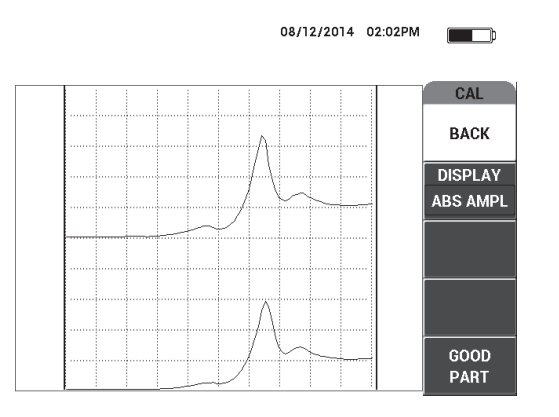

**Figura 6-64 Sinal para zona sem defeitos**

<span id="page-177-0"></span>6. Se necessário, selecione a melhor frequência de operação de acordo com as exigências ajustando a **FREQ** (tecla D) usando o botão (veja [Figura 6-65 na](#page-178-0)  [página 179](#page-178-0)).

Em muitas situações, o BondMaster 600 seleciona automaticamente a melhor frequência de operação. No entanto, para algumas aplicações mais complexas e barulhentas, recomenda-se selecionar a frequência manualmente.

### **OBSERVAÇÃO**

- *a)* Priorize os picos negativos sobre picos positivos.
- *b)* No caso de se ter vários picos, dê prioridade ao primeiro pico (esquerda) em relação aos picos da direita.
- *c)* Em caso de dúvida, repita as etapas de seleção de frequência e assegure-se de manter uma pressão constante na sonda. Se os resultados não forem satisfatórios, isto pode ter sido causado pelo mau manuseio da sonda.
- *d)* A utilização de um suporte de sonda NÃO é recomendado porque ele pode afetar a impedância mecânica na área rastreada.

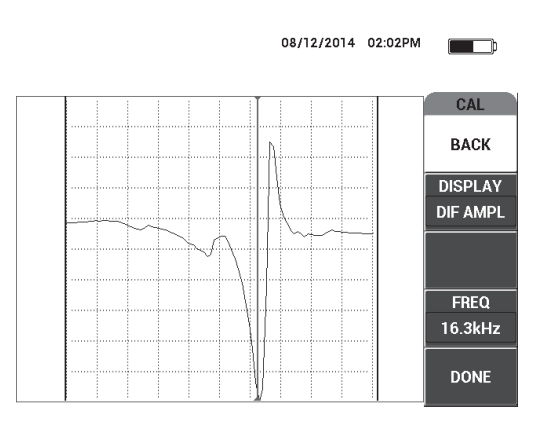

**Figura 6-65 Selecionar a melhor frequência de operação**

<span id="page-178-0"></span>7. Ao se obter uma frequência satisfatória, pressione **DONE** [**CONCLUÍDO]** (tecla E).

### **Para calibrar os sinais**

- 1. Com a frequência correta selecionada, coloque a sonda sobre a parte sem defeitos do padrão e pressione a tecla CAL NULL  $(\begin{pmatrix} \cdot \\ \cdot \end{pmatrix})$ .
- 2. Suspenda a sonda e, em seguida, pressione a tecla de menu MAIN ( $\lll$   $\lll$   $\lll$   $\lll$   $\lll$   $\lll$   $\lll$   $\lll$   $\lll$   $\lll$   $\lll$   $\lll$   $\lll$   $\lll$   $\lll$   $\lll$   $\lll$   $\lll$   $\lll$   $\lll$   $\lll$   $\lll$   $\lll$   $\lll$   $\lll$   $\lll$ o **ANGLE [ÂNGULO]** (tecla E) para que o ponto se mova para cima na visualização XY (veja [Figura 6-66 na página 180](#page-179-0)).

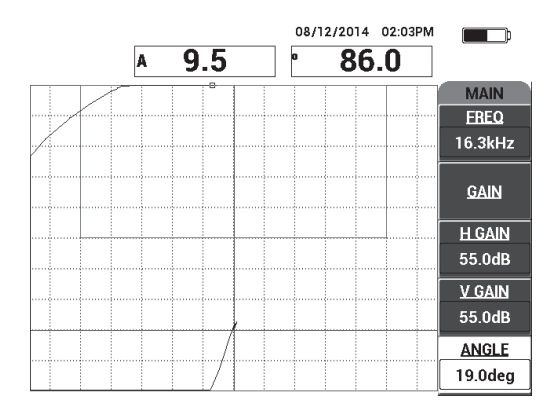

**Figura 6-66 Ajustar o ângulo para mover o ponto para cima**

<span id="page-179-0"></span>3. Se necessário, pressione a tecla GAIN (**dB**) e ajuste o **GANHO** para manter o ponto do sinal suspenso na tela (veja [Figura 6-67 na página 180](#page-179-1)).

### **OBSERVAÇÃO**

As sondas MIA apresentam uma grande sensibilidade entre 10 kHz e 18 kHz e, portanto, só é preciso usar ganhos mais baixos; por exemplo, cerca de 25 dB.

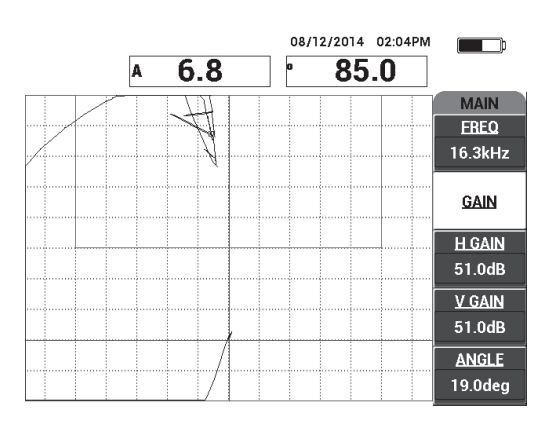

<span id="page-179-1"></span>**Figura 6-67 Ajuste de GANHO para suspensão do ponto do sinal**
4. Coloque a ponta da sonda sobre uma seção sem defeitos, pressione a tecla CAL NULL  $(\bigodot)$  novamente e, em seguida, rastreie lentamente sobre o(s) defeito(s); certifique-se que a detecção é satisfatória e, se necessário, ajuste o **GAIN [GANHO]**, **H GAIN [GANHO H]** ou **V GAIN [GANHO V]** (veja [Figura 6-68 na página 181](#page-180-0)).

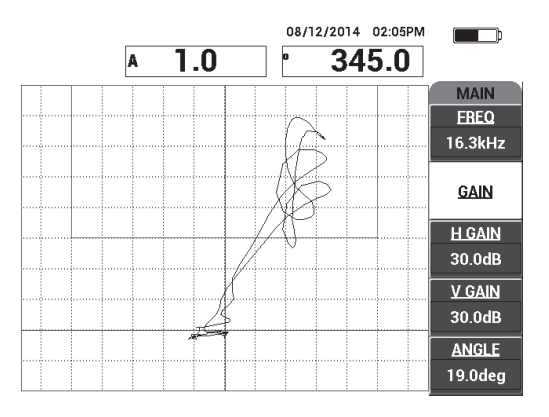

<span id="page-180-0"></span>**Figura 6-68 Segundo rastreamento sobre o(s) defeito(s)**

# **7. Software BondMaster PC**

O software BondMaster PC permite a manipulação dos dados armazenados, imagens de captura de tela, a atualização do software do BondMaster 600, a emissão de comandos para o aparelho para controlá-lo remotamente, opções de desbloqueio, realização de backup e restauração das configurações do BondMaster 600.

O software BondMaster PC está incluso no CD\_ROM como um acessório padrão do BondMaster 600. Este programa permite que o computador se comunique com o BondMaster 600.

O protocolo de comunicação padrão do BondMaster 600 é USB 2.0.

## **7.1 Captura de imagem usando BondMaster PC**

O software BondMaster PC permite capturar imagens na tela enquanto o BondMaster 600 está operando. Para obter detalhes sobre capturas de tela sem o BondMaster PC, veja ["Função oculta — captura de tela" na página 81](#page-80-0).

#### **Para capturar a imagem da tela usando o software BondMaster PC**

- 1. Iniciar o software BondMaster PC.
- 2. Conecte o cabo USB no computador e no aparelho.
- 3. No menu **Device**, selecione **Capture Screen** (veja [Figura 7-1 na página 184\)](#page-183-0). Caixa de diálogo **Capture Screen** aberta (veja [Figura 7-2 na página 184\)](#page-183-1).

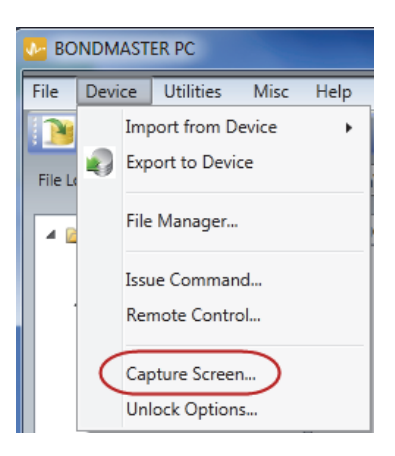

**Figura 7-1 Menu do dispositivo BondMaster PC**

<span id="page-183-0"></span>4. Na caixa de diálogo **Capture Screen**, clique em **Start Capture** (veja [Figura 7-2 na](#page-183-1)  [página 184](#page-183-1)).

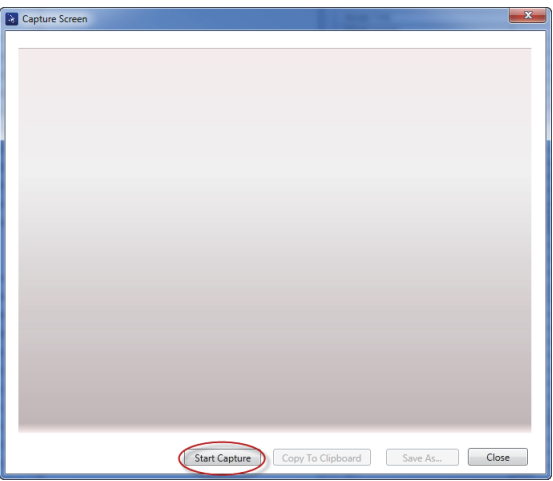

**Figura 7-2 Caixa de diálogo captura de tela**

<span id="page-183-1"></span>5. Quando o BondMaster PC obtiver a imagem atual da tela do aparelho, proceda da seguinte forma:

 Copie a imagem para a área de transferência. OU

Salve a imagem no disco rígido do PC ou em outro dispositivo de memória.

## **7.2 Atualização do software do aparelho**

O BondMaster PC permite a atualização do software do aparelho BondMaster 600 através da conexão USB. O software de atualização do aparelho deve ser baixado via internet ou outros meios e, em seguida, salvo em um local no computador.

## **Para atualizar o software do BondMaster 600**

- 1. Pressione a tecla de menu ADV SETUP ( $\sqrt[3]{\mathbb{E}(x)}$ ) duas vezes.
- 2. Pressione a tecla D para selecionar o menu **SOBRE** (veja [Figura 7-3 na](#page-184-0)  [página 185](#page-184-0)).

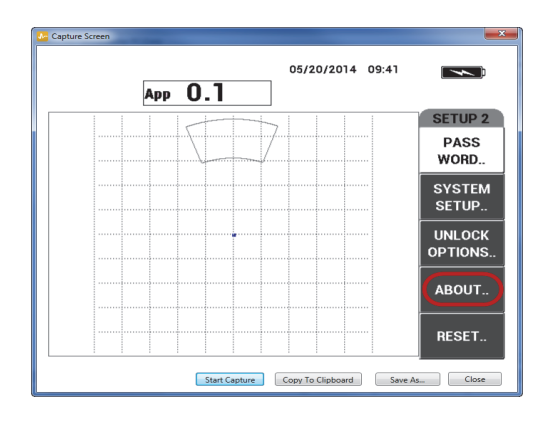

**Figura 7-3 Menu SOBRE**

<span id="page-184-0"></span>3. Pressione a tecla C para selecionar o menu **ATUALIZAR** (veja [Figura 7-4 na](#page-185-0)  [página 186](#page-185-0)).

|                           | <b>SOBRE</b>        |                   |
|---------------------------|---------------------|-------------------|
|                           |                     |                   |
| NOME DO MODELO            | <b>B600M</b>        | <b>STATUS</b>     |
| <b>DATA DE FABRICACÃO</b> | 07/30/2014          |                   |
| <b>VERSÃO DE SOFTWARE</b> | 1.09/1.03/1.00      | <b>BAT E TEMP</b> |
| <b>VERSÃO DO HARDWARE</b> | 0017                |                   |
| <b>MEDIDA S/N</b>         | 0134-7B03-D0A5-2BC7 |                   |
|                           |                     | <b>INFO LEGAL</b> |
| <b>APARELHO S/N</b>       |                     |                   |
| DADOS DE INICIALIZAÇÃO    | 01/01/2013          | <b>ATUALIZAR</b>  |
| <b>DATA DE EXPEDIÇÃO</b>  | 04/04/2012          |                   |
| TEMPO TOTAL DE OPERAÇÃO   | 225Hr12Min          | <b>TESTES</b>     |
| QUANTIDADE DE INICIAÇÃO   | 278                 |                   |
|                           |                     |                   |
|                           |                     | <b>REG</b>        |
|                           |                     |                   |

**Figura 7-4 Menu ATUALIZAR**

<span id="page-185-0"></span>4. Conecte o carregador da bateria no BondMaster 600.

É exibida uma mensagem indicando se o conector da bateria está ligado ou não (veja [Figura 7-5 na página 186](#page-185-1) e [Figura 7-6 na página 187\)](#page-186-0).

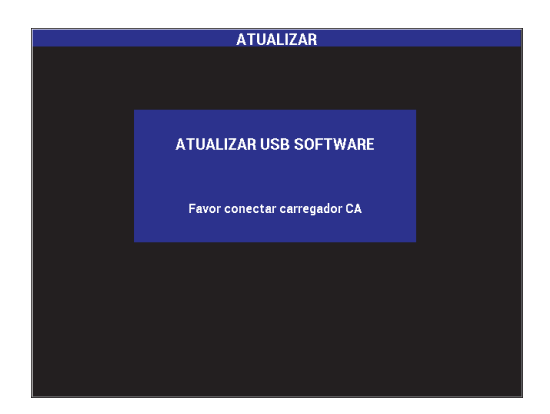

<span id="page-185-1"></span>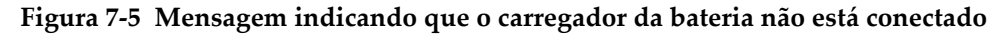

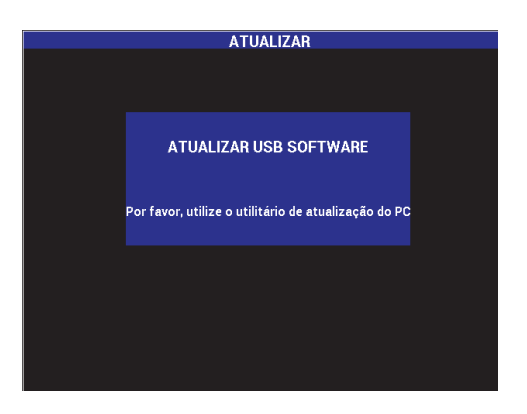

**Figura 7-6 Mensagem indicando que o carregador da bateria está conectado**

## <span id="page-186-0"></span>**OBSERVAÇÃO**

A atualização do software só continuará depois que o carregador de bateria do BondMaster 600 estiver conectada ao aparelho.

5. No menu **Utilities** do BondMaster PC, selecione **Upgrade** (veja [Figura 7-7 na](#page-186-1)  [página 187](#page-186-1)).

<span id="page-186-1"></span>A caixa de diálogo **Update device** abre (veja [Figura 7-8 na página 188](#page-187-0)).

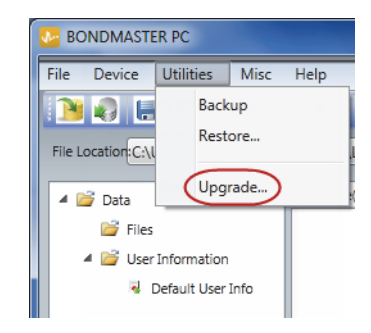

**Figura 7-7 Menu Utilities**

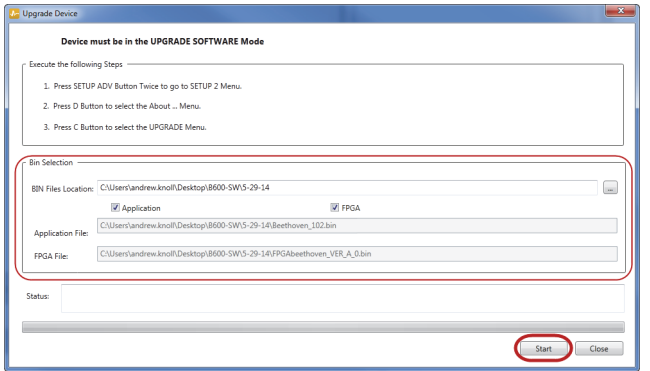

**Figura 7-8 Caixa de diálogo Update Device**

- <span id="page-187-0"></span>6. Em **Bin Selection** na caixa de diálogo **Update Device**, selecione o local para o software BondMaster 600 e, em seguida, selecione **Application** e **FPGA** (veja [Figura 7-8 na página 188\)](#page-187-0).
- 7. Clique em **Start** para começar a atualização.
- 8. Quando o processo de atualização do software for concluído, desligue o BondMaster 600 e, em seguida, ligue-o novamente para ativar as atualizações.

## **7.3 Criar PDF**

O BondMaster 600 exporta relatórios de inspeção para um disco rígido do computador ou um dispositivo de memória. É possível criar um arquivo PDF individual dos dados selecionados ou exportar todos os dados como uma série de arquivos PDF.

Ao se selecionar a opção **Export All Files As Adobe Acrobat (PDF)**, todos os dados armazenados que estão no BondMaster 600 serão selecionados automaticamente e usados para criar uma arquivo PDF individual que será salvo no local especificado. No final deste processo, os arquivos individuais em PDF podem ser revisados e impressos com o Adobe Acrobat ou outro software semelhante. É importante escolher a pasta de destino (para o qual os arquivos devem ser exportados) antes de exportar os dados para um arquivo PDF.

## **Para criar um arquivo PDF único a partir de dados selecionados**

 Selecione o arquivo no painel esquerdo da janela BondMaster PC (veja [Figura 7-9](#page-188-0)  [na página 189\)](#page-188-0) e, em seguida, selecione **Export As > PDF** (veja [Figura 7-10 na](#page-188-1)  [página 189](#page-188-1)).

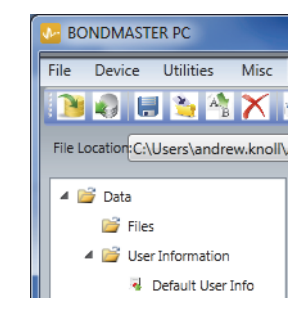

#### <span id="page-188-0"></span>**Figura 7-9 Arquivos no painel esquerdo da janela do BondMaster PC**

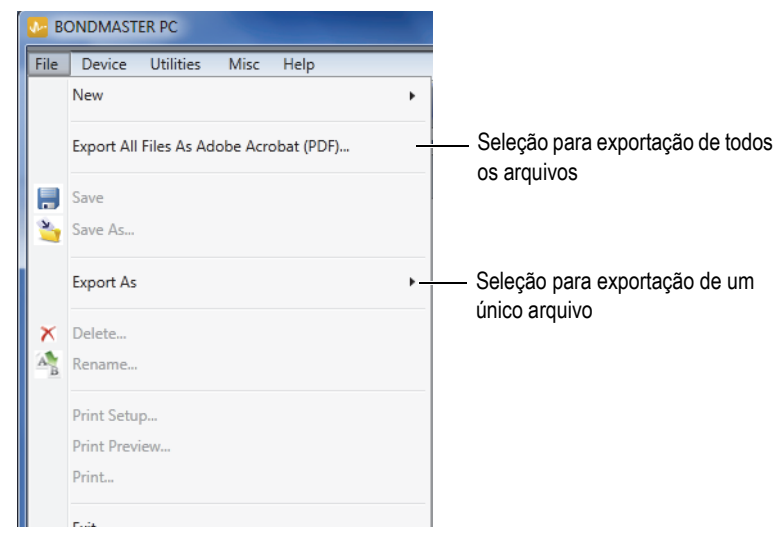

<span id="page-188-1"></span>**Figura 7-10 Menu File**

## **Para exportar todos os dados usando a opção Export All Files As Adobe Acrobat (PDF)**

 No menu **File** do BondMaster PC, selecione **Export All Files As Adobe Acrobat (PDF)** [veja [Figura 7-10 na página 189\]](#page-188-1).

# **7.4 Comandos**

O BondMaster PC permite a emissão de uma única leitura, gravação ou comandos de execução.

#### **Para visualizar a lista completa de comandos**

◆ No menu **HELP**, selecione **Remote Control** (veja [Figura 7-11 na página 190\)](#page-189-0).

A lista de comandos é aberta em uma janela separada para a visualização dos arquivos PDF através do software padrão para PC.

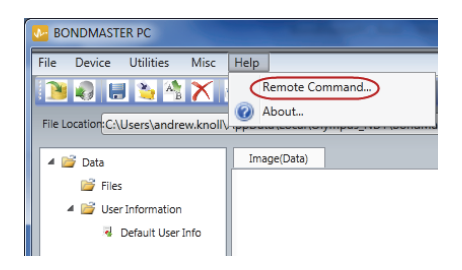

#### **Figura 7-11 Selecionar comando remoto**

#### <span id="page-189-0"></span>**Para executar comandos remotos**

1. No menu **Device**, selecione **Issue Command** (veja [Figura 7-12 na página 191\)](#page-190-0). A caixa de diálogo **Issue Command** abre ([Figura 7-13 na página 191](#page-190-1)).

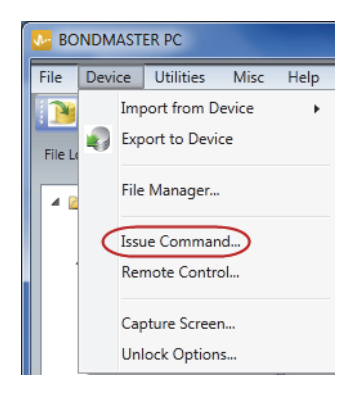

**Figura 7-12 Menu Device — Issue Command**

<span id="page-190-0"></span>2. Na caixa de diálogo **Issue Command**, insira um comando (veja [Figura 7-13 na](#page-190-1)  [página 191](#page-190-1)).

| <b>A</b> Issue Command | $\Box$ $\Box$ $\mathbf{x}$ |
|------------------------|----------------------------|
| Enter a Command        |                            |
| <b>FR1?</b>            |                            |
| Result                 |                            |
| 1.0MHz<br>OK           |                            |
|                        | Clear<br>Close<br>Send     |

<span id="page-190-1"></span>**Figura 7-13 Caixa de diálogo Issue Command**

#### OBSERVAÇÃO

Os comandos podem ser lidos (R), escritos (W) ou executados (X). A [Tabela 5 na](#page-191-0)  [página 192](#page-191-0) lista os comandos e os formatos que deve ser escrito.

3. Na caixa de diálogo **Issue Command**, clique em **Send** (veja [Figura 7-13 na](#page-190-1)  [página 191](#page-190-1)).

OU

Pressione Enter no teclado do computador.

Convenção dos comandos remotos do BondMaster 600:

- Leitura (R) comando termina com "?" Exemplo: ANG?
- Os comandos de registro (W) incluem "=". seguido por um valor sem nenhum espaço

Exemplo: ANG=45

• Executar (X) inclui somente o comando Exemplo: DLB

#### **OBSERVAÇÃO**

Todos os comandos terminam com um código de fim de linha e uma linha de alimentação (introduzida como "\r\n"). Todo espaço em um comando **Write** deve ser substituído por um caractere sublinhar. Por exemplo, para FRQ NEG, use FRQ\_NEG.

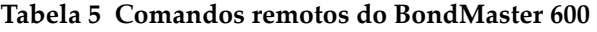

<span id="page-191-0"></span>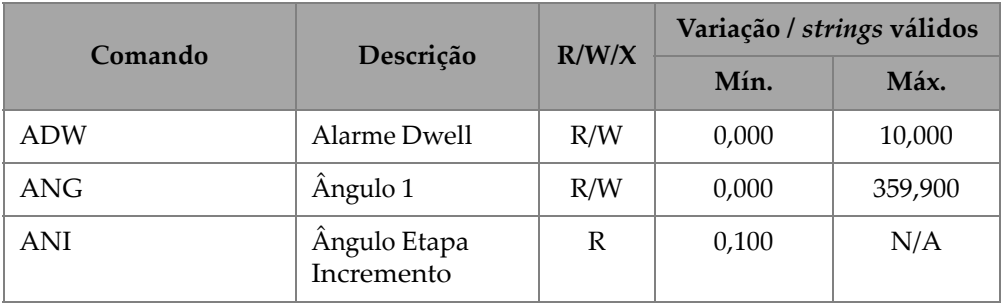

| Comando            | Descrição                          | R/W/X | Variação / strings válidos          |        |
|--------------------|------------------------------------|-------|-------------------------------------|--------|
|                    |                                    |       | Mín.                                | Máx.   |
| <b>ASE</b>         | Registador<br>Apagar               | R/W   | LIGAR/DESLIGAR                      |        |
| <b>AST</b>         | Auto Sweep<br>Tempo                | R/W   | 0,005                               | 10,000 |
| <b>AUE</b>         | Auto Apagar<br>Depois Nulo         | R/W   | LIGAR/DESLIGAR                      |        |
| <b>ALC</b>         | Condição de<br>alarme              | R     | LIGAR/DESLIGAR                      |        |
| ALMXY1             | Alarme tipo 1                      | R/W   | OFF/FRQ NEG/FRQ POS                 |        |
| <b>ALMXY1SHAPE</b> | Alarme forma 1                     | R/W   | CAIXA/SETOR/CIRCULA<br>$\mathbb{R}$ |        |
| ALMXY1BTOP         | Alarme 1 caixa<br>superior         | R/W   | 0,0                                 | 100,0  |
| ALMXY1BBOT         | Alarme 1 caixa<br>inferior         | R/W   | 0,0                                 | 100,0  |
| <b>ALMXY1BLEFT</b> | Alarme 1 caixa<br>esquerda         | R/W   | 0,0                                 | 100,0  |
| ALMXY1BRIGHT       | Alarme 1 caixa<br>direita          | R/W   | 0,0                                 | 100,0  |
| ALMXY1SIDIA        | Alarme 1 setor<br>diâmetro interno | R/W   | 7,0                                 | 263,0  |
| ALMXY1SODIA        | Alarme 1 setor<br>diâmetro externo | R/W   | 7,0                                 | 263,0  |
| ALMXY1SSANG        | Alarme 1 setor<br>ângulo inicial   | R/W   | 0,0                                 | 359,0  |
| ALMXY1SEANG        | Alarme 1 setor<br>ângulo final     | R/W   | 0,0                                 | 359,0  |

**Tabela 5 Comandos remotos do BondMaster 600** *(continuação)*

**Tabela 5 Comandos remotos do BondMaster 600** *(continuação)*

| Comando            |                                    | R/W/X | Variação / strings válidos      |       |
|--------------------|------------------------------------|-------|---------------------------------|-------|
|                    | Descrição                          |       | Mín.                            | Máx.  |
| ALMXY1CRAD         | Alarme 1 ciclo<br>radiano          | R/W   | 0,0                             | 50,0  |
| ALMXY1CHOR         | Alarme 1 ciclo<br>horizontal       | R/W   | 0,0                             | 99,5  |
| <b>ALMXY1CVER</b>  | Alarme 1 ciclo<br>vertical         | R/W   | 0,0                             | 99,5  |
| ALMXY2             | Alarme tipo 2                      | R/W   | OFF/FRQ_NEG/FRQ_POS             |       |
| ALMXY2SHAPE        | Alarme forma 2                     | R/W   | CAIXA/SETOR/<br><b>CIRCULAR</b> |       |
| ALMXY2BTOP         | Alarme 2 caixa<br>superior         | R/W   | 0,0                             | 100,0 |
| ALMXY2BBOT         | Alarme 2 caixa<br>inferior         | R/W   | 0,0                             | 100,0 |
| ALMXY2BLEFT        | Alarme 2 caixa<br>esquerda         | R/W   | 0,0                             | 100,0 |
| ALMXY2BRIGHT       | Alarme 2 caixa<br>direita          | R/W   | 0,0                             | 100,0 |
| <b>ALMXY2SIDIA</b> | Alarme 2 setor<br>diâmetro interno | R/W   | 7,0                             | 263,0 |
| ALMXY2SODIA        | Alarme 2 setor<br>diâmetro externo | R/W   | 7,0                             | 263,0 |
| ALMXY2SSANG        | Alarme 2 setor<br>ângulo inicial   | R/W   | 0,0                             | 359,0 |
| ALMXY2SEANG        | Alarme 2 setor<br>ângulo final     | R/W   | 0,0                             | 359,0 |
| ALMXY2CRAD         | Alarme 2 ciclo<br>radiano          | R/W   | 0,0                             | 50,0  |

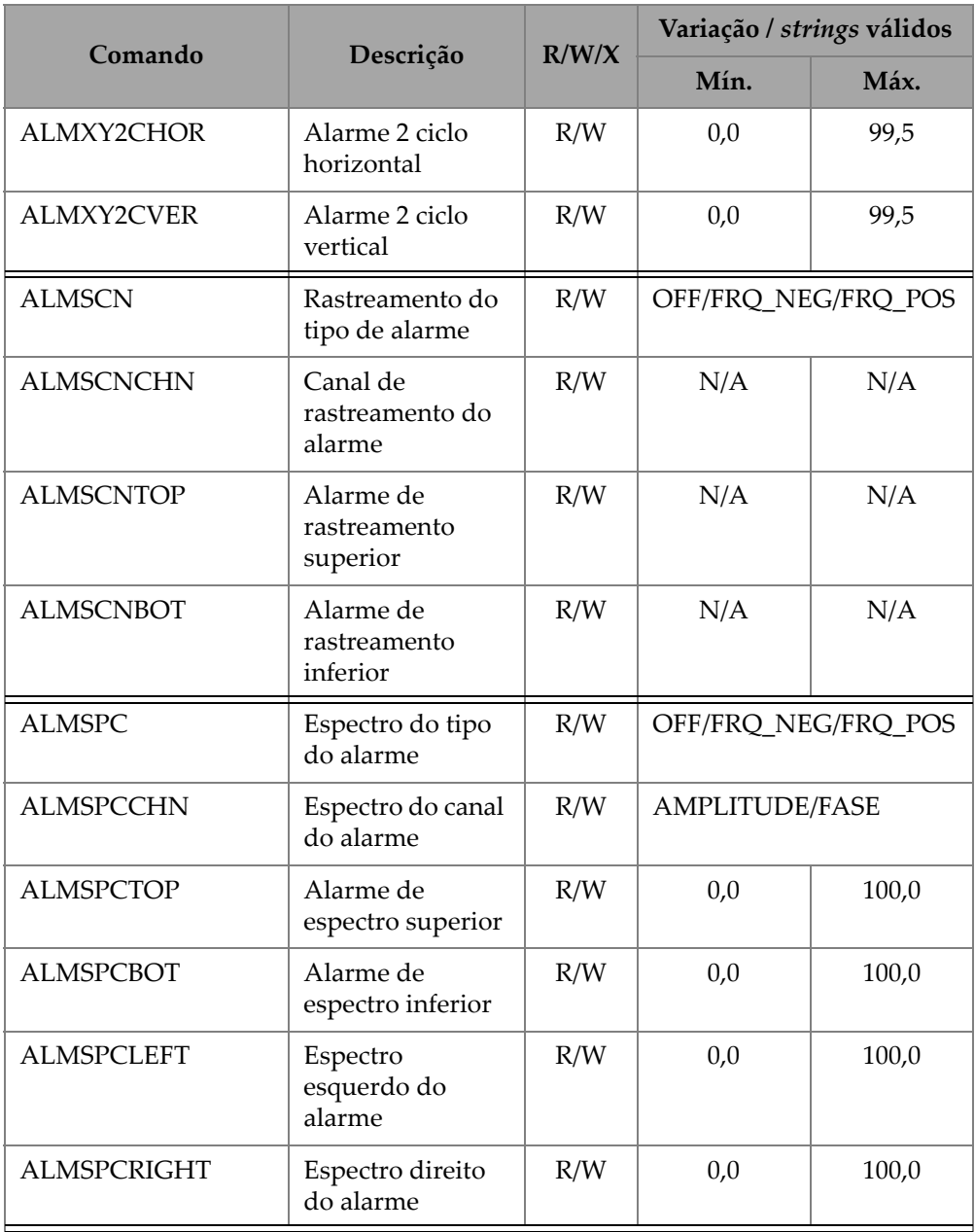

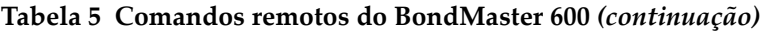

|                 | Comando<br>Descrição                 |              | Variação / strings válidos                                               |       |
|-----------------|--------------------------------------|--------------|--------------------------------------------------------------------------|-------|
|                 |                                      | R/W/X        | Mín.                                                                     | Máx.  |
| <b>ALMR</b>     | Alarme de tipo<br>RF                 | R/W          | OFF/FRQ NEG/FRQ POS                                                      |       |
| <b>ALMRFTOP</b> | Alarme RF<br>superior                | R/W          | 0,0                                                                      | 100,0 |
| <b>ALMRFBOT</b> | Alarme RF<br>inferior                | R/W          | 0,0                                                                      | 100,0 |
| <b>BAT</b>      | Capacidade<br>Prevista da<br>bateria | $\mathbb{R}$ | $\mathbf{0}$                                                             | 100   |
| <b>BAT</b>      | Capacidade<br>Prevista da<br>bateria | $\mathbb{R}$ | $\theta$                                                                 | 100   |
| <b>BCP</b>      | Carregador de<br>bateria atual       | ${\bf R}$    | <b>VERDADEIRO/FALSO</b>                                                  |       |
| <b>BMP</b>      | Captura de tela                      | X            | N/A                                                                      | N/A   |
| <b>CCT</b>      | Tempo de<br>captura                  | R/W          | 2,5                                                                      | 120,0 |
| <b>CDM</b>      | Modo de tela Cal                     | R/W          | ABS_AMPL, ABS_PHAS,<br>DIF_AMPL ou DIF_PHAS                              |       |
| <b>CLB</b>      | Brilho das cores                     | R/W          | 0, 25, 50, 75, 100                                                       |       |
| <b>CSH</b>      | esquema de cores                     | R/W          | PADRÃO, EXTERIORES,<br>VERMELHO, VERDE,<br>AZUL, ROSA, CLASSE,<br>FUNÇÃO |       |
| <b>CNL</b>      | Ajustar nulo<br>contínuo             | R/W          | Desl/0,2 Hz/0,5 Hz/1,0 Hz                                                |       |
| <b>CTE</b>      | Tela apagar<br>tempo                 | R/W          | 0,0                                                                      | 60,0  |

**Tabela 5 Comandos remotos do BondMaster 600** *(continuação)*

| Comando     |                                                                   |              | Variação / strings válidos<br>R/W/X                                  |                                                |  |
|-------------|-------------------------------------------------------------------|--------------|----------------------------------------------------------------------|------------------------------------------------|--|
|             | Descrição                                                         |              | Mín.                                                                 | Máx.                                           |  |
| <b>CYC</b>  | Ciclos                                                            | R/W          | $\mathbf{1}$                                                         | 10                                             |  |
| <b>DAL</b>  | Localização do<br>dado                                            | R/W          | 1                                                                    | $N^{\circ}$ de<br>entradas<br>no<br>datalogger |  |
| <b>DAN</b>  | Nome do dado                                                      | R/W          | Nome válido no<br>datalogger                                         |                                                |  |
| <b>DAS</b>  | Upload e<br>download de<br>dados                                  | $\mathbb{R}$ | N/A                                                                  | N/A                                            |  |
| <b>DAT</b>  | Data e hora                                                       | ${\bf R}$    | MM/DD/AAAA<br>DD/MM/AAAA<br>dependendo da<br>configuração do sistema |                                                |  |
| <b>DIA</b>  | Dia                                                               | R/W          | 1                                                                    | 31                                             |  |
| <b>DCM</b>  | Modo de captura                                                   | R/W          | <b>INSTANTE/ATRASO</b>                                               |                                                |  |
| <b>DEF</b>  | Status dos dados<br>- Bloco                                       | $\mathbb{R}$ | N/A                                                                  | N/A                                            |  |
| <b>DLB</b>  | Backup do<br>datalogger                                           | $\chi$       | N/A                                                                  | N/A                                            |  |
| <b>DLR</b>  | Restaurar<br>datalogger                                           | $\chi$       | N/A                                                                  | N/A                                            |  |
| <b>DSC</b>  | Descrição da<br>sonda Powerlink                                   | ${\bf R}$    | Descrição da sonda                                                   |                                                |  |
| <b>DLRC</b> | Quantidade de<br>arquivos de<br>segurança no<br>cartão SD externo | ${\bf R}$    | $\theta$                                                             | 502                                            |  |

**Tabela 5 Comandos remotos do BondMaster 600** *(continuação)*

| Comando          |                                             | R/W/X        | Variação / strings válidos                                                                     |          |
|------------------|---------------------------------------------|--------------|------------------------------------------------------------------------------------------------|----------|
|                  | Descrição                                   |              | Mín.                                                                                           | Máx.     |
| <b>ERS</b>       | Apagar tela                                 | X            | N/A                                                                                            | N/A      |
| <b>EXH</b>       | Campainha<br>externa                        | R/W          | LIGAR/DESLIGAR                                                                                 |          |
| FILEREADXML?\2   | Ler arquivo em<br>formato XML do<br>medidor | $\mathbb{R}$ | N/A                                                                                            | N/A      |
| FILEWRITEXML=\2  | Registrar arquivo<br>XML para<br>medidor    | W            | N/A                                                                                            | N/A      |
| F1T              | Faixa de<br>frequência 1                    | R/W          | Desl. ou um valor entre as<br>frequências inicial e final.                                     |          |
| F <sub>2</sub> T | Faixa de<br>frequência 2                    | R/W          | Desl. ou um valor entre as<br>frequências inicial e final.                                     |          |
| <b>FLO</b>       | Frequência passa<br>baixa                   | R/W          | 10,0                                                                                           | 2.500,0  |
| <b>FRQ</b>       | Frequência 1                                | R/W          | 10                                                                                             | 12000000 |
| <b>FRZ</b>       | Congelar tela                               | X            | N/A                                                                                            | N/A      |
| <b>FSP</b>       | Parar frequência                            | R/W          | $PC(RF): 1.0 - 50.0$<br>VARREDURA: 5,0 - 100,0<br>$1,0 - 10,0$<br>MIA:<br>RESON: $1,0 - 500,0$ |          |
| <b>FST</b>       | Frequência inicial                          | R/W          | $PC(RF): 1.0 - 50.0$<br>VARREDURA: 5,0 - 100,0<br>$MIA: 1,0-10,0$<br>RESON: $1,0 - 500,0$      |          |

**Tabela 5 Comandos remotos do BondMaster 600** *(continuação)*

| Comando               | Descrição                              | R/W/X        | Variação / strings válidos                                                   |       |
|-----------------------|----------------------------------------|--------------|------------------------------------------------------------------------------|-------|
|                       |                                        |              | Mín.                                                                         | Máx.  |
| <b>GMD</b>            | Modo do<br>medidor                     | R/W          | $PC_{RF}$<br><b>VARREDURA PC</b><br><b>MIA</b><br><b>RESSON</b>              |       |
| GN <sub>1</sub>       | Ganho de<br>frequência 1               | R/W          | 0,0                                                                          | 100,0 |
| <b>GRT</b>            | Tipo de grade                          | R/W          | <b>DESLIGAR</b><br>$10\times10$<br><b>FINO</b><br><b>BRUTO</b><br><b>WEB</b> |       |
| <b>GTP</b>            | Posição da porta                       | R/W          | AUTO, ou 0-7920.0                                                            |       |
| <b>GTT</b>            | Tipo de porta                          | R/W          | ÚNICO<br><b>DUPLO</b>                                                        |       |
| <b>GAGECONFIGDATE</b> | Data de<br>expedição do<br>medidor     | $\mathbb{R}$ | MM/DD/AAAA                                                                   |       |
| <b>GAGEINITDATE</b>   | Date de<br>inicialização do<br>medidor | $\mathbb{R}$ | MM/DD/AAAA                                                                   |       |
| <b>HGN</b>            | Freq 1 ganho<br>horizontal             | R/W          | 0,0                                                                          | 100,0 |
| <b>HPO</b>            | Posição<br>horizontal                  | R/W          | $-16$                                                                        | 116   |
| HR.                   | Horas                                  | $\mathbb{R}$ | $\mathbf{0}$                                                                 | 23    |
| <b>HRN</b>            | Volume da<br>campainha do<br>alarme    | R/W          | LIGAR/DESLIGAR                                                               |       |

**Tabela 5 Comandos remotos do BondMaster 600** *(continuação)*

|              | Comando                                         |              | Variação / strings válidos                                                                                                    |      |
|--------------|-------------------------------------------------|--------------|----------------------------------------------------------------------------------------------------|------|
|              | Descrição                                       | R/W/X        | Mín.                                                                                                    | Máx. |
| <b>HWV</b>   | Versão do<br>hardware                           | R            | DxDDDD, onde D é 0-9,<br>$A-F$                                                                                                    |      |
| HW           | Versão do<br>hardware                           | R            | DxDDDD, onde D é 0-9,<br>$A-F$                                                                                                    |      |
| <b>ISN</b>   | Número de série<br>do aparelho                  | R            | N/A                                                                                                    | N/A  |
| <b>TECLA</b> | Comando da<br>tecla                             | W            | MAIN/DISPLAY/ALARM<br>/MEM/CONFIG/NULL/E<br>RASE/SAVE/FREEZE/<br><b>AUTO-LIFT/SAVE</b><br>REF/GAIN/ RUN/ESC/<br>NEXT/FULL NEXT/<br>A/B/C/D/E |      |
| <b>BOTÃO</b> | Comando do<br>botão                             | W            | CCW/CW/UP/DOWN                                                                                                    |      |
| <b>KER</b>   | Tela apagar                                     | X            | N/A                                                                                                    | N/A  |
| LAN          | Idioma                                          | R/W          | ALEMÃO/JAPONÊS/<br>CHINÊS/RUSSO/<br>SUECO/ITALIANO/<br>PORTUGUÊS/NORUEGUÊS/<br>HÚNGARO/POLONÊS/<br><b>HOLANDÊS/ CHECO</b>                    |      |
| <b>LDN</b>   | Localização dos<br>últimos dados<br>preenchidos | R            | Ouantidade máxima de<br>arquivos                                                                                                    |      |
| <b>LPN</b>   | Último Preenchido<br>Dados Localizado           | $\mathbb{R}$ | Quantidade máxima de<br>arquivos                                                                                                    |      |
| <b>LNS</b>   | <b>Powerlink Status</b>                         | $\mathbb{R}$ | N/A<br>N/A                                                                                                    |      |
| MIN          | Minutos                                         | R/W          | $\boldsymbol{0}$                                                                                                    | 59   |

**Tabela 5 Comandos remotos do BondMaster 600** *(continuação)*

|                    |                              | R/W/X        | Variação / strings válidos     |      |
|--------------------|------------------------------|--------------|--------------------------------|------|
| Comando            | Descrição                    |              | Mín.                           | Máx. |
| <b>MON</b>         | Mês                          | R/W          | 1                              | 12   |
| <b>MPC</b>         | Powerlink Sonda<br>Classe    | $\mathbb{R}$ | String descrição classe        |      |
| <b>MPD</b>         | Powerlink Sonda<br>Modo      | $\mathbb{R}$ | String descrição modo          |      |
| <b>MPS</b>         | Powerlink Sonda<br>$S/N$ #   | ${\bf R}$    | String do número de série      |      |
| <b>NAM</b>         | Nome do<br>aparelho          | $\mathbb{R}$ | B600/B600M                     |      |
| <b>OPTIONSKEY</b>  | Ajustar tecla de<br>opção    | W            | String com código válido       |      |
| <b>PCM</b>         | Separador Ponto              | R/W          | PONTO (.)/VÍRGULA (,)          |      |
| <b>PDR</b>         | unidade da sonda             | R/W          | BAIXA/MÉDIA/ALTA               |      |
| PEF                | Programa status              | R            | N/A                            | N/A  |
| PGL                | Programa<br>Localização      | R            | Nome de arquivo<br>selecionado |      |
| <b>PGM</b>         | Upload/downloa<br>d Programa | R/W          | N/A                            | N/A  |
| <b>PGN</b>         | Programa Nome                | R/W          | Nome de arquivo<br>selecionado |      |
| PRE                | Pré-amplificador             | R/W          | LIGAR/DESLIGAR                 |      |
| <b>POWERUP</b>     | Tempo total de<br>operação   | $\mathbb{R}$ | Número                         |      |
| <b>PRINTSCREEN</b> | Captura de tela              | $\mathbb{R}$ | N/A                            | N/A  |
| <b>REC</b>         | Registrar                    | R/W          | 0,1                            | 60,0 |

**Tabela 5 Comandos remotos do BondMaster 600** *(continuação)*

|                 | Comando                               |              | Variação / strings válidos<br>R/W/X                                                          |      |
|-----------------|---------------------------------------|--------------|----------------------------------------------------------------------------------------------|------|
|                 | Descrição                             |              | Mín.                                                                                         | Máx. |
| <b>RDI</b>      | Bateria atual do<br>aparelho          | $\mathbb{R}$ | N/A                                                                                          | N/A  |
| <b>RDV</b>      | Voltagem da<br>bateria do<br>aparelho | R            | N/A                                                                                          | N/A  |
| <b>RLK</b>      | Lock                                  | $\mathbb{R}$ | LIGAR/DESLIGAR                                                                               |      |
| RT1             | Leitura 1 tipo                        | R/W          | <b>DESLIGAR</b><br>AMP MÁX VERT<br>$VP-P$<br>$HP-P$<br>Fase<br>Amp <sub>p</sub> -p           |      |
| RT <sub>2</sub> | Leitura 2 tipo                        | R/W          | <b>DESLIGAR</b><br>AMP MÁX VERT<br>$VP-P$<br>$HP-P$<br>Fase<br>Amp <sub>p-p</sub>            |      |
| RL1             | Localização<br>leitura 1              | R/W          | <b>SUP ESQ</b><br>DIR_SUP<br><b>ESQUERDA</b><br><b>DIREITA</b><br><b>CNTR INF</b><br>DIR INF |      |

**Tabela 5 Comandos remotos do BondMaster 600** *(continuação)*

|                                    |                                    | R/W/X        | Variação / strings válidos                                                                   |      |
|------------------------------------|------------------------------------|--------------|----------------------------------------------------------------------------------------------|------|
| Comando                            | Descrição                          |              | Mín.                                                                                         | Máx. |
| RL2                                | Localização<br>leitura 2           | R/W          | <b>SUP ESQ</b><br>DIR SUP<br><b>ESQUERDA</b><br><b>DIREITA</b><br><b>CNTR INF</b><br>DIR INF |      |
| <b>TEMPO DE</b><br><b>EXECUÇÃO</b> | Tempo de<br>execução total         | $\mathbb{R}$ | N/A                                                                                          | N/A  |
| <b>SCT</b>                         | Tempo de<br>rastreamento           | R/W          | N/A                                                                                          | N/A  |
| <b>SEG</b>                         | Segundos                           | R/W          | $\mathbf{0}$                                                                                 | 59   |
| <b>SNO</b>                         | Número de série<br>do medidor      | $\mathbb{R}$ | XXXX-XXXX-XXXX-XXXX<br>onde X é 0-9, A-F                                                     |      |
| <b>SRT</b>                         | <b>TAXA DE</b><br><b>VARREDURA</b> | R/W          | <b>BAIXA</b><br><b>MÉDIA</b><br><b>ALTA</b>                                                  |      |
| SW                                 | Versão do<br>software              | $\mathbb{R}$ | N/A                                                                                          | N/A  |
| <b>TIM</b>                         | Relógio de ponto                   | $\mathbb{R}$ | XX:XX                                                                                        |      |
| <b>TGT</b>                         | Posição da porta                   | R/W          | $\Omega$                                                                                     | 59   |
| <b>TMD</b>                         | Modo traço                         | R/W          | PONTO/CAIXA                                                                                  |      |
| <b>TMW</b>                         | Time Window                        | R/W          | LIGAR/DESLIGAR                                                                               |      |
| UI1                                | Info USUÁRIO1                      | R/W          | Máximo de 40 caracteres<br>sem espaços<br>Para espaço use os<br>caracteres "{"               |      |

**Tabela 5 Comandos remotos do BondMaster 600** *(continuação)*

| Comando         |                                       | R/W/X | Variação / strings válidos                                                     |      |
|-----------------|---------------------------------------|-------|--------------------------------------------------------------------------------|------|
|                 | Descrição                             |       | Mín.                                                                           | Máx. |
| UI2             | <b>INFO USUÁRIO</b><br>$\overline{2}$ | R/W   | Máximo de 40 caracteres<br>sem espaços<br>Para espaço use os<br>caracteres "{" |      |
| UI3             | <b>INFO USUÁRIO</b><br>3              | R/W   | Máximo de 40 caracteres<br>sem espaços<br>Para espaço use os<br>caracteres "{" |      |
| UI4             | <b>INFO USUÁRIO</b><br>4              | R/W   | Máximo de 40 caracteres<br>sem espaços<br>Para espaço use os<br>caracteres "{" |      |
| UI <sub>5</sub> | <b>INFO USUÁRIO</b><br>5              | R/W   | Máximo de 40 caracteres<br>sem espaços<br>Para espaço use os<br>caracteres "{" |      |
| UI <sub>6</sub> | <b>INFO USUÁRIO</b><br>6              | R/W   | Máximo de 40 caracteres<br>sem espaços<br>Para espaço use os<br>caracteres "{" |      |
| UI7             | <b>INFO USUÁRIO</b><br>7              | R/W   | Máximo de 40 caracteres<br>sem espaços<br>Para espaço use os<br>caracteres "{" |      |
| UI8             | <b>INFO USUÁRIO</b><br>8              | R/W   | Máximo de 40 caracteres<br>sem espaços<br>Para espaço use os<br>caracteres "{" |      |

**Tabela 5 Comandos remotos do BondMaster 600** *(continuação)*

| Comando     | Descrição<br>R/W/X        |     | Variação / strings válidos                                                     |      |
|-------------|---------------------------|-----|--------------------------------------------------------------------------------|------|
|             |                           |     | Mín.                                                                           | Máx. |
| UI9         | <b>INFO USUÁRIO</b><br>9  | R/W | Máximo de 40 caracteres<br>sem espaços<br>Para espaço use os<br>caracteres "{" |      |
| UI10        | <b>INFO USUÁRIO</b><br>10 | R/W | Máximo de 40 caracteres<br>sem espaços<br>Para espaço use os<br>caracteres "{" |      |
| UI11        | <b>INFO USUÁRIO</b><br>11 | R/W | Máximo de 40 caracteres<br>sem espaços<br>Para espaço use os<br>caracteres "{" |      |
| UI12        | <b>INFO USUÁRIO</b><br>12 | R/W | Máximo de 40 caracteres<br>sem espaços<br>Para espaço use os<br>caracteres "{" |      |
| UI13        | <b>INFO USUÁRIO</b><br>13 | R/W | Máximo de 40 caracteres<br>sem espaços<br>Para espaço use os<br>caracteres "{" |      |
| UI14        | <b>INFO USUÁRIO</b><br>14 | R/W | Máximo de 40 caracteres<br>sem espaços<br>Para espaço use os<br>caracteres "{" |      |
| <b>UI15</b> | <b>INFO USUÁRIO</b><br>15 | R/W | Máximo de 40 caracteres<br>sem espaços<br>Para espaço use os<br>caracteres "{" |      |
| <b>VAP</b>  | Persistência<br>variável  | R/W | 0,0                                                                            | 10,0 |

**Tabela 5 Comandos remotos do BondMaster 600** *(continuação)*

| Comando        | Descrição                | R/W/X | Variação / strings válidos |       |
|----------------|--------------------------|-------|----------------------------|-------|
|                |                          |       | Mín.                       | Máx.  |
| <b>VER</b>     | Versão do<br>software    | R     | N/A                        | N/A   |
| VGN            | Freq 1 ganho<br>vertical | R/W   | 0,0                        | 60,0  |
| <b>VPO</b>     | Posição vertical         | R/W   | $\Omega$                   | 100   |
| <b>VER PIC</b> | Versão PIC               | R     | N/A                        | N/A   |
| WD1            | Largura 1                | R/W   | 360                        | 10000 |
| YR             | Ano                      | R/W   | 2013                       | 2100  |

**Tabela 5 Comandos remotos do BondMaster 600** *(continuação)*

# **7.5 Controle remoto**

O software BondMaster PC permite o controle remoto do BondMaster 600. Isto é especialmente útil se o aparelho está sendo usado em áreas de células quentes (câmaras de contenção blindadas de radiação nuclear) ou para fins de treinamento.

Pode-se ativar a função de controle remoto do software BondMaster PC clicando em **Controle Remoto** no menu **Dispositivo** (veja [Figura 7-12 na página 191](#page-190-0)). A caixa de diálogo **Remote Command** do software irá então exibir uma imagem da parte frontal do BondMaster 600, incluindo os botões de controle e tela. É possível controlar o aparelho como se ele estivesse à sua frente (veja [Figura 7-14 na página 207\)](#page-206-0).

## **OBSERVAÇÃO**

Para visualizar a tela do aparelho deve-se, primeiramente, clicar em **Atualizar tela** na caixa de diálogo **Comando Remoto** (veja [Figura 7-14 na página 207\)](#page-206-0). Para verificação simultânea da configuração use a tela do BondMaster 600 ou um monitor externo.

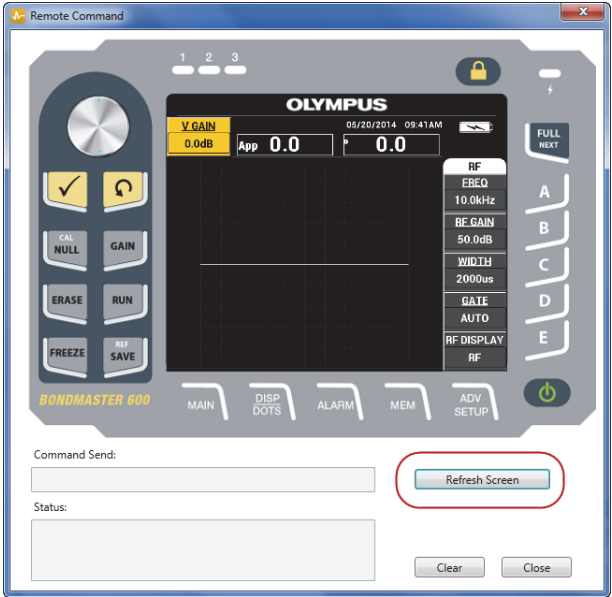

#### **Figura 7-14 Caixa de diálogo de comando remoto**

#### <span id="page-206-0"></span>**Função do botão em operação por controle remoto**

No modo de controle remoto, o botão é separado em duas regiões. Clicar na metade superior do botão aumenta os valores de ajuste e clicar na metade inferior diminui estes valores (veja [Figura 7-15 na página 208](#page-207-0)).

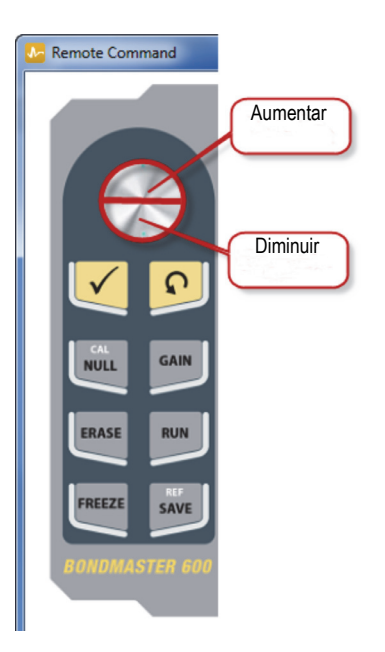

**Figura 7-15 Funções do botão**

# <span id="page-207-0"></span>**7.6 Gerenciador de arquivo**

O gerenciador de arquivo do software BondMaster para PC permite renomear, excluir e recuperar arquivos que estão armazenados no BondMaster 600.

## **Para acessar o gerenciador de arquivo**

 No menu **Device** do BondMaster PC, selecione **File Manager** (veja [Figura 7-16 na](#page-208-0)  [página 209](#page-208-0)).

A caixa de diálogo **File Manager** aparece (veja [Figura 7-17 na página 209](#page-208-1)).

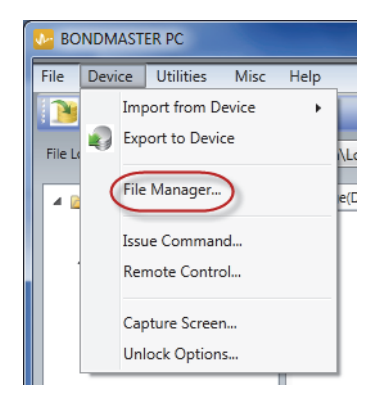

**Figura 7-16 Comando File Manager**

<span id="page-208-0"></span>

| Manage File<br>l x |                  |                   |              |                    |       |
|--------------------|------------------|-------------------|--------------|--------------------|-------|
| File List:         |                  |                   |              |                    |       |
|                    | <b>File Name</b> |                   |              | <b>Create Date</b> | Mode  |
| $\mathbf{1}$       | 10_30_00         |                   |              | 11/08/2013 10:30a  | EDDY  |
| $\overline{2}$     | 19_29_26         |                   |              | 01/13/2013 07:29p  | EDDY  |
| é                  |                  |                   | $\mathbf{m}$ |                    |       |
|                    |                  | Refresh File List | Delete       | Rename<br>Recall   | Close |

**Figura 7-17 Caixa de diálogo File Manager**

<span id="page-208-1"></span>As seguintes funções estão disponíveis:

- **Delete** exclui arquivos do aparelho BondMaster 600.
- **Rename** renomeia os arquivos do BondMaster 600, que é especialmente útil para nomear arquivos relacionados a uma inspeção ou cliente específico.
- **Recall** recupera um arquivo no BondMaster 600.
- **Refresh File List** atualiza a lista de arquivo no software BondMaster PC.

## **Para recuperar arquivos no BondMaster 600**

1. Na caixa de diálogo **File Manager**, escolha o arquivo a ser excluído e, em seguida, clique em **Delete** (veja [Figura 7-17 na página 209](#page-208-1)).

A caixa de diálogo **Confirmation** aparece, solicitando a confirmação se se deseja excluir o arquivo da dispositivo (veja [Figura 7-18 na página 210](#page-209-0)).

2. Clique em **Yes** para confirmar a exclusão do arquivo. OU

Clique em **No** para cancelar a exclusão do arquivo.

```
OBSERVAÇÃO
```
Ao se clicar em **Sim** para confirmar a exclusão do arquivo na caixa de diálogo **Confirmação**, o arquivo será excluído permanentemente e não poderá ser recuperado.

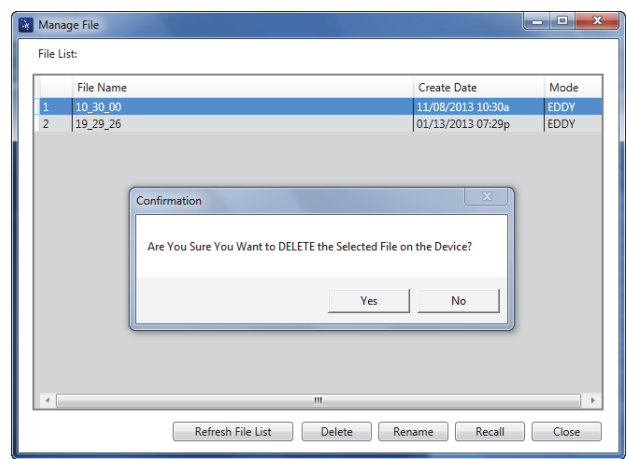

<span id="page-209-0"></span>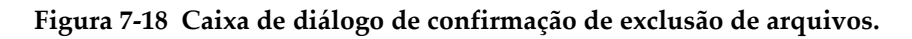

## **Para renomear um arquivo no BondMaster 600**

1. Na caixa de diálogo **File Manager**, escolha o arquivo a ser renomeado e, em seguida, clique em **Delete** (veja [Figura 7-17 na página 209\)](#page-208-1). A caixa de diálogo **Rename** abrirá (veja Figura [7-19 na página 211](#page-210-0)).

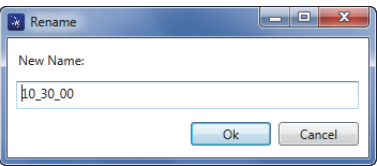

**Figura 7-19 Caixa de diálogo Rename**

<span id="page-210-0"></span>2. Na caixa de diálogo **Rename**, insira o novo nome do arquivo.

Por padrão, o BondMaster 600 inclui o formato de 24 horas no nome do arquivo, no formato HH\_MM\_\_SS (Hora\_Minuto\_Segundo).

3. Clique em **OK** para salvar o novo nome do arquivo.

#### **Para recuperar arquivos no BondMaster 600**

1. Na caixa de diálogo **File Manager**, escolha o arquivo a ser recuperado e, em seguida, clique em **Delete** (veja [Figura 7-17 na página 209\)](#page-208-1).

A caixa de diálogo **Confirmation** aparece, solicitando a confirmação se se deseja recuperar o arquivo selecionado (veja [Figura 7-20 na página 211](#page-210-1)).

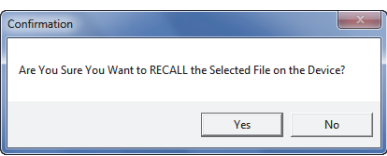

**Figura 7-20 Mensagem de confirmação da recuperação (recall)**

<span id="page-210-1"></span>2. Clique em **Yes** para confirmar o recuperação do arquivo.

OU

Clique em **No** para cancelar a recuperação do arquivo.

#### **OBSERVAÇÃO**

Ao se clicar em **Yes** para recuperar um arquivo armazenado em um dispositivo, todas as configurações anteriores serão substituídas; isto não pode ser desfeito.

### **Para atualizar a lista de arquivo do programa**

 Na caixa de diálogo **File Manager**, clique em **Refresh File List** (veja [Figura 7-17](#page-208-1)  [na página 209\)](#page-208-1).

## **7.7 Desbloquear opcionais**

O BondMaster PC permite que o BondMaster 600 seja atualizado através de uma chave de licença que está disponível para compra na Evident. Todos os modelos BondMaster 600 possuem hardwares idênticos capazes de realizar todas as funções. Pode-se atualizar facilmente a funcionalidade do modelo do aparelho usando a função desbloquear opções (**DESBLOQ OPÇÕES**) do BondMaster PC; não é necessário enviar o aparelho para fábrica para realizar a atualização.

### **Para desbloquear opções**

1. No menu **Device** do BondMaster PC, selecione **Unlock Options** (veja [Figura 7-21](#page-211-0)  [na página 212\)](#page-211-0).

A caixa de diálogo **Desbloquear opções** abre (veja [Figura 7-22 na página 213\)](#page-212-0).

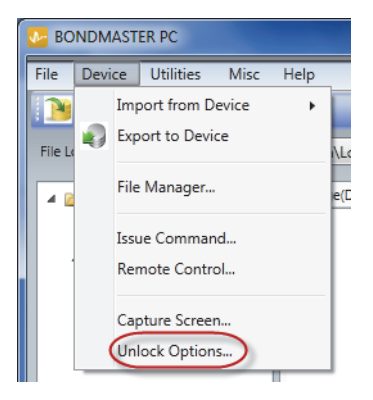

**Figura 7-21 Comando desbloquear opções**

<span id="page-211-0"></span>2. Na caixa de diálogo **Unlock Options**, insira a chave da licença e, em seguida, clique em **OK**.

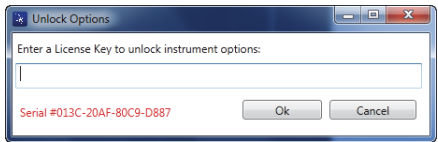

**Figura 7-22 Caixa de diálogo Unlock Options**

<span id="page-212-0"></span>3. Desligue e ligue novamente o BondMaster 600.

Depois da ciclagem de energia, os recursos do aparelho BondMaster 600 são desbloqueados e pronto para o uso.

## **7.8 Backup**

O software BondMaster PC permite fazer backup e copiar os arquivos do BondMaster 600 com facilidade. O arquivo de backup é armazenado externamente no cartão de memória microSD quando o BondMaster 600 efetua um backup.

#### **Para fazer backup no BondMaster 600**

1. Certifique-se de que o cartão de memória microSD está inserido no BondMaster 600 (veja [Figura 7-23 na página 214\)](#page-213-0).

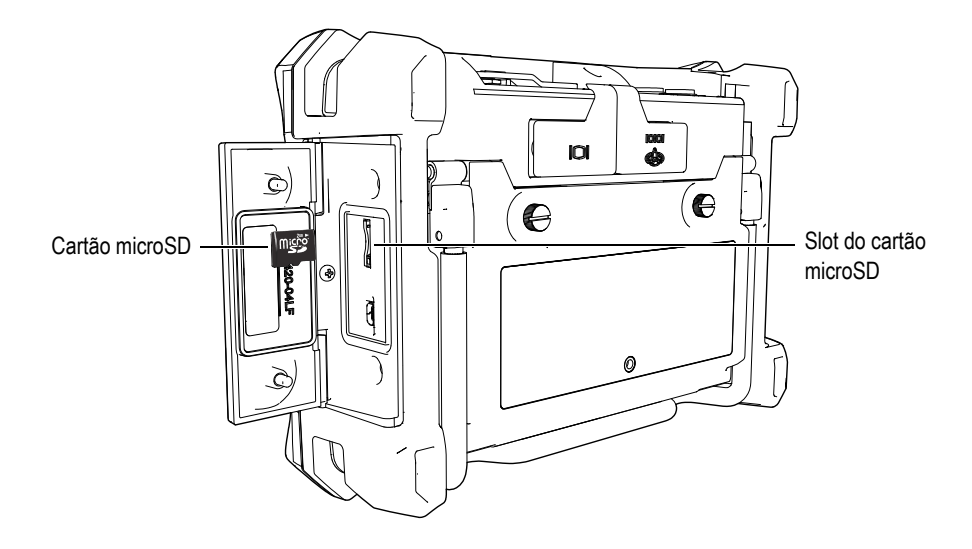

**Figura 7-23 Localização do cartão microSD**

<span id="page-213-0"></span>2. No menu **Utilities** do BondMaster PC, selecione **Backup** (veja [Figura 7-24 na](#page-213-1)  [página 214](#page-213-1)).

A caixa de diálogo **Backup** aparece (veja [Figura 7-25 na página 215](#page-214-0)).

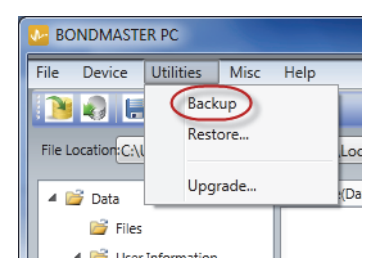

**Figura 7-24 Comando Backup**

<span id="page-213-1"></span>3. Na caixa de diálogo **Backup**, clique em **Start**.

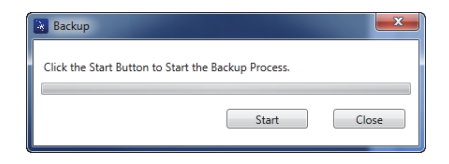

**Figura 7-25 Caixa de diálogo Backup (Start)**

<span id="page-214-0"></span>4. Quando a caixa de diálogo **Confirmation** aparecer (veja [Figura 7-26 na](#page-214-1)  [página 215](#page-214-1)), clique em **OK** para iniciar o processo de backup.

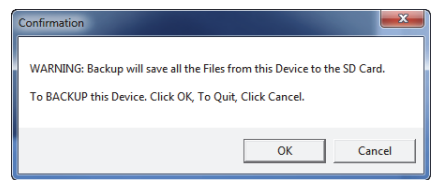

**Figura 7-26 Caixa de diálogo para confirmar o inicio do backup**

<span id="page-214-1"></span>5. Quando o processo de backup estiver concluído, clique em **Close** (veja [Figura 7-](#page-214-2) [27 na página 215](#page-214-2)).

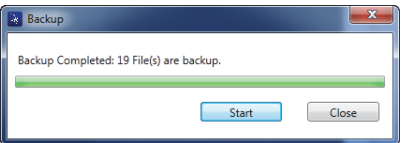

**Figura 7-27 Caixa de diálogo backup (Close)**

## <span id="page-214-2"></span>**7.9 Restaurar**

O software BondMaster PC restaurar e copiar arquivos os arquivos do BondMaster 600 com facilidade usando um arquivo de backup criado previamente em um cartão de memória microSD externo do aparelho. Este arquivo de backup é armazenado separadamente do armazenamento interno do aparelho para que ele

possa substituir a informação armazenada internamente, se necessário. Os arquivos do aparelho também podem ser clonados usando um arquivo de backup para criar uma cópia exata, que podem então ser transferidos de um aparelho a outro.

#### **Para restaurar o BondMaster 600**

- 1. Certifique-se de que o cartão de memória microSD está inserido no BondMaster 600 (veja [Figura 7-23 na página 214\)](#page-213-0).
- 2. No menu **Utilities** do BondMaster PC, selecione **Restore** (veja [Figura 7-28 na](#page-215-0)  [página 216](#page-215-0)).

A caixa de diálogo **Restore** aparece (veja [Figura 7-29 na página 216](#page-215-1)).

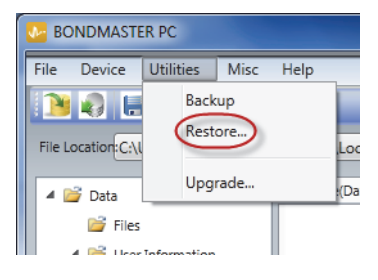

**Figura 7-28 Comando Restore**

<span id="page-215-0"></span>3. Na caixa de diálogo **Restore**, clique em **Start**.

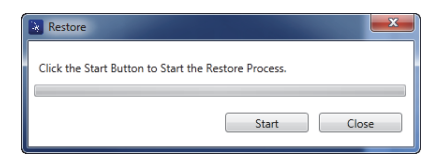

**Figura 7-29 Caixa de diálogo Restore (Start)**

<span id="page-215-1"></span>4. Quando a caixa de diálogo **Confirmation** aparecer (veja [Figura 7-30 na](#page-216-0)  [página 217](#page-216-0)), clique em **OK** para iniciar o processo de restauração.
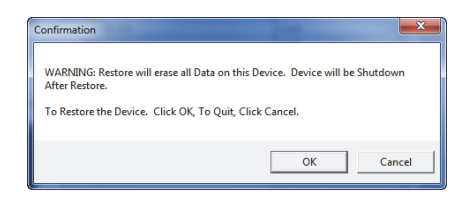

**Figura 7-30 Caixa de diálogo para confirmar o inicio da restauração**

#### <span id="page-216-1"></span>**OBSERVAÇÃO**

A função restaurar apaga todos o conteúdo da memória interna que são substituídos com os dados contidos no cartão externo microSD.

<span id="page-216-0"></span>5. Quando o processo de restauração estiver concluído, clique em **Close** (veja [Figura 7-31 na página 217](#page-216-0)).

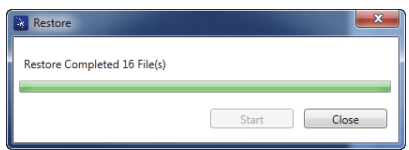

**Figura 7-31 Caixa de diálogo Restore (Close)**

## **8. Manutenção e resolução de problemas**

O detector de defeitos para compósitos BondMaster 600 é um aparelho eletrônico de nível industrial que requer pouca manutenção. A maioria dos procedimentos de resolução de problemas e de manutenção podem ser realizados pelo usuário. Porém, se o problema persistir, contate a Evident para assistência técnica.

### **8.1 Bateria de íons de lítio**

Em condições normais de operação, o BondMaster 600 pode operar com a energia da bateria por ao menos 8 horas (para operações padrão). A porcentagem de carga restante da bateria é exibida no indicador de bateria à medida que a carga se esgota. Quando a carga do bateria é insuficiente, o BondMaster 600 é desligado automaticamente para evitar danos à bateria. Recarregue a bateria usando o carregador e o cabo de alimentação fornecido com a aparelho.

#### **Carregando a bateria**

A luz indicadora do carregador/adaptador (carga da bateria LED) fica vermelha quando a bateria está sendo carregada, e fica verde quando atinge a carga máxima. O tempo de recarga das baterias é de aproximadamente duas a três horas.

#### **Substituir bateria**

As baterias recarregáveis perdem a capacidade de manter a carga completa depois que foram recarregadas uma centena de vezes. Para mais informações sobre instalação e substituição da bateria, por favor, veja ["Bateria de íons de lítio" na](#page-41-0)  [página 42](#page-41-0) e ["Pilhas alcalinas" na página 43](#page-42-0).

#### **Descartar baterias**

As baterias devem ser descartadas corretamente, em conformidade com as leis locais (veja ["Informações importantes — Leia antes de usar" na página 11\)](#page-10-0).

## **8.2 Diagnóstico e cuidados com a sonda**

As sondas do BondMaster 600 são confiáveis e resistentes, desde que sejam manipuladas com cuidado.

- Não deixe a sonda cair em superfícies duras.
- Não bata na sonda com nenhum objeto.
- As sondas de ressonância devem ser utilizadas sempre com uma fita de teflon na superfície de inspeção. Além de prolongar a vida útil da sonda, este procedimento facilita sua utilização.
- As sondas *pitch-catch* devem ter suas pontas estáveis e ativas inspecionadas e substituídas com bastante frequência; especialmente sondas com pontas ativas removíveis.

## **Anexo A: Especificações**

Este anexo apresenta as especificações do BondMaster 600.

## **A.1 Especificações geral e ambiental**

[Tabela 6 na página 221](#page-220-0) fornece as especificações gerais e ambientais.

<span id="page-220-0"></span>

| Categoria | Parâmetro                                               | Valor                                                     |
|-----------|---------------------------------------------------------|-----------------------------------------------------------|
| Estrutura | Dimensão global<br>(largura × altura ×<br>profundidade) | $236$ mm $\times$ 167 mm $\times$ 70 mm                   |
|           | Peso                                                    | 1,70 kg, incluindo a bateria de íons de lítio             |
|           | Outros                                                  | Alça de mão e selo de instruções instalados de<br>fábrica |

**Tabela 6 Especificações geral e ambiental** 

| Categoria               | Parâmetro                                                   | Valor                                                                                                    |  |
|-------------------------|-------------------------------------------------------------|----------------------------------------------------------------------------------------------------|--|
| Condições<br>ambientais | Temperatura de<br>operação                                  | de $-10$ °C a 50 °C                                                                                                    |  |
|                         | Temperatura de                                              | Com baterias: de 0 °C a 50 °C                                                                                                    |  |
|                         | armazenamento                                               | Sem bateria: de -20 °C a 70 °C                                                                                                    |  |
|                         | Classificação IP                                            | Projeto para atender as normas IP66                                                                                                    |  |
|                         | Teste de queda                                              | Método 516.6, procedimento IV, 26 quedas,<br>embalagem para transporte (produtos manuais e<br>portáteis)                                                                                                    |  |
|                         | Teste de choque                                             | Método 516.6, procedimento I,                                                                                                    |  |
|                         |                                                             | a) Produtos manuais e portáteis, 6 ciclos cada eixo,<br>15 g, 11 ms meia onda, ou                                                                                                    |  |
|                         |                                                             | b) em linha / rack / produtos desktop / 3 faces de<br>40 G × 1 face de cada vez                                                                                                    |  |
|                         | Teste de vibração                                           | Método 514.6, procedimento I, anexo C, figura<br>514.6C5, exposição geral: 1 hora cada eixo                                                                                                    |  |
|                         | Ambiente explosivo                                          | Modo operação seguro como definido na Classe I,<br>Divisão 2, Grupo D, em conformidade com o<br>Código Nacional de Proteção contra Incêndio<br>[NFPA 70], Artigo 500, e testado usando MIL-STD-<br>810F, Método 511.5, Procedimento I. |  |
| <b>Baterias</b>         | Modelo da Bateria                                           | 600-BAT-L-2 (íons de lítio) [U8760058]                                                                                                    |  |
|                         | Tipo de bateria                                             | Uma bateria de íons de lítio recarregável ou pilhas<br>alcalinas formato AA (no suporte para 8 pilhas).                                                                                                    |  |
|                         | Temperatura de<br>armazenamento da<br>bateria               | de 0 °C a 50 °C com 80% de umidade relativa                                                                                                    |  |
|                         | Tempo de carga da<br>bateria                                | 4 horas com o carregador interno ou um carregador<br>de bateria (opcional)                                                                                                    |  |
|                         | Duração da bateria                                          | Entre 8 e 9 horas                                                                                                    |  |
|                         | Dimensões da bateria<br>(largura × altura ×<br>comprimento) | Aproximadamente 58,9 mm × 22,3 mm × 214,6 mm                                                                                                    |  |

**Tabela 6 Especificações geral e ambiental** *(continuação)*

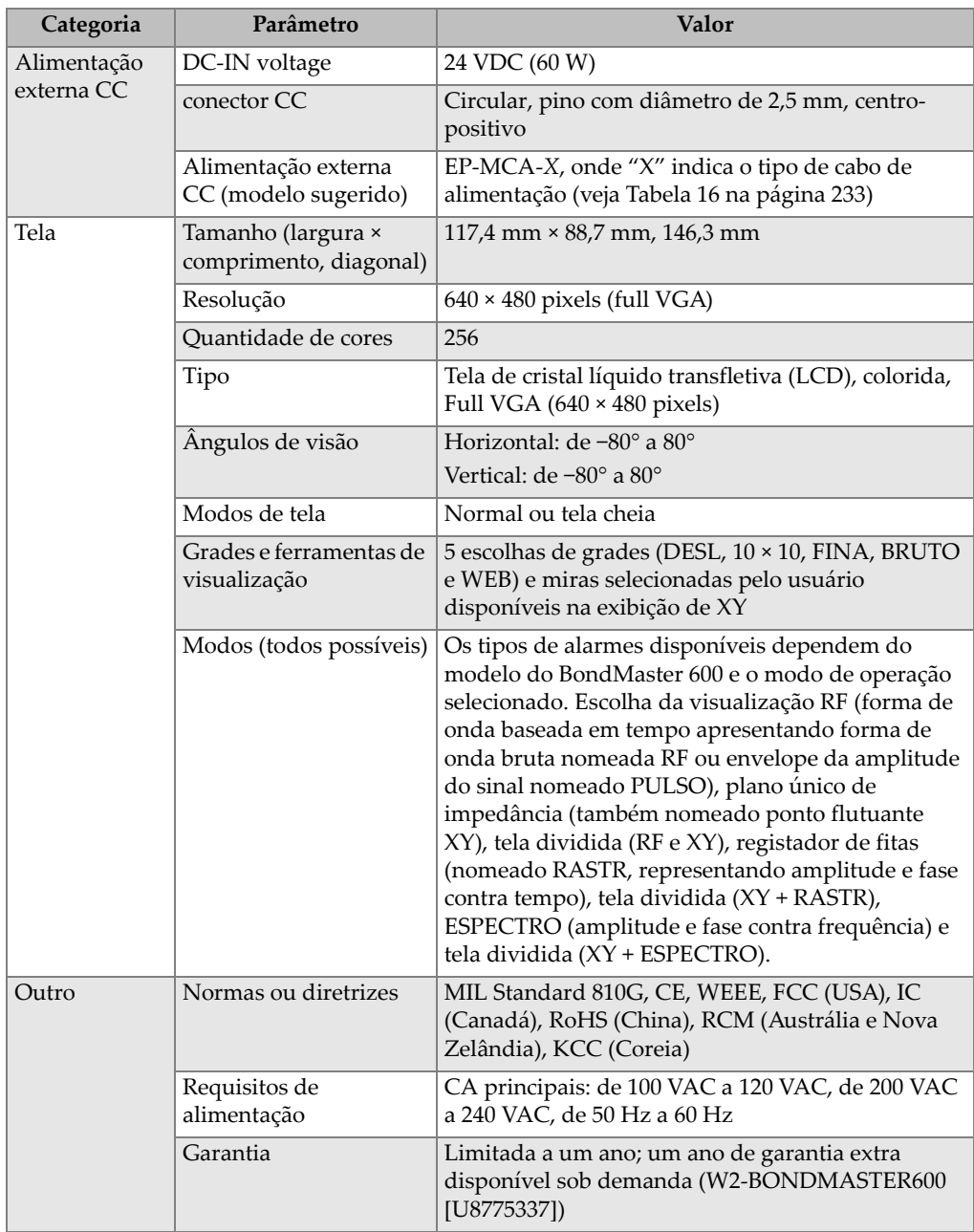

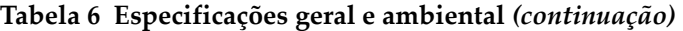

## **A.2 Especificações de entrada e saída**

A [Tabela 7 na página 224](#page-223-0) apresenta as especificações para os sinais de entrada e saída.

<span id="page-223-0"></span>

| Parâmetro      | Valor                                                                                                    |
|----------------|----------------------------------------------------------------------------------------------------|
| <b>USB</b>     | Uma porta periférica USB 2.0                                                                                                    |
| Saída de vídeo | Uma porta de saída analógica VGA (padrão)                                                                                                    |
| Entrada/saída  | Uma porta I/O de 15 pinos (macho) com 6 saídas analógicas, 4 saídas<br>de alarme (que podem ser usadas como entrada) e 2 sinais de<br>codificador (expansão futura). |

**Tabela 7 Especificações de entrada e saída** 

A [Tabela 8 na página 224](#page-223-1) apresenta todas as conexões disponíveis do conector I/O de 15 pinos. A [Tabela 9 na página 225](#page-224-0) apresenta todas as conexões disponíveis do conector VGA OUT de 15 pinos.

<span id="page-223-1"></span>

| Pinos          | Sinal             | Descrição                                                           |
|----------------|-------------------|---------------------------------------------------------------------|
| 1              | AOUT_1            | Saída analógica 1                                                   |
| $\overline{2}$ | AOUT <sub>2</sub> | Saída analógica 2                                                   |
| 3              | AOUT_3            | N.A.                                                                |
| $\overline{4}$ | AOUT 4            | N.A.                                                                |
| 5              | AOUT <sub>5</sub> | N.A.                                                                |
| 6              | AOUT 6            | N.A.                                                                |
| 7              | <b>GND</b>        | Terra                                                               |
| 8              | <b>VDD</b>        | +5 V voltagem                                                       |
| 9              | ENCD_INT          | Interrupção do codificador (futura expansão)                        |
| 10             | ENCD_DIR          | Direção do codificador (futura expansão)                            |
| 11             | <b>GND</b>        | Terra                                                               |
| 12             | $HW\_IO\_1$       | Hardware I/O 1: saída de alarme 1, entrada genérica<br>$\mathbf{1}$ |
| 13             | $HW\_IO\_2$       | Hardware I/O 2: saída de alarme 2, entrada genérica<br>2            |

**Tabela 8 Entrada/saída do conector I/O de 15 pinos do BondMaster 600** 

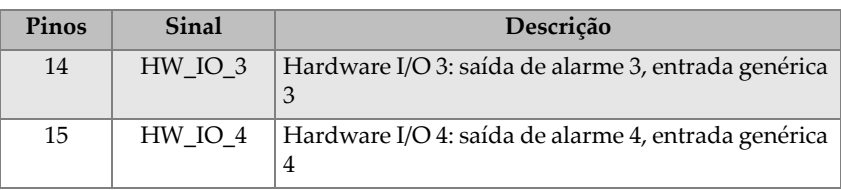

#### **Tabela 8 Entrada/saída do conector I/O de 15 pinos do BondMaster 600** *(continuação)*

#### <span id="page-224-0"></span>**Tabela 9 BondMaster 600, porta de saída VGA de 15 pinosa**

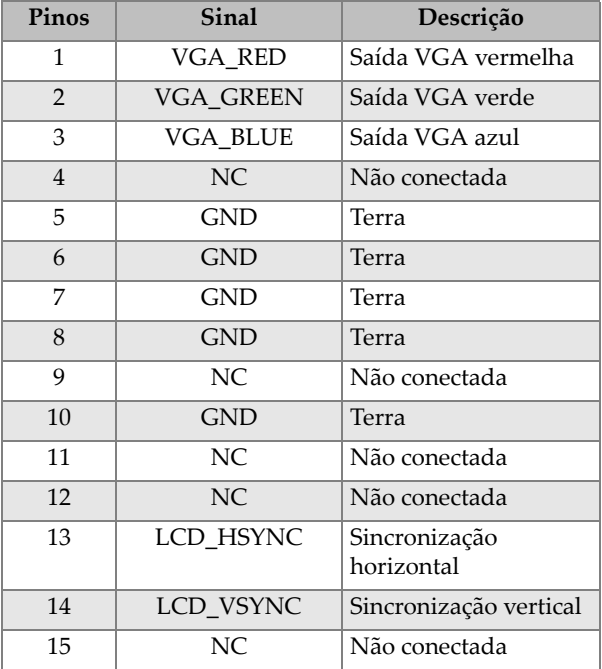

a. Configuração de saída VGA (padrão)

### **A.3 Especificações sobre o teste de compósitos**

A [Tabela 10 na página 226](#page-225-0) descreve as especificações do teste de compósitos.

<span id="page-225-0"></span>

| Categoria                                  | Parâmetro                          | Valor                                                                                                    |
|--------------------------------------------|------------------------------------|----------------------------------------------------------------------------------------------------|
| Conexões do detector de                    | Conectores de sondas               | Fischer de 11 pinos                                                                                                    |
| defeitos                                   | Ouantidade de entradas<br>de sonda | $\mathbf{1}$                                                                                                    |
| Características do<br>detector de defeitos | <b>Tipos</b>                       | Sondas pitch-catch (PC), análise de<br>impedância mecânica (MIA) e<br>ressonância. O BondMaster 600 é<br>compatível com as sondas<br>BondMaster PowerLink, assim como as<br>sondas e acessórios dos principais<br>fornecedores. |
|                                            | Ganho                              | de 0 dB a 100 dB com incrementos de<br>0,1 dB ou 1 dB. Certas modos de teste<br>tem limitações dentro desta faixa.                                                                                                    |
|                                            | Rotação                            | de 0° a 359,9° com incrementos de 0,1°<br>ou 1°                                                                                                    |
|                                            | Rastreamento                       | Variável de 0,520 s a 40 s. Certas telas<br>tem limitações dentro desta faixa.                                                                                                    |
|                                            | Filtro passa-baixa                 | de 6 Hz a 300 Hz. Certas modos de<br>teste tem limitações dentro desta faixa.                                                                                                    |
|                                            | Unidade da sonda                   | Configuração de BAIXA, MÉDIA e<br>ALTA ajustável pelo usuário.                                                                                                    |
|                                            | Persistência variável              | de 0,1 s a 10 s                                                                                                    |
|                                            | Apagar visualização<br>variável    | de 0,1 s a 60 s                                                                                                    |

**Tabela 10 Especificações sobre o teste de compósitos** 

## **A.4 Especificações de tom intermitente de** *pitch-catch* **e modo de varredura**

A [Tabela 11 na página 227](#page-226-0) apresenta as especificações de tom intermitente de *pitchcatch* do modo de varredura.

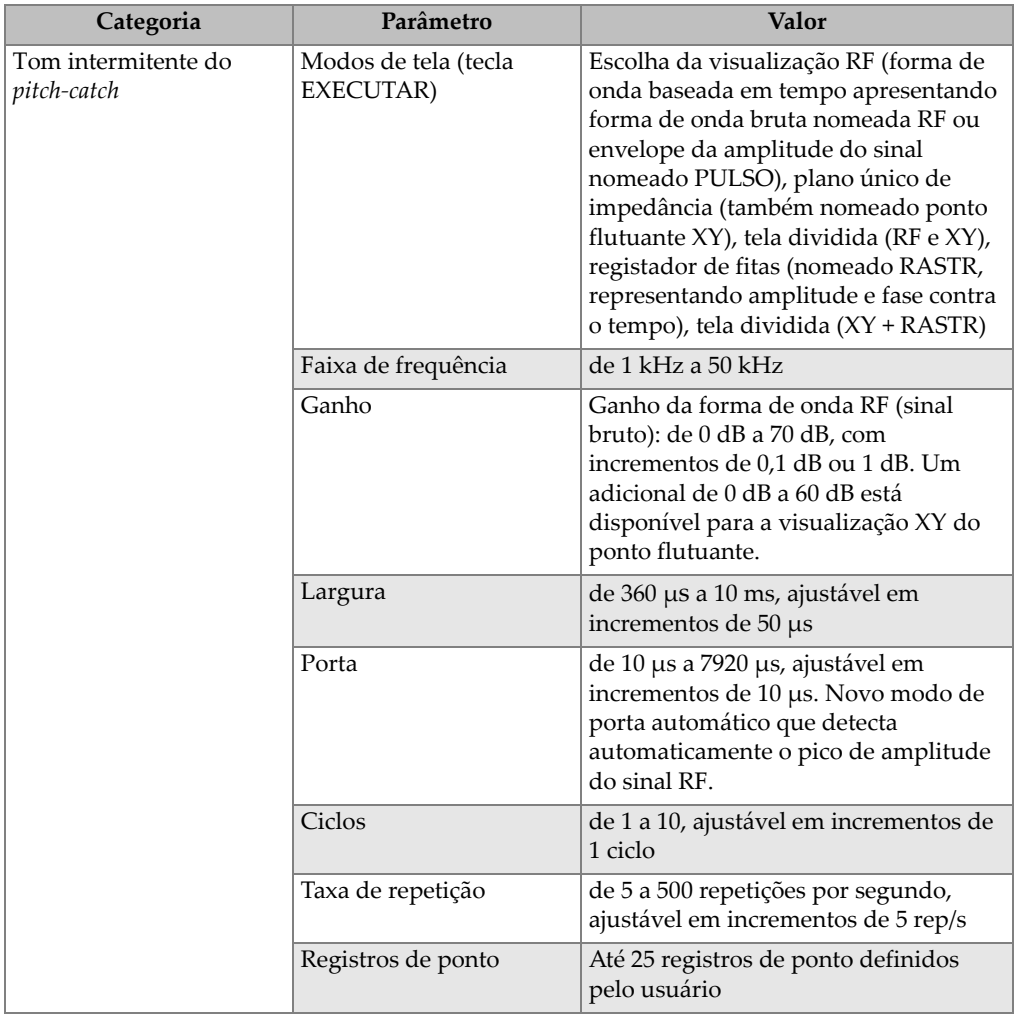

#### <span id="page-226-0"></span>**Tabela 11 Especificações de tom intermitente de** *pitch-catch* **e modo de varredura**

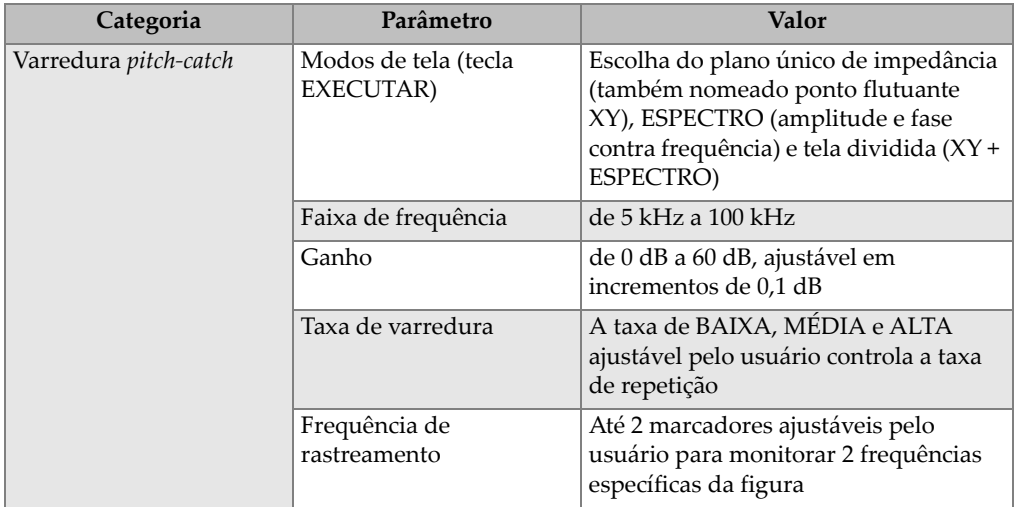

#### **Tabela 11 Especificações de tom intermitente de** *pitch-catch* **e modo de varredura** *(continuação)*

### **A.5 Análise de impedância mecânica e especificações do modo ressonância**

A [Tabela 12 na página 229](#page-228-0) fornece a análise de impedância mecânica (MIA) e as especificações do modo de ressonância.

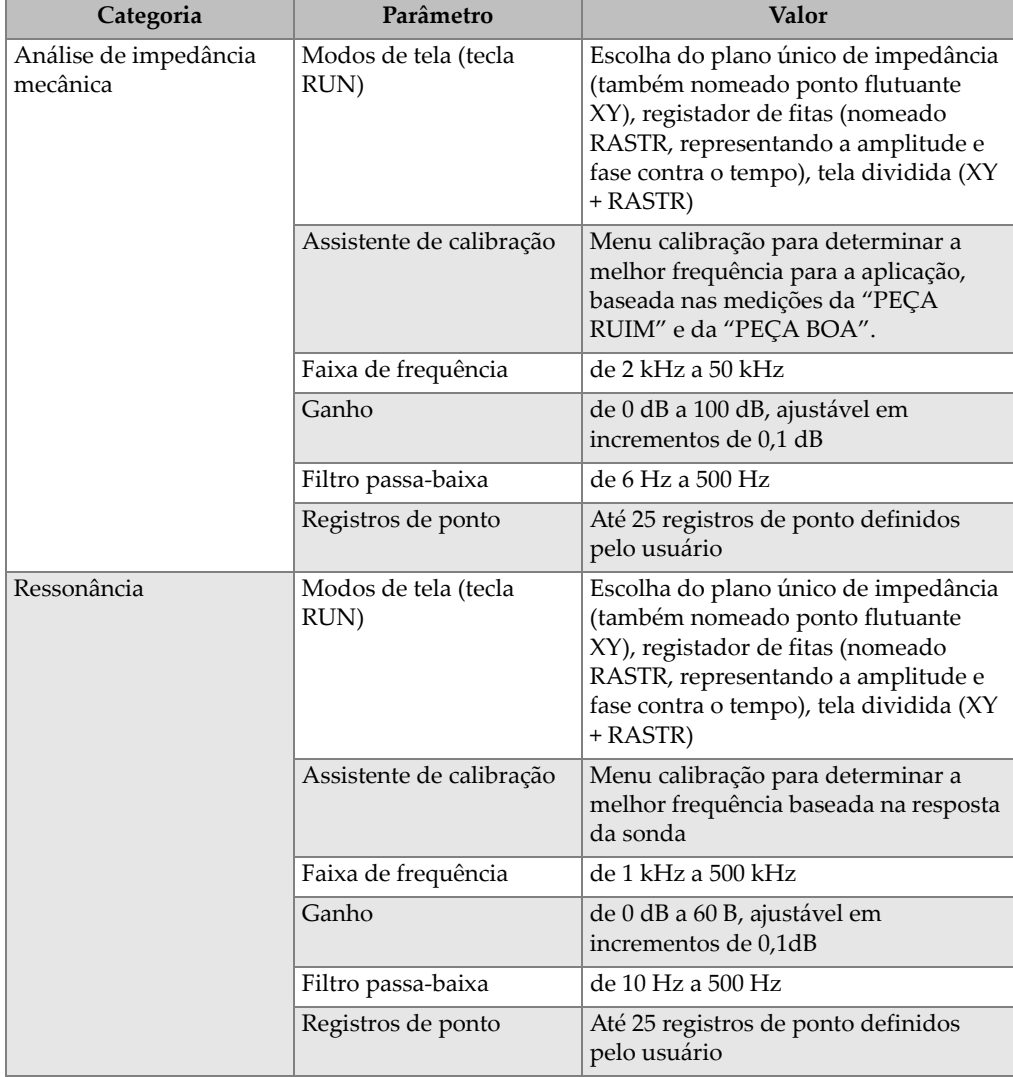

#### <span id="page-228-0"></span>**Tabela 12 Análise de impedância mecânica e especificações do modo ressonância**

## **A.6 Especificação de alarmes, de conectividade e memória**

A [Tabela 13 na página 230](#page-229-0) fornece alarmes, conectividade e especificações de memória.

<span id="page-229-0"></span>

| Categoria                                | Parâmetro                       | Valor                                                                                                    |
|------------------------------------------|---------------------------------|----------------------------------------------------------------------------------------------------|
| Alarmes                                  | Ouantidade                      | 3 alarmes simultâneos                                                                                                    |
|                                          | Tipos de alarmes<br>disponíveis | Os tipos de alarmes disponíveis<br>dependem do modelo do<br>BondMaster 600 e o modo de operação<br>selecionado. Escolha de alarme RF<br>(série cronológica), CAIXA (retângulo),<br>POLAR (círculo), SETOR (torta),<br>RASTR (baseado em tempo) e ESPECT<br>(espectro) com seleção de amplitude ou<br>fase. |
| Conectividade e memória Software para PC |                                 | O software BondMaster PC, está<br>incluso no kit básico do<br>BondMaster 600. O BondMaster PC<br>possibilita a visualização de arquivos<br>salvos e a impressão de relatórios.                                                                                                    |
|                                          | Pré-visualização onboard        | Sim, selecionável com botão                                                                                                    |
|                                          | Armazenamento de<br>dados       | 500 arquivos                                                                                                    |
|                                          | Sinal de referência             | Instantânea ou recuperada da memória                                                                                                    |

**Tabela 13 Especificação de alarmes, de conectividade e memória** 

## **A.7 Especificações da interface**

A [Tabela 14 na página 231](#page-230-0) descreve as especificações da interface.

<span id="page-230-0"></span>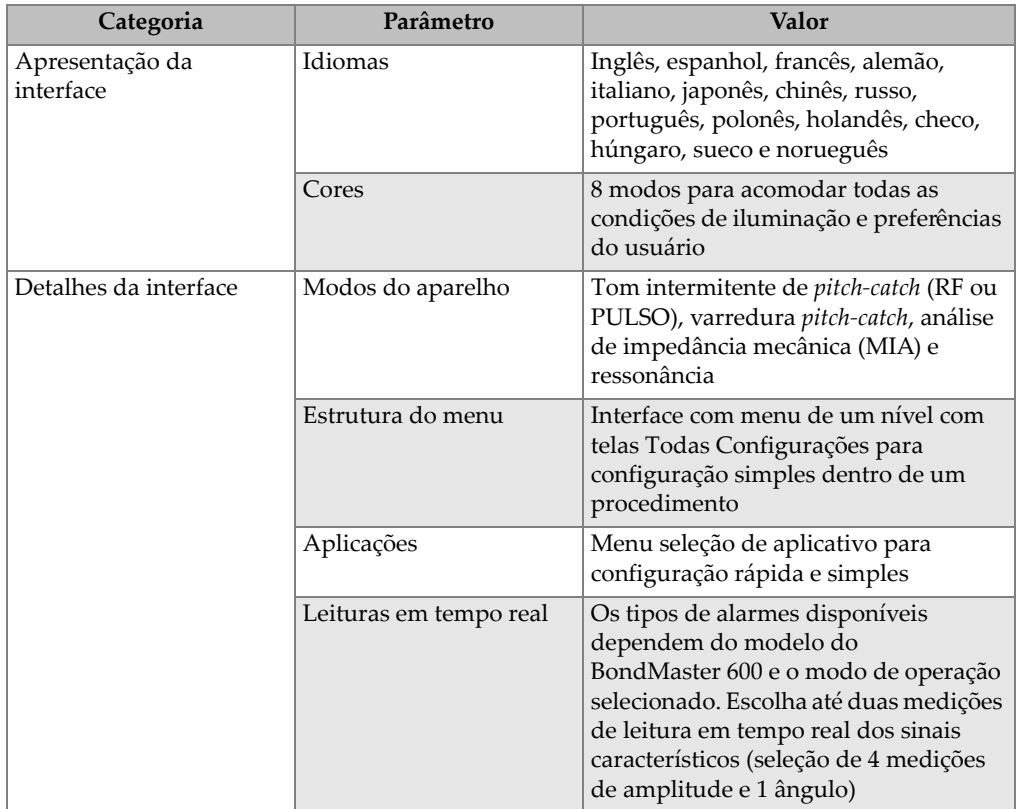

#### **Tabela 14 Especificações da interface**

## **Anexo B: Acessórios, peças de reposição e atualizações**

As [Tabela 15 na página 233](#page-232-1) a [Tabela 18 na página 234](#page-233-0) contêm os números das peças para BondMaster 600: acessórios, itens de apoio, peças sobressalentes, peças de reposição, cabos de alimentação, atualizações, garantia e guias primeiros passos.

<span id="page-232-1"></span>

| Descrição                                                                        | Número da peça                                                                         |
|----------------------------------------------------------------------------------|----------------------------------------------------------------------------------------|
| Suspensório de 4 pontas                                                          | EP4/CH [U8140055]                                                                      |
| Conjunto de suporte para série 600 (peça de reposição)                           | 600-STAND [U8780296]                                                                   |
| Adaptador de amplificador de alarme externo                                      | N600-EXTALM [U8780332]                                                                 |
| 600 Series VGA cabo de 1,52 m                                                    | 600-C-VGA-5 [U8780298]                                                                 |
| Cabo de comunicação HD15, fêmea, rosca, 1,83 m                                   | DSUB-HD15-6 [U8780333]                                                                 |
| Protetores de tela série 600 (pacote com 10)                                     | 600-DP [U8780297]                                                                      |
| Série 600, aparelho leve e estojo de acessórios (versão<br>com botão)            | 600-SC-K [U8780334]                                                                    |
| Carregador externo de bateria (o usuário deve escolher<br>o cabo de alimentação) | EPXT-EC-X, onde "X" o tipo de<br>cabo de alimentação (veja Tabela 16<br>na página 233) |
| Alca de ombro                                                                    | 3319871 [U8906253]                                                                     |

**Tabela 15 Acessórios opcionais, itens para suporte e peças de reposição** 

#### <span id="page-232-0"></span>**Tabela 16 Cabos de energia para EP-MCA-X e EPXT-EC-X**

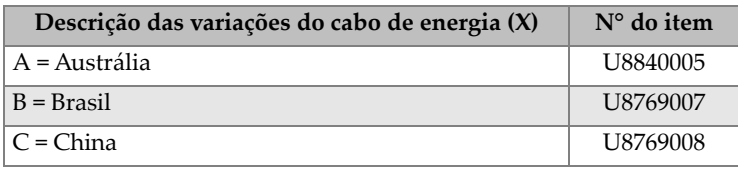

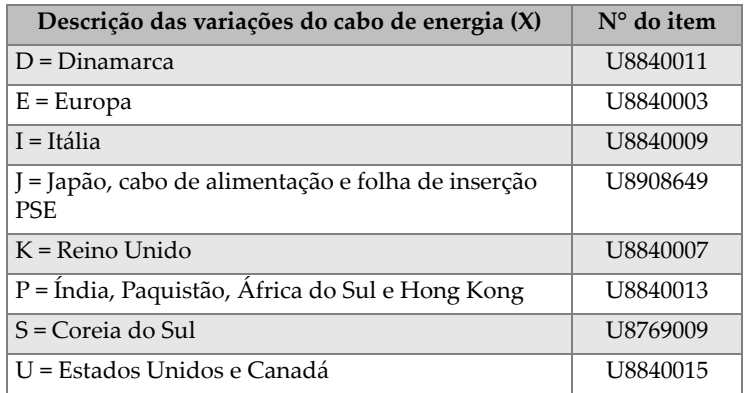

#### **Tabela 16 Cabos de energia para EP-MCA-X e EPXT-EC-X** *(continuação)*

#### **Tabela 17 Atualização e garantia**

<span id="page-233-1"></span>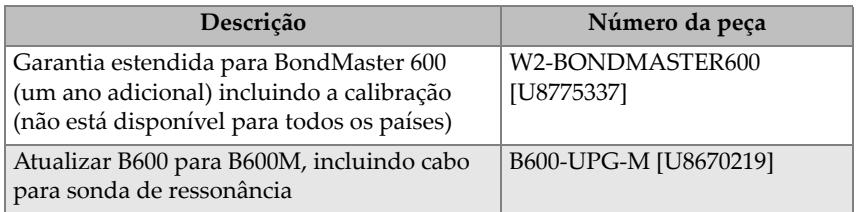

#### **Tabela 18 Guia primeiros passos — todos os idiomas**

<span id="page-233-0"></span>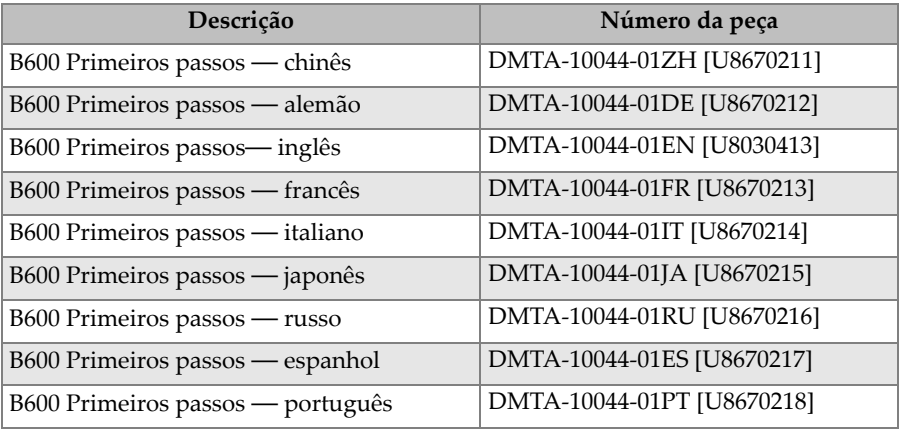

# **Lista de figuras**

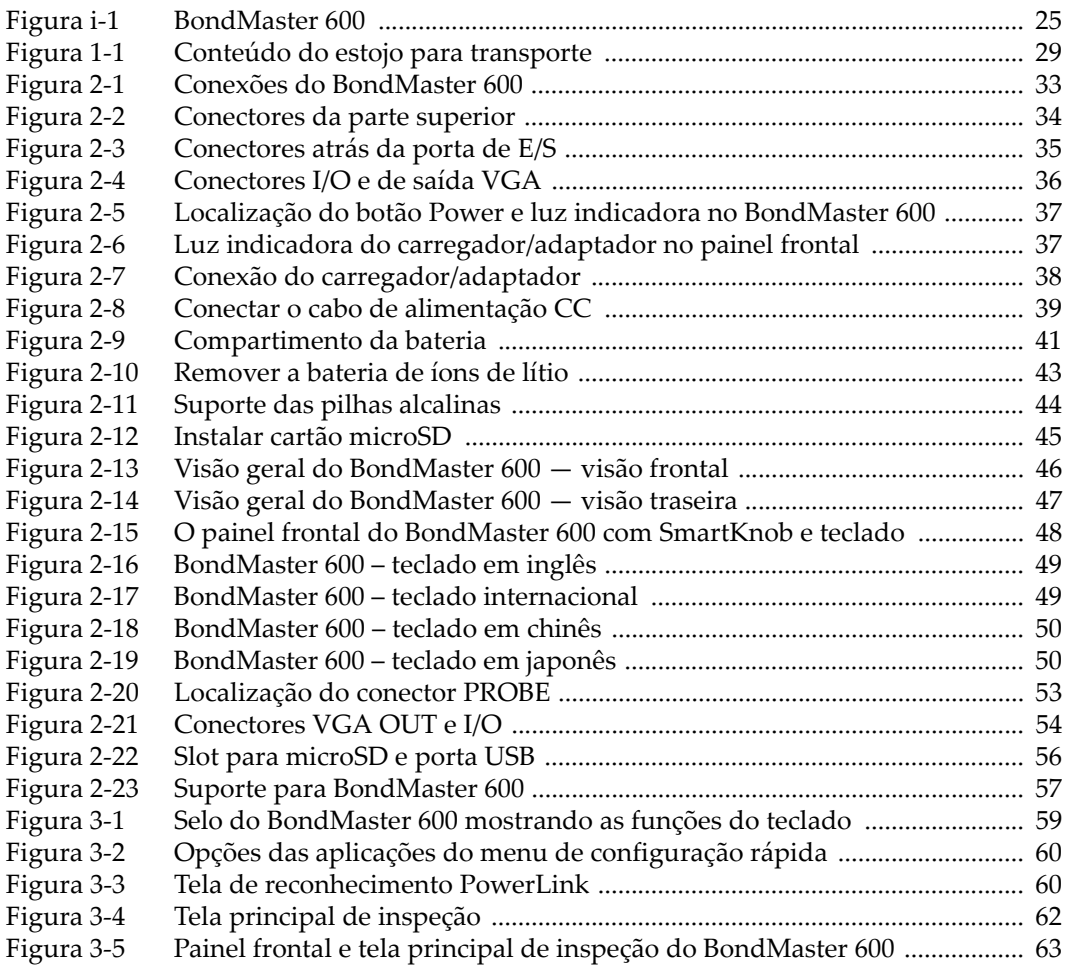

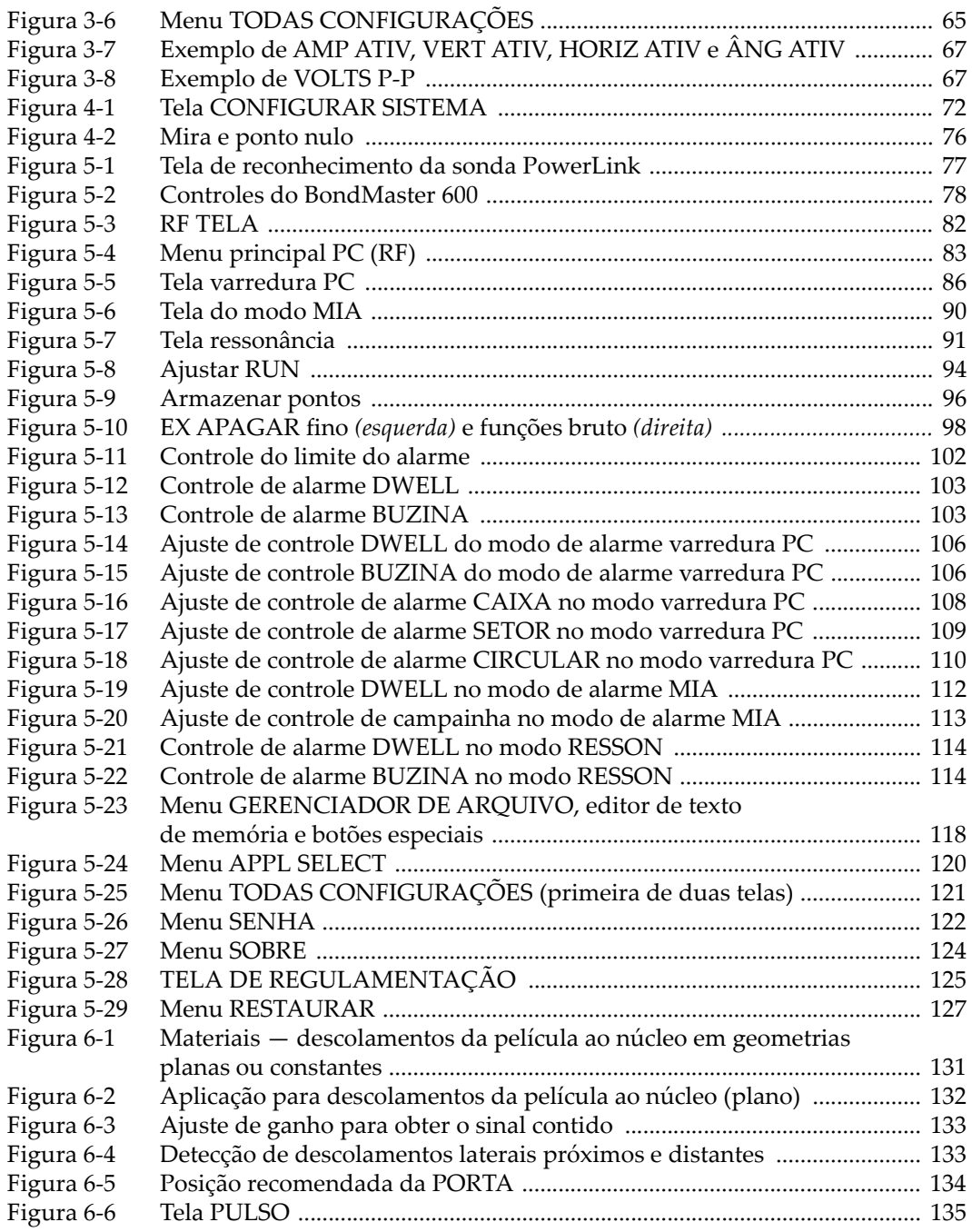

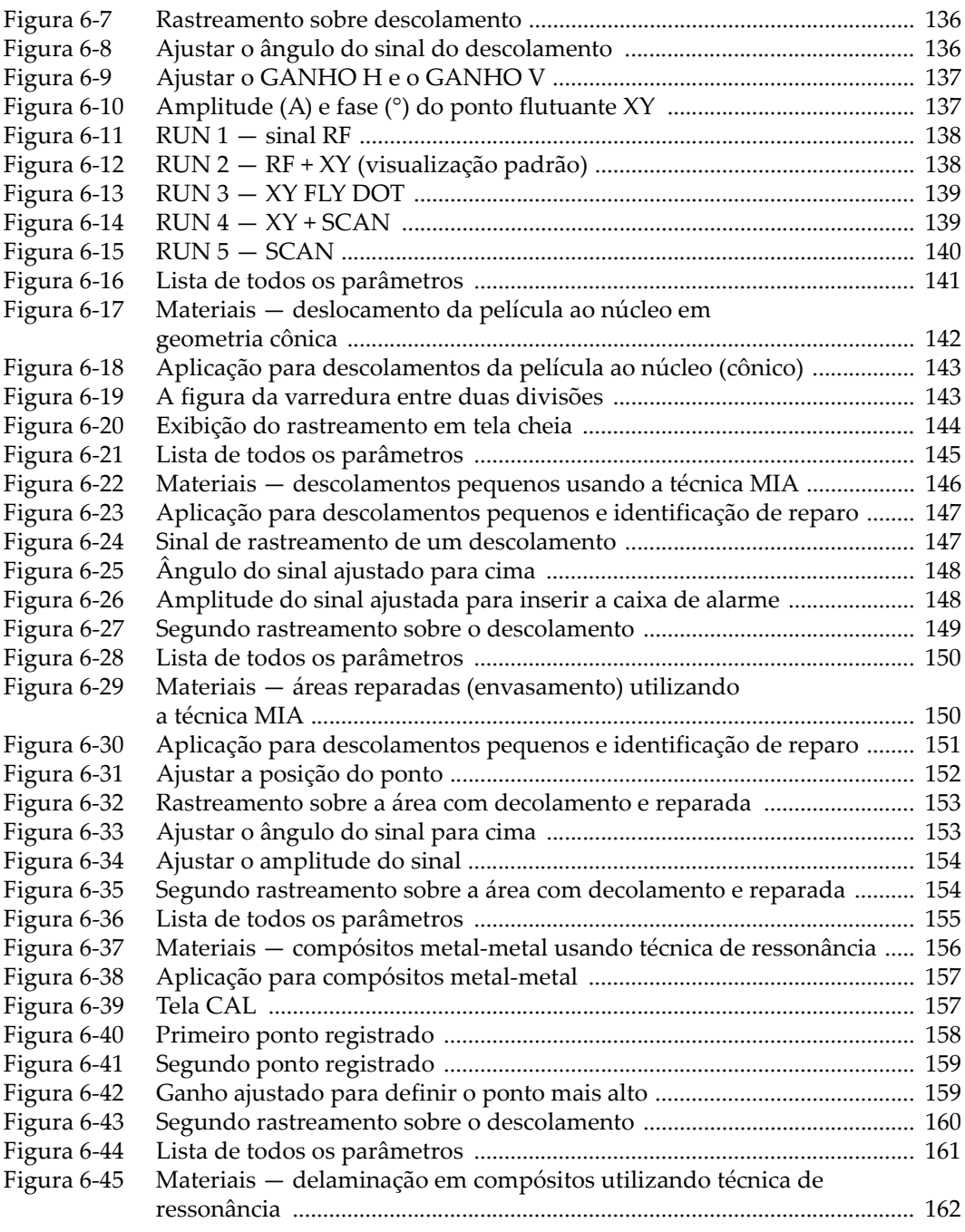

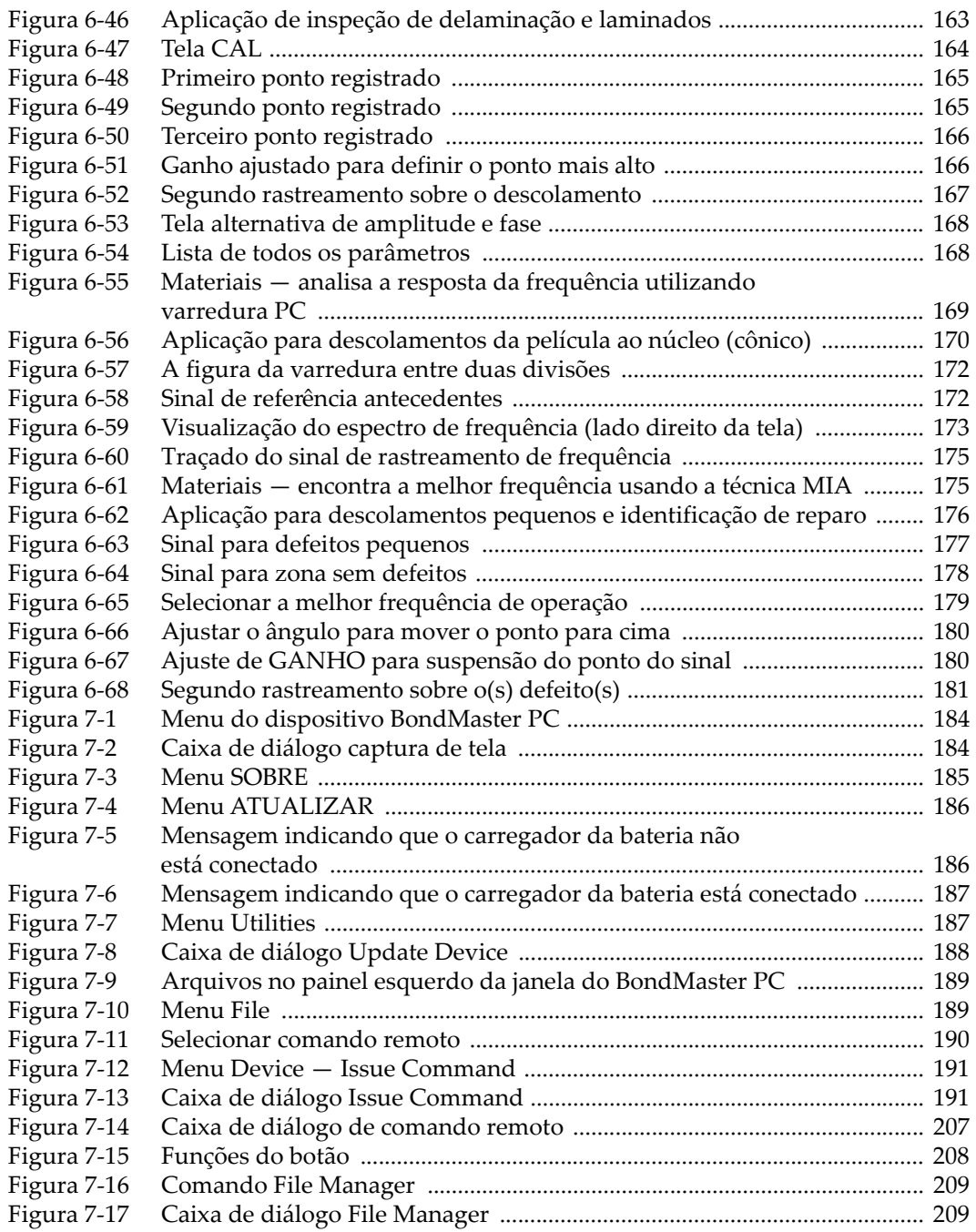

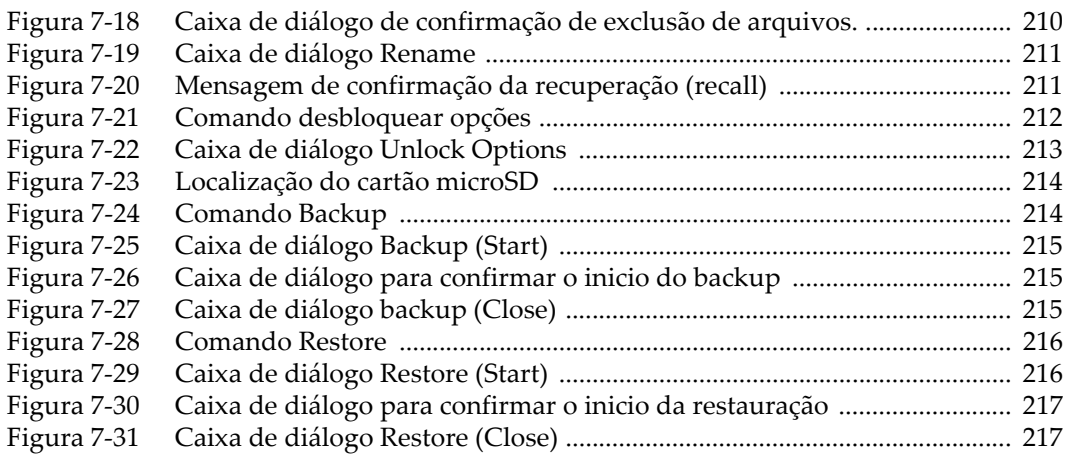

# **Lista de tabelas**

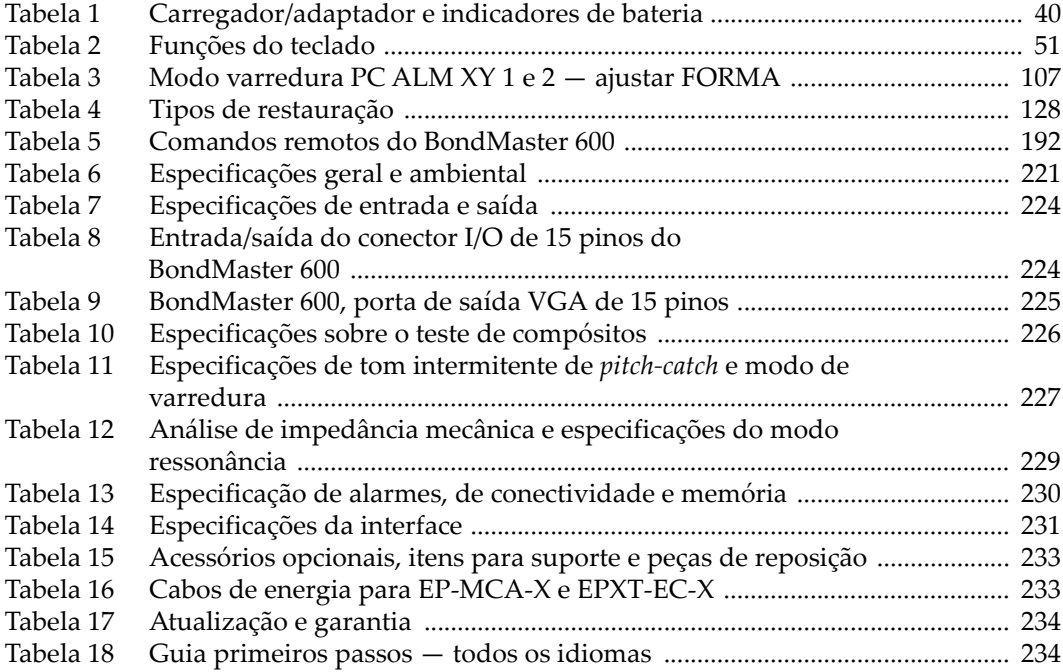